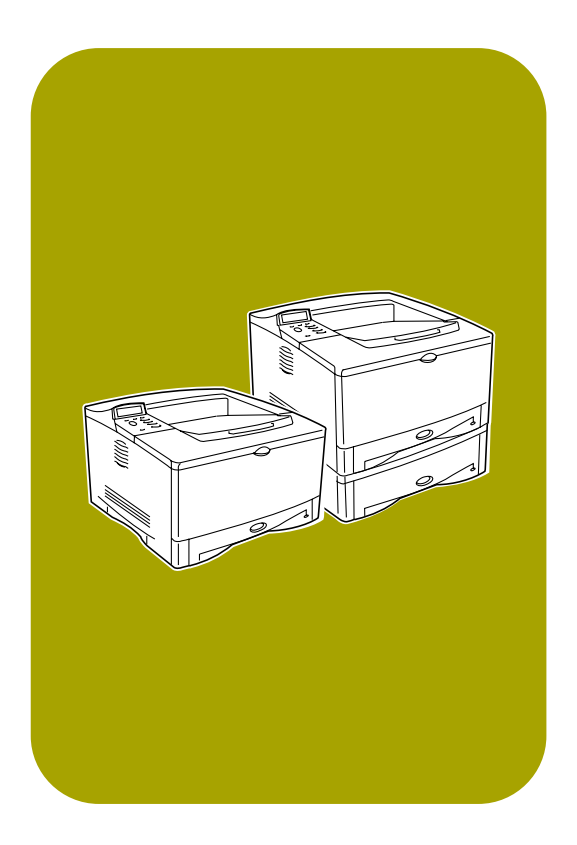

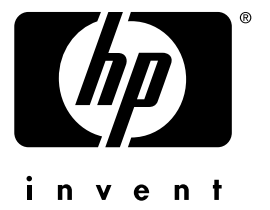

# uso **hp** LaserJet 5100

# **impresoras hp** LaserJet serie 5100, 5100tn y 5100dtn

guía del usuario

### **Derechos de copyright y licencia**

Copyright Hewlett-Packard Company 2002

Reservados todos los derechos. Con la excepción de lo que permitan las leyes de copyright o lo aquí estipulado, se prohíbe la reproducción, adaptación o traducción sin el consentimiento previo por escrito.

Un usuario de la impresora Hewlett-Packard asociada con esta guía de uso, tiene licencia para: a) imprimir copias de esta guía de uso para uso PERSONAL, INTERNO o CORPORATIVO, con la condición de no vender, revender y distribuir de ninguna manera las copias impresas; y para b) colocar una copia electrónica de esta guía de uso en un servidor de red, siempre que el acceso a la copia electrónica esté limitado al uso PERSONAL e INTERNO de la impresora Hewlett-Packard asociada con esta guía de uso.

Número de publicación Q1860-en pantalla

Edition 2, 6/2002

### **Garantía**

La información contenida en este documento está sujeta a cambios sin previo aviso.

Hewlett-Packard no ofrece garantía alguna con respecto a esta información. HEWLETT-PACKARD **RECHAZA** ESPECÍFICAMENTE LA GARANTÍA IMPLÍCITA DE COMERCIABILIDAD E IDONEIDAD PARA UN FIN DETERMINADO.

Hewlett-Packard no se hará responsable de los daños directos, indirectos, incidentales y consecuenciales, o de cualquier otro daño que pueda estar relacionado con el suministro o uso de este material.

### **Reconocimiento de marcas registradas**

PostScript es una marca comercial de Adobe Systems, Incorporated.

Arial es una marca registrada en los EE.UU. de Monotype Corporation.

Microsoft, Windows y Windows NT son marcas comerciales de Microsoft Corporation, registradas en EE.UU.

HP-UX® Versión 10.20 y posterior, y HP-UX Versión 11.00 y posterior (en configuraciones de 32 y 64 bits) en todos los equipos HP 9000 son productos Open Group UNIX 95.

ENERGY STAR es una marca registrada de servicios de la Dependencia de Protección del Medio Ambiente de EE.UU. (EPA).

# **Contenido**

# **[1 Conceptos básicos sobre la impresora](#page-8-0)**

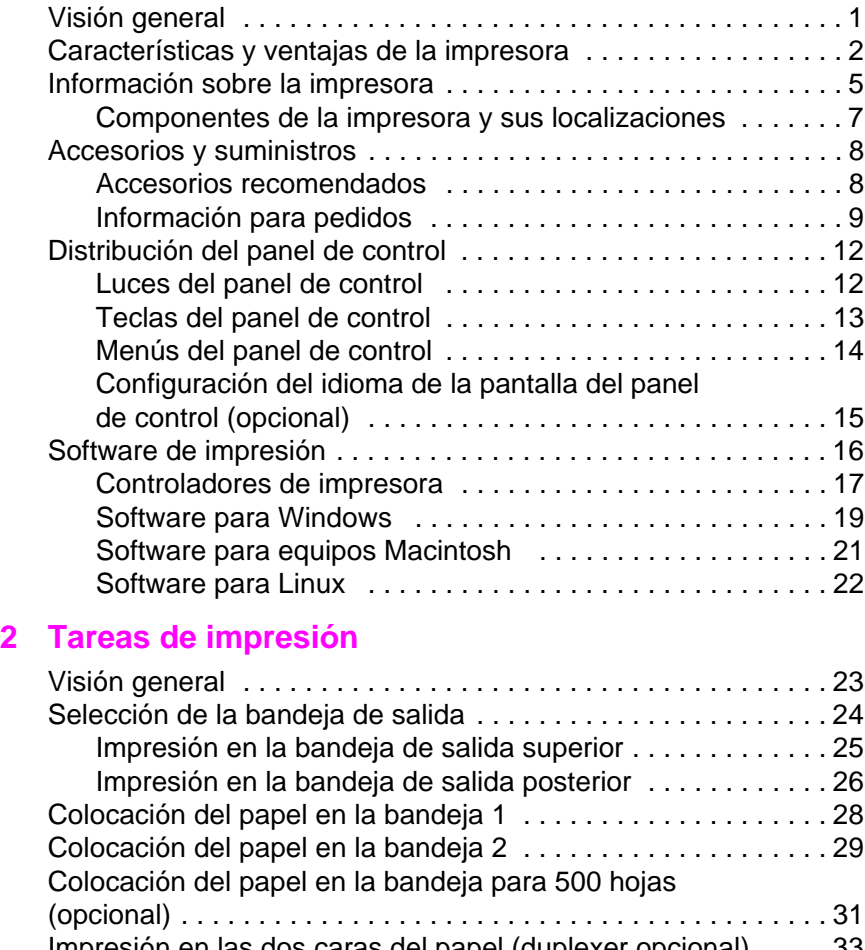

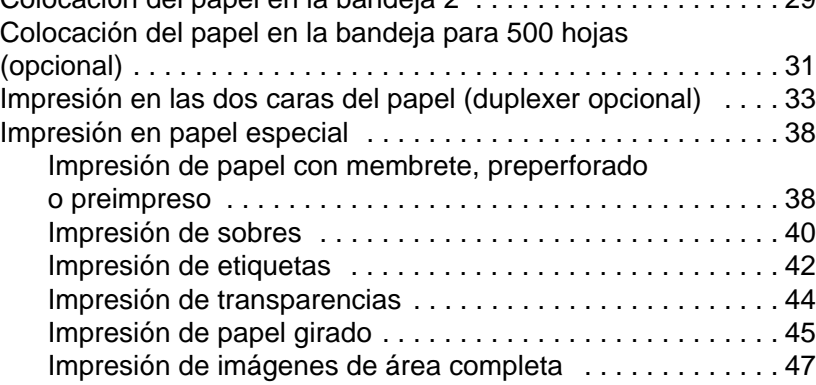

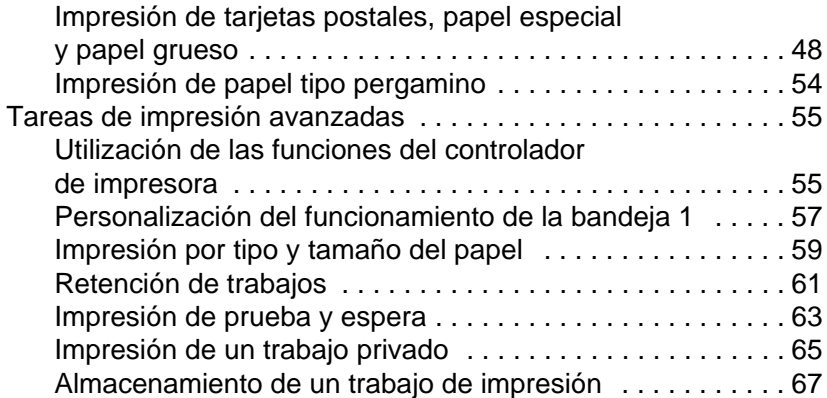

# **[3 Mantenimiento de la impresora](#page-76-0)**

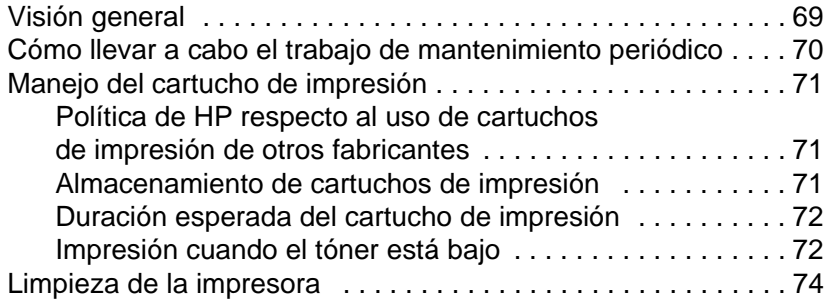

# **[4 Resolución de problemas](#page-84-0)**

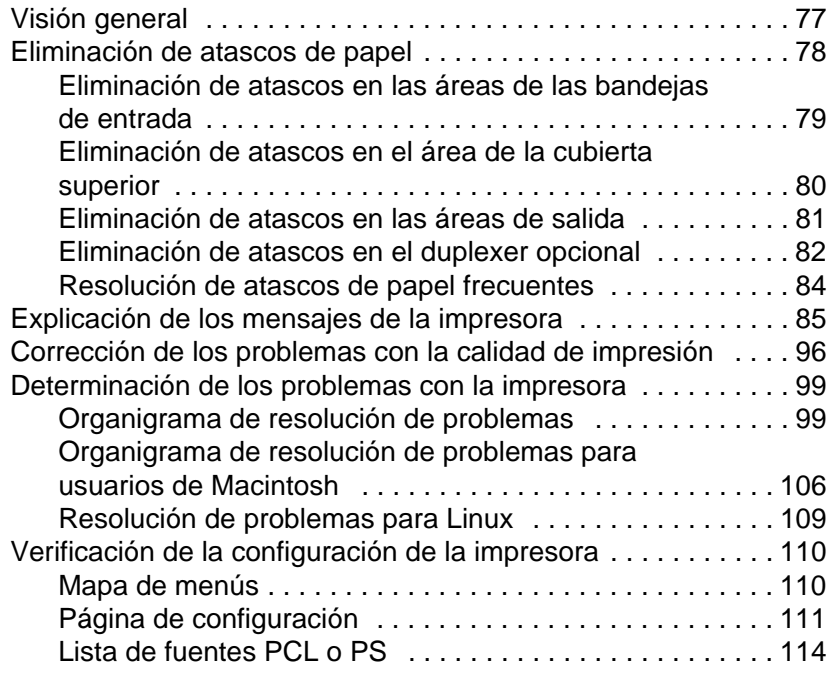

# **[A Especificaciones](#page-122-0)**

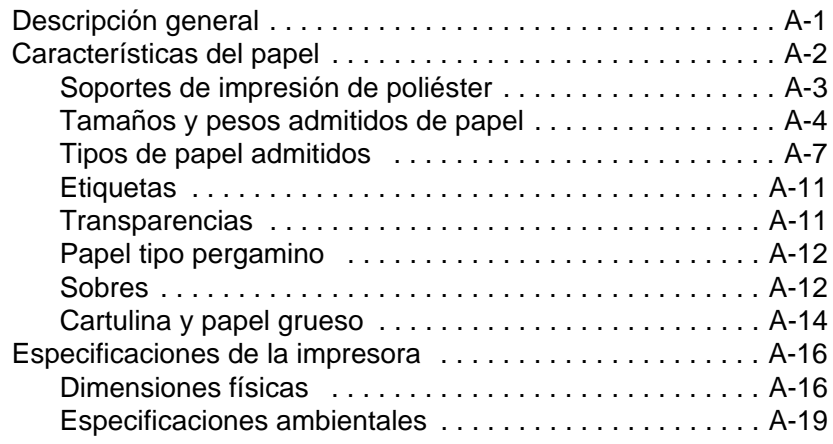

# **[B Menús del panel de control](#page-142-0)**

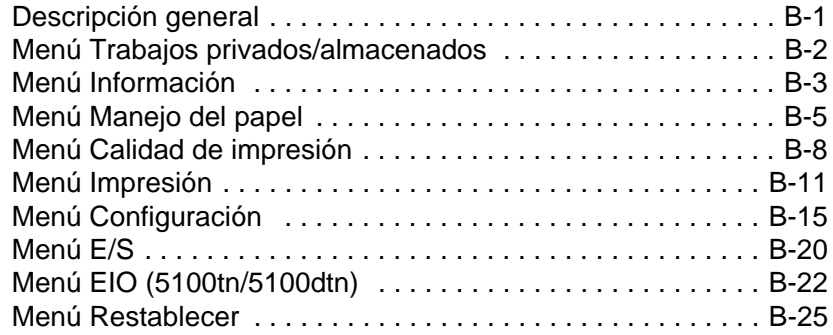

# **[C Memoria de la impresora y su ampliación](#page-168-0)**

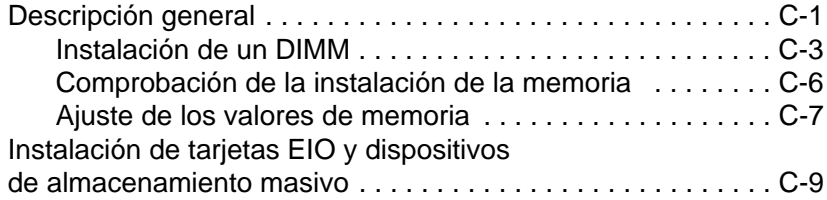

# **[D Comandos de la impresora](#page-178-0)**

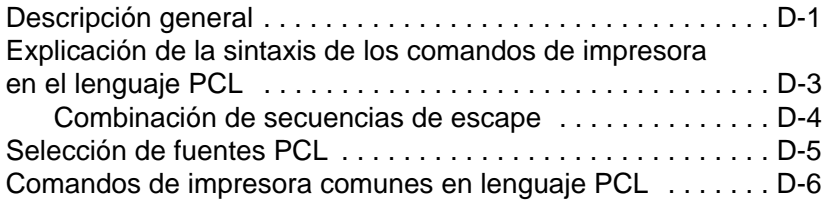

# **[E Servidor web incorporado](#page-186-0)**

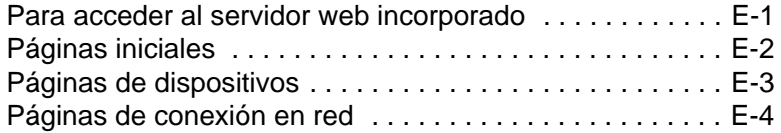

# **[Glosario](#page-190-0)**

**[Índice](#page-192-0)**

# <span id="page-8-1"></span><span id="page-8-0"></span>**Conceptos básicos sobre la impresora**

# **Visión general**

Felicidades por la compra de la impresora HP LaserJet serie 5100. Si todavía no lo ha hecho, consulte la guía de inicio provista con la impresora para recibir instrucciones de configuración.

Ahora que la impresora está instalada y preparada para su uso, tómese tiempo para familiarizarse con ella. Este capítulo trata de los siguientes conceptos:

- Características y ventajas de la impresora.
- Componentes importantes de la impresora y sus localizaciones.
- Accesorios y suministros disponibles para la impresora.
- Distribución y funcionamiento básico del panel de control de la impresora.
- Software de impresión que ayuda a aumentar la flexibilidad del proceso de impresión.

# <span id="page-9-0"></span>**Características y ventajas de la impresora**

A continuación se describen muchas de las características y ventajas de la impresora. Los capítulos específicos contienen más información sobre cada una de las características. Consulte el índice o el contenido de esta guía para buscar esta información.

# **Impresión con formato ancho**

Aumenta la capacidad de la impresora láser:

- Imprime en tamaños de papel de hasta 312 x 470 mm.
- Imprime imágenes de área completa [hasta un tamaño A3 y 279 x 432 mm (11 x 17 pulgadas)], ya que las imprime en un papel más grande que se puede recortar hasta los bordes.

# **Impresión de alta calidad**

Resultados profesionales que cumplen las demandas de los documentos más complejos:

- ProRes 1200 (verdadera resolución de 1200 ppp), que ofrece la máxima calidad en la impresión de gráficos.
- FastRes 1200, que ofrece una impresión de imágenes rápida y de alta calidad.
- Tóner HP UltraPrecise, que ofrece una impresión de alta calidad.

### **Rendimiento máximo**

Impresión más rápida para mejorar la productividad:

- Imprime 22 páginas por minuto (A4) o 21 páginas por minuto (Carta).
- Microprocesador RISC a 300 MHz.
- Imprime la primera página en menos de 13 segundos.

### **Conectividad/Facilidad de uso**

Fácil de utilizar y administrar en un entorno compartido:

- Tarjetas EIO del servidor de impresión HP JetDirect, compatibles con todos los sistemas operativos en red líderes en el mercado.
- Software de impresora de gran utilidad en CD.

# **Capacidad de ampliación**

Capacidad de ampliarse según las necesidades de impresión de los grupos de trabajo:

- 3 ranuras de módulo DIMM incorporadas para ampliar la memoria.
- Tarjetas de módulos DIMM de memoria flash.
- Hasta 192 MB de capacidad máxima de memoria en el modelo HP LaserJet 5100, y 192 MB de capacidad máxima de memoria en los modelos HP LaserJet 5100tn y HP LaserJet 5100dtn.
- 2 ranuras de interfaz EIO.
- Tarjeta EIO de unidad de disco duro disponible para almacenar formularios y fuentes adicionales.

# **Manejo de papel**

Versatilidad para responder a las distintas necesidades de los usuarios:

- Bandeja multipropósito para 100 hojas de papel.
- Bandeja para 250 hojas de papel.
- Alimentador universal de papel para 500 hojas (característica estándar en los modelos HP LaserJet 5100tn y 5100dtn).
- Posibilidad de hasta 4 bandejas de papel.
- Accesorio opcional para impresión a dos caras (característica estándar en el modelo HP LaserJet 5100dtn).

# **Valor óptimo**

Ofrece a los clientes ventajas líderes en el sector:

- Estándar de emulación PostScript<sup>™</sup> 3.
- Cartucho de impresión para 10.000 páginas.

# **Símbolo del euro (€)**

Equipa a los clientes para un mercado en constante cambio:

- Esta impresora está habilitada actualmente para imprimir el nuevo símbolo del euro. HP se compromete a maximizar la portabilidad de los documentos apoyando y promoviendo los estándares del símbolo del euro.
- Si desea obtener más información sobre la impresión del símbolo del euro, visite el sitio web del euro de HP LaserJet en <http://www.hp.com/go/laserjeteuro>.

# **Características ambientales**

- EconoMode utiliza aproximadamente un 50 % menos de tóner, prolongando así la vida útil del cartucho de impresión (HP no recomienda el uso continuo del modo EconoMode)
- La configuración de Ahorro de energía permite economizar energía (cumple con las directrices del programa ENERGY STAR)

# <span id="page-12-0"></span>**Información sobre la impresora**

Enhorabuena por haber adquirido la impresora HP LaserJet de la serie 5100. Esta impresora está disponible en las tres configuraciones que se describen a continuación.

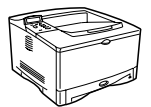

# **Impresora HP LaserJet 5100**

La impresora HP LaserJet 5100 (número de referencia: Q1860A) es una impresora láser a 22 páginas por minuto (ppm) que se proporciona con las siguientes características estándar: una bandeja 1 multipropósito para 100 hojas de papel, una bandeja 2 para 250 hojas de papel y 16 MB de memoria. Está especialmente indicada para grupos de trabajo y puede imprimir en tamaños de papel de hasta A3 y 11 x 17 (279 x 432 mm).

### **Impresora HP LaserJet 5100tn**

La impresora HP LaserJet 5100tn (número de referencia: Q1861A) es una impresora láser a 22 ppm que se proporciona con las siguientes características estándar: una bandeja 1 multipropósito para 100 hojas de papel, una bandeja 2 para 250 hojas de papel, una bandeja 3 para 500 hojas de papel, 32 MB de memoria y un servidor de impresión HP Jetdirect para conectarse a una red Fast Ethernet (10/100Base-TX). Está especialmente indicada para usuarios en red y puede imprimir en tamaños de papel de hasta A3 y 11 x 17 (279 x 432 mm).

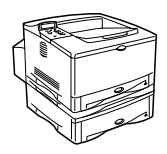

# **Impresora HP LaserJet 5100dtn**

La impresora HP LaserJet 5100dtn (referencia: Q1862A) es una impresora láser a 22 ppm que se proporciona con las siguientes características estándar: una bandeja 1 multipropósito para 100 hojas de papel, una bandeja 2 para 250 hojas de papel, una bandeja 3 para 500 hojas de papel, 32 MB de memoria, un servidor de impresión HP Jetdirect para conectarse a una red Fast Ethernet (10/100Base-TX), un módulo DIMM de servidor web incorporado para la administración remota de la impresora y un accesorio para impresión dúplex (a dos caras). La impresora está especialmente indicada para usuarios en red y puede imprimir en tamaños de papel de hasta A3 y 11 x 17 (279 x 432 mm).

Las figuras que aparecen en esta guía se basan en el modelo base de impresora HP LaserJet 5100, a menos que se indique lo contrario.

Son posibles distintas configuraciones con las bandejas opcionales:

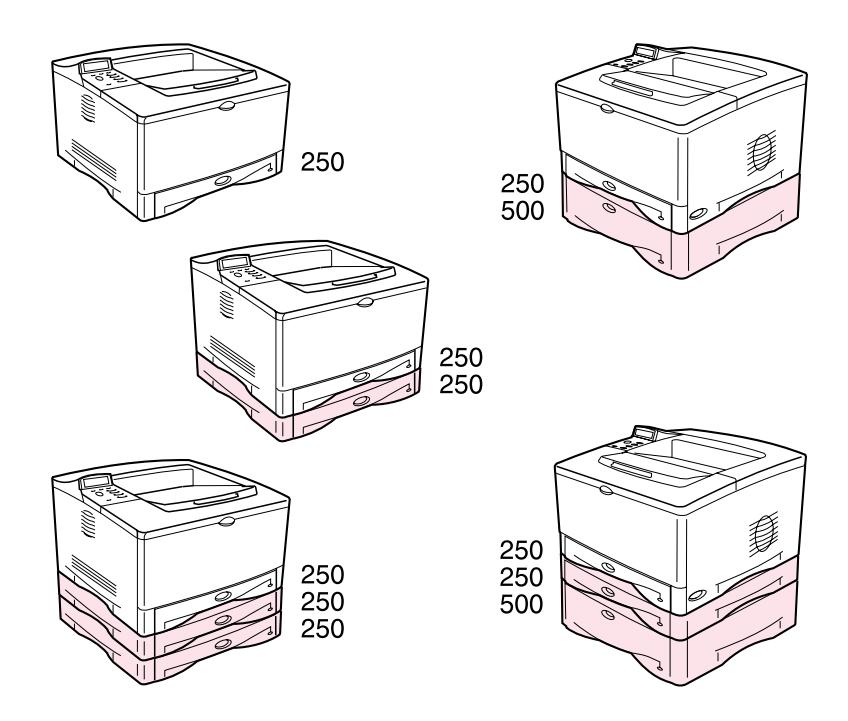

### **Figura 1 Configuraciones con las bandejas opcionales**

**Nota** Se puede agregar un accesorio de impresión a dos caras a cualquiera de estas configuraciones, colocándolo debajo de la bandeja 2.

<span id="page-14-0"></span>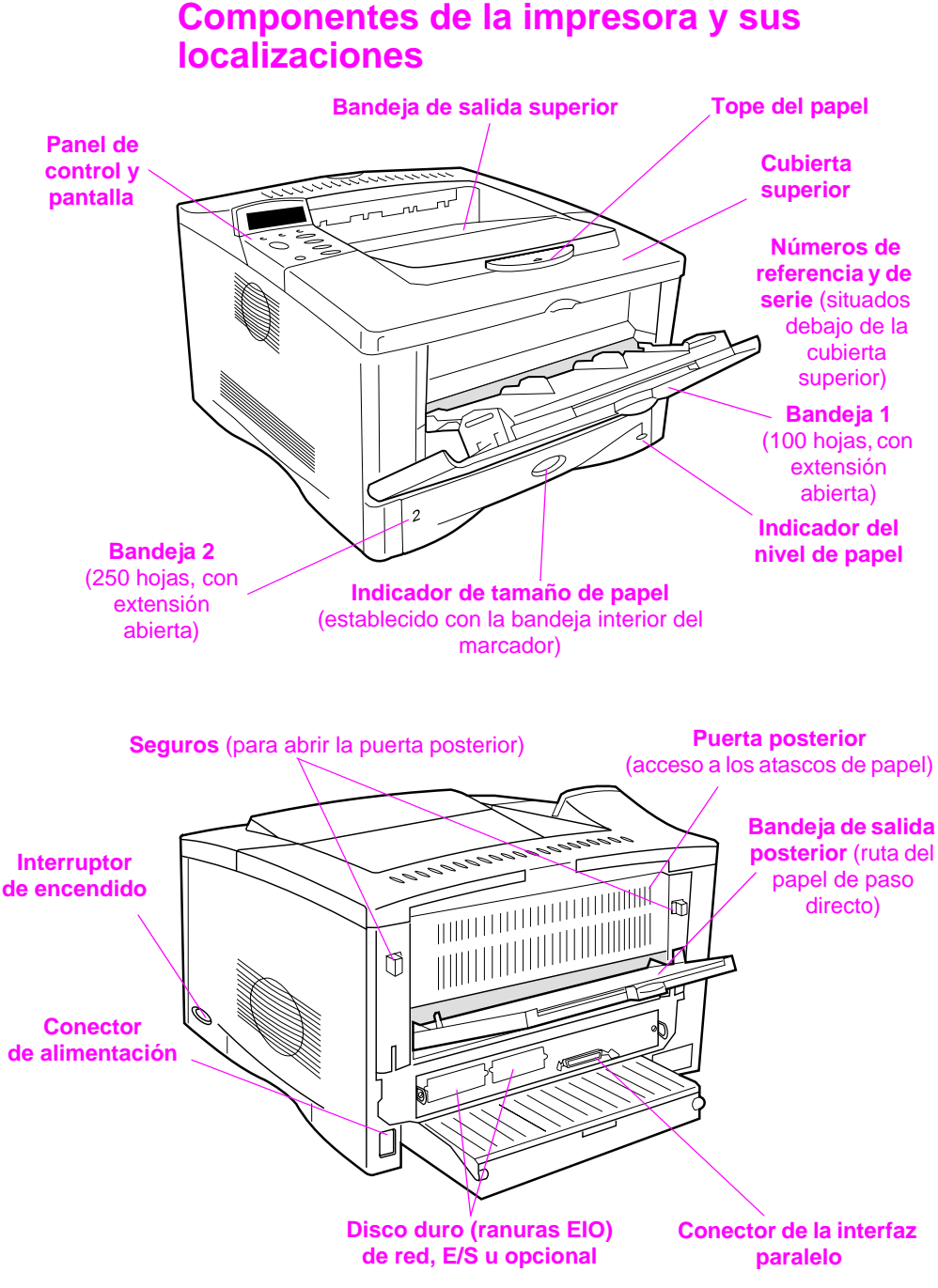

**Figura 2 Piezas de la impresora** (vistas frontal y trasera)

# <span id="page-15-0"></span>**Accesorios y suministros**

Las posibilidades de la impresora pueden aumentarse agregándole accesorios y suministros opcionales.

**Nota** Para obtener el máximo rendimiento, utilice accesorios y suministros diseñados específicamente para la impresora.

> La impresora admite dos tarjetas de entrada/salida mejoradas (EIO). También existen otros accesorios y opciones disponibles. Si desea obtener más información, consulte la página siguiente.

# **Accesorios recomendados**

<span id="page-15-1"></span>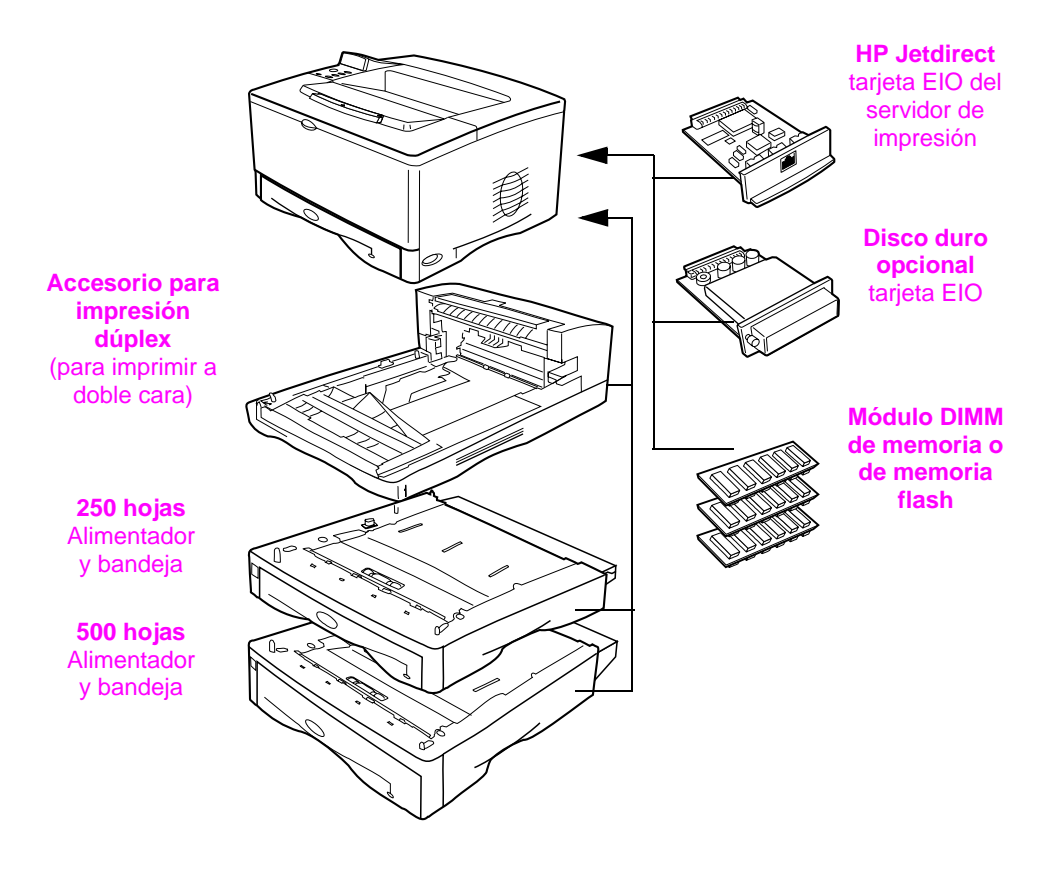

### **Figura 3 Accesorios opcionales**

# <span id="page-16-0"></span>**Información para pedidos**

Utilice sólo accesorios diseñados específicamente para esta impresora. Para pedir un accesorio, comuníquese con un proveedor de servicio y asistencia autorizado por HP. (Consulte el folleto de atención telefónica que se incluye con la impresora.)

### Información para pedidos

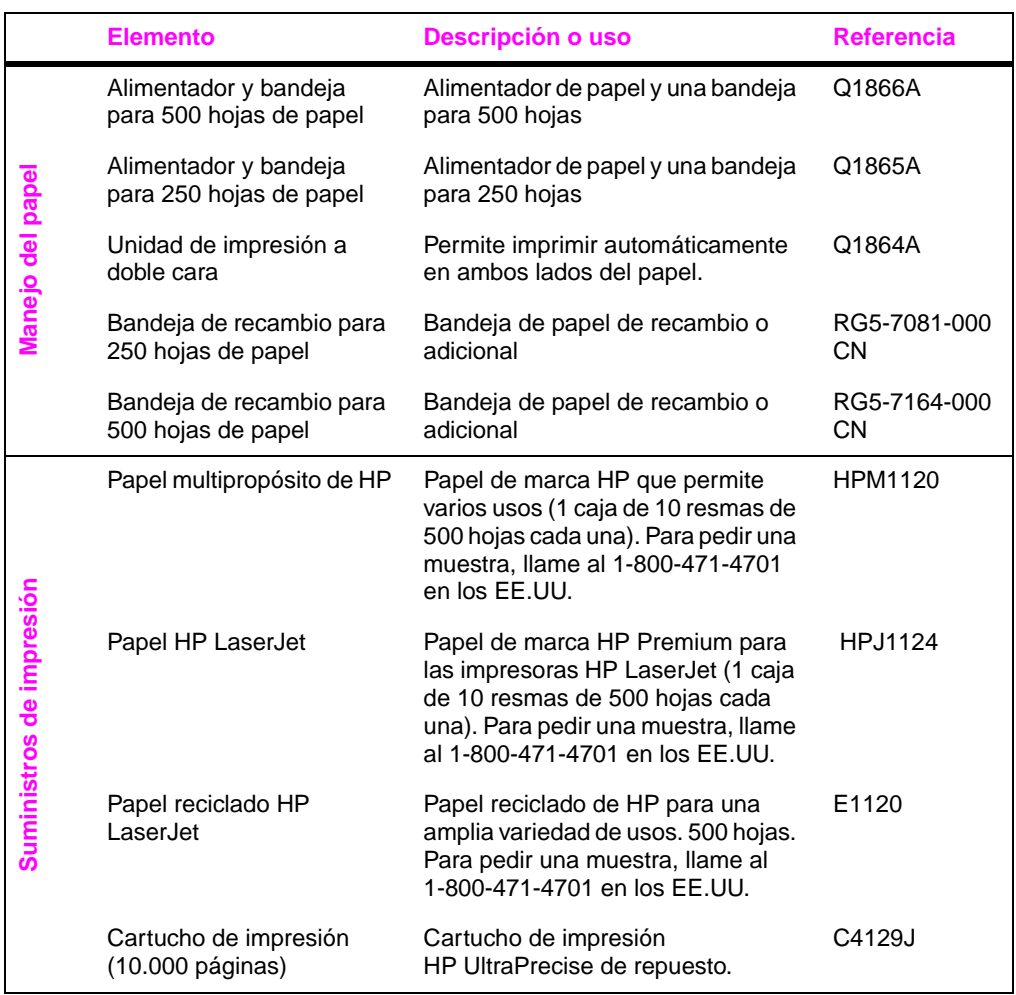

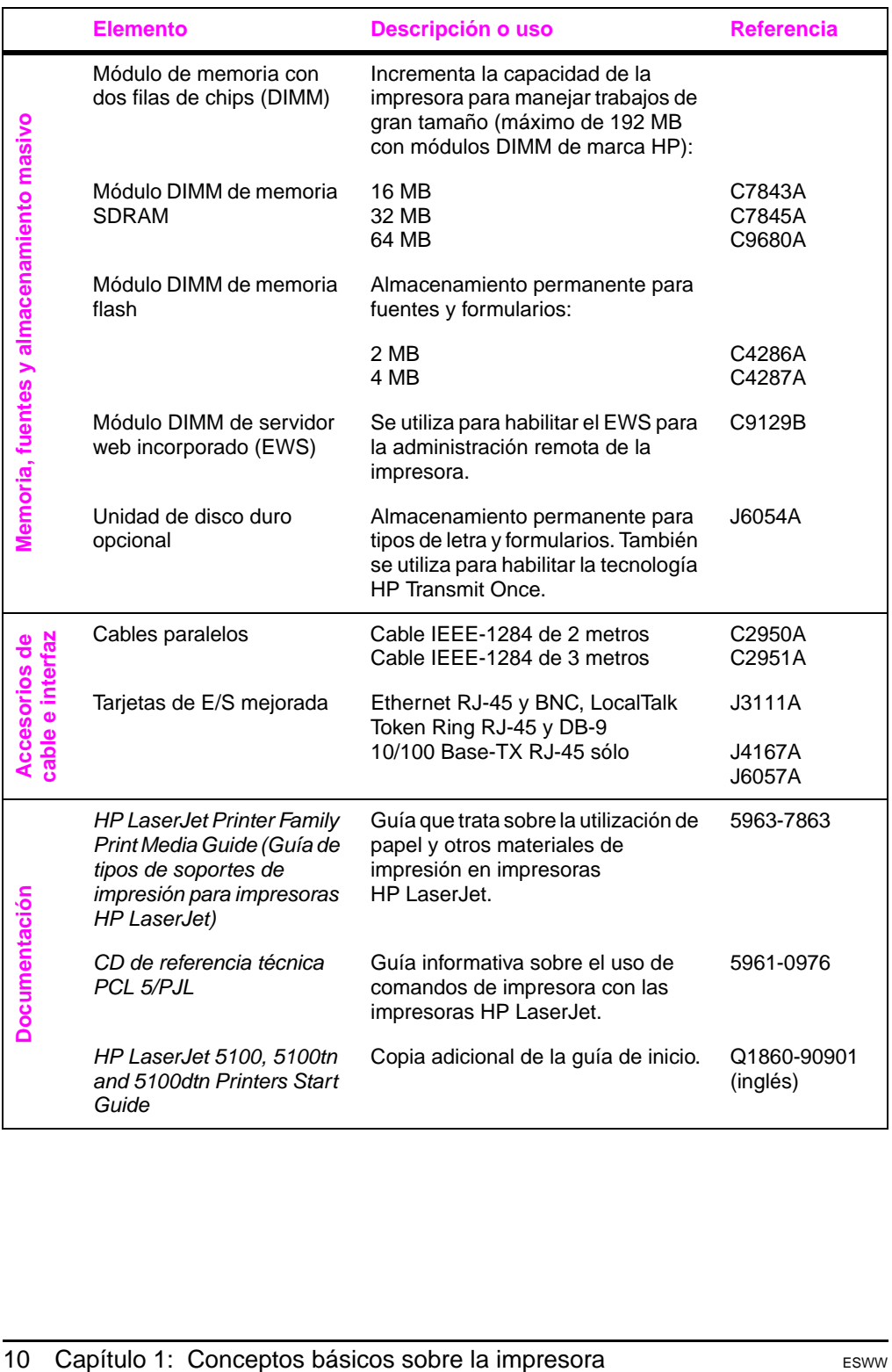

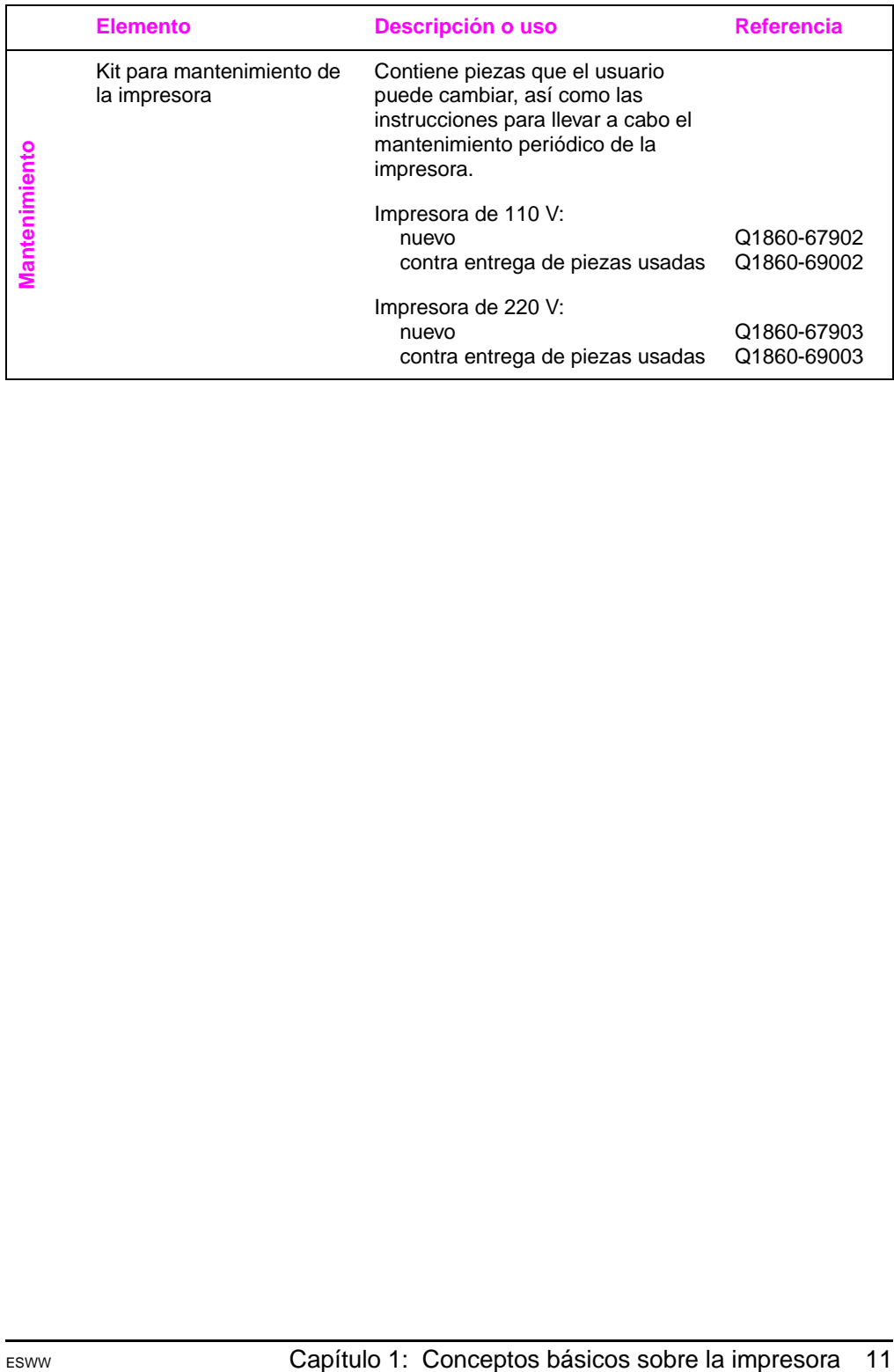

# <span id="page-19-0"></span>**Distribución del panel de control**

El panel de control de la impresora comprende los siguientes elementos:

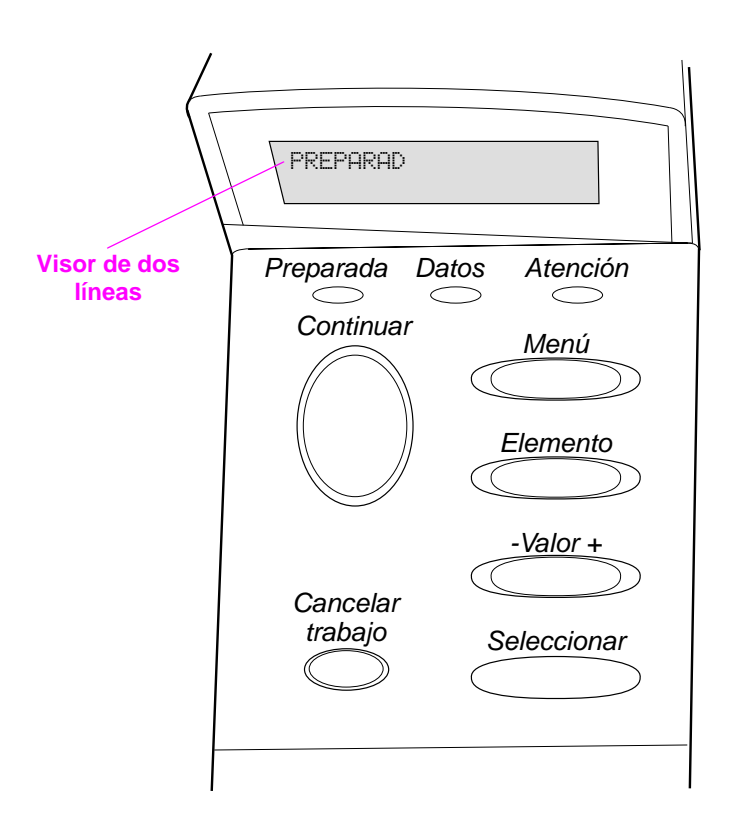

### **Figura 4 Distribución del panel de control**

# <span id="page-19-1"></span>**Luces del panel de control**

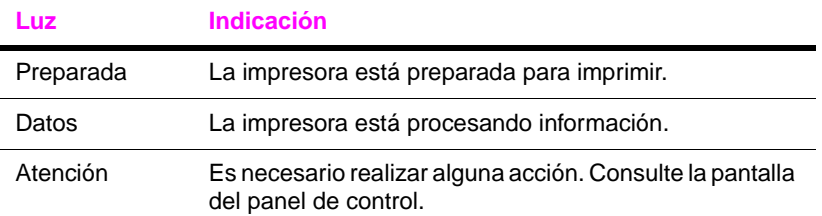

# **Teclas del panel de control**

<span id="page-20-0"></span>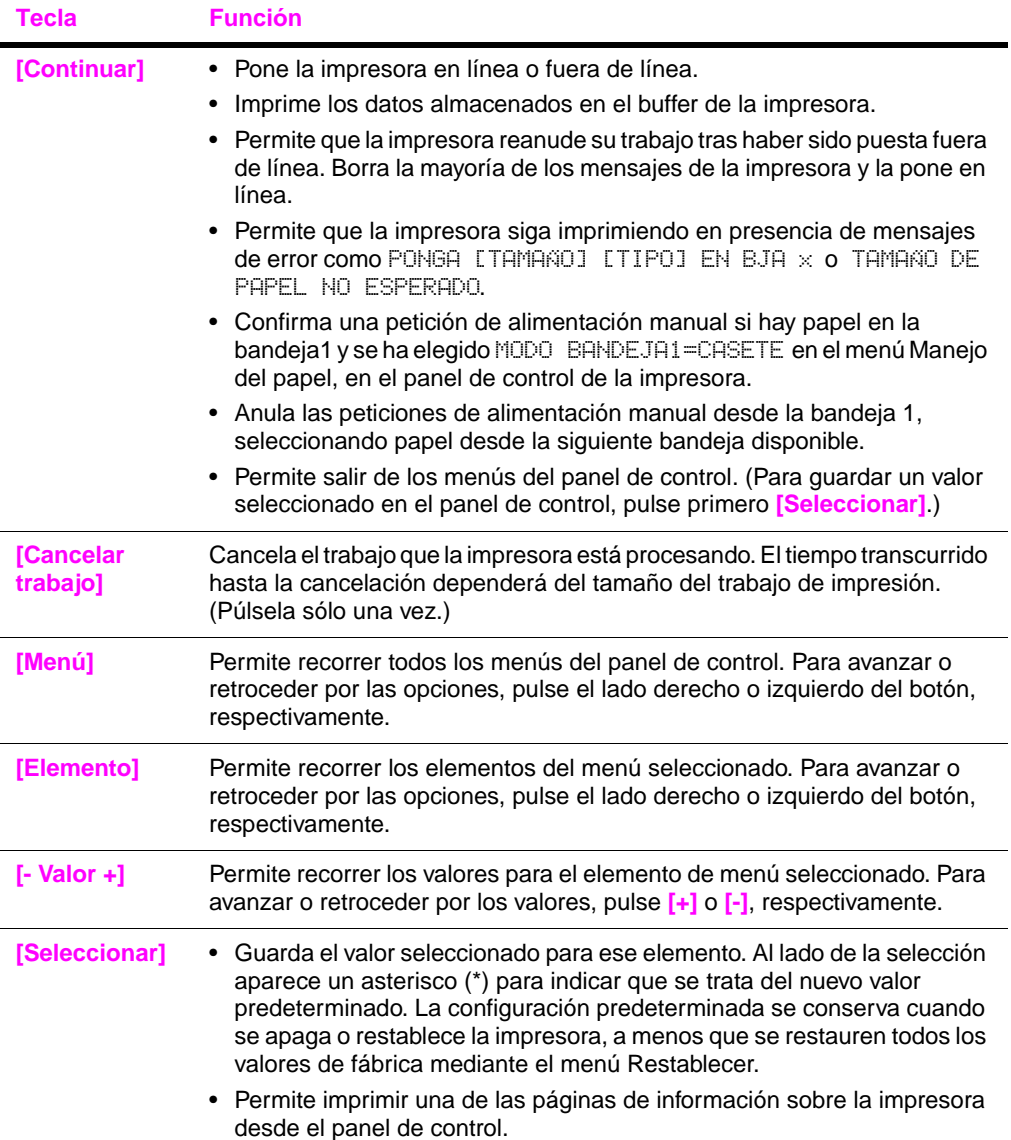

# <span id="page-21-0"></span>**Menús del panel de control**

Para obtener una lista completa de los elementos y posibles valores del panel de contro[l, consulte la página B-1.](#page-142-2)

Pulse **[Menú]** para acceder a todos los menús del panel de control. Cuando se instalen bandejas adicionales u otros accesorios en la impresora, aparecerán automáticamente nuevos elementos de menú.

### **Para cambiar un valor del panel de control:**

- **1** Pulse **[Menú]** hasta que aparezca el menú deseado.
- **2** Pulse **[Elemento]** hasta que aparezca el elemento deseado.
- **3** Pulse **[– Valor +]** hasta que aparezca la configuración deseada.
- **4** Pulse **[Seleccionar]** para guardar la selección. En la pantalla aparecerá un asterisco (\*) al lado de la selección, para indicar que ahora es el valor predeterminado.
- **5** Pulse **[Continuar]** para salir del menú.
- **Nota** Las configuraciones del controlador de impresora y el software de aplicación anulan las del panel de control. (Las configuraciones del software de aplicación anulan las del controlador de impresora.)

Si no puede acceder a un menú o elemento, o no es una opción de la impresora o el administrador de la red ha bloqueado la función. (El panel de control mostrará el mensaje ACCESO DENEGADO, MENÚS BLOQUEADOS.) Hable con el administrador de la red.

### **Para imprimir un diagrama de menús del panel de control:**

Para ver la configuración actual de todos los menús y elementos disponibles en el panel de control, imprima un mapa de menús del panel de control.

- **1** Pulse **[Menú]** hasta que aparezca MENÚ INFORMACIÓN
- **2** Pulse **[Elemento]** hasta que aparezca IMPRIM DIAGRAMA DE MENÚS.
- **3** Pulse **[Seleccionar]** para imprimir el diagrama de menús.

Tal vez le convenga conservar el mapa de menús cerca de la impresora para fines de consulta. El contenido de este diagrama depende de las opciones instaladas en la impresora en ese momento.

# <span id="page-22-0"></span>**Configuración del idioma de la pantalla del panel de control (opcional)**

De manera predeterminada, el panel de control de la impresora muestra sus mensajes en inglés. Si es necesario, configure la impresora para que muestre los mensajes y las páginas de configuración de impresión en los otros idiomas admitidos.

- **1** Apague la impresora.
- **2** Mantenga pulsado el botón **[Seleccionar]** mientras enciende la impresora.
- **3** Cuando aparezca SELECCIONAR IDIOMA en la pantalla de LED, libere la tecla **[Seleccionar]**.
- **4** Cuando la impresora finalice de inicializarse, aparecerá IDIOMA= INGLÉS en la pantalla de LED.
- **5** Cuando aparezca IDIOMA = INGLÉS en la pantalla, pulse **[- VALOR +]** para desplazarse por los idiomas disponibles.
- **6** Pulse **[Seleccionar]** para guardar el idioma que desee como el nuevo valor predeterminado.
- **7** Pulse **[Continuar]** para que vuelva a aparecer el mensaje PREPARADA.
- **8** Para activar la nueva opción de idioma, apague la impresora y vuélvala a encender.
- **9** El texto de la pantalla de LED debería aparecer ahora en el idioma seleccionado.
- **Nota** En el caso del japonés, el turco, el checo, el ruso, el húngaro y el polaco, la selección de idioma cambiará el conjunto de símbolos predeterminado para dicho idioma. En el caso de los demás idiomas, el conjunto de símbolos predeterminado es PC-8.

# <span id="page-23-0"></span>**Software de impresión**

La impresora viene con software de gran utilidad en un CD-ROM. En la guía de inicio encontrará instrucciones para instalarlo.

**Nota** Consulte el archivo ReadMe que se incluye en el CD-ROM para averiguar qué otros programas de software contiene y los idiomas admitidos.

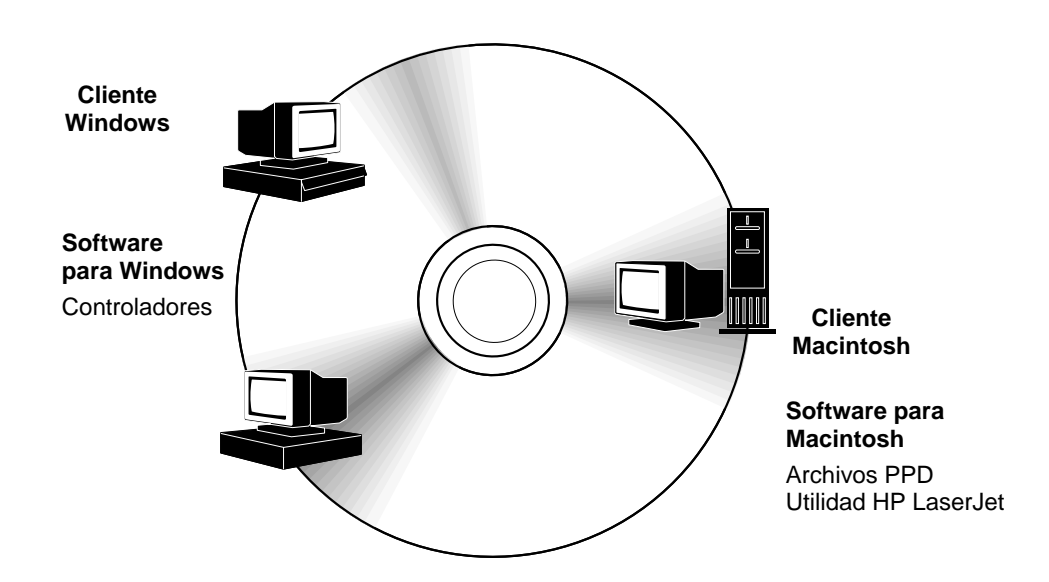

### **Figura 5 Software de impresión**

Para aprovechar al máximo las funciones de la impresora, es preciso que estén instalados los controladores incluidos en el CD-ROM. También se recomienda instalar los demás programas de software, aunque esto no es necesario para el funcionamiento de la impresora. Vea el archivo ReadMe obtener más información.

Podrá obtener de Internet los controladores más recientes, los controladores adicionales y otro software. Según la configuración de los sistemas que ejecutan Windows, el programa de instalación del software de la impresora comprobará de forma automática si el sistema tiene acceso a Internet para obtener el software más actualizado. Si no tiene acceso a Internet, consulte el folleto de asistencia telefónica que se incluye con la impresora para obtener el software más reciente.

# <span id="page-24-0"></span>**Controladores de impresora**

Los controladores permiten acceder a las funciones de impresión y establecer comunicación entre la impresora y el PC (mediante un lenguaje de impresora).

**Nota** Consulte el archivo ReadMe que se incluye en el CD-ROM para averiguar qué otros programas de software contiene y los idiomas admitidos.

> Determinadas opciones de la impresora se encuentran disponibles sólo desde los controladores PCL 6. Consulte la Ayuda del software de la impresora para conocer la disponibilidad de las características.

### **Controladores incluidos con la impresora**

Los controladores siguientes están incluidos con la impresora. Los controladores más actualizados están disponibles en Internet. Dependiendo de la configuración de los sistemas que ejecutan Windows, el programa de instalación del software de impresión busca automáticamente si se cuenta con acceso a Internet para obtener los controladores más recientes.

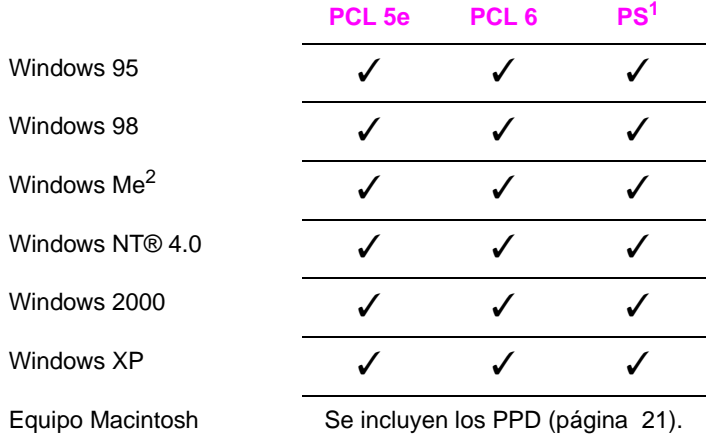

1.Controlador de impresora PostScript (PS)

2.Microsoft® Windows® edición Millennium

Desde el programa de instalación del equipo, seleccione **Instalación normal** para instalar los controladores PCL 5e, PCL 6 y PS. Elija **Instalación personalizada** si prefiere elegir los componentes del software o si es administrador de red. Seleccione **Instalación mínima** si desea instalar sólo el controlador PCL 6 para impresión básica.

# **Controladores adicionales**

Los siguientes controladores de impresora pueden obtenerse transfiriéndolos por Internet o solicitándolos a un proveedor de atención al cliente o de servicio técnico autorizado por HP. (Consulte el folleto de atención telefónica que se incluye con la impresora.)

- Controlador de impresora OS/2 PCL/PCL 6\*
- Controlador de impresora OS/2 PS\*
- AutoCAD™ [El controlador de impresora compatible con Windows Rev. 15 está disponible en el CD-ROM. El controlador de impresora Rev. 14 está disponible con los controladores de impresora HP LaserJet 5100 ([http://www,hp.com/lj5100\)](http://www.hp.com/lj5100).]

\*Los controladores de OS/2 también están disponibles en IBM y se proporcionan con OS/2.

**Nota** Si el controlador de impresora deseado no se encuentra en el CD-ROM ni figura en esta página, compruebe los discos de instalación o los archivos Léame del software de aplicación con objeto de ver si incluyen soporte para la impresora. En caso negativo, comuníquese con el fabricante o distribuidor del software y solicite un controlador para la impresora.

# <span id="page-26-0"></span>**Software para Windows**

Utilice la opción **Instalación normal** o **Instalación personalizada** para instalar el software de HP. (Éste incluye varios controladores de la impresora. Para más información[, consulte la página 17.](#page-24-0)

**Nota** Administradores de red: Si la impresora está conectada a una red, será necesario configurarla para dicha red a fin de imprimir. Para esto, utilice HP Web Jetadmin o un software de redes similar. (Consulte la guía de inicio.)

### **Acceso al controlador de impresora para Windows**

Para configurar el controlador, acceda al mismo utilizando una de las opciones siguientes:

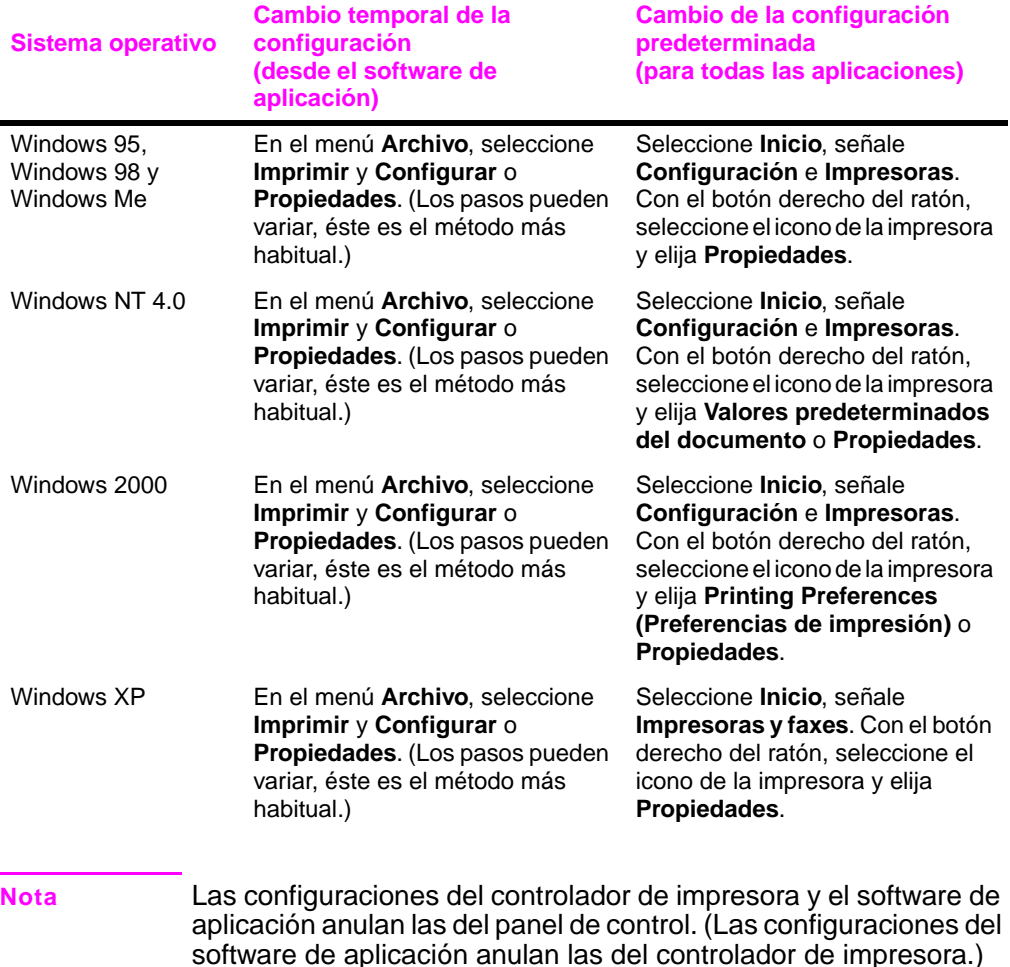

### **Selección del controlador que mejor se adapte a su trabajo**

Elija el controlador de impresora que mejor responda a sus necesidades.

- Utilice el controlador PCL 6 para aprovechar al máximo las funciones de la impresora. A menos que requiera compatibilidad con versiones anteriores de controladores PCL o impresoras más antiguas, se recomienda que emplee el controlador PCL 6.
- Utilice el controlador PCL 5e si desea equiparar los resultados de impresión con los resultados obtenidos en impresoras más antiguas. En este controlador no están disponibles ciertas características. (No utilice el controlador PCL 5e suministrado con esta impresora con impresoras más antiguas.)
- Use el controlador PS para obtener compatibilidad con las necesidades de PostScript 3. En este controlador no están disponibles ciertas características.

La impresora conmuta automáticamente entre los lenguajes PS y PCL.

# **Ayuda para los controladores de impresora**

Cada controlador de impresora cuenta con sus propias pantallas de ayuda, que pueden activarse mediante el botón Ayuda, la tecla F1 o el símbolo de interrogación situado en la esquina superior derecha de la ventana (esto dependerá del sistema operativo Windows que se utilice). Estas pantallas de ayuda le ofrecen información detallada sobre el controlador en cuestión. La ayuda del controlador de la impresora es independiente de la ayuda del software de aplicación.

# <span id="page-28-0"></span>**Software para equipos Macintosh**

### **Archivos de descripción de impresora PostScript (PPD)**

Los archivos PPD, junto con el controlador LaserWriter, acceden a las características de la impresora y permiten que el equipo se comunique con la impresora. En el disco compacto se proporciona un programa de instalación para los PPD y otro software. Utilice el controlador de impresora LaserWriter que se suministra con el equipo. (El controlador LaserWriter también está disponible en Apple.)

### **Extensiones de diálogo de impresión (PDE) (sólo para Mac OS X)**

Los PDE son accesorios de códigos que proporcionan acceso a las características de la impresora como, por ejemplo, el número de copias, la impresión a dos caras y la configuración de la calidad. En el CD se proporciona un programa de instalación para los PDE.

# **Utilidad HP LaserJet**

La utilidad HP LaserJet permite manipular ciertas funciones que no están disponibles en el controlador. Las pantallas ilustradas hacen que la selección de características de la impresora desde un equipo Macintosh sea más fácil que nunca. Use la utilidad HP LaserJet para realizar lo siguiente:

- Personalizar los mensajes del panel de control de la impresora.
- Dar un nombre a la impresora, asignarla a una zona de la red, descargar archivos y fuentes y cambiar la mayor parte de los valores de la impresora.
- Establecer la contraseña de la impresora.
- Desde el sistema, bloquear funciones del panel de control de la impresora para impedir el acceso no autorizado. (Consulte la ayuda del software de impresión.)

# **HP Web Jetadmin**

Descargue HP Web Jetadmin del sitio web de HP [\(http://www.hp.com/cposupport/software.html\)](http://www.hp.com/cposupport/software.html). Este software de administración de controladores basado en web se debe instalar en un servidor. Se admiten los siguientes sistemas:

- Windows 95
- Windows 98
- Windows Me
- Windows NT
- Windows 2000
- Windows XP
- HP-UX\*
- $\bullet$  OS/2<sup>\*</sup>

\*El software para estos sistemas no se incluye en el CD-ROM de la impresora, pero puede obtenerse por Internet. Si no tiene acceso a Internet, consulte el folleto de asistencia telefónica que se incluye con la impresora para obtener este software.

# <span id="page-29-0"></span>**Software para Linux**

Si desea obtener información sobre la asistencia de Linux para la impresora, consulte la página principal de asistencia de HP Linux: [http://hp.sourceforge.net/.](http://hp.sourceforge.net/)

# <span id="page-30-1"></span><span id="page-30-0"></span>**Tareas de impresión**

# **Visión general**

En este capítulo encontrará explicaciones sobre **las tareas de impresión básicas**, tales como:

- Selección de la bandeja de salida.
- Colocación de los soportes de impresión en las bandejas.
- Impresión por las dos caras del papel con el duplexer opcional.
- Impresión en papel especial como, por ejemplo, membretes y sobres.

Este capítulo introduce asimismo algunas **tareas de impresión avanzadas**, para ayudarle a sacar el máximo provecho de las funciones de la impresora. Estas tareas se consideran "avanzadas" porque requieren cambiar la configuración desde el software de aplicación, el controlador o el panel de control de la impresora.

- Mediante el controlador de impresora es posible:
	- **•** Crear Configuraciones fijas que contienen la información de configuración de la impresora para diversos tipos de trabajos.
	- **•** Imprimir páginas con una filigrana en el fondo.
	- **•** Imprimir la primera página de un documento en un papel de tipo distinto del utilizado para las demás páginas.
	- **•** Imprimir varias páginas en una sola hoja de papel.
	- **•** Trabajos de impresión de almacenamiento, copia rápida, y prueba y espera.

[\(Véase "Utilización de las funciones del controlador de impresora"](#page-62-1)  [en la página 55](#page-62-1))

- La bandeja 1 puede utilizarse de diversas maneras. [Véase](#page-64-0)  ["Personalización del funcionamiento de la bandeja 1" en la](#page-64-0)  [página 57](#page-64-0)
- Si a menudo utiliza diversas clases de papel o comparte la impresora con otros usuarios, imprima por tipo y tamaño del soporte de impresión para garantizar que los trabajos salgan impresos en el papel deseado. [Véase "Impresión por tipo y](#page-66-0)  [tamaño del papel" en la página 59](#page-66-0)

# <span id="page-31-0"></span>**Selección de la bandeja de salida**

La impresora dispone de dos bandejas de salida: posterior y superior. Para poder utilizar la bandeja de salida superior, la de salida posterior deberá estar cerrada. Para utilizar la bandeja de salida posterior, ábrala primero.

En la siguiente tabla se muestran los tamaños mínimo y máximo de papel admitidos en las bandejas de salida.

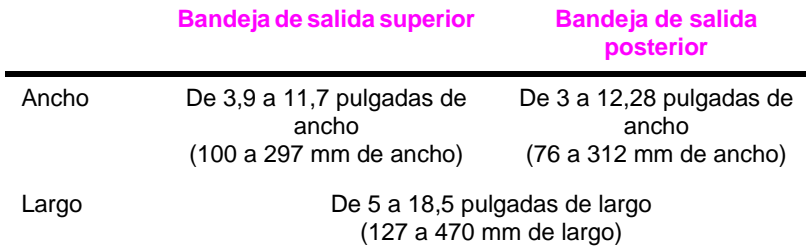

# **Recomendaciones**

- Si el papel que sale a la bandeja de salida superior tiene defectos, tales como un enrollamiento excesivo, pruebe a dirigir la impresión hacia la bandeja de salida posterior.
- Para evitar que el papel se atasque, no abra ni cierre la bandeja de salida posterior mientras la impresora esté ejecutando trabajos.
- No utilice la bandeja de salida superior para imprimir sobres, etiquetas, papel con un ancho mayor de 11,7 pulgadas (297 mm), papel especial de tamaño pequeño, tarjetas postales ni papel grueso o demasiado ligero.
- Sólo si imprime pilas de papel de gran tamaño, el tope de papel en la bandeja de salida superior impide que el papel se salga del borde de la impresora.

# <span id="page-32-0"></span>**Impresión en la bandeja de salida superior**

La bandeja de salida superior toma el papel cara abajo, en el orden correcto. Esta bandeja debe emplearse para la mayoría de los trabajos y se recomienda para imprimir lo siguiente:

- Más de 50 hojas de papel de forma continua
- Transparencias

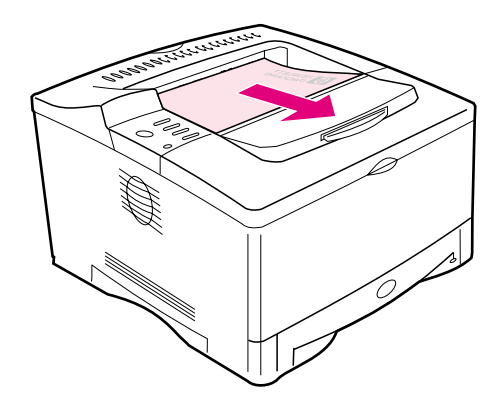

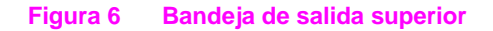

# <span id="page-33-0"></span>**Impresión en la bandeja de salida posterior**

La impresora siempre envía los documentos a la bandeja de salida posterior, si ésta se encuentra abierta. El papel sale de la impresora cara arriba y la última página queda encima de la pila.

Para abrir la bandeja de salida posterior, sujete el asa situada en la parte superior y empuje hacia abajo la bandeja. Extraiga la primera extensión y, a continuación, abra la segunda si fuera necesario.

La impresión desde la bandeja 1 a la de salida posterior proporciona la ruta más directa de recorrido del papel. Conviene abrir la bandeja de salida posterior para mejorar la calidad de impresión con los siguientes soportes de impresión:

- sobres
- etiquetas
- papel con un ancho mayor de 297 mm (11,7 pulgadas) o menor de 100 mm (3,9 pulgadas)
- papel pequeño de tamaño especial
- postales
- papel más ligero de 60 g/m2 (16 lb) o más pesado de  $105$  g/m<sup>2</sup> (28 lb)

**Nota** Cuando la bandeja de salida posterior está abierta, se inhabilitan la unidad opcional de impresión dúplex (si se encuentra instalada) y la bandeja de salida superior.

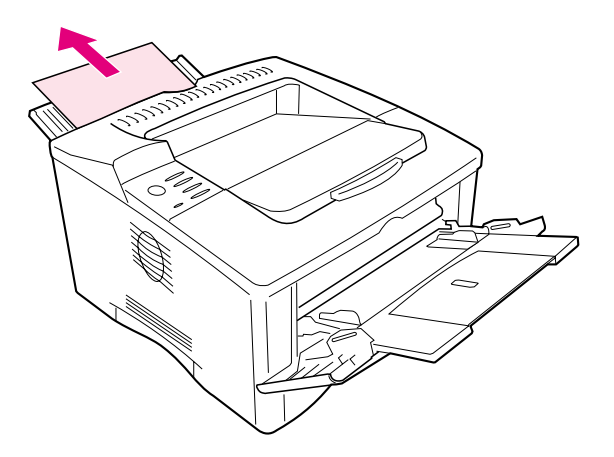

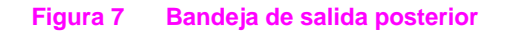

# **Ajuste del tope de papel**

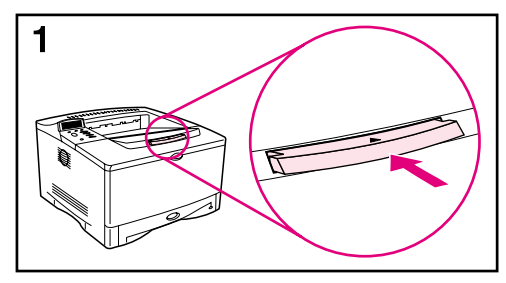

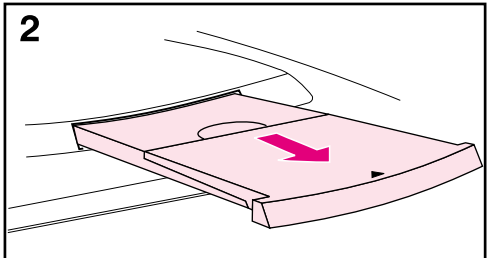

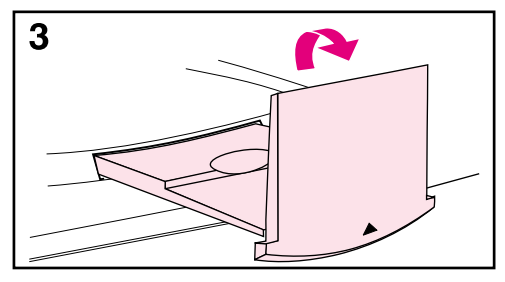

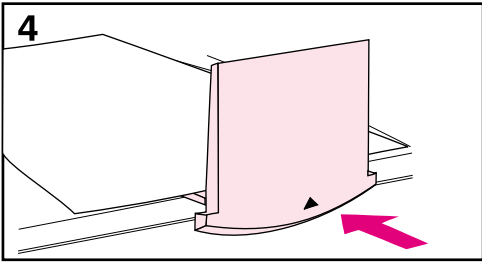

Sólo si imprime pilas de papel de gran tamaño, el tope de papel en la bandeja de salida superior impide que el papel se salga del borde de la impresora.

- **1** Presione en el centro del tope de papel para liberarlo.
- **2** Tire del tope del papel hacia fuera hasta que se detenga.
- **3** Levante el extremo.
- **4** Ajuste el tope del papel al tamaño que desee.

# **Colocación del papel en la bandeja 1**

<span id="page-35-0"></span>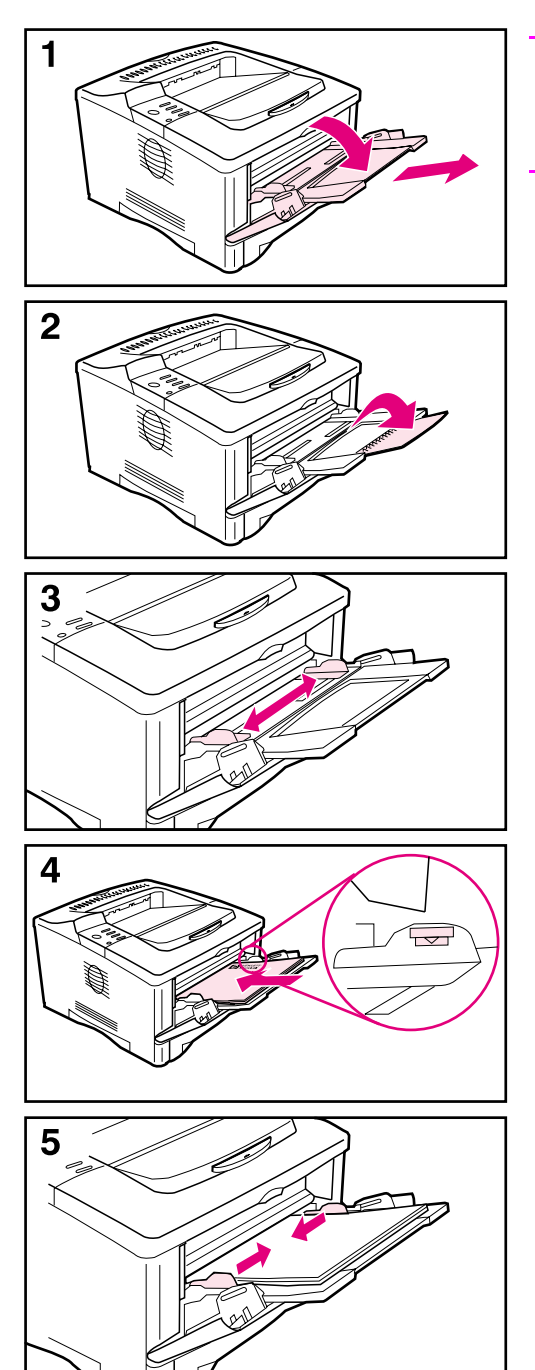

### **Nota**

Para evitar que se atasque el papel, no cargue las bandejas durante la impresión de trabajos.

La bandeja 1 es una bandeja multipropósito que puede contener una amplia variedad de papeles como, por ejemplo, hasta 100 hojas de papel, 10 sobres o 20 fichas. Puede que la impresora comience por sacar el papel de la bandeja 1. Si no quiere que esto suceda[, consulte la página 57.](#page-64-0) Para averiguar los tamaños de papel[,](#page-125-1)  [consulte la página A-4.](#page-125-1)

- **1** Abra la bandeja 1 y extraiga la extensión.
- **2** Si el papel que está utilizando es mayor de 229 mm, abra la segunda extensión de la bandeja.
- **3** Elija el tamaño deseado mediante las guías laterales.
- **4** Cargue la bandeja 1. El papel debe entrar entre las flechas y las lengüetas de las guías. Para averiguar la orientación correcta[,](#page-46-0)  [consulte la página 39.](#page-46-0)
	- **•** Por ejemplo, coloque papel de tamaño Carta, A4, A5, Ejecutivo y B5 con el borde largo hacia la impresora.
	- **•** Los tamaños de papel diferentes a éstos se deben colocar con el borde corto hacia la impresora.
- **5** Asegúrese de que las guías tocan los bordes del papel sin doblarlo.
# **Colocación del papel en la bandeja 2**

<span id="page-36-0"></span>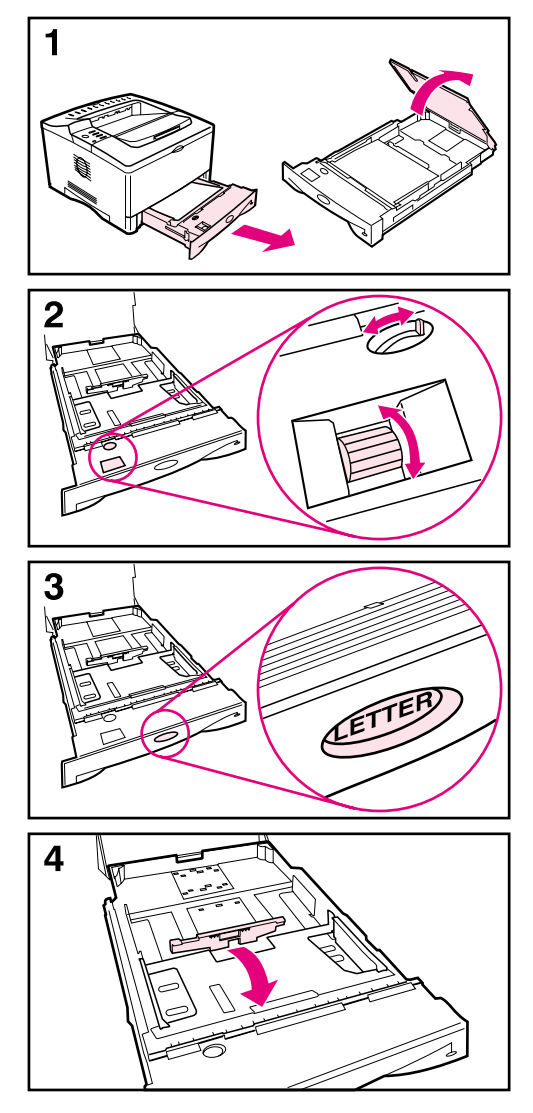

A continuación se proporcionan instrucciones para colocar papel en la bandeja 2 o en una bandeja de papel opcional de 250 hojas. Para averiguar los tamaños de pape[l, consulte la](#page-126-0)  [página A-5.](#page-126-0)

#### **Nota**

Para evitar que se atasque el papel, no cargue las bandejas durante la impresión de trabajos.

- **1** Extraiga completamente la bandeja de la impresora. Levante la cubierta de la bandeja.
- **2** Gire el marcador en la bandeja para que la impresora pueda leer el tamaño correcto del papel. El conmutador permite acceder a más tamaños. Si el marcador no se ajusta correctamente, se pueden producir algunos errores.

#### **Nota**

Si se ajusta el marcador, se ajustarán los sensores de la impresora. Lo que no ajusta son las guías dentro de la bandeja.

- **3** Asegúrese de que el tamaño de papel coincide con el tamaño del papel que se ha colocado, o se pueden producir atascos u otro tipo de errores.
- **4** Incline la guía posterior azul hacia delante de la bandeja para separarla.

### **Continúa en la página siguiente.**

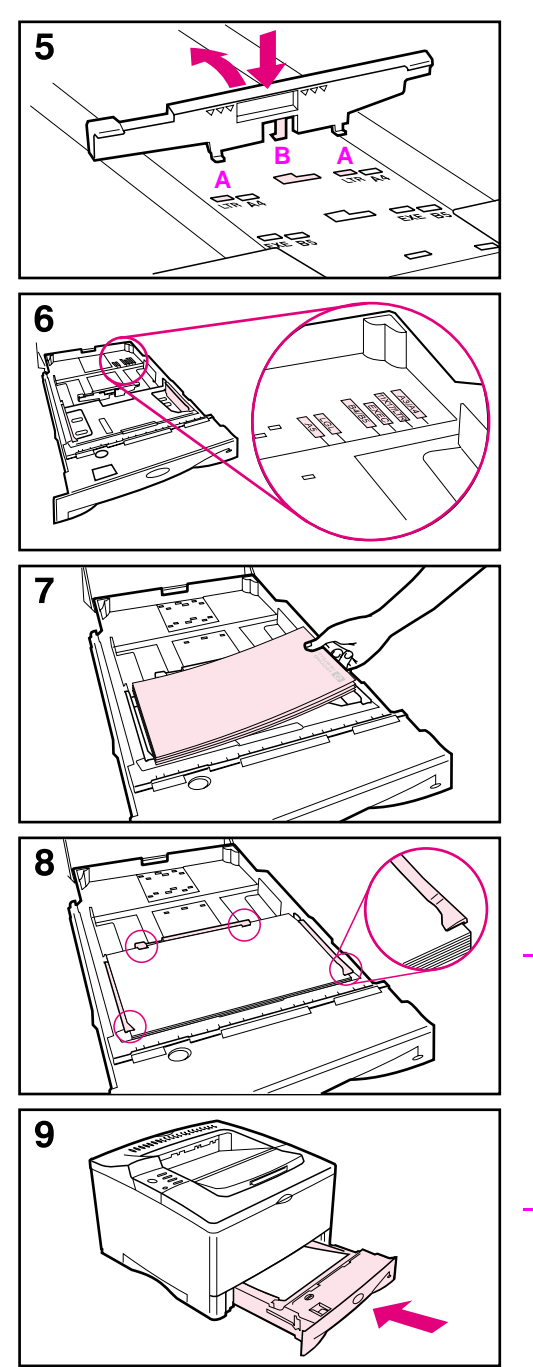

**5** Alinee la guía posterior con el tamaño de papel que desee. Con la guía inclinada ligeramente hacia la parte delantera de la bandeja, inserte las dos lengüetas delanteras (A) en los orificios correspondientes. Coloque derecha la guía y encaje la lengüeta central (B) en su sitio.

La guía debe estar siempre colocada correctamente en la bandeja (incluso para papel de tamaño 11 x 17 o A3).

- **6** Ajuste las guías laterales al tamaño deseado.
- **7** Cargue la bandeja. Para averiguar la orientación correct[a, consulte la](#page-46-0)  [página 39.](#page-46-0)
- **8** Cerciórese de que el papel haya quedado completamente plano en las cuatro esquinas de la bandeja y debajo de las lengüetas en las guías.
- **9** Cierre la cubierta de la bandeja. Coloque la bandeja en la impresora.

#### **Nota**

Si desea imprimir por tipo y tamaño de papel desde el controlador de la impresora, configure los valores de bandeja en el panel de control de la impresora para que se correspondan con el tipo de papel colocado en cada bandeja [\(página 59\)](#page-66-0).

# **Colocación del papel en la bandeja para 500 hojas (opcional)**

<span id="page-38-0"></span>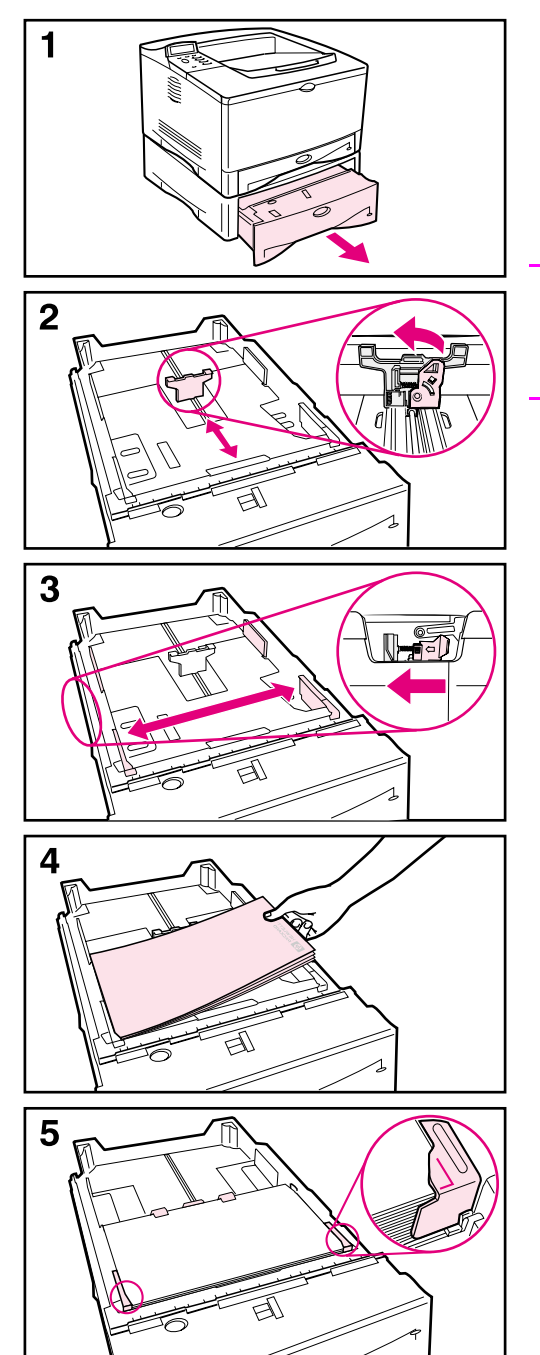

A continuación se proporcionan las instrucciones para colocar papeles de tamaño estándar en la bandeja para 500 hojas (opcional). Para averiguar los tamaños de pape[l, consulte la](#page-127-0)  [página A-6.](#page-127-0) Para colocar papeles de tamaño especial[, consulte la página 48.](#page-55-0)

#### **Nota**

Para evitar que se atasque el papel, no cargue las bandejas durante la impresión de trabajos.

- **1** Extraiga completamente la bandeja de la impresora y colóquela en una superficie plana.
- **2** Apriete la palanca liberadora situada detrás de la guía posterior de papel. Deslice la guía al tamaño de papel deseado.
- **3** Apriete la palanca liberadora fuera de la guía izquierda y ajuste las guías izquierda y derecha para que se ajusten al ancho del papel. Las guías deberían tocar el papel sin doblarlo.
- **4** Cargue la bandeja. Para averiguar la orientación correct[a, consulte la](#page-46-1)  [página 39.](#page-46-1)
- **5** Cerciórese de que el papel haya quedado completamente plano en las cuatro esquinas de la bandeja y debajo de las lengüetas en las guías.

### **Continúa en la página siguiente.**

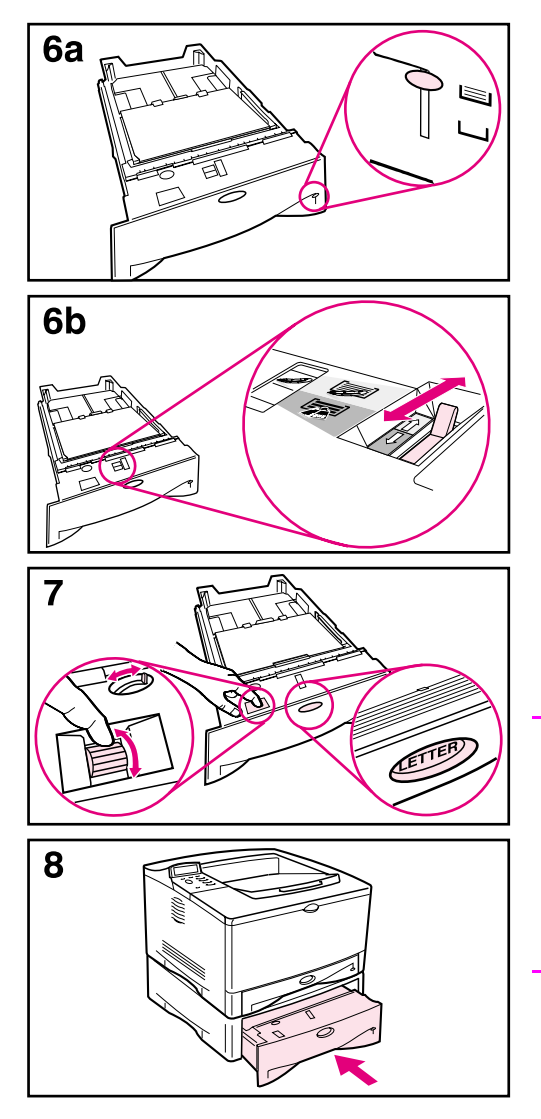

- **6a** Si desea colocar una pila grande de soportes de impresión, continúe en el paso 6B. De lo contrario, proceda con el paso 7.
- **6b** Alinee la palanca de tensión hacia arriba o hacia abajo para que coincida con el símbolo que aparece en la ventana del indicador de tensión.
- **7** Para evitar atascos, gire el marcador en la bandeja para que la impresora pueda leer el tamaño correcto del papel. El conmutador permite acceder a más tamaños. Si el marcador no se ajusta correctamente, se pueden producir algunos errores.
- **8** Luego, proceda a insertar la bandeja en la impresora.

#### **Nota**

Si desea imprimir por tipo y tamaño de papel desde el controlador de la impresora, configure los valores de bandeja en el panel de control de la impresora para que se correspondan con el tipo de papel colocado en cada bandeja [\(página 59\)](#page-66-0).

# **Impresión en las dos caras del papel (duplexer opcional)**

Es posible imprimir automáticamente en las dos caras del papel utilizando un accesorio de impresión dúplex. Esto se denomina impresión a dos caras o dúplex. Para solicitar accesorios opcionales[, consulte la página 9.](#page-16-0)

**Nota** En la documentación que se incluye con la unidad de impresión dúplex hallará todas las instrucciones de instalación y configuración. Puede que la impresión dúplex requiera ampliar la memoria [\(página C-1\).](#page-168-0)

> El accesorio para impresión dúplex admite tamaños entre 148 x 210 mm y 297 x 432 mm.

El papel preperforado debería imprimirse en sentido alterno para imprimir en ambas caras [\(página 45\).](#page-52-0)

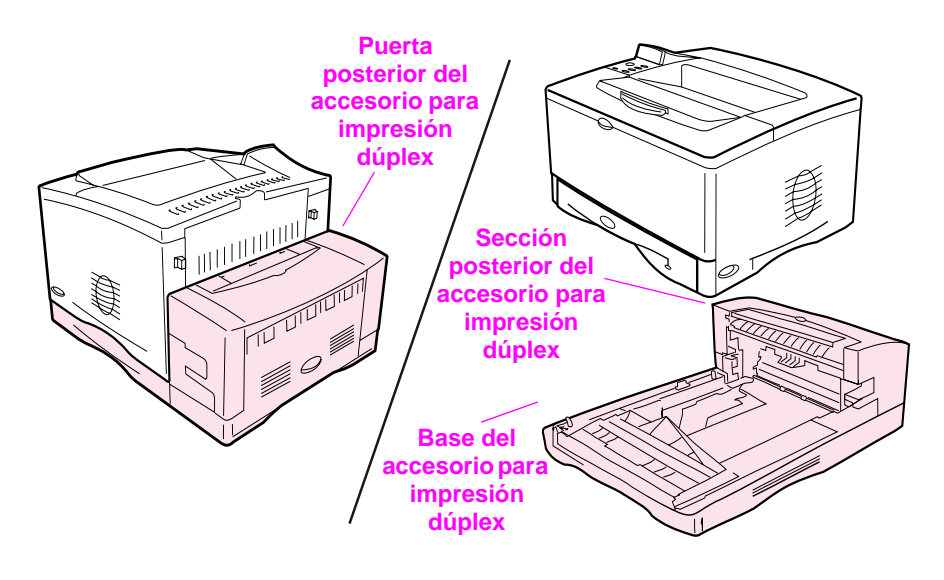

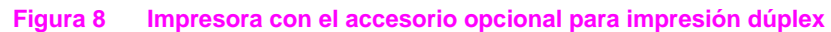

### **Instrucciones para imprimir por las dos caras del papel**

- **Precaución** No imprima a dos caras en etiquetas, transparencias, sobres, papel tipo pergamino, o papel cuyo peso exceda de los 105 g/m<sup>2</sup> (28 lb). Podría dañar la impresora y provocar atascos de papel.
- **ADVERTENCIA** Para evitar lesiones personales y daños al equipo, no trate de mover la impresora con la unidad de impresión dúplex instalada. Antes de cambiar el emplazamiento de la impresora, desmonte la unidad de impresión dúplex y las bandejas opcionales.
	- Quizá haga falta configurar el controlador de impresora para que reconozca la unidad de impresión dúplex. (En la ayuda del software de impresión encontrará más detalles.)
	- Para imprimir en las dos caras del papel, haga su selección desde el software o el controlador de impresora. (Consulte la ayuda del software de impresión.)
	- Si el controlador de impresora no cuenta con esta opción, cambie el valor de impresión dúplex en el menú Manejo del papel del panel de control de la impresora a IMPRES DÚPLEX=ACTIVADA. En ese mismo menú, elija el tipo de encuadernación: por el borde largo o por el borde corto. (Para más informació[n, consulte la](#page-44-0)  [página 37.\)](#page-44-0)
	- Compruebe que la bandeja 2 esté colocada y con la cubierta bajada. (El papel pasa por encima de esta cubierta cuando se imprime a dos caras.)
	- Para utilizar la unidad de impresión dúplex, cierre la bandeja de salida posterior [\(página 24\).](#page-31-0) Si se abre la bandeja de salida posterior, se inhabilita la unidad de impresión dúplex.

### **Separación de la impresora del accesorio para impresión dúplex**

Antes de levantar la impresora, sepárela siempre del accesorio para impresión dúplex.

- **1** Extraiga la sección posterior del accesorio para impresión dúplex de la impresora.
- **2** Levante la impresora del accesorio para impresión dúplex.

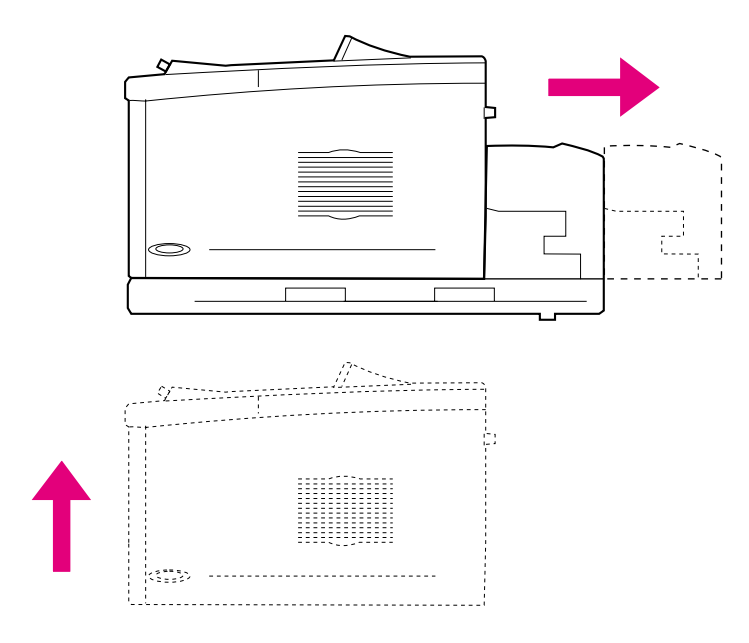

## <span id="page-43-1"></span>**Orientación del papel para la impresión a dos caras**

Ya que la unidad de impresión dúplex imprime primero en la segunda cara del papel, el papel con membrete, preperforado y preimpreso debe orientarse tal como se muestra en la [Figura 9.](#page-43-0)

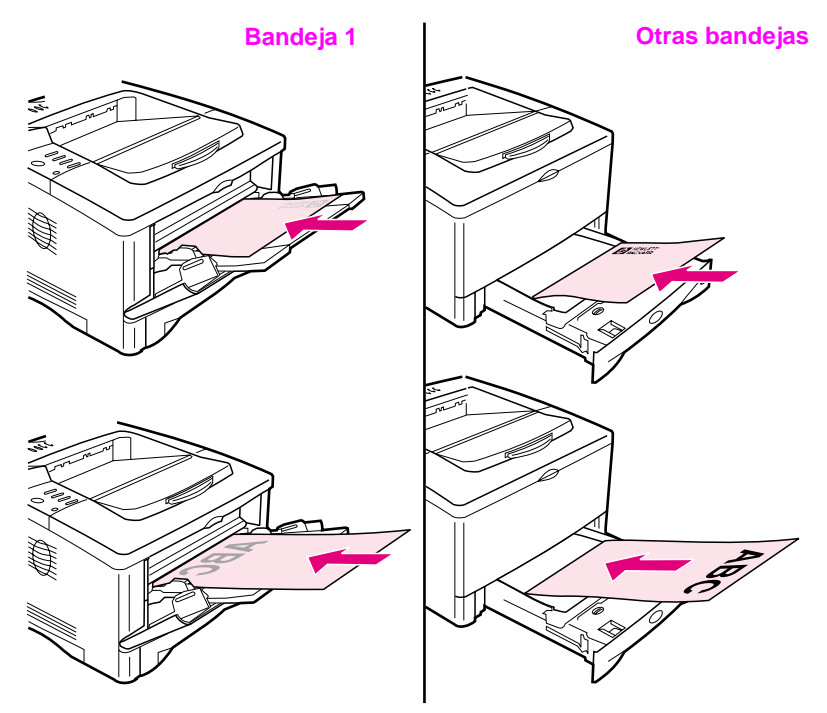

#### <span id="page-43-0"></span>**Figura 9 Orientación del papel para la impresión a dos caras**

En la bandeja 1, coloque la primera cara boca abajo.

- Coloque el papel de tamaño Carta, A4, A5, Ejecutivo y B5 con el borde corto superior hacia la derecha.
- Coloque los otros tamaños de papel con el borde corto superior hacia la impresora.

En el resto de bandejas, coloque la primera cara boca arriba.

- Coloque el papel de tamaño Carta, A4, A5, Ejecutivo y B5 con el borde corto superior hacia la derecha.
- Coloque los otros tamaños de papel con el borde corto superior hacia la parte delantera de la bandeja.

### <span id="page-44-0"></span>**Posibles disposiciones para la impresión a dos caras**

Las cuatro opciones de orientación de la impresión son las siguientes: Estas opciones pueden seleccionarse en el controlador de impresora o en el panel de control de la impresora (elija la configuración ENCUADERNACIÓN del menú Manejo del papel, y ORIENTACIÓN del menú Impresión).

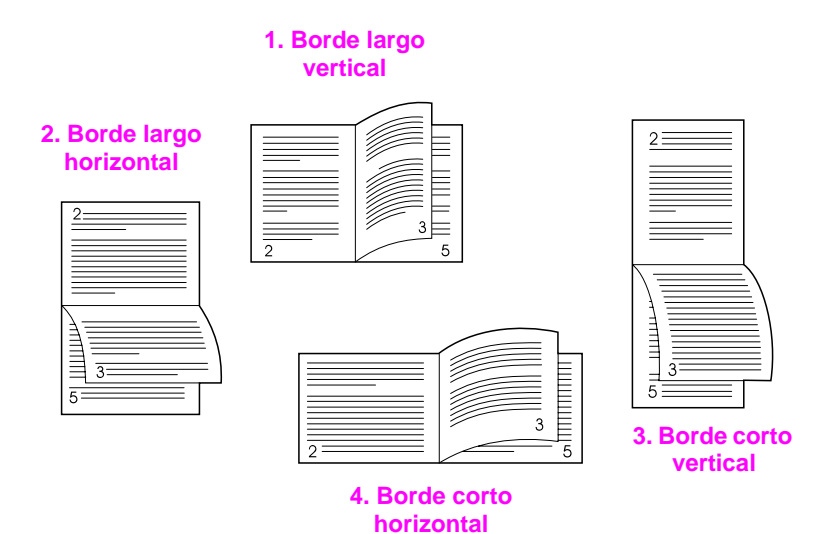

#### **Figura 10 Posibles disposiciones para la impresión a dos caras de papel**

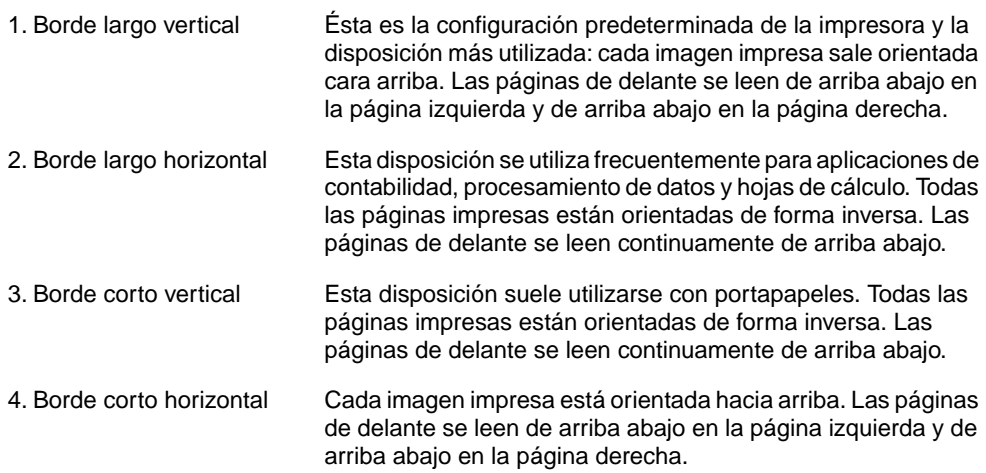

# **Impresión en papel especial**

Se consideran papeles especiales las hojas con membrete o perforadas (incluido el papel con 3 orificios), los sobres, las etiquetas, las transparencias, las imágenes de área completa, el papel girado, las fichas, las postales, los papeles de tamaño especial y el papel grueso.

## **Impresión de papel con membrete, preperforado o preimpreso**

Cuando se imprime en papel con membrete, preperforado o preimpreso, es importante orientarlo correctamente en las bandejas.

**Nota** La orientación del papel es diferente cuando se imprime con un accesorio opcional para impresión a dos caras [\(página 36\)](#page-43-1).

> Es posible que tenga que imprimir el papel preperforado con una orientación girada [\(página 45\)](#page-52-0).

> La impresión en modo vertical u horizontal se selecciona normalmente desde la aplicación de software o el controlador de la impresora. Si la opción no está disponible, cambie el valor Orientación del menú Impresión en el panel de control de la impresora [\(página B-12\).](#page-153-0)

## **Orientación del papel**

<span id="page-46-0"></span>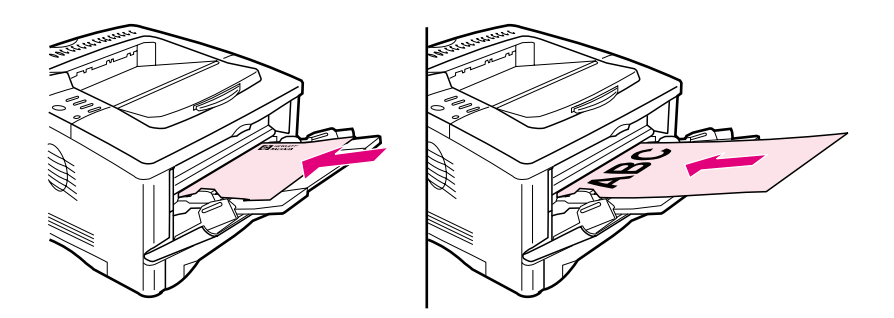

<span id="page-46-2"></span>**Figura 11 Orientación del papel de la bandeja 1**

- Coloque el papel de tamaño Carta, A4, A5, Ejecutivo y B5 con la cara que se va a imprimir hacia arriba y el borde corto superior hacia la derecha.
- Oriente el papel de otros tamaños con la cara que se va a imprimir hacia arriba y el borde corto superior hacia la impresora.

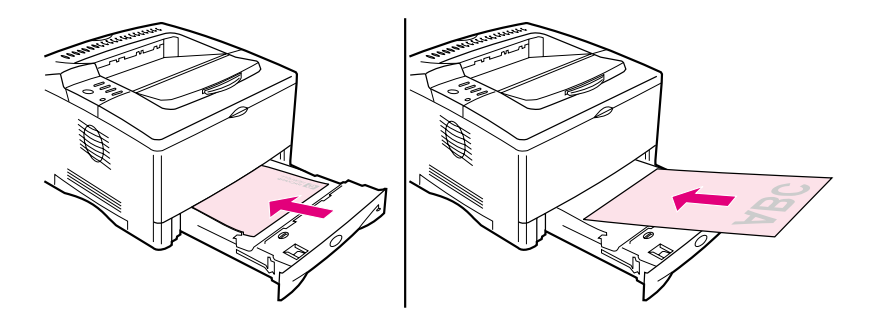

#### <span id="page-46-1"></span>**Figura 12 Orientación del papel para todas las demás bandejas**

- Coloque el papel de tamaño Carta, A4, A5, Ejecutivo y B5 con la cara que se va a imprimir hacia abajo y el borde corto superior hacia la derecha.
- Oriente el papel de otros tamaños con la cara que se va a imprimir hacia abajo y el borde corto superior hacia la parte delantera de la bandeja.

## **Impresión de sobres**

La bandeja 1 permite imprimir en muchos tipos de sobres. (Pueden apilarse hasta 10 sobres en la bandeja.) El rendimiento de la impresión depende del tipo de sobre. Siempre conviene hacer pruebas con algunas muestras de sobres antes de adquirir grandes cantidades.

- Elija márgenes de al menos 15 mm a partir del borde del sobre.
- Para minimizar el enrollamiento y la formación de arrugas, imprima siempre los sobres para que se depositen en la bandeja de salida posterior.

Para imprimir grandes cantidades de sobres y hojas de papel estándar, podrá optimizar el rendimiento imprimiendo en el papel primero y luego en los sobres. Para alternar entre el papel y los sobres, seleccione VELOCIDAD PAPEL PEQUEÑO = LENTA del menú Configuración del panel de control de la impresora.

**ADVERTENCIA** No utilice nunca sobres con forros couché, superficies autoadhesivas expuestas u otros materiales sintéticos. Estos elementos pueden emitir vapores nocivos.

**Precaución** Los sobres con grapas, broches, ventanas, forros couché, superficies autoadhesivas expuestas u otros materiales sintéticos pueden producir serios daños a la impresora.

> Para evitar atascos o posibles daños a la impresora, no intente jamás imprimir en los dos lados de un sobre.

Antes de poner sobres en la bandeja, cerciórese de que estén planos y no presenten desperfectos ni estén pegados unos a otros. No utilice sobres provistos con material adhesivo sensible a la presión. (Para ver las características de los sobres[, consulte la](#page-133-0)  [página A-12.](#page-133-0))

## **Colocación de sobres en la bandeja 1**

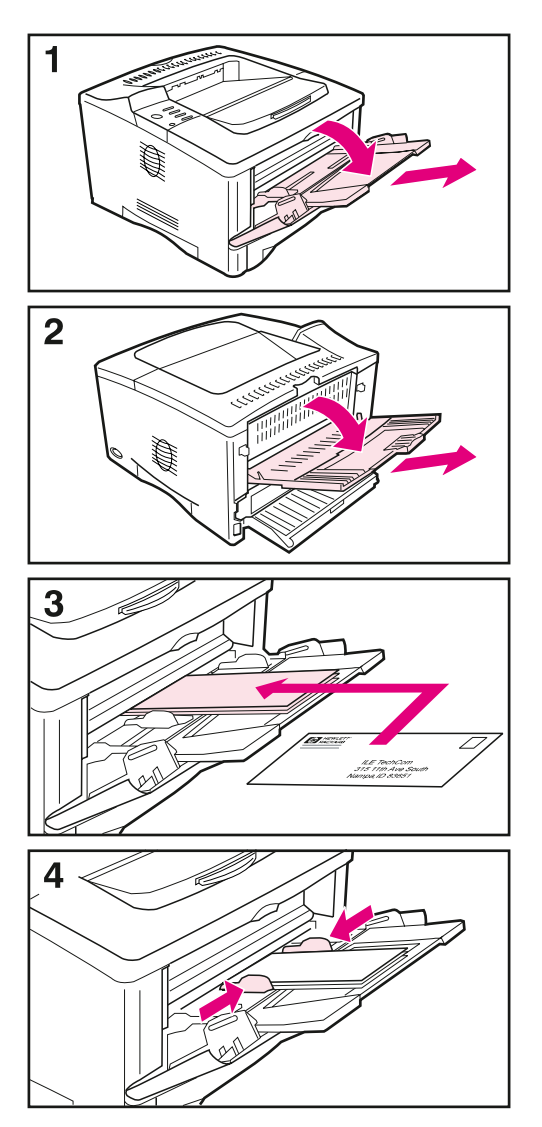

- **1** Abra la bandeja 1 y extraiga la extensión. Si los sobres son mayores de 229 mm, abra la segunda extensión de la bandeja.
- **2** Abra la bandeja de salida posterior y saque el extensor. (Esto minimiza el enrollamiento y la formación de arrugas en los sobres.)
- **3** Coloque hasta 10 sobres en el centro de la bandeja 1, orientando la cara a imprimir hacia arriba y el extremo del sello mirando a la parte delantera de la bandeja. Introduzca los sobres en la impresora hasta donde entren, sin forzarlos.
- **4** Ajuste las guías de modo que hagan contacto con la pila de sobres, sin llegar a doblarlos. Cerciórese de que los sobres quepan debajo de las lengüetas de las guías.

# **Impresión de etiquetas**

Utilice exclusivamente etiquetas recomendadas para impresoras láser. Las etiquetas de varios grosores y las etiquetas que no queden planas se pueden imprimir mejor con una rotación. Para imprimir papel girado[, consulte la página 45.](#page-52-0) Compruebe que las etiquetas cumplen las especificaciones de la bandeja de entrada que se esté utilizando [\(página A-11\).](#page-132-0)

#### **Procedimientos correctos:**

- Imprima una pila de 50 etiquetas desde la bandeja 1 o una pila de 50 a 100 etiquetas desde cualquier otra bandeja.
- Para averiguar la orientación correcta de la página cuando se imprimen etiqueta[s, consulte la página 39.](#page-46-2)
- Para impedir el enrollamiento y otros problemas, abra la bandeja de salida posterior [\(página 26\).](#page-33-0)

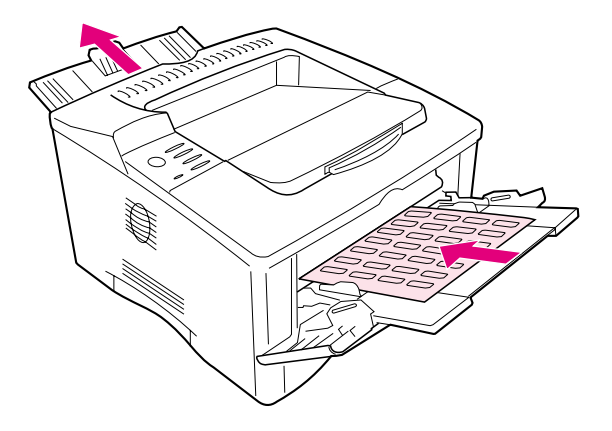

**Figura 13 Impresión de etiquetas**

### **Procedimientos incorrectos:**

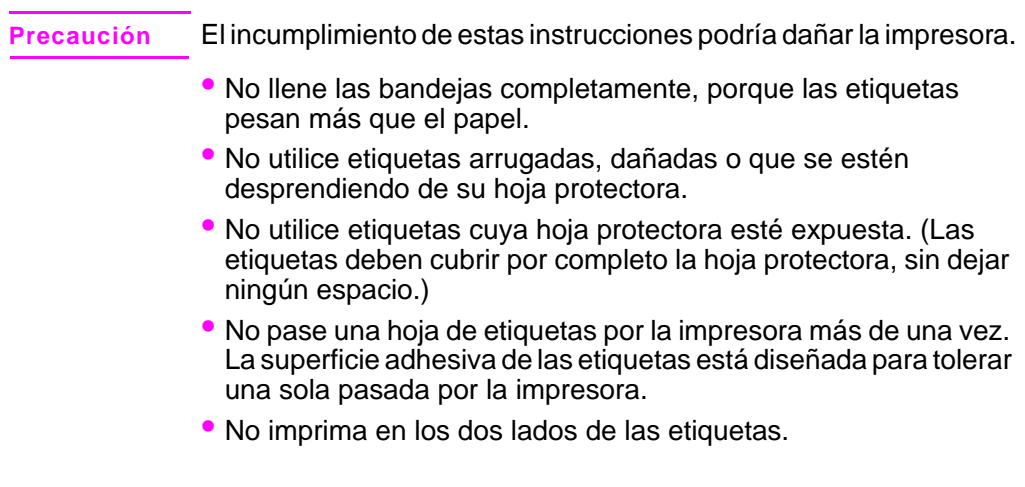

# **Impresión de transparencias**

Utilice solamente transparencias recomendadas para uso en impresoras láser. Para obtener información sobre las especificaciones de las transparencia[s, consulte la página A-11.](#page-132-1)

- Oriente las transparencias en la bandeja 1 con el lado a imprimir hacia arriba y el borde superior hacia la derecha.
- Para impedir que las transparencias se calienten demasiado o se adhieran entre sí, utilice la bandeja de salida superior cerrando la bandeja de salida posterior [\(página 25\).](#page-32-0) Saque cada transparencia de la bandeja de salida antes de proceder a imprimir la siguiente.
- Tras sacar las transparencias de la impresora, colóquelas sobre una superficie plana y deje que se enfríen.

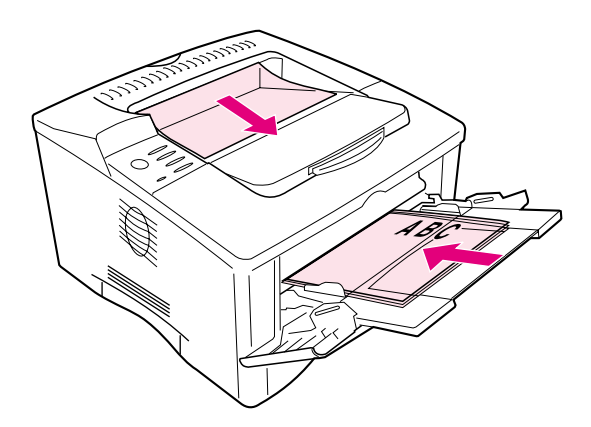

**Figura 14 Impresión de transparencias**

# <span id="page-52-0"></span>**Impresión de papel girado**

La impresora puede imprimir papel Carta, A4, A5, Ejecutivo y B5 (JIS) girando la orientación (por el borde corto primero) desde la bandeja 1. La impresora puede imprimir papel Carta y A4 girando la rotación desde la bandeja para 500 hojas de papel. El papel girado se imprime más lento. Algunos tipos de papel entran mejor girados como, por ejemplo, el papel preperforado (especialmente si se imprime en ambas caras con el accesorio para impresión dúplex) o las etiquetas que no quedan planas.

#### **Bandeja 1:**

- **1** Desde el menú Manejo del papel, en el panel de control de la impresora, seleccione MODO BANDEJA 1=CASETE.
- **2** Asimismo, en el menú Manejo del papel, seleccione LTR-R, A4-R, A5-R, EXEC-R o JB5-R como tamaño para la bandeja 1.
- **3** Coloque el papel con la cara que se va a imprimir hacia arriba y con el borde corto superior hacia la impresora.
- **4** En el controlador de la impresora o en la aplicación de software, seleccione el tamaño de papel como lo haría normalmente v seleccione la bandeja 1.

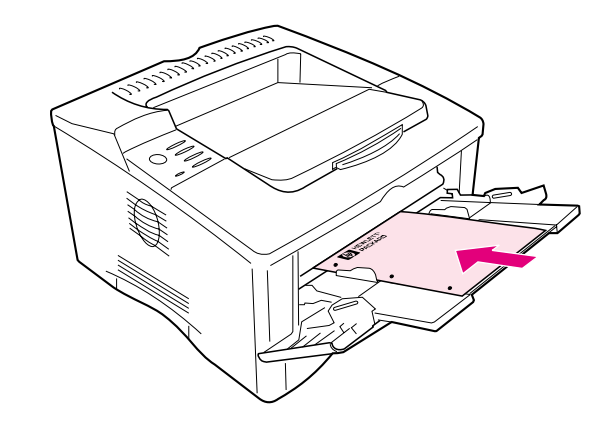

**Figura 15 Impresión de papel girado desde la bandeja 1**

#### **Bandeja para 500 hojas de papel:**

- **1** Gire el marcador dentro de la parte delantera de la bandeja hasta el tamaño correcto del papel.
- **2** Oriente el papel con la cara que se va a imprimir hacia abajo y el borde corto superior hacia la parte delantera de la bandeja.
- **3** En el controlador de la impresora o en la aplicación de software, seleccione el tamaño y la ubicación del papel girado.

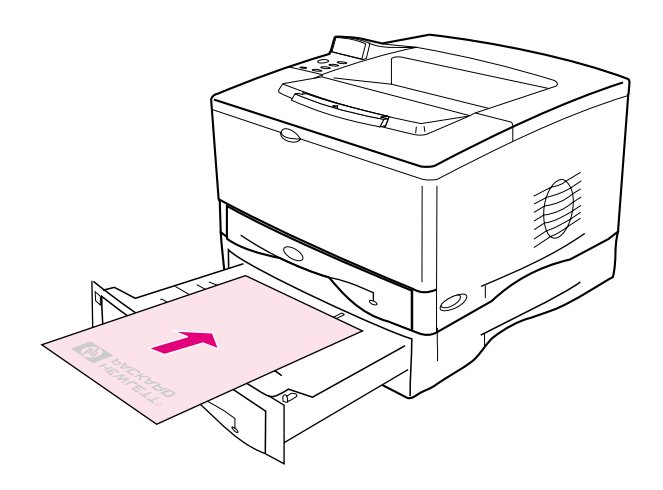

**Figura 16 Impresión de papel girado desde la bandeja para 500 hojas de papel**

# **Impresión de imágenes de área completa**

Las imágenes de área completa se extienden de borde a borde de la página. Para conseguir este efecto, utilice papel de mayor tamaño y recorte los bordes al tamaño que desee.

- **Precaución** No imprima nunca directamente hasta el borde del papel. Si imprime hasta el borde, se puede acumular tóner dentro de la impresora, lo que podría afectar a la calidad de impresión y producir daños en la impresora. Imprima en papel de hasta 312 x 470 mm, dejando un margen en los cuatro lados de al menos 2 mm.
- **Nota** Cuando imprima en papel más ancho de 297 mm, utilice siempre la bandeja de salida posterior. No utilice el accesorio opcional para impresión dúplex cuando imprima en este tamaño de papel.

## <span id="page-55-0"></span>**Impresión de tarjetas postales, papel especial y papel grueso**

El papel de tamaño especial puede imprimirse desde la bandeja 1 o la bandeja opcional para 500 hojas de papel. Si desea obtener información sobre las especificaciones del papel[, consulte la](#page-123-0)  [página A-2.](#page-123-0)

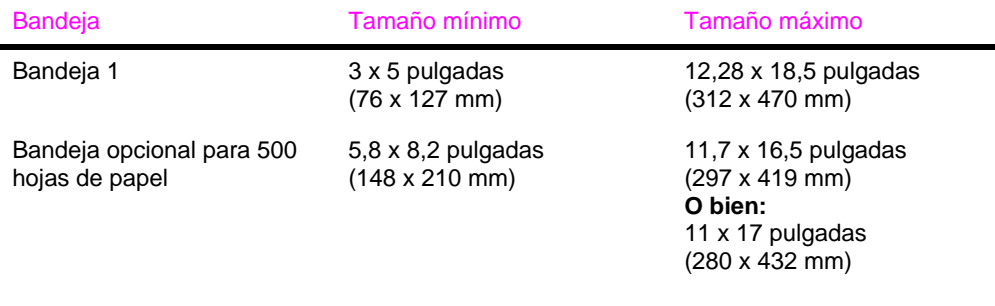

El papel puede tener un peso máximo de 199 g/m<sup>2</sup> (53 lb) si se utiliza la bandeja 1, y 105 g/m<sup>2</sup> (28 lb) si se emplea la bandeja para 500 hojas.

**Nota** Para imprimir en papel grueso o en papel de tamaño especial muy pequeño o muy grande, se recomienda utilizar la bandeja 1 y la bandeja de salida posterior. Para utilizar esta última, ábrala [\(página 26\).](#page-33-0)

> El panel de control de la impresora puede configurarse para acomodar un solo tamaño especial a la vez. No se puede colocar a la vez papel de diferente tamaño especial en la impresora.

> Para imprimir grandes cantidades de soportes de impresión pequeños o estrechos, y hojas de papel estándar, podrá optimizar el rendimiento imprimiendo en el papel primero y luego en los soportes pequeños o estrechos. Para alternar entre el papel y los soportes pequeños o estrechos, seleccione VELOCIDAD PAPEL PEQUEÑO = LENTA del menú Configuración del panel de control de la impresora.

Si desea obtener información sobre la configuración de tamaños especiales de papel[, consulte la página 52.](#page-59-0)

## **Colocación del papel de tamaño especial en la bandeja para 500 hojas de papel**

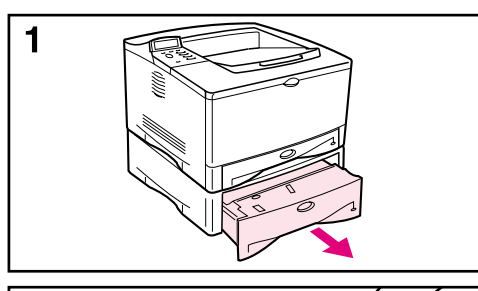

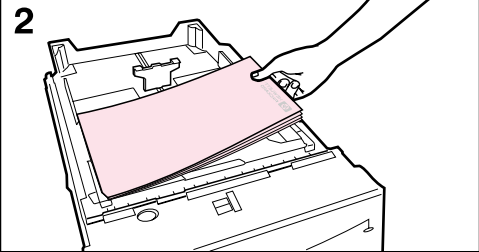

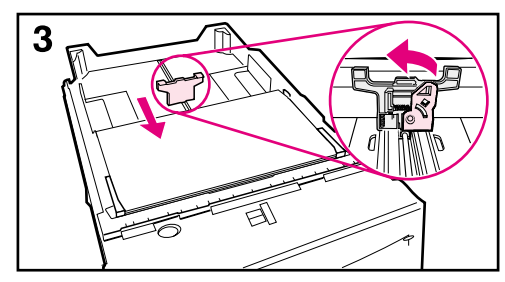

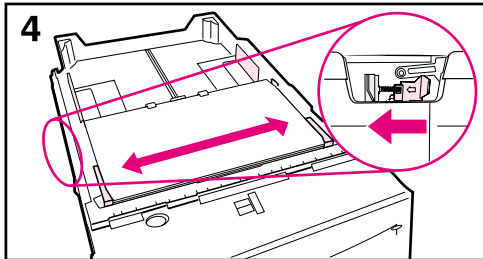

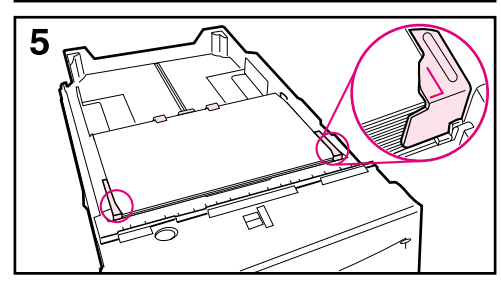

A continuación se proporcionan las instrucciones para colocar papeles de tamaño especial en la bandeja para 500 hojas (opcional). Para averiguar los tamaños de pape[l, consulte la](#page-127-0)  [página A-6.](#page-127-0) Para colocar papeles de tamaño estánda[r, consulte la](#page-38-0)  [página 31.](#page-38-0)

#### **Nota**

Para evitar que se atasque el papel, no cargue las bandejas durante la impresión de trabajos.

- **1** Extraiga completamente la bandeja de la impresora y colóquela en una superficie plana.
- **2** Cargue la bandeja.
- **3** Apriete la palanca liberadora situada detrás de la guía posterior de papel. Deslice la guía posterior hasta el borde del papel. Las esquinas delanteras del papel deben estar alineadas con las marcas de las lengüetas de la guía lateral delantera.
- **4** Apriete la palanca liberadora fuera de la guía izquierda y ajuste las guías izquierda y derecha para que se ajusten al ancho del papel. Las esquinas delanteras del papel deben quedar debajo de las lengüetas de las guías, y los bordes deben estar alineados con las marcas de las lengüetas. Las guías deberían tocar el papel sin doblarlo.
- **5** Cerciórese de que el papel haya quedado completamente plano en las cuatro esquinas de la bandeja y debajo de las lengüetas en las guías.

### **Continúa en la página siguiente.**

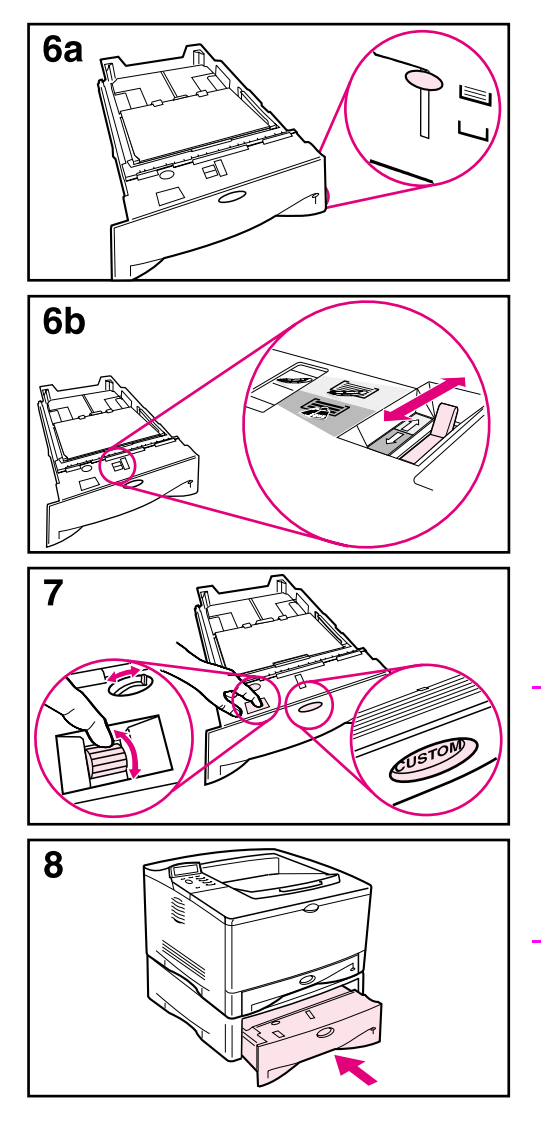

- **6a** Si desea colocar una pila grande de soportes de impresión, continúe en el paso 6B. De lo contrario, continúe con el paso 7.
- **6b** Alinee la palanca de tensión hacia arriba o hacia abajo para que coincida con el símbolo que aparece en la ventana del indicador de tensión.
- **7** Para evitar atascos, gire el marcador en la bandeja hasta **Especial**. El conmutador permite acceder a más tamaños. Si el marcador no se ajusta correctamente, se pueden producir algunos errores.
- **8** Luego, proceda a insertar la bandeja en la impresora.

#### **Nota**

Si desea imprimir por tipo y tamaño de papel desde el controlador de la impresora, configure los valores de bandeja en el panel de control de la impresora para que se correspondan con el tipo de papel colocado en cada bandeja [\(página 59\)](#page-66-0).

### **Instrucciones para imprimir en papel de tamaño especial**

- No trate de imprimir en papel que mida menos de 76 mm de anchura o 127 mm de longitud.
- Establezca los márgenes de página para que estén como mínimo a 4,23 mm de los bordes.

## <span id="page-59-0"></span>**Configuración de los tamaños de papel especiales**

Cuando se coloca papel especial en las bandejas, es preciso seleccionar los valores de tamaño en el software de aplicación (el método preferido), el controlador y el panel de control de la impresora.

**Nota** Todos los valores del controlador de la impresora y de la aplicación de software (excepto la configuración de los tamaños de papel especiales) prevalecen sobre la configuración del panel de control. (Las configuraciones del software de aplicación anulan las del controlador de impresora.) El panel de control debe estar configurado si se utiliza el controlador PCL 5e, o si se coloca papel especial por el borde largo primero (X es mayor que Y).

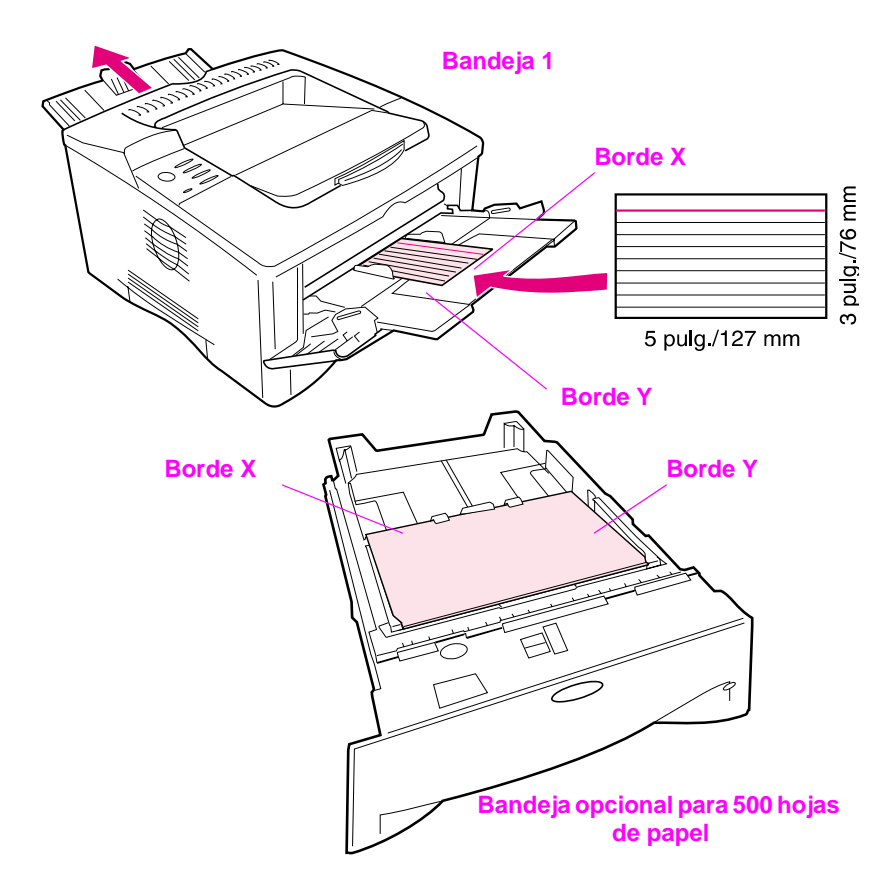

<span id="page-59-1"></span>**Figura 17 Impresión en papel de tamaño especial**

Si las opciones deseadas no están disponibles en el software, establezca el tamaño del papel especial mediante el panel de control:

- **1** En el menú Impresión, seleccione CONFIGURAR PAPEL ESPECIAL=SÍ.
- **2** En el menú Impresión, elija las unidades de medida (pulgadas o milímetros).
- **3** En el menú Impresión, establezca la dimensión X (es decir, el borde anterior del papel) tal como se ilustra en la [Figura 17](#page-59-1). La dimensión X puede tener entre 76 y 312 mm para la bandeja 1 o entre 148 y 297 mm para la bandeja para 500 hojas de papel (opcional). Establezca la dimensión Y (es decir, el borde lateral del papel) tal como se ilustra en la [Figura 17.](#page-59-1) La dimensión Y puede tener entre 127 y 470 mm para la bandeja 1 o entre 210 y 432 mm para la bandeja para 500 hojas de papel (opcional).
- **4** Si hay papel especial en la bandeja 1 y MODO BANDEJA 1=CASETE, seleccione TAMAÑO BANDJA 1=ESPECIAL mediante el menú Manejo del papel en el panel de control de la impresora. Consulte la sección ["Personalización del funcionamiento de la bandeja 1" en](#page-64-0)  [la página 57.](#page-64-0)

Si hay papel especial en la bandeja opcional para 500 hojas, cerciórese de que el mando para tamaño del papel esté en la posición correcta.

**5** En el software, seleccione **Especial** para la opción de tamaño del papel.

Por ejemplo, si el papel especial mide 203 por 254 mm, elija X=203 milímetros e Y=254 milímetros.

# **Impresión de papel tipo pergamino**

El papel tipo pergamino es un papel ligero especial. Para imprimir en papel tipo pergamino utilice sólo la bandeja 1 y abra la bandeja de salida posterior. No imprima en los dos lados del papel tipo pergamino.

- **1** Coloque el papel tipo pergamino con la cara que se va a imprimir hacia arriba y con el borde corto superior hacia la derecha.
- **2** Abra la bandeja de salida posterior.
- **3** Desde el menú Manejo del papel, en el panel de control de la impresora, seleccione MODO BANDEJA 1=CASETE.
- **4** En el controlador de la impresora, establezca el tipo de papel para la bandeja 1 como papel tipo pergamino y seleccione el papel por tipos. Si desea obtener información sobre cómo seleccionar por tipos de pape[l, consulte la página 59.](#page-66-0)

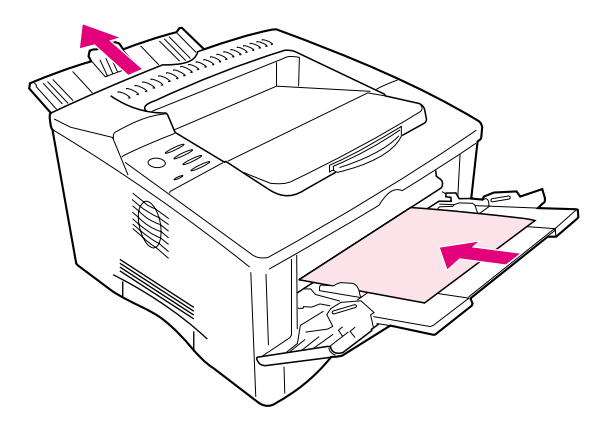

**Figura 18 Impresión de papel tipo pergamino**

# **Tareas de impresión avanzadas**

Esta sección le ayudará a aprovechar al máximo todas las funciones de la impresora. Se considera que estas tareas son "avanzadas" porque requieren que se cambie la configuración desde el panel de control de la impresora o el controlador.

## **Utilización de las funciones del controlador de impresora**

Cuando se imprime desde el software de aplicación, muchas de las funciones de la impresora están disponibles desde el controlador. Para acceder a los controladores de impresora de Windows[,](#page-26-0)  [consulte la página 19.](#page-26-0)

**Nota** Los controladores HP PCL 5e, PCL 6, PS, y Macintosh son ligeramente diferentes. Inspeccione los controladores para averiguar las opciones. El controlador PCL 6 permite aprovechar todas las funciones de la impresora.

> Las configuraciones del controlador de impresora y el software de aplicación anulan las del panel de control. (Las configuraciones del software de aplicación anulan las del controlador de impresora.)

### **Almacenamiento de la configuración de la impresora**

Los controladores de impresora permiten guardar como valores predeterminados las configuraciones de impresora que se utilizan más frecuentemente. Por ejemplo, el controlador puede configurarse para imprimir en papel de tamaño Carta, orientación vertical y selección automática de la bandeja (es decir, desde la primera bandeja disponible).

Algunos controladores de impresora PCL 6 permiten incluso guardar configuraciones de impresora para distintos tipos de trabajos de configuración. Por ejemplo, puede que le interese crear una configuración fija para sobres o para imprimir la primera página de un documento en papel con membrete.

Busque la opción **Configuraciones rápidad** en el controlador de impresora PCL 6 para Windows, o consulte la ayuda de controlador de impresora para obtener más información.

### ESWW Capítulo 2: Tareas de impresión 55

## **Impresión con filigranas**

Una filigrana es un aviso, tal como "Confidencial", que aparece impreso en el fondo de cada página del documento. Inspeccione el controlador para averiguar las opciones.

## **Impresión de la primera hoja en una página diferente**

En el controlador de impresora PCL 6, puede elegir que la primera página de un documento se imprima en un papel diferente al del resto de las páginas. Busque "Utilizar papel diferente para primera página" en el controlador de impresora.

### **Impresión de varias páginas en una sola hoja de papel**

Es posible imprimir múltiples páginas en una sola hoja de papel. Esta función está disponible en algunos controladores de impresora y ofrece un método económico para imprimir páginas de calidad borrador.

Para imprimir varias páginas en una sola hoja de papel, busque una opción de Disposición o Páginas por hoja en el controlador de impresora. (A veces, esta opción se denomina Impresión de 2, 4 o n páginas por hoja.)

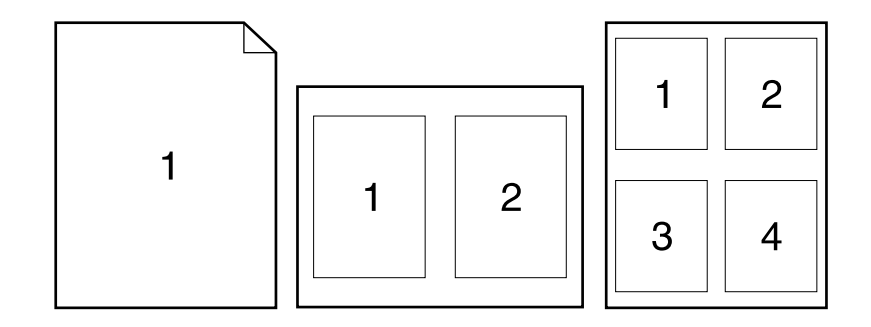

#### **Figura 19 Ejemplos de opciones de disposición (1, 2 y 4 páginas por hoja)**

## <span id="page-64-0"></span>**Personalización del funcionamiento de la bandeja 1**

La bandeja 1 puede personalizarse para satisfacer los requisitos de impresión individuales.

La impresora puede configurarse para utilizar la bandeja 1 siempre que ésta contenga papel, o bien sólo si se solicita específicamente el tipo de papel que contiene. Elija MODO BANDEJA 1=PRIMERA o MODO BANDEJA 1=CASETE en el menú Manejo del papel del panel de control de la impresora. (Puede que el proceso de impresión tarde un poco más si se elige la opción MODO BANDEJA 1=PRIMERA.)

## **Modo bandeja 1=Primera**

Si la bandeja 1 no siempre contiene papel o se utiliza sólo para alimentar el papel manualmente, conserve el valor predeterminado MODO BANDEJA 1=PRIMERA en el menú Manejo del papel.

- MODO BANDEJA 1=PRIMERA significa que la impresora retirará el papel de la bandeja 1, amenos que esté vacía o cerrada.
- Sigue siendo posible seleccionar papel de otras bandejas; para esto debe elegirse la bandeja deseada en el controlador de impresora.

## **Modo bandeja 1=Casete**

MODO BANDEJA 1=CASETE implica que la impresora tratará a la bandeja 1 como a las otras bandejas. En lugar de buscar el papel primero en la bandeja 1, la impresora lo extraerá de la bandeja inferior, procediendo hacia arriba (desde la bandeja de mayor capacidad hasta la de menor capacidad), o bien de la bandeja que coincida con la configuración de tipo o tamaño seleccionada en el software.

- Si se establece MODO BANDEJA 1=CASETE, aparece una opción en el menú Manejo del papel para configurar el **tamaño** así como el **tipo** para la bandeja 1.
- Mediante el controlador de impresora es posible seleccionar papel de cualquier bandeja (incluso la 1) por tipo, tamaño u origen. Para imprimir por tipo y tamaño del pape[l, consulte la](#page-66-0)  [página 59.](#page-66-0)

## **Alimentación manual del papel desde la bandeja 1**

La función de alimentación manual permite imprimir en papel especial (tal como sobres u hojas con membrete) desde la bandeja1. Si se selecciona Alimentación manual, la impresora extraerá papel únicamente de la bandeja 1.

Seleccione Alimentación manual mediante el software o controlador de impresora. Esta opción también puede habilitarse desde el menú Manejo del papel, en el panel de control de la impresora.

**Nota** Cuando se halla seleccionada la alimentación manual, si MODO BANDEJA 1=PRIMERA, la impresora imprime automáticamente (si hay papel en la bandeja). Si MODO BANDEJA 1=CASETE, la impresora indica que se debe poner papel en la bandeja 1, tanto si la bandeja 1 ya tiene papel como si no. Esto permite cambiar el tipo de papel, si es necesario. Pulse **[Continuar]** para imprimir desde la bandeja 1.

# <span id="page-66-0"></span>**Impresión por tipo y tamaño del papel**

Es posible configurar la impresora para que seleccione el papel según el **tipo** (por ejemplo, estándar o con membrete) y el **tamaño** (por ejemplo, Carta o A4), en lugar de basarse en el **origen** (es decir, una bandeja para papel).

## **Ventajas de la impresión por tipo y tamaño del papel**

Si a menudo utiliza diversas clases de papel, una vez que configure las bandejas correctamente, se evitará tener que comprobar el tipo de papel que hay en cada una antes de imprimir. Esto resulta especialmente útil si diversos usuarios comparten la impresora y cada uno requiere un tipo de papel distinto.

La impresión por tipo y tamaño del papel es una manera de garantizar que los trabajos salgan siempre impresos en el papel correcto. Algunas impresoras cuentan con una función para "bloquear" las bandejas que impide imprimir en papel incorrecto. La impresión según el tipo y tamaño del papel elimina la necesidad de bloquear bandejas.)

#### **Para imprimir por tipo y tamaño del papel, haga lo siguiente:**

- **1** En primer lugar, ajuste las bandejas y ponga el papel correcto en cada una. [\(Consulte las secciones sobre la carga del papel, que](#page-35-0)  [empiezan en la página 28.\)](#page-35-0)
- **2** En el menú Manejo del papel del panel de control de la impresora, seleccione el **tipo** de papel que ha de contener cada bandeja. Si tiene dudas acerca del tipo de papel que va a colocar en la bandeja (por ejemplo, bond o reciclado), fíjese en la etiqueta del paquete. Para obtener información acerca de los tipos admitidos[,](#page-123-0)  [consulte la página A-2.](#page-123-0)
- **3** Seleccione los valores de **tamaño** del papel en el panel de control.
	- **• Bandeja 1**: Si se ha elegido MODO BANDEJA 1=CASETE en el menú Manejo del papel, seleccione también el tamaño de la bandeja 1 en el menú Manejo del papel. Si va a utilizar papel especial, establezca su tamaño en el menú Impresión de modo que coincida con el papel presente en la bandeja 1. Para imprimir en papel de tamaño especial[, consulte la página 52.](#page-59-0)
	- **• Bandeja 2**: Las configuraciones de tamaño del papel se ajustan tras haber colocado el papel correcto en la impresora y hecho coincidir los marcadores de tamaño del papel con el valor deseado. [\(Consulte las secciones sobre la carga del papel, que](#page-36-0)  [empiezan en la página 29.\)](#page-36-0)

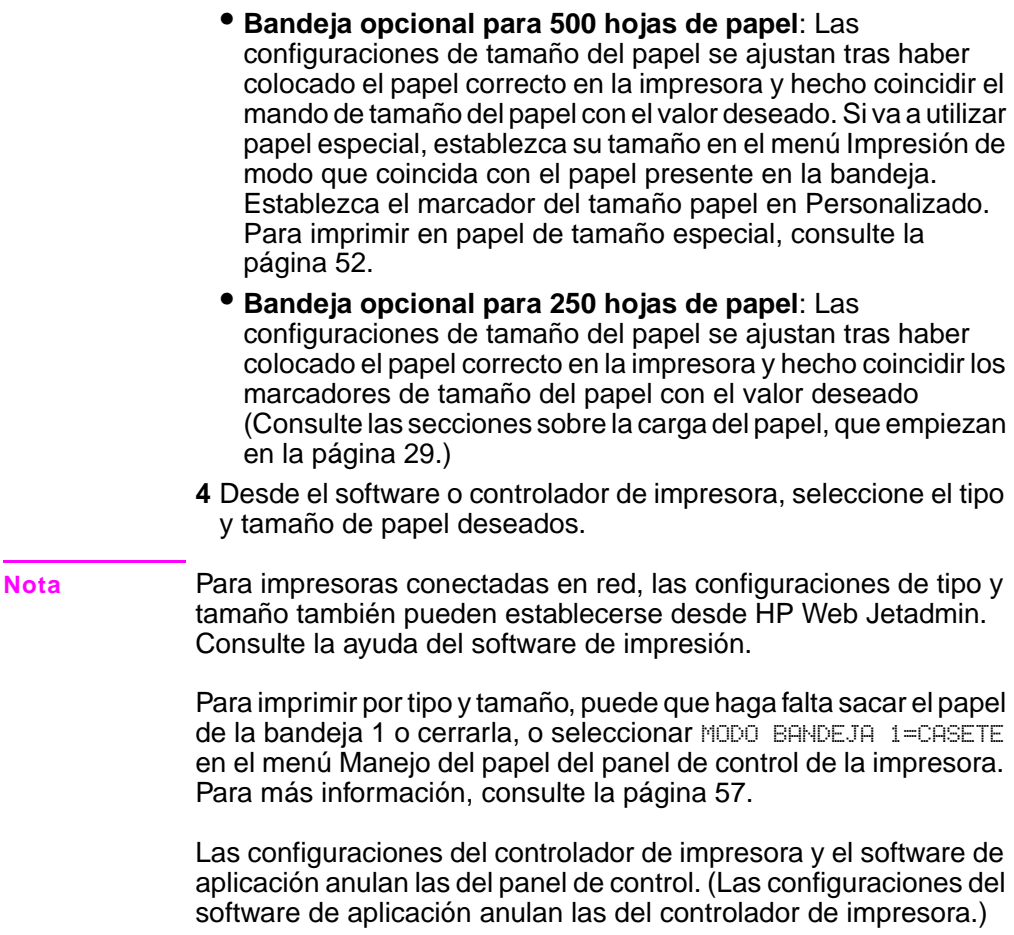

# **Retención de trabajos**

Existen cuatro funciones de retención de trabajos: Copia rápida, Prueba y espera, Trabajo privado y Trabajo almacenado (todas están disponibles con una unidad de disco duro opcional instalada). El trabajo privado y el trabajo de prueba y espera están disponibles sin necesidad de disco duro. Consulte las páginas siguientes para obtener más información sobre estas funciones.

**Nota** Las funciones de trabajo privado y de prueba y espera también funcionan si la impresora no tiene un disco duro opcional, utilizando la memoria RAM disponible de la impresora. Se necesita un mínimo de 32 MB de RAM. Si se utiliza esta función con frecuencia, HP recomienda añadir un disco duro.

> Para acceder a cada una de estas funciones, siga estos pasos y continúe con la sección donde se describe la función que desea utilizar.

#### **Sólo para Windows:**

- **1** Seleccione **Imprimir** en el menú de la aplicación.
- **2** Seleccione **Propiedades** para abrir el cuadro de diálogo de propiedades.
- **3** Seleccione la ficha **Destino** para visualizar las opciones de destino.
- **4** Seleccione **Opciones** en **Opciones de destino** para ver las **Opciones de retención de trabajos**.

#### **Sólo para Macintosh:**

Para los nuevos controladores, seleccione **Retención de trabajos** en el menú desplegable del cuadro de diálogo Imprimir. Para controladores más antiguos, seleccione **Opciones específicas de la impresora**.

## **Trabajos de copia rápida**

La característica de copiado rápido imprime la cantidad solicitada de copias de un trabajo y almacena una copia del trabajo en el disco duro opcional de la impresora. Posteriormente se pueden imprimir otras copias del trabajo. Para obtener más información sobre cómo especificar la cantidad de trabajos de copia rápida, vea el elemento del panel de control TRABAJOS DE COPIA RÁPIDA descrito en la[en](#page-143-0)  [la página 2.](#page-143-0)

### **Impresión de copias adicionales de un trabajo de copia rápida**

Para imprimir copias adicionales de un trabajo almacenado en el disco duro opcional de la impresora con panel de control:

- **1** Pulse **[Menú]** varias veces hasta que aparezca MENÚ TRABAJOS PRIVADO/ALMACEN.
- **2** Pulse **[Elemento]** hasta que aparezca su nombre de usuario.
- **3** Pulse **[–Valor+]** hasta que aparezca el nombre del trabajo deseado.
- **4** Pulse **[Seleccionar]** para escoger el trabajo y aparecerá COPIAS=x.
- **5** Pulse **[-Valor+]** hasta que aparezca la cantidad deseada de copias.
- **6** Pulse **[Seleccionar]** para imprimir el trabajo.

### **Eliminación de un trabajo de copia rápida almacenado**

Cuando el usuario envía un trabajo de copia rápida, la impresora sobrescribe todos los trabajos anteriores con el mismo nombre. Si no hay ningún trabajo de copia rápida almacenado bajo el nombre de trabajo, y la impresora requiere espacio adicional, ésta puede eliminar otros trabajos de copia rápida que estén almacenados, comenzando con el más antiguo. La cantidad de trabajos de copia rápida por omisión que se puede almacenar es 32. La cantidad de trabajos de copia rápida que se puede almacenar se fija en el panel de control.

**Nota** Si apaga y vuelve a encender la impresora, se eliminarán todas las copias rápidas, los trabajos de prueba y en espera, y los trabajos privados.

> Un trabajo de copia rápida almacenado también se puede eliminar desde el panel de control o desde HP Web Jetadmin.

- **1** Pulse **[Menú]** varias veces hasta que aparezca MENÚ TRABAJOS PRIVADO/ALMACEN.
- **2** Pulse **[Elemento]** hasta que aparezca su nombre de usuario.
- **3** Pulse **[–Valor+]** hasta que aparezca el nombre del trabajo deseado.
- **4** Pulse **[Seleccionar]** para escoger el trabajo y aparecerá COPIAS=x.
- **5** Pulse **[-Valor+]** hasta que aparezca ELIMINAR.
- **6** Pulse **[Seleccionar]** para eliminar el trabajo.

## **Impresión de prueba y espera**

La característica de imprimir prueba y esperar proporciona una manera rápida y fácil de imprimir una copia como prueba y luego imprimir copias adicionales. El trabajo se retiene en el disco duro opcional o en la memoria de la impresora hasta que el usuario imprima las copias adicionales. Cuando se imprimen las copias adicionales, el trabajo de prueba y espera se elimina de la impresora.

**Nota** La función de prueba y espera también funciona si la impresora no tiene un disco duro opcional, utilizando la memoria RAM disponible de la impresora. Se necesita un mínimo de 32 MB de RAM. Si se utiliza esta función con frecuencia, HP recomienda añadir un disco duro.

> Para almacenar permanentemente el trabajo y evitar que la impresora lo borre cuando se necesite espacio para algún otro trabajo, seleccione la opción Trabajo almacenado en el controlador.

### **Impresión de copias restantes de un trabajo en espera**

El usuario puede imprimir las copias restantes de un trabajo retenido en el disco duro opcional de la impresora desde el panel de control.

- **1** Pulse **[Menú]** varias veces hasta que aparezca MENÚ TRABAJOS PRIVADO/ALMACEN.
- **2** Pulse **[Elemento]** hasta que aparezca su nombre de usuario.
- **3** Pulse **[–Valor+]** hasta que aparezca el nombre del trabajo deseado.
- **4** Pulse **[Seleccionar]** para escoger el trabajo y aparecerá COPIAS=x.
- **5** Pulse **[-Valor+]** hasta que aparezca la cantidad deseada de copias.
- **6** Pulse **[Seleccionar]** para imprimir el trabajo.

## **Eliminación de los trabajos en espera**

Cuando el usuario envía un trabajo de prueba y espera, la impresora sobrescribe todos los trabajos anteriores con el mismo nombre.

**Nota** Si apaga y vuelve a encender la impresora, se eliminarán todas las copias rápidas, los trabajos de prueba y en espera, y los trabajos privados.

> También puede utilizarse el panel de control para eliminar un trabajo de prueba y espera previamente almacenado.

- **1** Pulse **[Menú]** varias veces hasta que aparezca MENÚ TRABAJOS PRIVADO/ALMACEN.
- **2** Pulse **[Elemento]** hasta que aparezca su nombre de usuario.
- **3** Pulse **[–Valor+]** hasta que aparezca el nombre de trabajo deseado.
- **4** Pulse **[Seleccionar]** para escoger el trabajo y aparecerá COPIAS=x.
- **5** Pulse **[-Valor+]** hasta que aparezca ELIMINAR.
- **6** Pulse **[Seleccionar]** para eliminar el trabajo.
# **Impresión de un trabajo privado**

La característica de trabajos privados permite al usuario especificar que el trabajo no se debe imprimir hasta que éste lo libere mediante la introducción de un número de identificación personal (PIN) de cuatro dígitos en el panel de control de la impresora. El usuario especifica el PIN en el controlador y éste lo envía a la impresora como parte del trabajo de impresión.

**Nota** La función de trabajo privado también funciona si la impresora no tiene un disco duro opcional, utilizando la memoria RAM disponible de la impresora. Se necesita un mínimo de 32 MB de RAM. Si se utiliza esta función con frecuencia, HP recomienda añadir un disco duro.

### **Especificación de un trabajo privado**

Para especificar un trabajo como privado en el controlador, seleccione la opción Trabajo privado y teclee un PIN de cuatro dígitos.

### **Liberación de un trabajo privado**

El usuario puede imprimir un trabajo privado desde el panel de control.

- **1** Pulse **[Menú]** varias veces hasta que aparezca MENÚ TRABAJOS PRIVADO/ALMACEN.
- **2** Pulse **[Elemento]** hasta que aparezca su nombre de usuario.
- **3** Pulse **[–Valor+]** hasta que aparezca el nombre de trabajo deseado.
- **4** Pulse **[Seleccionar]**. Aparecerá PIN:0000.
- **5** Pulse **[-Valor+]** para cambiar el primer número del PIN y luego pulse **[Seleccionar]**. Aparece un asterisco \* en lugar del número. Repita estos pasos para cambiar los tres dígitos restantes del PIN. Aparecerá COPIAS=x.
- **6** Pulse **[-Valor+]** hasta que aparezca la cantidad deseada de copias.
- **7** Pulse **[Seleccionar]** para imprimir el trabajo.

### **Eliminación de un trabajo privado**

Cuando el usuario envía un trabajo privado, la impresora sobrescribe todos los trabajos anteriores con el mismo nombre. Un trabajo privado se elimina automáticamente del disco duro opcional o de la memoria de la impresora después de que el usuario lo libere para su impresión.

#### **Nota** Si apaga y vuelve a encender la impresora, se eliminarán todas las copias rápidas, los trabajos de prueba y en espera, y los trabajos privados.

Un trabajo privado también se puede eliminar desde el panel de control, antes de ser impreso.

- **1** Pulse **[Menú]** varias veces hasta que aparezca MENÚ TRABAJOS PRIVADO/ALMACEN.
- **2** Pulse **[Elemento]** hasta que aparezca su nombre de usuario.
- **3** Pulse **[–Valor+]** hasta que aparezca el nombre de trabajo deseado.
- **4** Pulse **[Seleccionar]** para escoger el trabajo y aparecerá PIN:0000.
- **5** Pulse **[-Valor+]** para cambiar el primer número del PIN y luego pulse **[Seleccionar]**. Aparece un asterisco \* en lugar del número. Repita estos pasos para cambiar los tres dígitos restantes del PIN. Aparecerá COPIAS=x.
- **6** Pulse **[-Valor+]** hasta que aparezca ELIMINAR.
- **7** Pulse **[Seleccionar]** para eliminar el trabajo.

# **Almacenamiento de un trabajo de impresión**

El usuario puede transferir un trabajo de impresión al disco duro opcional de la impresora sin generarlo. El usuario puede imprimir el trabajo cuando quiera mediante el panel control de la impresora. Por ejemplo, puede que al usuario le convenga transferir un formulario para el personal, un calendario, un horario o un formulario de contabilidad para que otros usuarios los usen e impriman.

Para almacenar permanentemente un trabajo de impresión en el disco duro opcional, seleccione en el controlador la opción Trabajo almacenado cuando se imprima el trabajo.

#### **Especificación de un Trabajo almacenado como Privado**

Para especificar que un trabajo almacenado es privado, seleccione la opción Require PIN to Print (Se necesita PIN para imprimir) debajo de la opción Trabajo almacenado, e ingrese el PIN de cuatro dígitos.

### **Impresión de un trabajo almacenado**

- **1** Pulse **[Menú]** varias veces hasta que aparezca MENÚ TRABAJOS PRIVADO/ALMACEN.
- **2** Pulse **[Elemento]** hasta que aparezca su nombre de usuario.
- **3** Pulse **[–Valor+]** hasta que aparezca el nombre de trabajo deseado.
- **4** (Siga este paso sólo si imprime un trabajo privado.) Pulse **[Seleccionar]** para escoger el trabajo y aparecerá PIN:0000.
- **5** (Siga este paso sólo si imprime un trabajo privado.) Pulse **[-Valor+]** para cambiar el primer número del PIN y luego pulse **[Seleccionar]**. Aparece un asterisco \* en lugar del número. Repita estos pasos para cambiar los tres dígitos restantes del PIN. Aparecerá COPIAS=1.
- **6** Pulse **[-Valor+]** hasta que aparezca la cantidad deseada de copias.
- **7** Pulse **[Seleccionar]** para imprimir el trabajo.

### **Eliminación de un trabajo almacenado**

Cuando el usuario envía un trabajo almacenado, la impresora sobrescribe todos los trabajos anteriores con el mismo nombre. Los trabajos almacenados en el disco duro opcional de la impresora se pueden eliminar desde el panel de control.

- **1** Pulse **[Menú]** varias veces hasta que aparezca MENÚ TRABAJOS PRIVADO/ALMACEN.
- **2** Pulse **[Elemento]** hasta que aparezca su nombre de usuario.
- **3** Pulse **[–Valor+]** hasta que aparezca el nombre de trabajo deseado.
- **4** (Siga este paso sólo si imprime un trabajo privado.) Pulse **[Seleccionar]** para escoger el trabajo y aparecerá PIN:0000.
- **5** (Siga este paso sólo si imprime un trabajo privado.) Pulse **[-Valor+]** para cambiar el primer número del PIN y luego pulse **[Seleccionar]**. Aparece un asterisco \* en lugar del número. Repita estos pasos para cambiar los tres dígitos restantes del PIN. Aparecerá COPIAS=1.
- **6** Pulse **[-Valor+]** hasta que aparezca ELIMINAR.

**Nota** Pulse **[Seleccionar]** para eliminar el trabajo.

# **Mantenimiento de la impresora**

# **Visión general**

En este capítulo se explica cómo efectuar el mantenimiento básico de la impresora.

- Cómo llevar a cabo el trabajo de mantenimiento periódico.
- Manejo del cartucho de impresión.
- Limpieza de la impresora.

# **Cómo llevar a cabo el trabajo de mantenimiento periódico**

Para asegurar una calidad óptima de impresión, la impresora le solicita que realice el mantenimiento periódico cada 150.000 páginas. Cuando aparece el mensaje REALICE MANTENIM DE IMPRESORA en el panel de control, deberá comprar un kit para mantenimiento de la impresora e instalar las piezas nuevas. Para ver cuántas páginas se han impreso en la impresora, imprima una página de configuración [\(Consulte la página 111\)](#page-118-0).

Para pedir el kit de mantenimiento de la impresora, póngase en contacto con un proveedor de servicio y asistencia autorizado por HP. (Consulte el folleto de asistencia telefónica que se incluye con la impresora.)

El kit contiene:

- Un conjunto de fusor
- Un rodillo de transferencia
- Rodillos de alimentación
- Las instrucciones necesarias

Para obtener más información sobre cómo instalar el kit para mantenimiento de la impresora, consulte las instrucciones que lo acompañan.

**Nota** El kit de mantenimiento de la impresora es un elemento fungible y no está cubierto por la garantía ni por los acuerdos de servicio estándar.

# **Manejo del cartucho de impresión**

### **Política de HP respecto al uso de cartuchos de impresión de otros fabricantes**

Hewlett-Packard Company no puede recomendar el uso de cartuchos de impresión nuevos o reacondicionados de otros fabricantes. Puesto que se trata de productos de otros fabricantes, HP no ha intervenido en su diseño ni puede controlar su calidad.

#### **Cuidado** Los daños provocados por un cartucho de impresión de otro fabricante no están cubiertos por la garantía de HP ni por los acuerdos de servicio.

Para instalar un nuevo cartucho de impresión HP, siga las instrucciones que se incluyen en la guía de inicio. Para sustituir un cartucho de impresión HP y reciclar el cartucho usado, siga las instrucciones que se incluyen con el nuevo cartucho.

# **Almacenamiento de cartuchos de impresión**

No extraiga el cartucho de impresión del paquete a no ser que vaya a utilizarlo en un corto espacio de tiempo. (La duración en almacén de los cartuchos en sus envases sellados es de aproximadamente 2 años y medio.)

#### **Cuidado** Para evitar que se dañe el cartucho de impresión, no lo exponga a la luz durante más de unos pocos minutos.

### **Duración esperada del cartucho de impresión**

La duración del cartucho de impresión depende de la cantidad de tóner que precisen los trabajos de impresión. Al imprimir texto con un 5% de cobertura, un cartucho de impresión HP dura un promedio de 10.000 páginas. (Una carta comercial típica cubre aproximadamente el 5%.) Este cálculo supone que la densidad de impresión se halla establecida en 3 y que la característica EconoMode está apagada. (Estos son los valores predeterminados.)

**Cuidado** HP no recomienda el uso constante de EconoMode. (Si utiliza EconoMode regularmente para imprimir soportes de impresión con menos de un 5% de cobertura, es posible que los componentes mecánicos del cartucho de impresión se desgasten antes de que se agote el tóner.)

# **Impresión cuando el tóner está bajo**

Cuando el tóner está bajo, en el visor del panel de control de la impresora aparece el mensaje TÓNER BAJO.

- Si aparece el mensaje TÓNER BAJO, pero la impresora continúa imprimiendo, TÓNER BAJO está configurado para CONTINUAR (valor predeterminado).
- Si la impresora deja de imprimir cuando se detecta que el tóner está bajo, TÓNER BAJO está configurado como PARAR. Para reanudar la impresión, pulse **[Continuar]**.

La impresora seguirá mostrando el mensaje TÓNER BAJO hasta que reemplace el cartucho de impresión.

Seleccione TÓNER BAJO=CONTINUAR O TÓNER BAJO=PARAR en el menú Configuración del panel de control[\(página B-18\).](#page-159-0)

### <span id="page-80-0"></span>**Redistribución del tóner**

Cuando escasea el tóner, aparecen áreas claras o debilitadas en la página impresa. Se puede mejorar temporalmente la calidad de impresión mediante la redistribución del tóner. El siguiente procedimiento permite terminar los trabajos de impresión actuales antes de cambiar el cartucho de impresión.

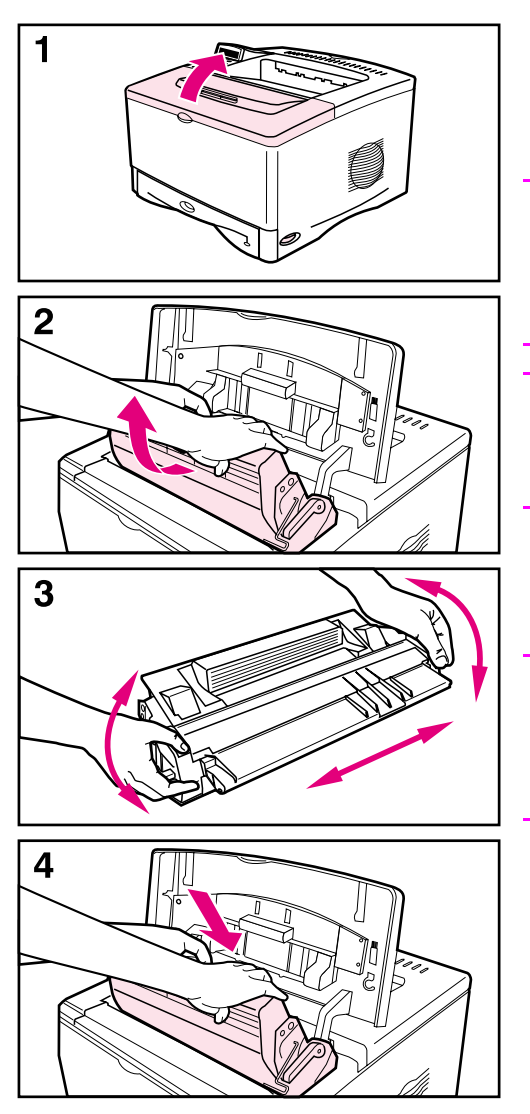

- **1** Abra la cubierta superior.
- **2** Retire el cartucho de impresión de la impresora.

#### **ADVERTENCIA**

Evite introducir la mano demasiado profundamente en la impresora. El área adyacente del fusor podría estar caliente.

#### **Precaución**

Para evitar que se dañe el cartucho de impresión, no lo exponga a la luz durante más de unos pocos minutos.

**3** Agite el cartucho de impresión y gírelo cuidadosamente de lado a lado para redistribuir el tóner.

#### **Nota**

Si se mancha la ropa con tóner, limpie el área afectada con un paño seco y lave la prenda en agua fría. (El agua caliente fija el tóner a la tela.)

**4** Reinserte el cartucho de impresión en la impresora y cierre la cubierta superior.

Si los caracteres siguen saliendo claros, instale un nuevo cartucho de impresión siguiendo las instrucciones que aparecen en la caja. (Siga las instrucciones que se adjuntan con el nuevo cartucho de impresión.)

# <span id="page-81-0"></span>**Limpieza de la impresora**

Para mantener la calidad de impresión, siga el procedimiento de limpieza (indicado en la página siguiente) cada vez que cambie el cartucho de impresión, o siempre que surja algún problema con la calidad. En la medida de lo posible, mantenga la impresora libre de polvo y suciedad.

- Limpie la parte exterior de la impresora con un paño ligeramente humedecido en agua.
- Limpie el interior con un paño seco sin pelusa.
- **Cuidado** No utilice productos de limpieza que contengan amoníaco en la impresora ni sus inmediaciones.

Al limpiar la impresora, evite tocar el rodillo de transferencia (el cilindro de caucho negro que se encuentra debajo del cartucho de impresión). La presencia de grasa cutánea en el rodillo puede deteriorar la calidad de impresión.

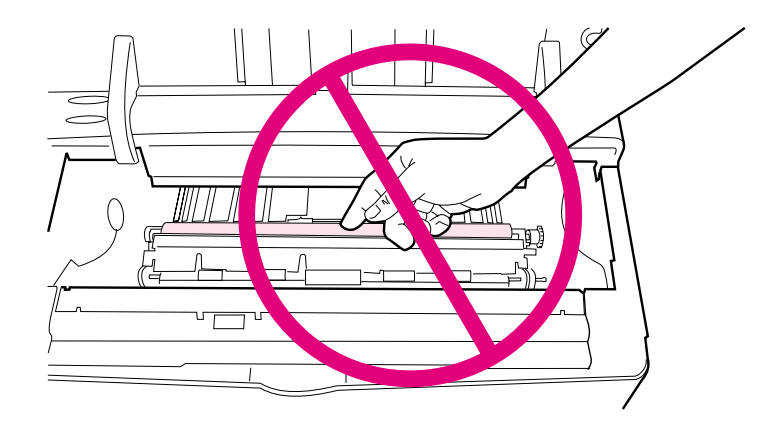

**Figura 20 Localización del rodillo de transferencia. ¡No lo toque!**

### **Limpieza de la impresora**

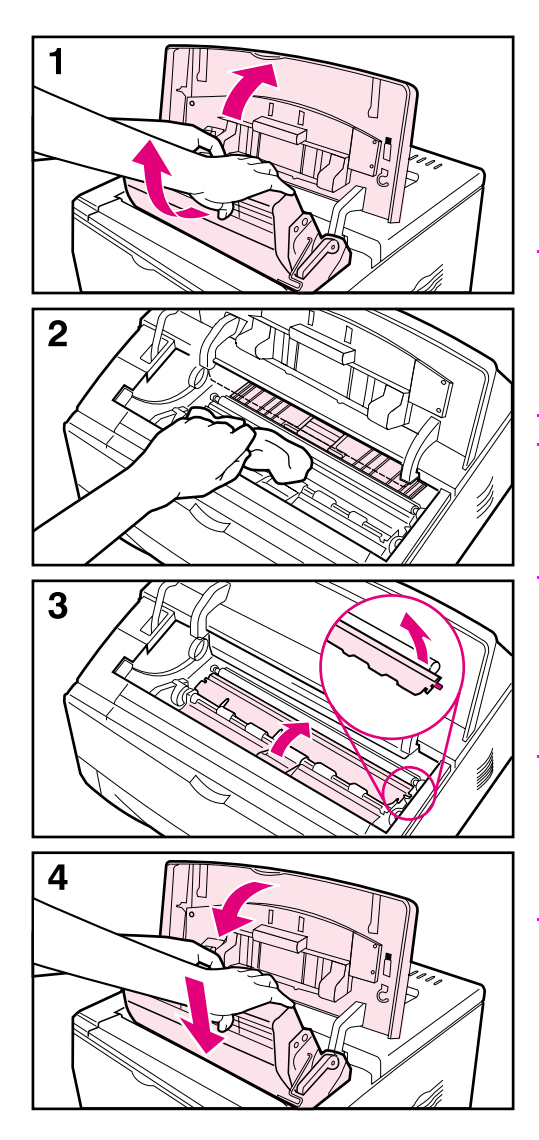

Antes de llevar a cabo estos pasos, apague la impresora y desenchufe el cable de alimentación.

**1** Abra la cubierta superior y retire el cartucho de impresión.

#### **ADVERTENCIA**

Evite introducir la mano demasiado profundamente en la impresora. El área adyacente del fusor podría estar caliente.

#### **Precaución**

Para evitar que se dañe el cartucho de impresión, no lo exponga a la luz durante más de unos pocos minutos.

**2** Limpie el polvo o suciedad de las guías de alimentación del papel (áreas sombreadas) utilizando un paño seco y sin pelusa.

#### **Nota**

Si se mancha la ropa con tóner, limpie el área afectada con un paño seco y lave la prenda en agua fría. (El agua caliente fija el tóner a la tela.)

- **3** Utilice las asas verdes para levantar las planchas de acceso al papel y limpie los residuos con un paño seco y que no deje pelusa.
- **4** Cierre las planchas de acceso al papel, vuelva a instalar el cartucho de impresión, cierre la cubierta superior, enchufe el cable de alimentación y encienda la impresora.

<span id="page-83-0"></span>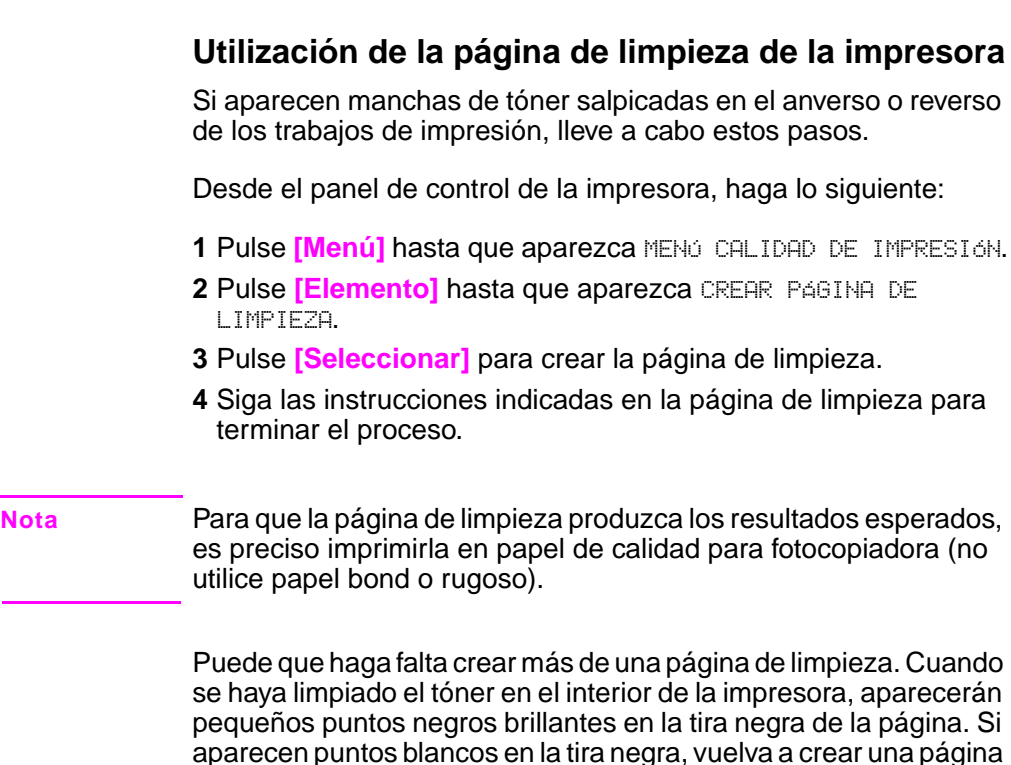

Para asegurarse de obtener una buena calidad de impresión con determinados tipos de papel, utilice la página de limpieza cada vez que sustituya el cartucho de impresión. Si necesita utilizar la página de limpieza con frecuencia, pruebe con un tipo de papel diferente.

de limpieza.

# **Resolución de problemas**

# **Visión general**

Este capítulo le ayudará a determinar y resolver los problemas de la impresora.

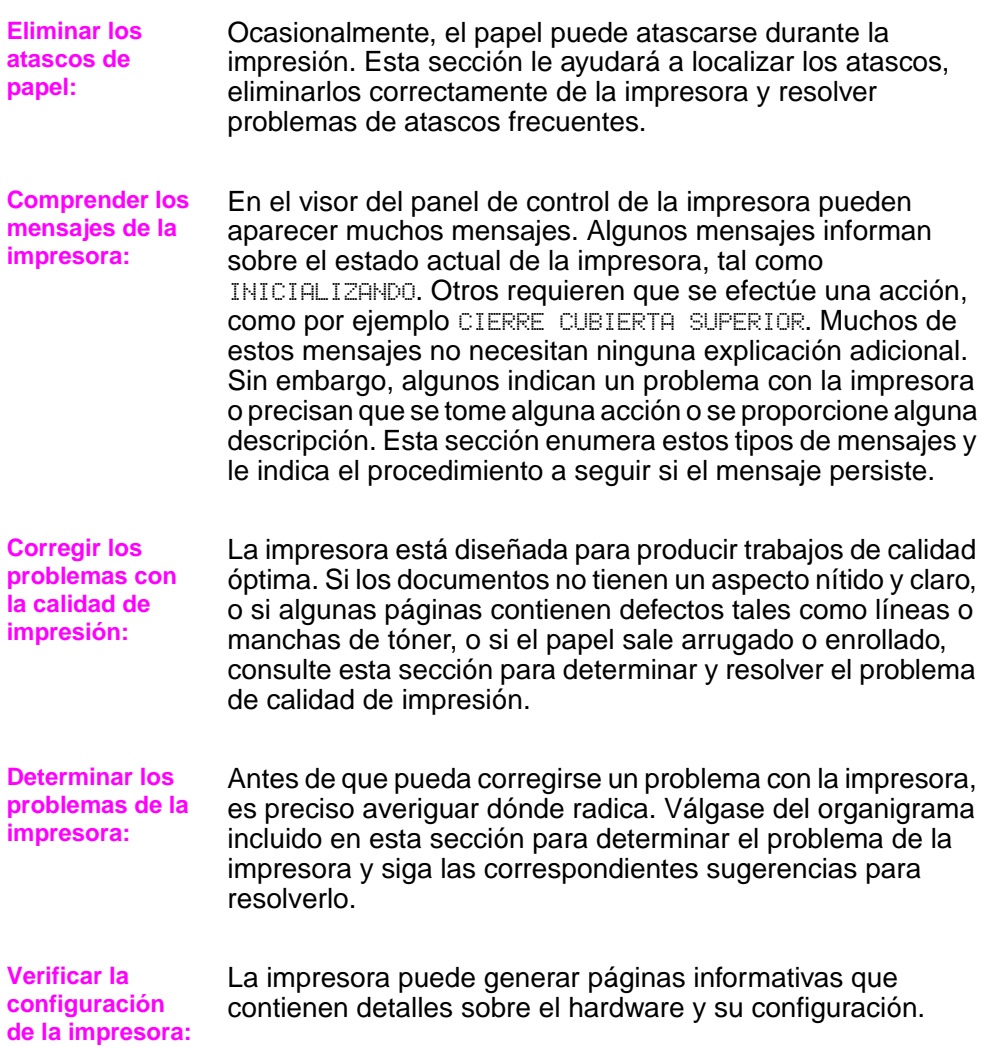

# <span id="page-85-1"></span>**Eliminación de atascos de papel**

Si en el panel de control de la impresora aparece un mensaje que indica que hay papel atascado, inspeccione las áreas indicadas en la [Figura 21](#page-85-0); luego lleve a cabo el procedimiento para eliminar el atasco. Es posible que tenga que buscar el papel en otras áreas además de las indicadas en el mensaje. Si no es evidente dónde se ha producido el atasco, empiece mirando por la zona de la cubierta superior.

Procure no rasgar el papel al desatascar la impresora. Si se queda un trozo pequeño de papel en la impresora, podría provocar más atascos. Si este problema le sucede con frecuenci[a, consulte la](#page-91-0)  [página 84.](#page-91-0)

**Nota** También puede aparecer un mensaje de atasco de papel si la puerta posterior está abierta.

> Para borrar un mensaje de papel atascado, es preciso abrir y cerrar la cubierta superior de la impresora.

> El papel puede atascarse en las siguientes áreas de la impresora:

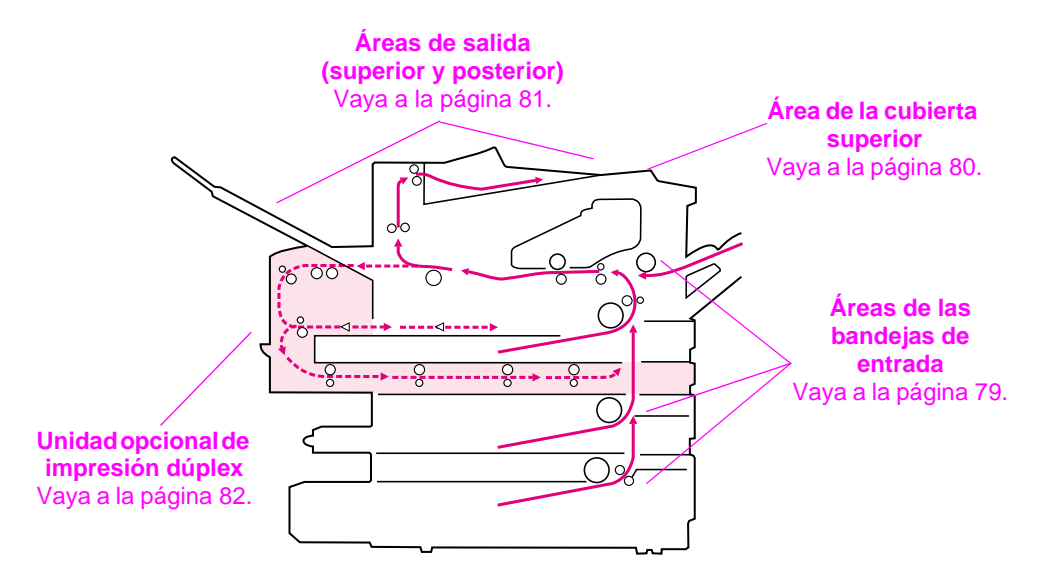

#### <span id="page-85-0"></span>**Figura 21 Áreas de atascos de papel**

**Nota** Después de producirse un atasco de papel, es posible que quede algo de tóner suelto en la impresora; éste se eliminará tras imprimirse algunas hojas.

# **Eliminación de atascos en las áreas de las bandejas de entrada**

<span id="page-86-0"></span>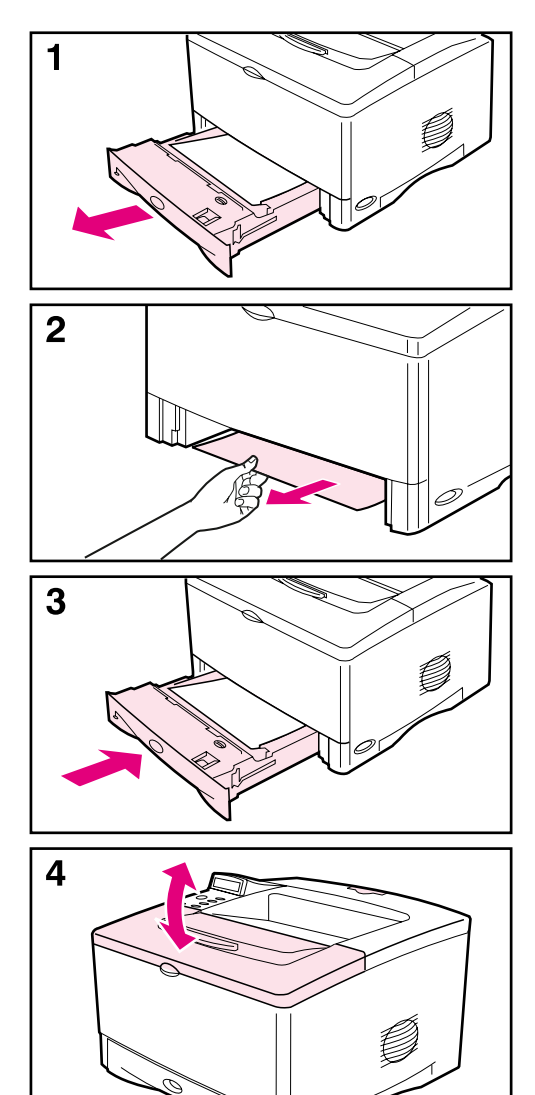

#### **Nota**

Para desatascar el área de la bandeja 1, extraiga lentamente el papel de la impresora. Para todas las demás bandejas, siga los pasos enumerados a continuación.

- **1** Extraiga la bandeja deslizándola fuera de la impresora y quite el papel dañado de la bandeja.
- **2** Si puede verse el borde del papel en el área de alimentación, tire lentamente del mismo hacia afuera y hacia abajo para sacarlo de la impresora. Si no puede verse el papel, búsquelo en el área de la cubierta superior [\(página 80\)](#page-87-0).

#### **Nota**

No trate de forzar el papel si no logra moverlo fácilmente. Si el papel está atascado en una bandeja, trate de extraerlo desde la bandeja inmediatamente superior (si corresponde), o bien hágalo pasar por el área de la cubierta superior [\(página 80\).](#page-87-0)

- **3** Antes de volver a instalar la bandeja, cerciórese de que el papel haya quedado plano en todas las esquinas y que se encuentre debajo de las lengüetas de las guías.
- **4** Abra y cierre la cubierta superior para borrar el mensaje sobre el papel atascado.

Si el mensaje que indica que hay papel atascado persiste, es porque no se ha eliminado el atasco de la impresora. Trate de localizar el papel en las demás áreas [\(página 78\).](#page-85-1)

# **Eliminación de atascos en el área de la cubierta superior**

<span id="page-87-0"></span>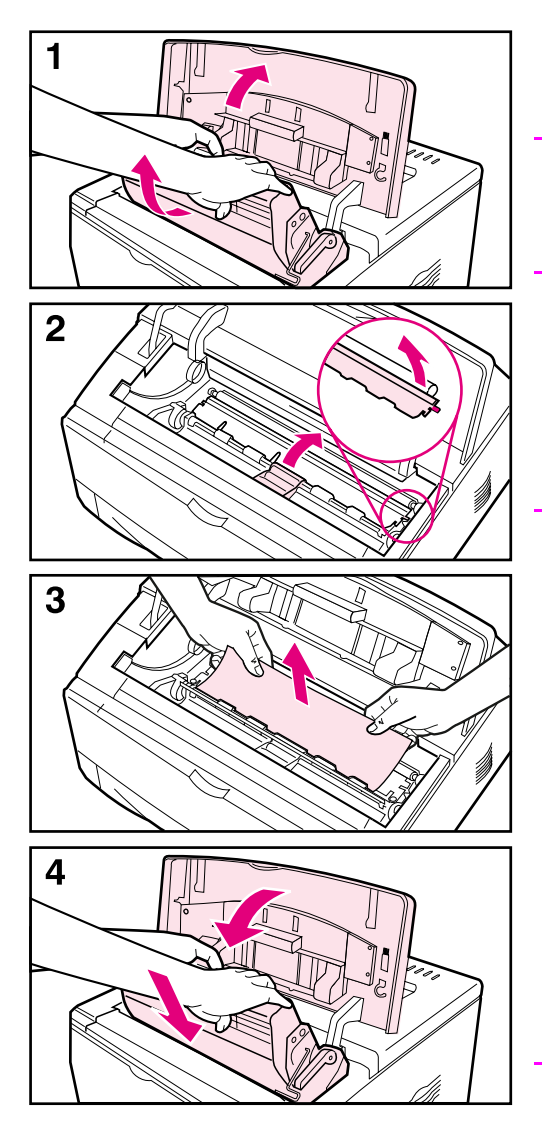

**1** Abra la cubierta superior y retire el cartucho de impresión.

#### **Precaución**

Para evitar que se dañe el cartucho de impresión, no lo exponga a la luz durante más de unos pocos minutos.

- **2** Utilice las asas verdes para levantar las planchas de acceso al papel.
- **3** Extraiga lentamente el papel de la impresora, sin rasgarlo. No rasgue el papel.

#### **Nota**

Evite que se derrame el tóner. Utilice un paño seco y que no deje pelusa para limpiar el tóner suelto que pueda haber penetrado en la impresora [\(página 74\).](#page-81-0)

Si el tóner suelto penetra en la impresora, puede que la calidad de impresión se deteriore temporalmente. El tóner suelto desaparecerá de la ruta del papel tras la impresión de unas cuantas páginas.

Si se mancha la ropa con tóner, limpie el área afectada con un paño seco y lave la prenda en agua fría. (El agua caliente fija el tóner a la tela.)

**4** Cierre las placas de acceso al papel, cambie el cartucho de impresión y cierre la cubierta superior.

Si el mensaje que indica que hay papel atascado persiste, es porque no se ha eliminado el atasco de la impresora. Trate de localizar el papel en las demás áreas [\(página 78\)](#page-85-1).

# **Eliminación de atascos en las áreas de salida**

<span id="page-88-0"></span>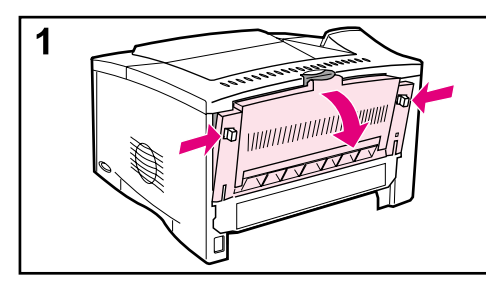

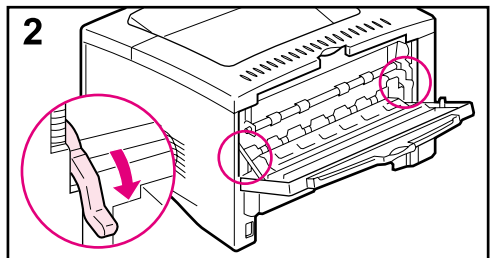

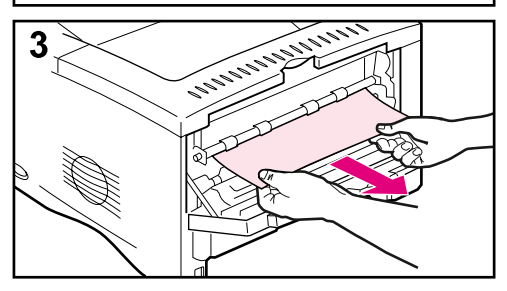

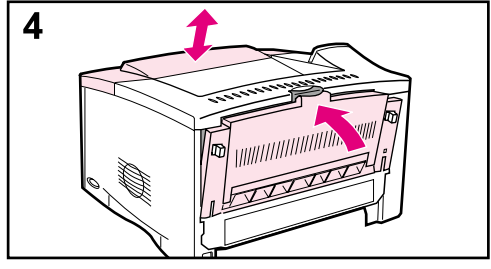

#### **Nota**

Si el papel se atasca en el área de salida superior, pero se queda la mayor parte del papel dentro de la impresora, es mejor eliminar el atasco a través de la puerta posterior.

- **1** Presione los dos seguros para abrir la puerta posterior.
- **2** Presione hacia abajo las palancas verdes liberadoras del papel.
- **3** Sujete el papel por ambos lados y extráigalo lentamente de la impresora. (Quizá haya restos de tóner suelto en el papel. Tenga cuidado de no derramarlo sobre sí mismo o en la impresora.)

#### **Nota**

Si le resulta difícil sacar el papel, pruebe a abrir la cubierta superior y saque el cartucho de impresión para reducir la presión sobre el papel.

**4** Cierre la puerta posterior. (Las palancas volverán automáticamente a su posición original cuando la puerta se cierre.) Abra y cierre la cubierta superior para borrar el mensaje sobre el papel atascado.

Si el mensaje que indica que hay papel atascado persiste, es porque no se ha eliminado el atasco de la impresora. Trate de localizar el papel en las demás áreas [\(página 78\).](#page-85-1)

# **Eliminación de atascos en el duplexer opcional**

<span id="page-89-0"></span>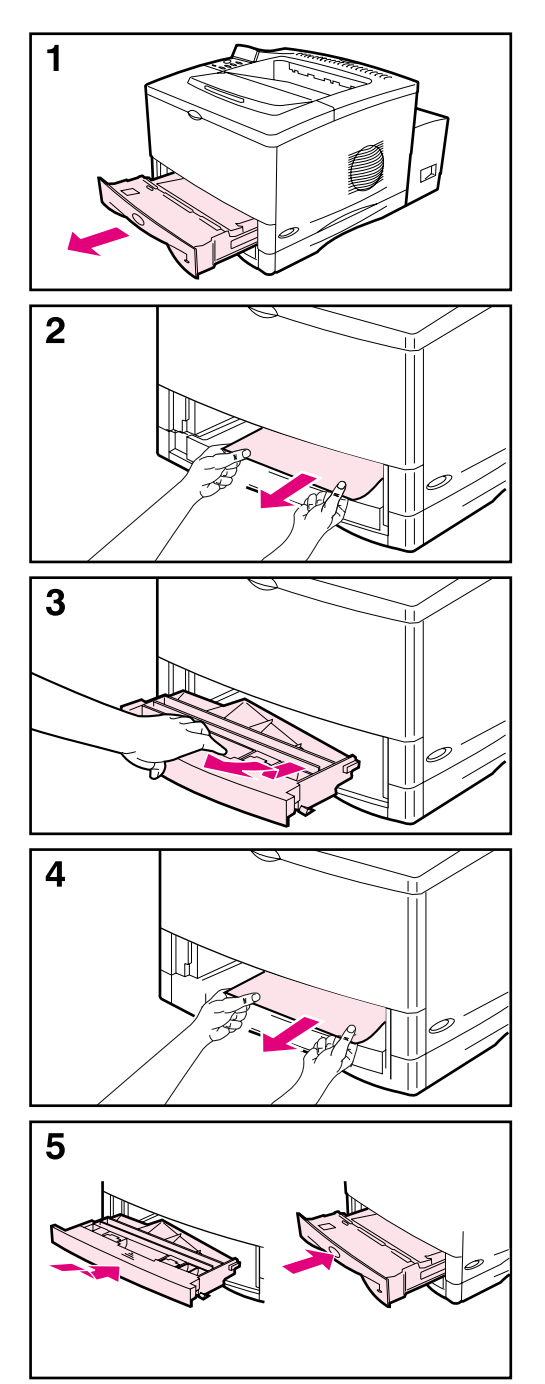

Busque si hay algún atasco en los lugares siguientes:

El área de la bandeja 2:

- **1** Extraiga con cuidado la bandeja 2 de la impresora.
- **2** Extraiga lentamente el papel que haya en la impresora.

La cubierta delantera de la unidad de impresión a dos caras:

- **3** Desde la parte delantera de la impresora, sujete la cubierta delantera de la unidad de impresión a dos caras (utilice el asidero central), tire hacia atrás y levántela para sacarla.
- **4** Extraiga lentamente el papel que haya en la impresora.
- **5** Vuelva a colocar la cubierta delantera de la unidad de impresión a dos caras y la bandeja 2.

**Continúa en la página siguiente.**

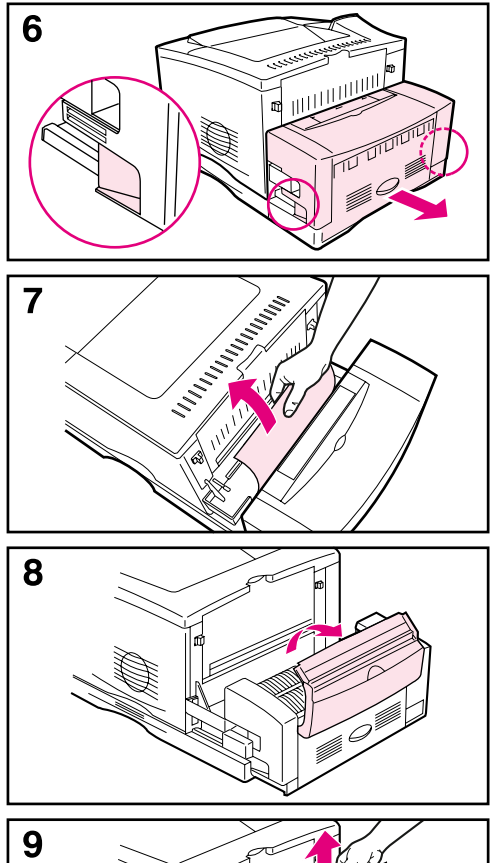

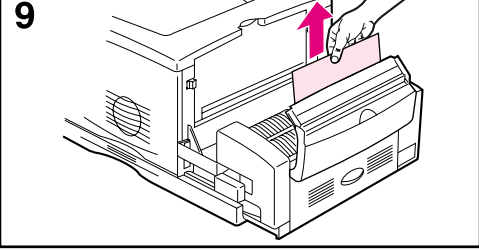

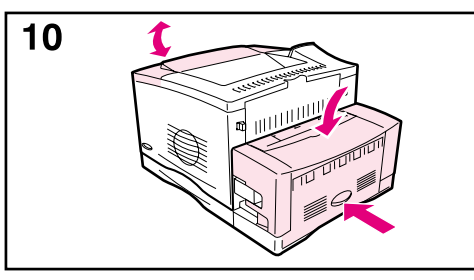

La sección posterior de la unidad de impresión a dos caras:

- **6** Desde la parte posterior de la impresora, utilice las asas a ambos lados de la unidad de impresión a dos caras para extraer la sección posterior hasta que llegue al tope.
- **7** Extraiga lentamente el papel de la unidad de impresión dúplex.

La puerta posterior de la unidad de impresión dúplex:

- **8** Abra la puerta posterior de la unidad de impresión dúplex.
- **9** Extraiga lentamente el papel de la unidad de impresión dúplex.

Cuando haya extraído todo el papel de la unidad de impresión dúplex, continúe con el paso 10:

**10** Cierre la puerta posterior de la unidad de impresión dúplex y presione de nuevo la sección posterior de la unidad en la impresora. Abra y cierre la cubierta superior para borrar el mensaje sobre el papel atascado.

#### **Nota**

Para evitar más atascos, compruebe que las cubiertas de todas las bandejas estén en su sitio.

# <span id="page-91-0"></span>**Resolución de atascos de papel frecuentes**

#### **Si el papel se atasca con frecuencia, pruebe a hacer lo siguiente:**

- Compruebe todas las áreas de atascos de papel. Quizá haya un fragmento en alguna parte de la impresora. [\(Consulte la página 78](#page-85-0).)
- Compruebe que el papel esté bien colocado en las bandejas correspondientes, que éstas estén ajustadas para el tamaño de papel que contienen y que no estén excesivamente llenas. [\(Consulte las](#page-35-0)  [secciones sobre la carga del papel, que empiezan en la página 28.\)](#page-35-0)
- Compruebe que todas las bandejas y accesorios para manejo del papel estén completamente insertados en la impresora. (Si se abre alguna bandeja durante el proceso de impresión, podría producirse un atasco de papel.)
- Compruebe que todas las cubiertas y puertas estén cerradas. (Si se abre alguna cubierta o puerta durante el proceso de impresión, podría producirse un atasco de papel.)
- Dirija el trabajo de impresión a otra bandeja de salida [\(página 24\)](#page-31-0).
- Quizá las hojas estén adheridas entre sí. Doble la pila de papel para separar las hojas. No la abra en abanico.
- Si está imprimiendo desde la bandeja 1, pruebe a alimentar una menor cantidad de hojas o sobres a la vez.
- Si está imprimiendo con la unidad opcional de impresión a dos caras, asegúrese de que la bandeja de cables esté ajustada correctamente y que la cubierta de la bandeja 2 esté instalada.
- Si está imprimiendo en papel de tamaño pequeño (por ejemplo, fichas), cerciórese de que éste tenga la orientación correcta en la bandeja [\(página 51\).](#page-58-0)
- Dé la vuelta a la pila de papel de la bandeja. Pruebe asimismo a girar el papel 180°.
- Pruebe a girar el papel (por ejemplo, las etiquetas y formularios de varias hojas o perforados) para que entren en la impresora con una orientación diferente [\(página 45\).](#page-52-0)
- Compruebe la calidad del papel utilizado para imprimir. No utilice soportes de impresión dañados o irregulares.
- Utilice únicamente soportes de impresión que cumplan con las recomendaciones de HP [\(páginas A-2](#page-123-0) [hasta A-15\)](#page-136-0).
- No utilice papel que ya se haya usado en una impresora o fotocopiadora. (No imprima en ambos lados de los sobres, transparencias, papel tipo pergamino o etiquetas.)
- Verifique que el suministro eléctrico a la impresora provenga de una fuente estable y que cumpla con las especificaciones de la impresora [\(página A-19\).](#page-140-0)
- Limpie la impresora [\(página 74\)](#page-81-0).
- Póngase en contacto con un proveedor de asistencia o de servicio autorizado de HP para realizar el mantenimiento periódico de la impresora. (Consulte el folleto de asistencia telefónica que se incluye con la impresora.)

# <span id="page-92-0"></span>**Explicación de los mensajes de la impresora**

En la tabla siguiente se explican los mensajes que pueden aparecer en el panel de control de la impresora. Primero se enumeran los mensajes alfabéticos junto con sus significados, y a continuación se indican los mensajes numéricos.

#### **Si un mensaje persiste:**

- Si se trata de un mensaje que solicita que se ponga papel en una bandeja o que indica que un trabajo de impresión anterior sigue en la memoria de la impresora, pulse **[Continuar]** para imprimir o **[Cancelar trabajo]** para borrar el trabajo de la memoria de la impresora.
- Si se trata de un mensaje que persiste a pesar de haberse tomado todas las medidas recomendadas, comuníquese con un proveedor de asistencia o servicio autorizado por HP. (Consulte el folleto de asistencia telefónica que se incluye con la impresora.)

#### **Nota** No todos los mensajes se describen en esta guía del usuario; muchos no requieren explicación adicional.

Algunos mensajes de la impresora se ven afectados por los valores de Continuación automática y Advertencias eliminables del menú Configuración, en el panel de control de la impresora [\(página B-17\).](#page-158-0)

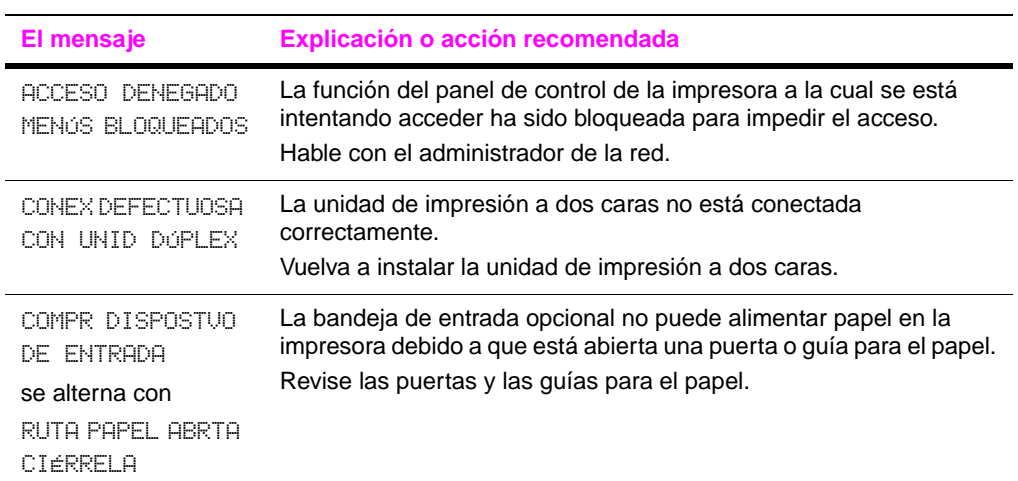

#### Mensajes de la impresora

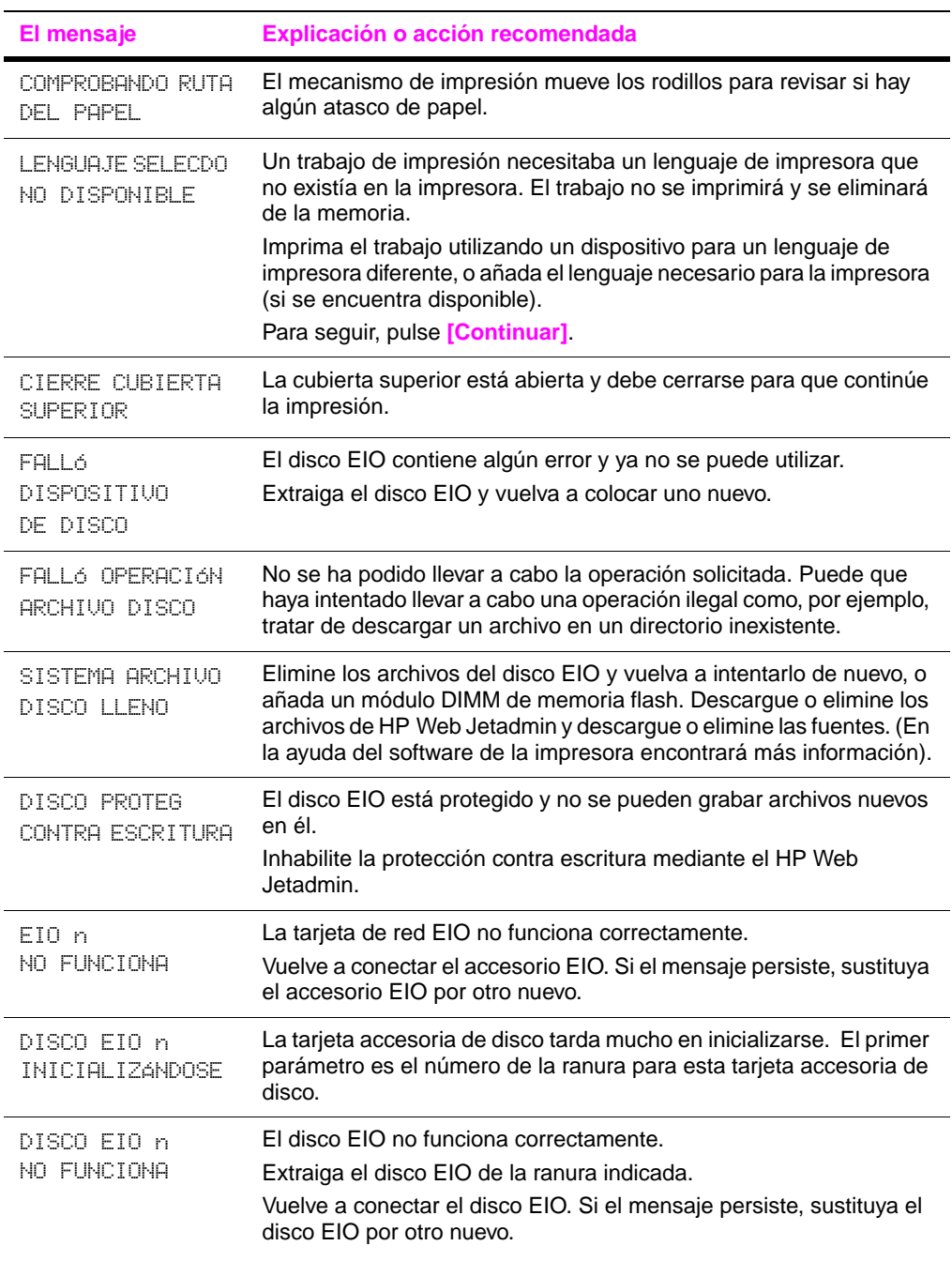

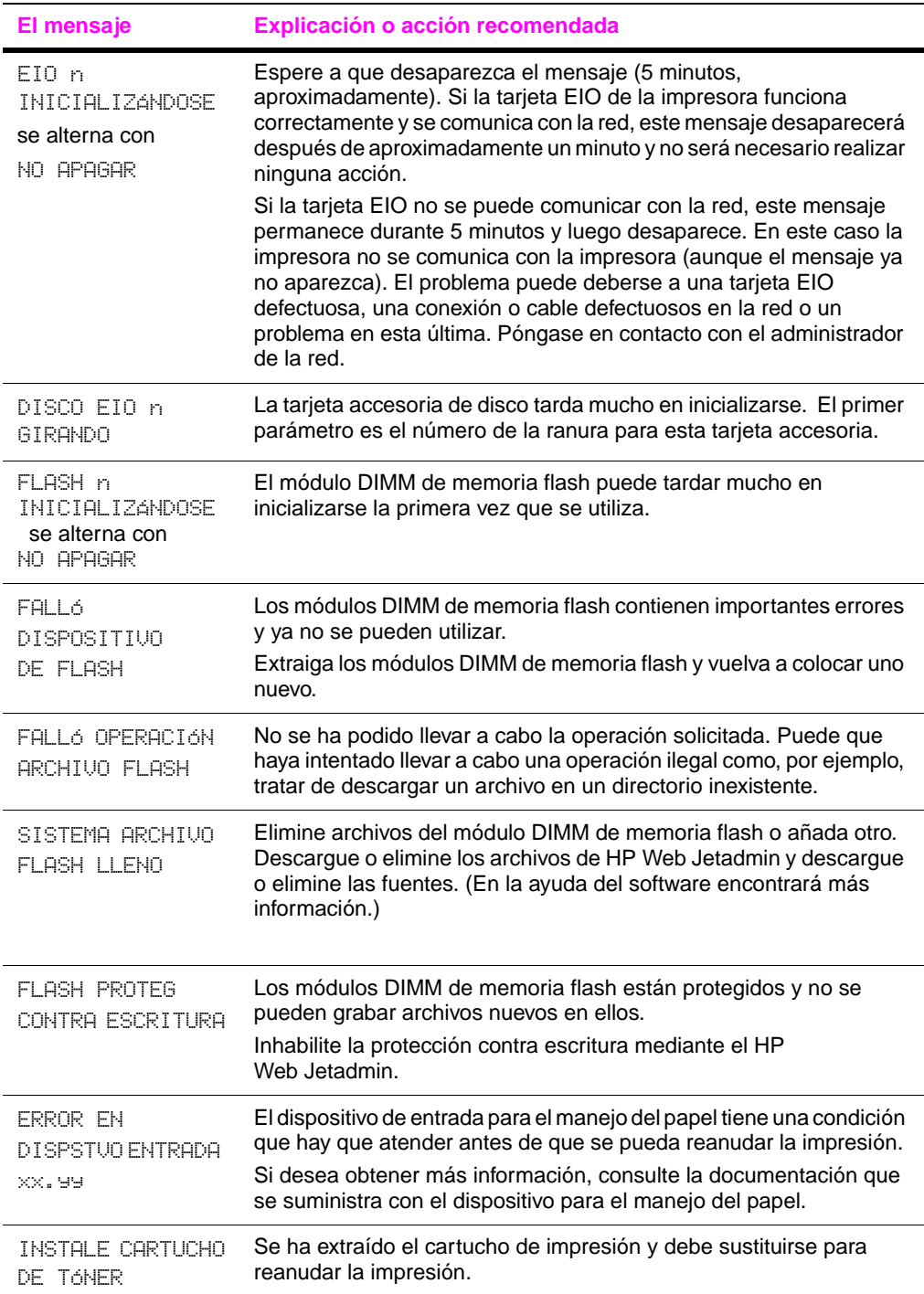

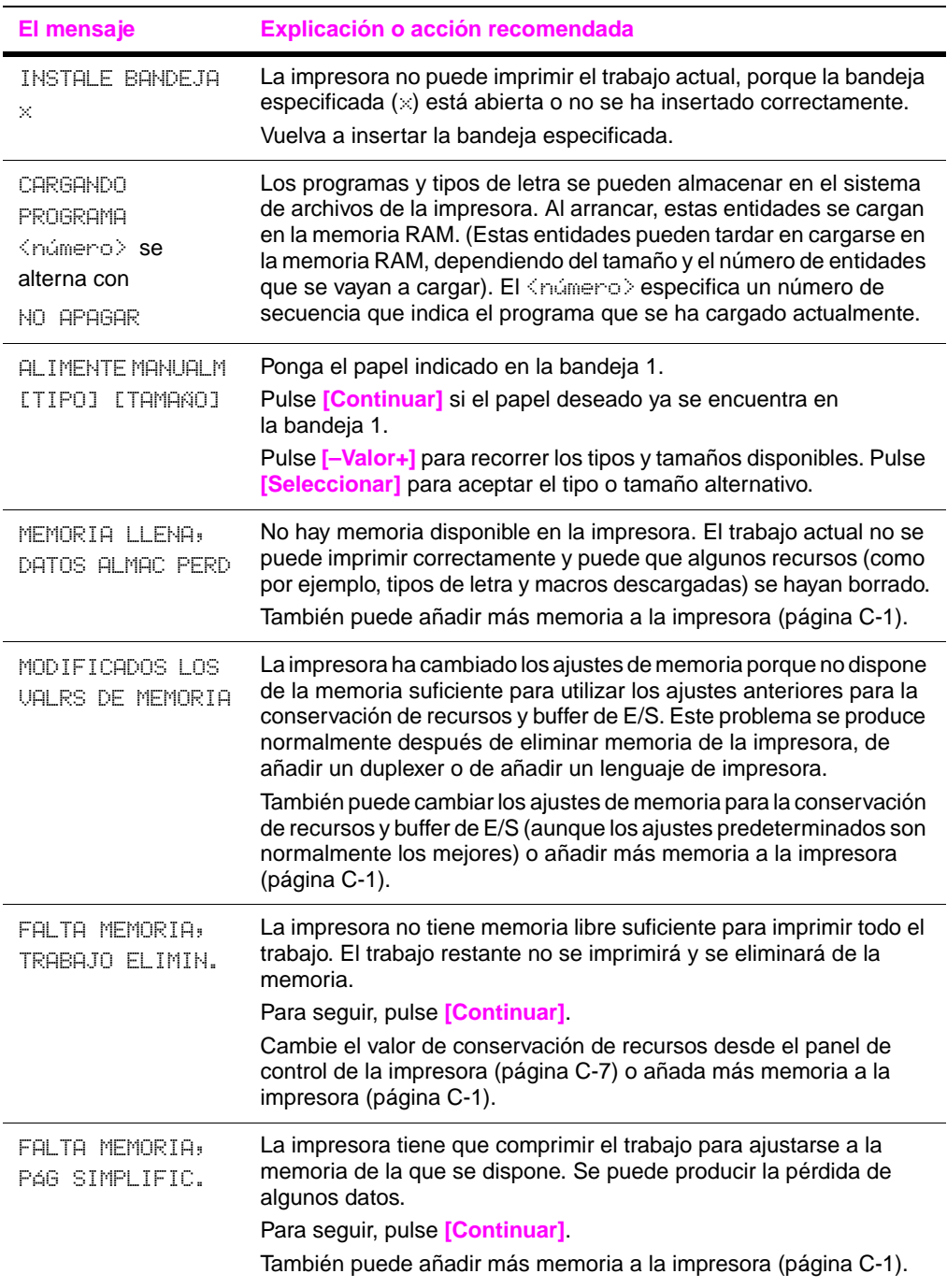

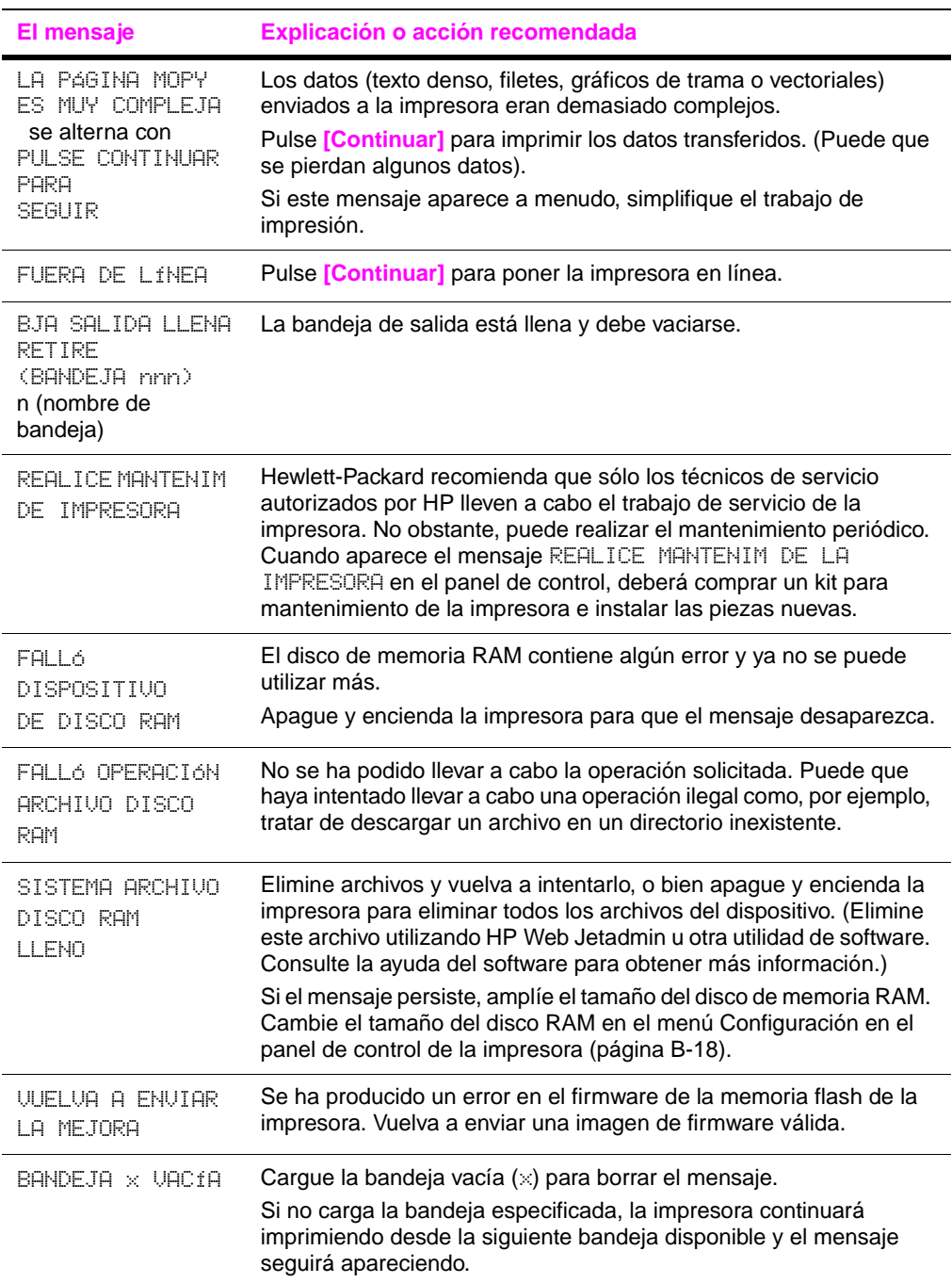

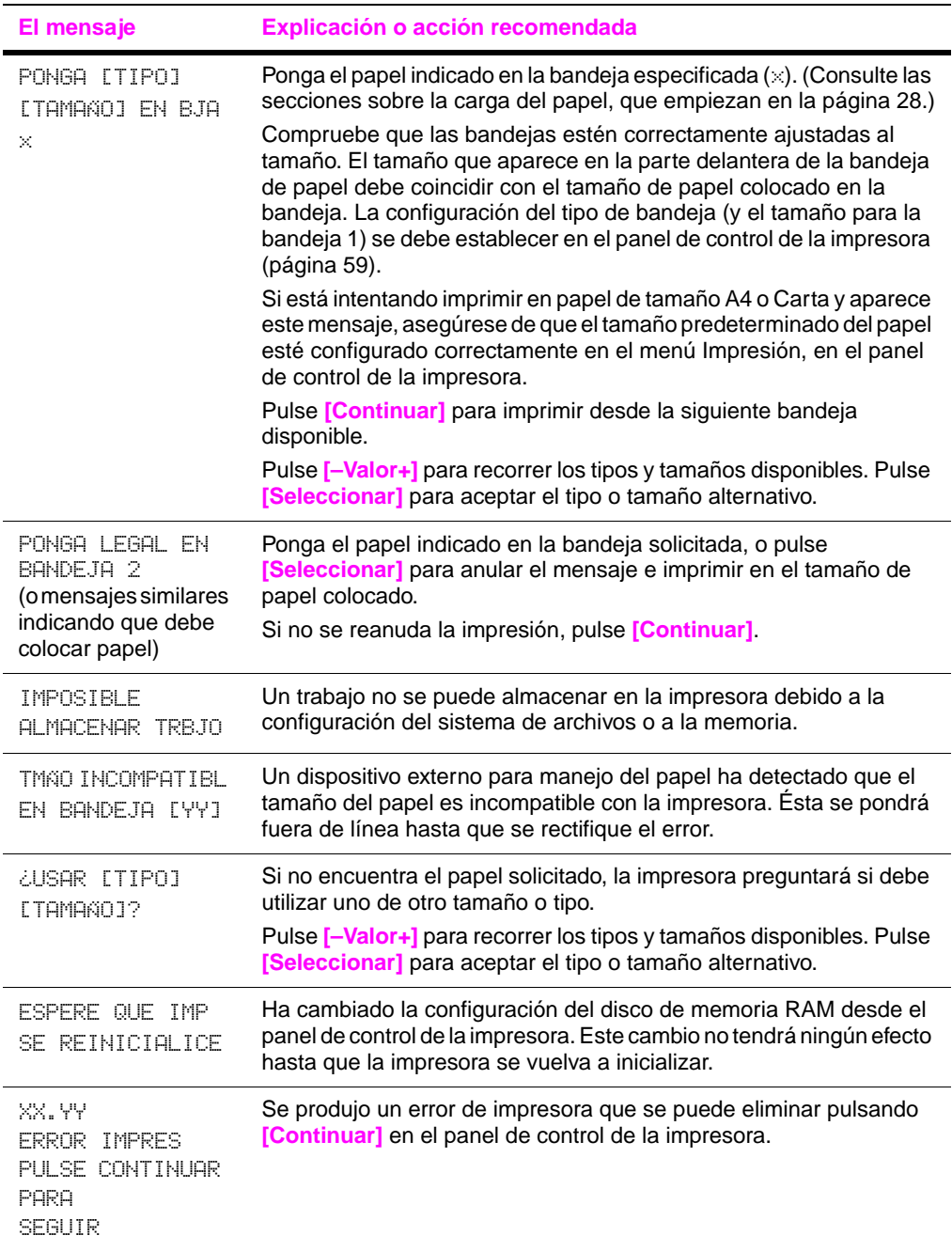

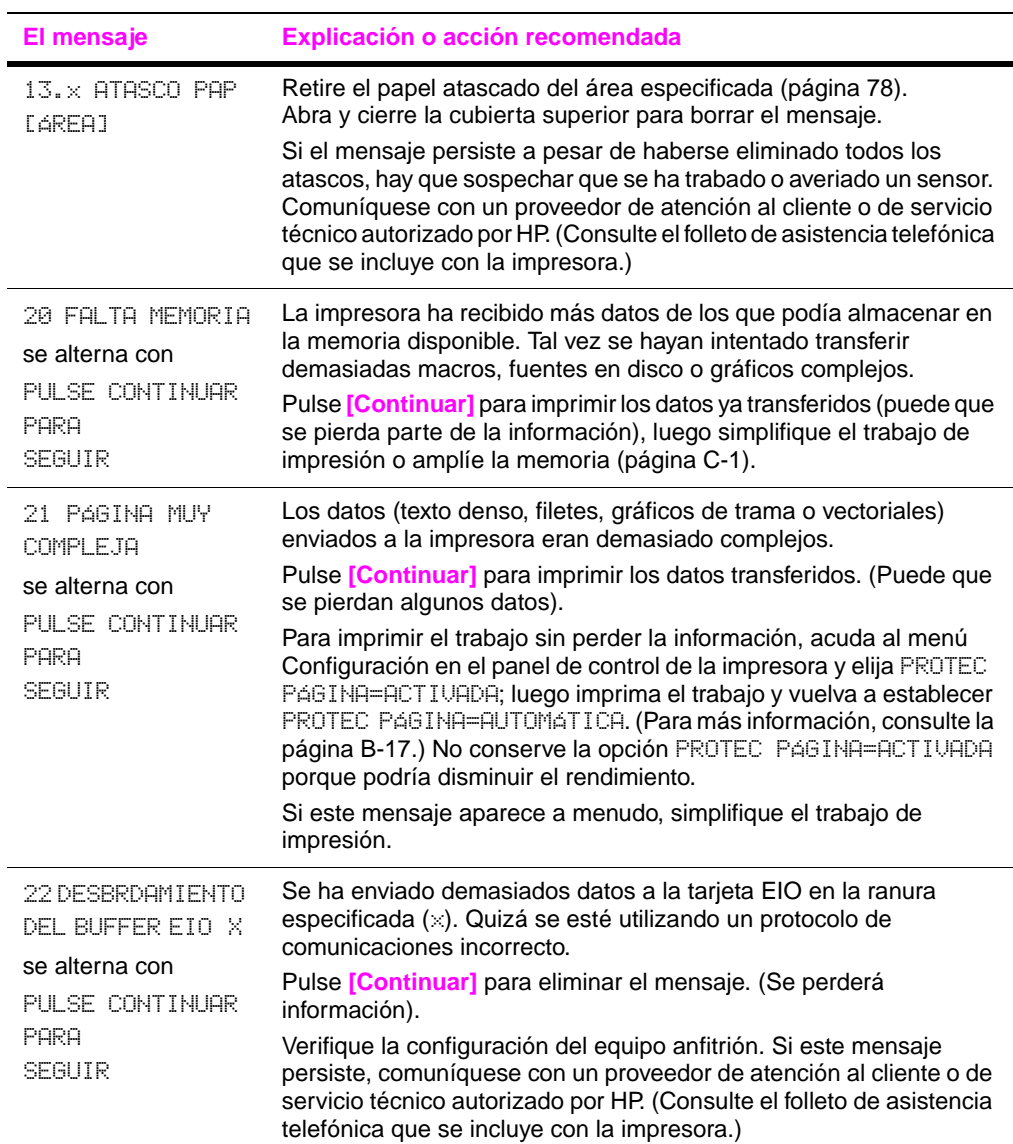

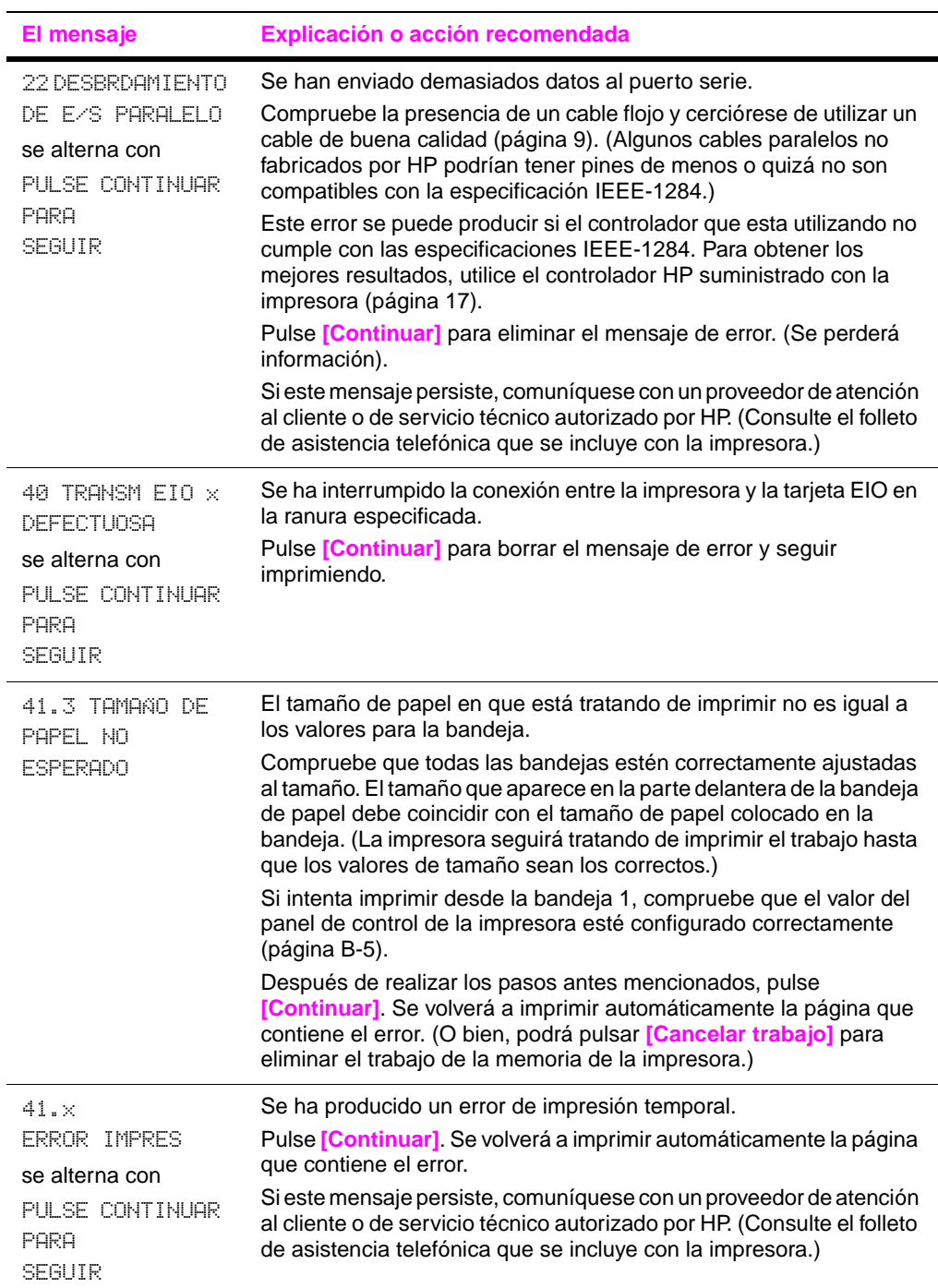

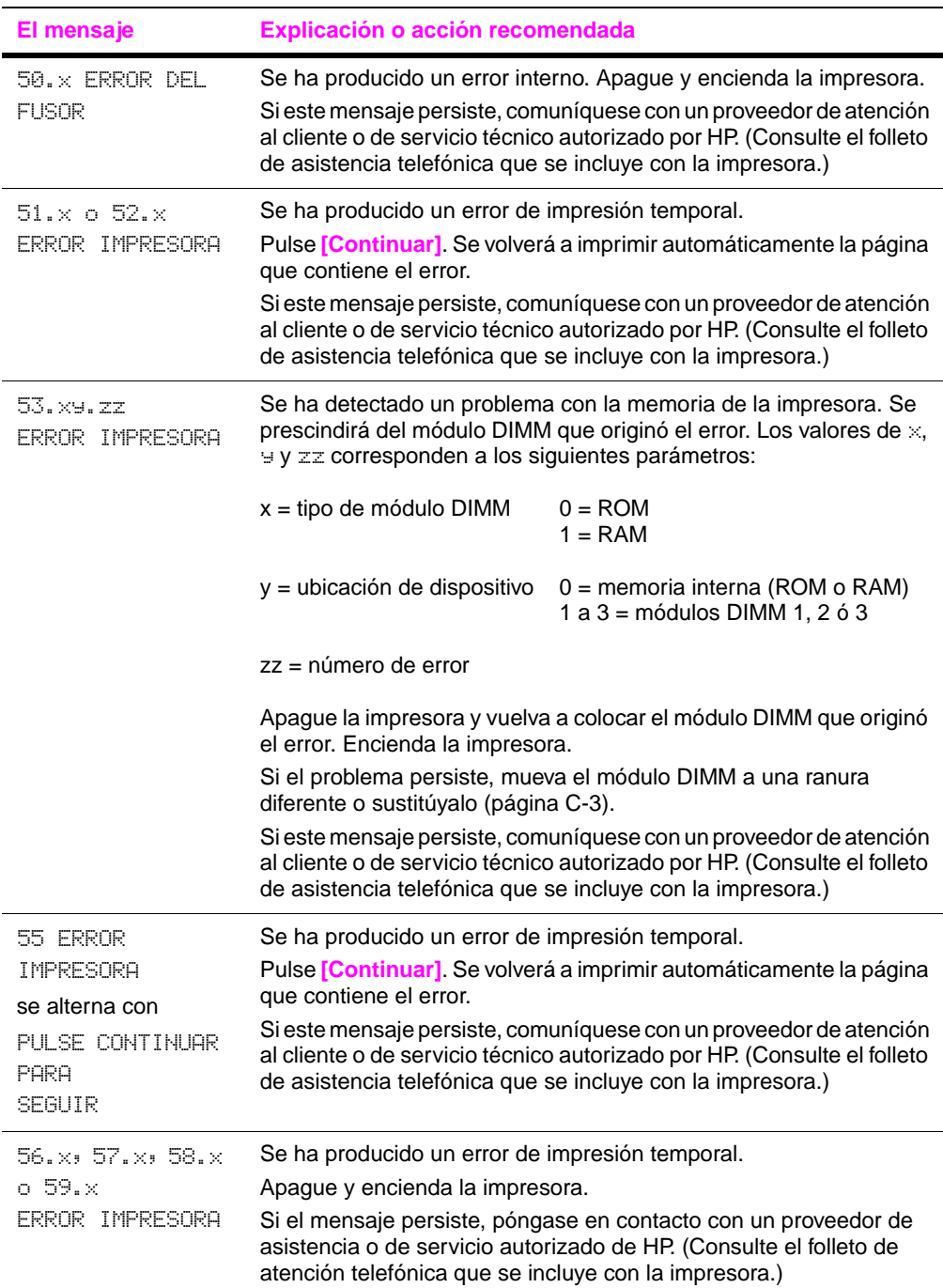

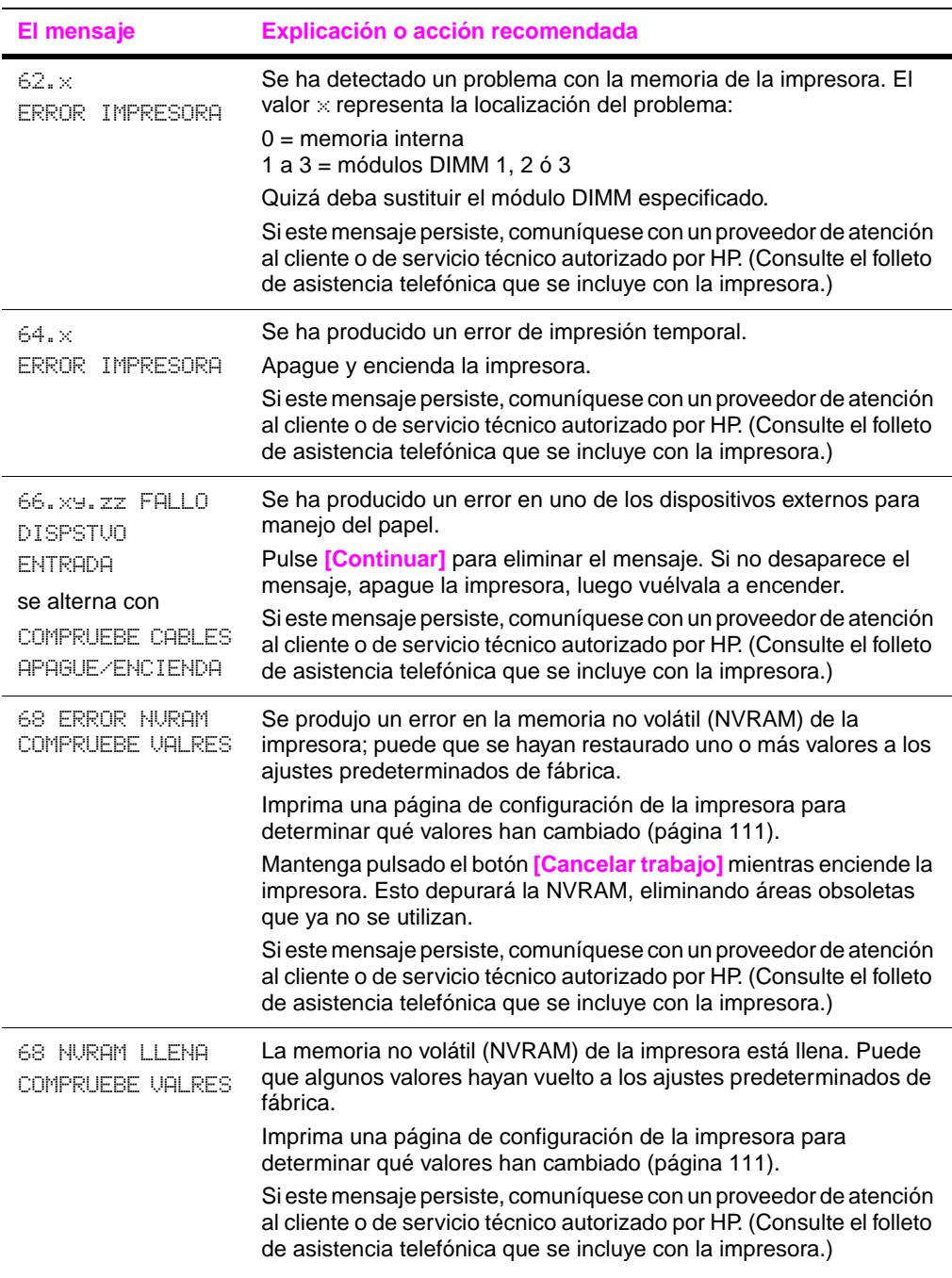

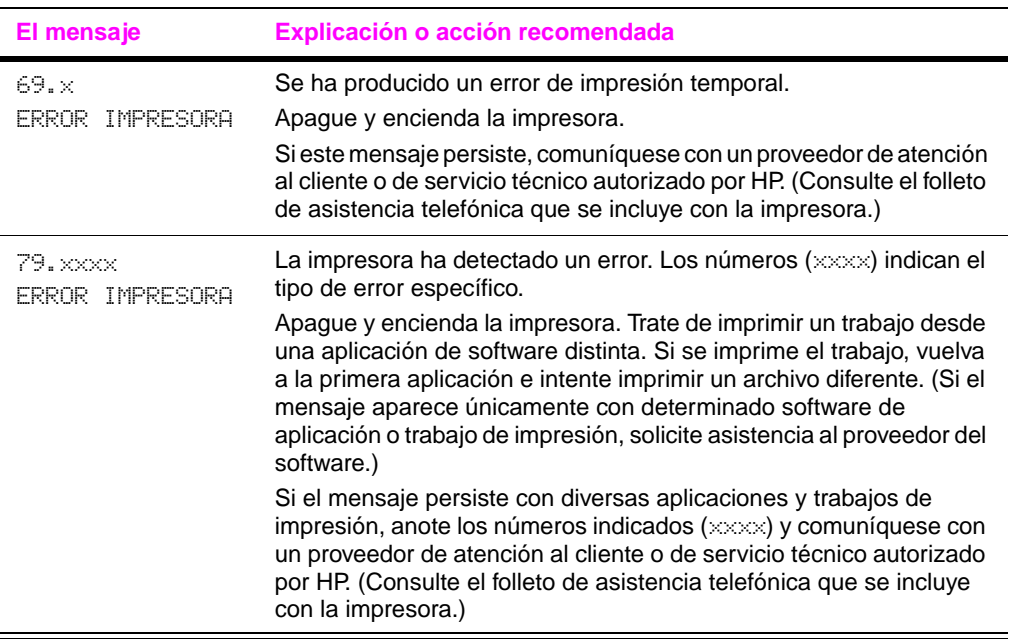

# **Corrección de los problemas con la calidad de impresión**

Guíese por los ejemplos siguientes para determinar qué tipo de problema está experimentando con la calidad de impresión; luego consulte la tabla que sigue para subsanarlo.

**Nota** Los ejemplos siguientes ilustran una hoja tamaño Carta que se ha introducido en la impresora comenzando por el borde largo. (Si el papel pasa primero por el borde corto de la impresora, las líneas y los defectos se repetirán verticalmente, no horizontalmente.)

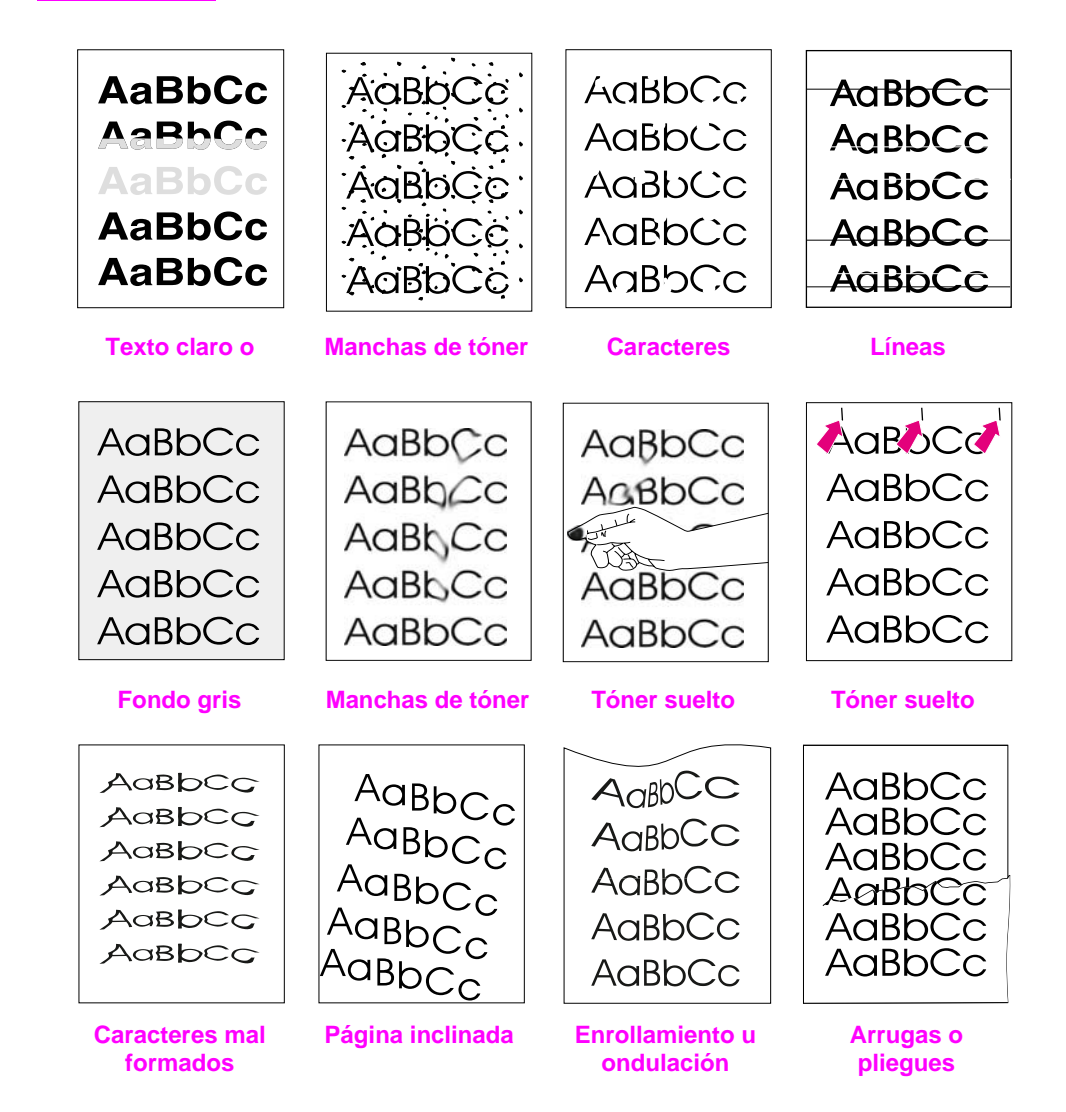

**Figura 22 Ejemplos de problemas con la calidad de impresión**

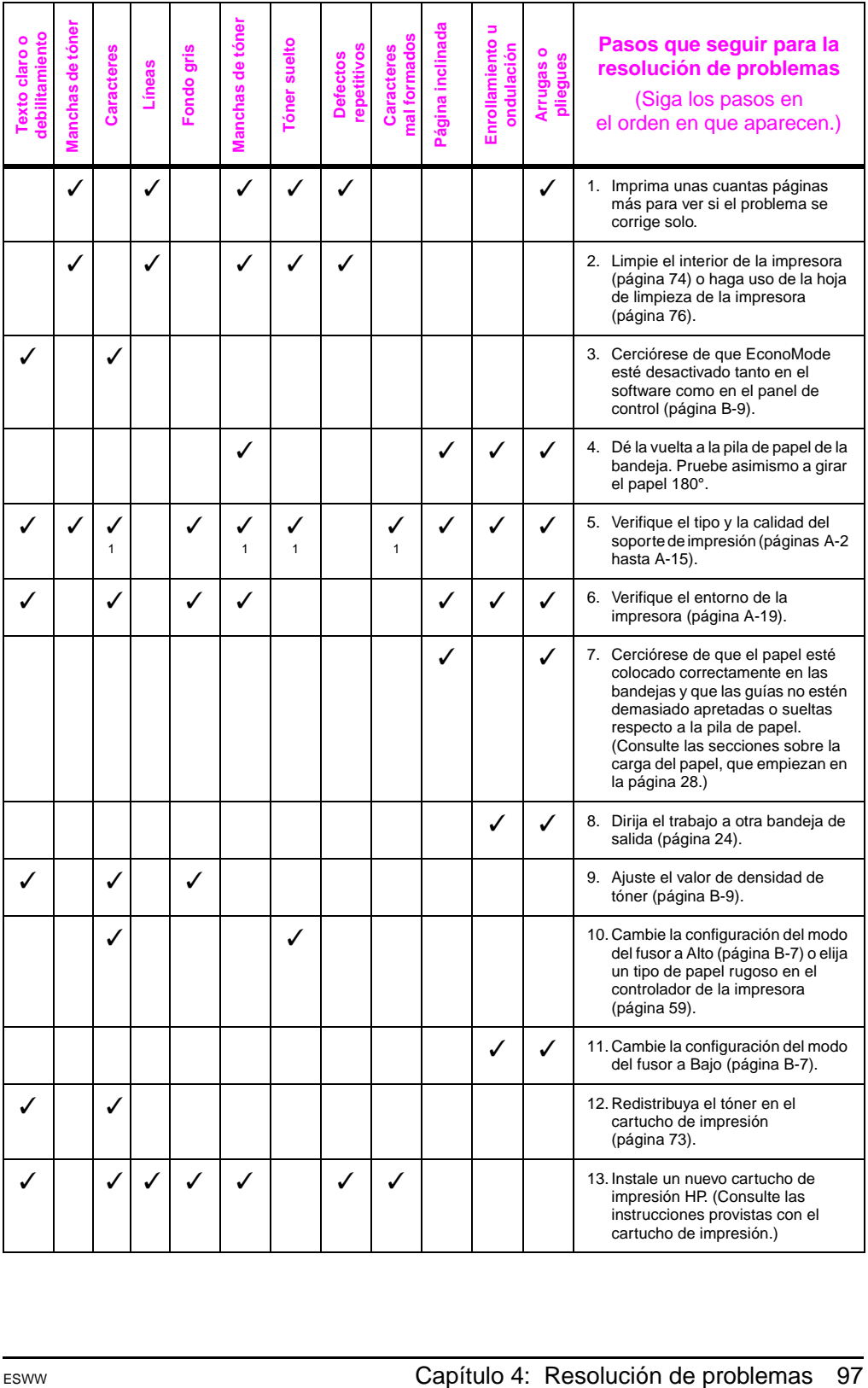

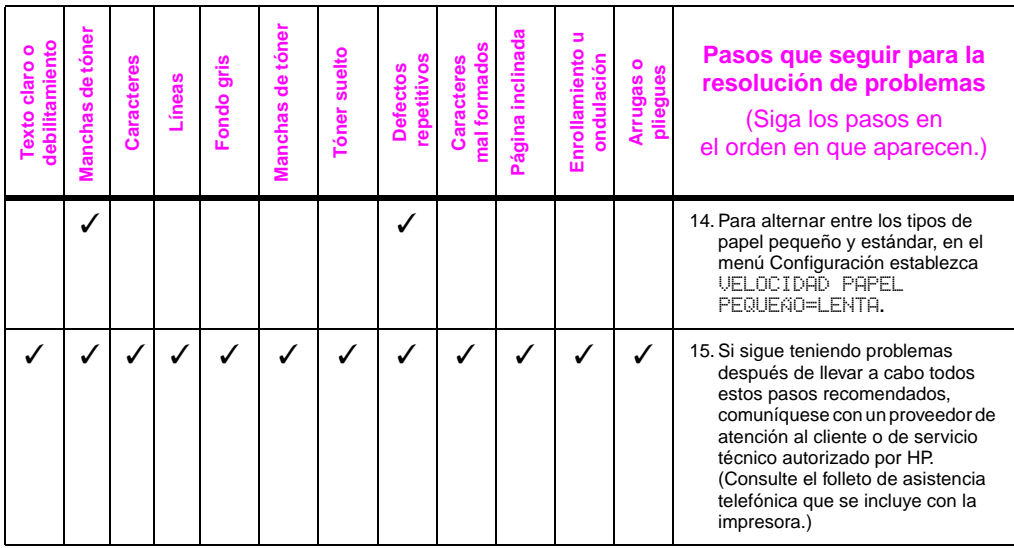

# **Determinación de los problemas con la impresora**

# **Organigrama de resolución de problemas**

Si la impresora no responde debidamente, utilice este organigrama para determinar la causa del problema. Si no obtiene el resultado esperado para uno de los pasos, aplique las correspondientes sugerencias para rectificar el error.

Si no logra resolver el problema a pesar de haber aplicado las sugerencias en esta guía del usuario, comuníquese con un proveedor de atención al cliente o de servicio técnico autorizado por HP. (Consulte el folleto de asistencia telefónica que se incluye con la impresora.)

#### **Nota** Los usuarios de Macintosh encontrarán más información sobre la resolución de problemas en l[a, consulte la página 106.](#page-113-0)

**1 ¿Aparece la palabra PREPARADA en el visor S Vaya al paso 2. Í**

### **del panel de control?**

### **NO**

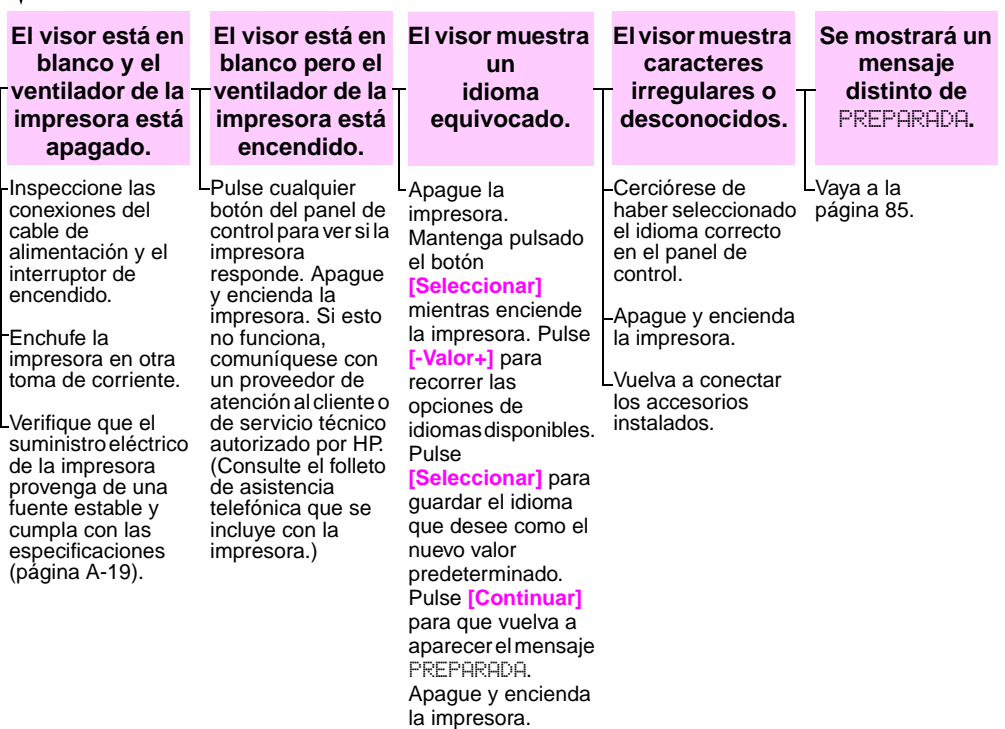
### **2 ¿Es posible imprimir una página de configuración?**

# **NO**

**Imprima una página de configuración para verificar que el papel esté entrando correctamente en la impresora [\(página 111\)](#page-118-0).**

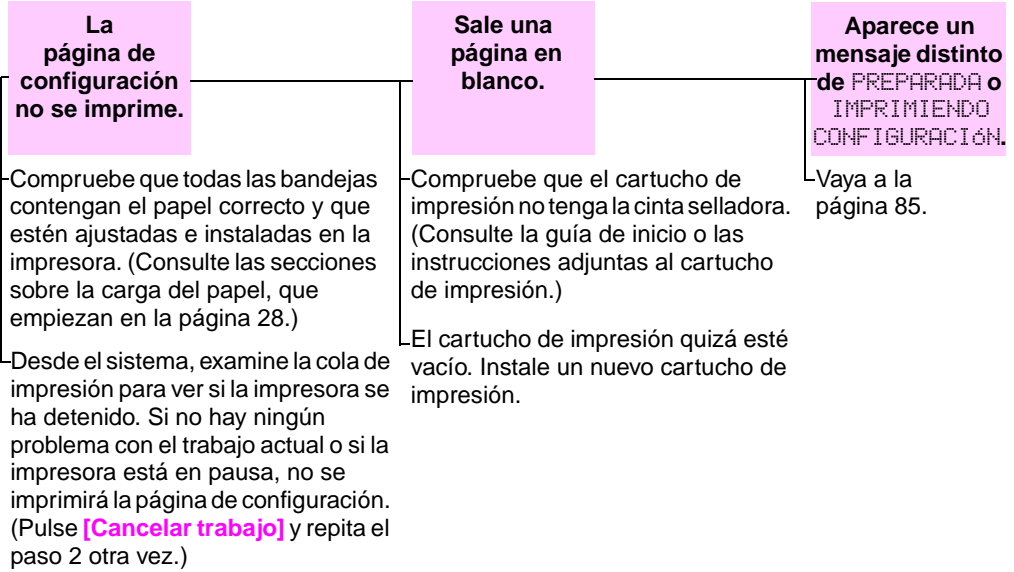

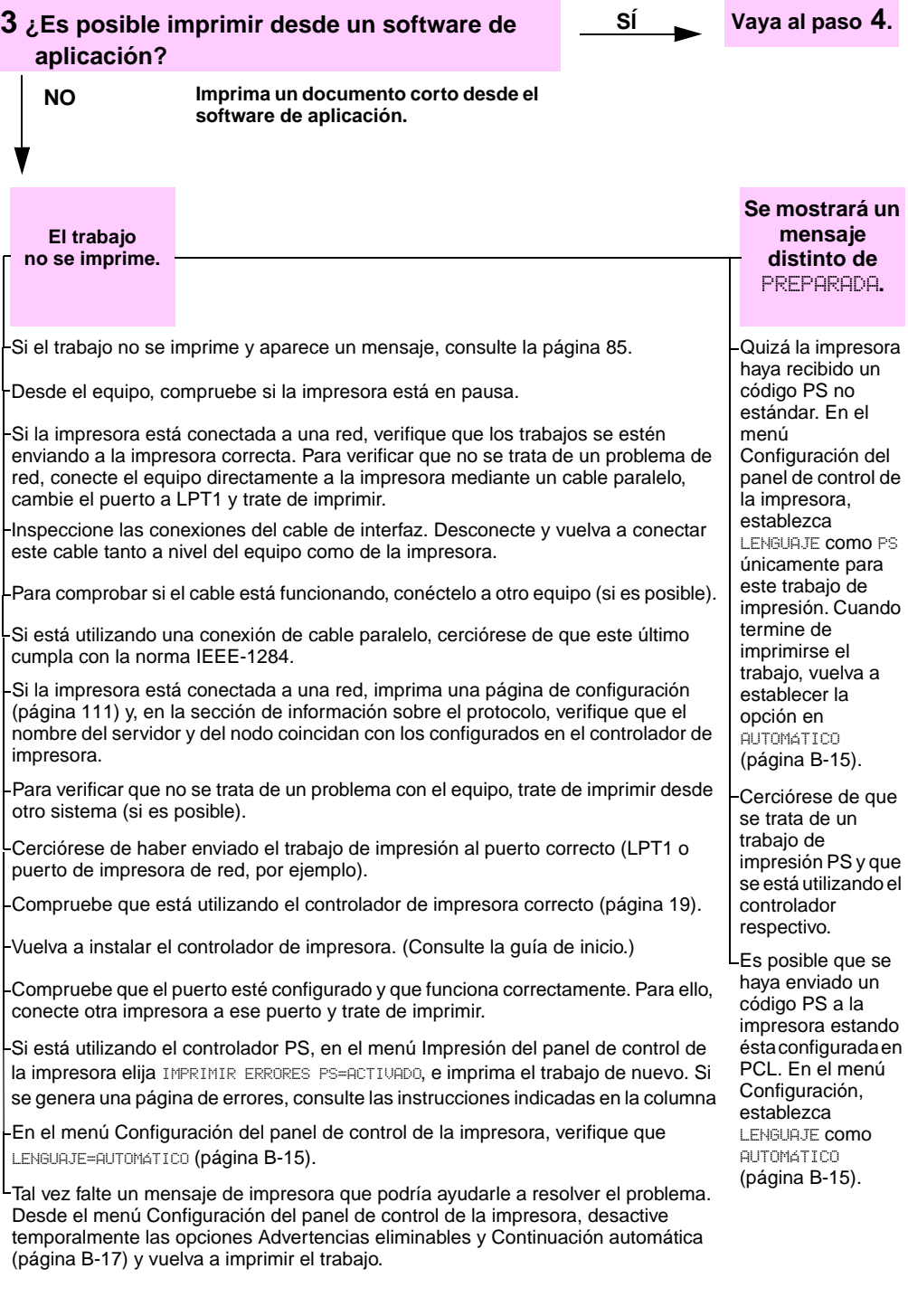

**4 ¿Obtiene los resultados esperados al imprimir? SÍ continúa**

#### **NO**

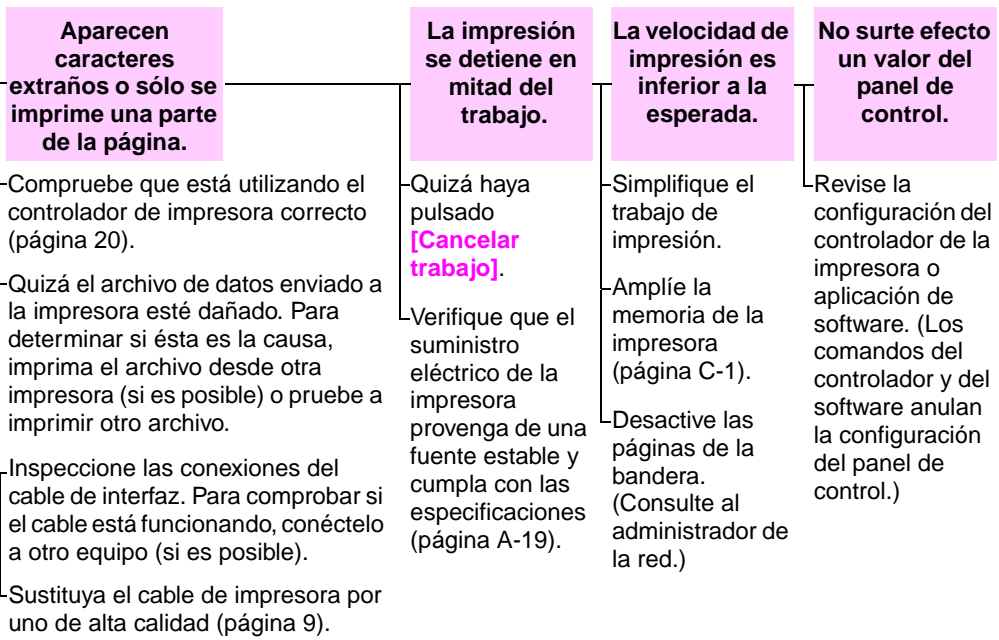

Simplifique el trabajo, utilice una menor resolución de impresión [\(página B-8\),](#page-149-0) o amplíe la memoria de la impresora [\(página C-1\).](#page-168-1)

LTal vez falte un mensaje de impresora que podría ayudarle a resolver el problema. Desde el menú Configuración del panel de control de la impresora, desactive temporalmente las opciones Advertencias eliminables y Continuación automática [\(página B-17\)](#page-158-0) y vuelva a imprimir el trabajo.

#### **SÍ Vaya al paso 5.**

#### **¿Obtiene los resultados esperados al imprimir?** (continúa)

**NO**

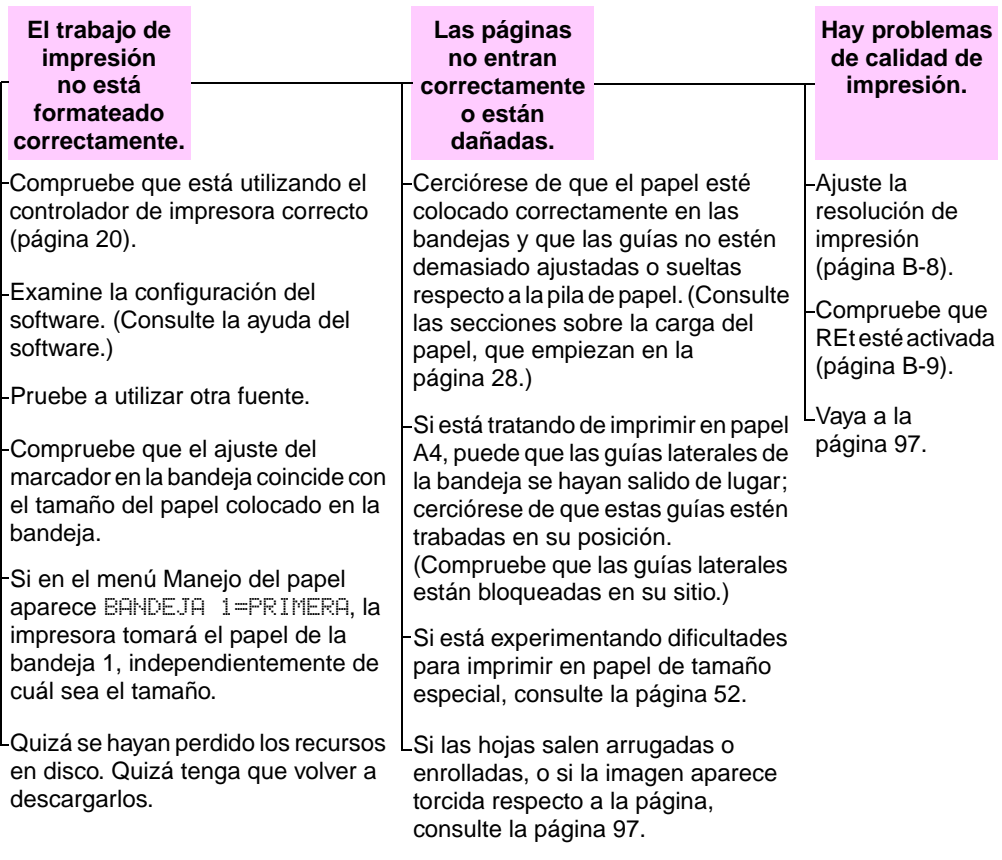

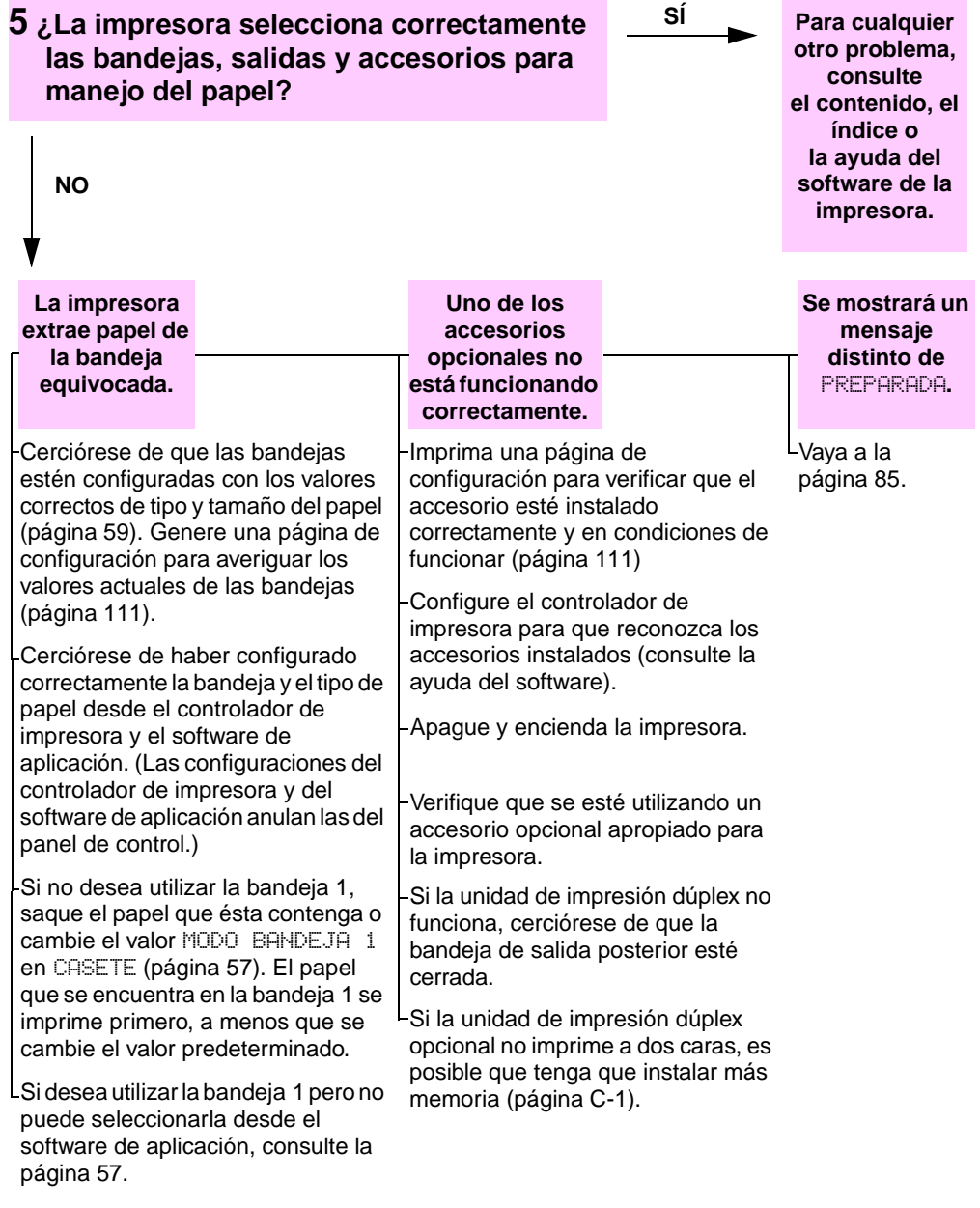

# **Organigrama de resolución de problemas para usuarios de Macintosh**

Nota **Esta sección enumera los problemas que pueden producirse** cuando se utiliza un sistema de Mac OS 8.6 a Mac OS 9.2.

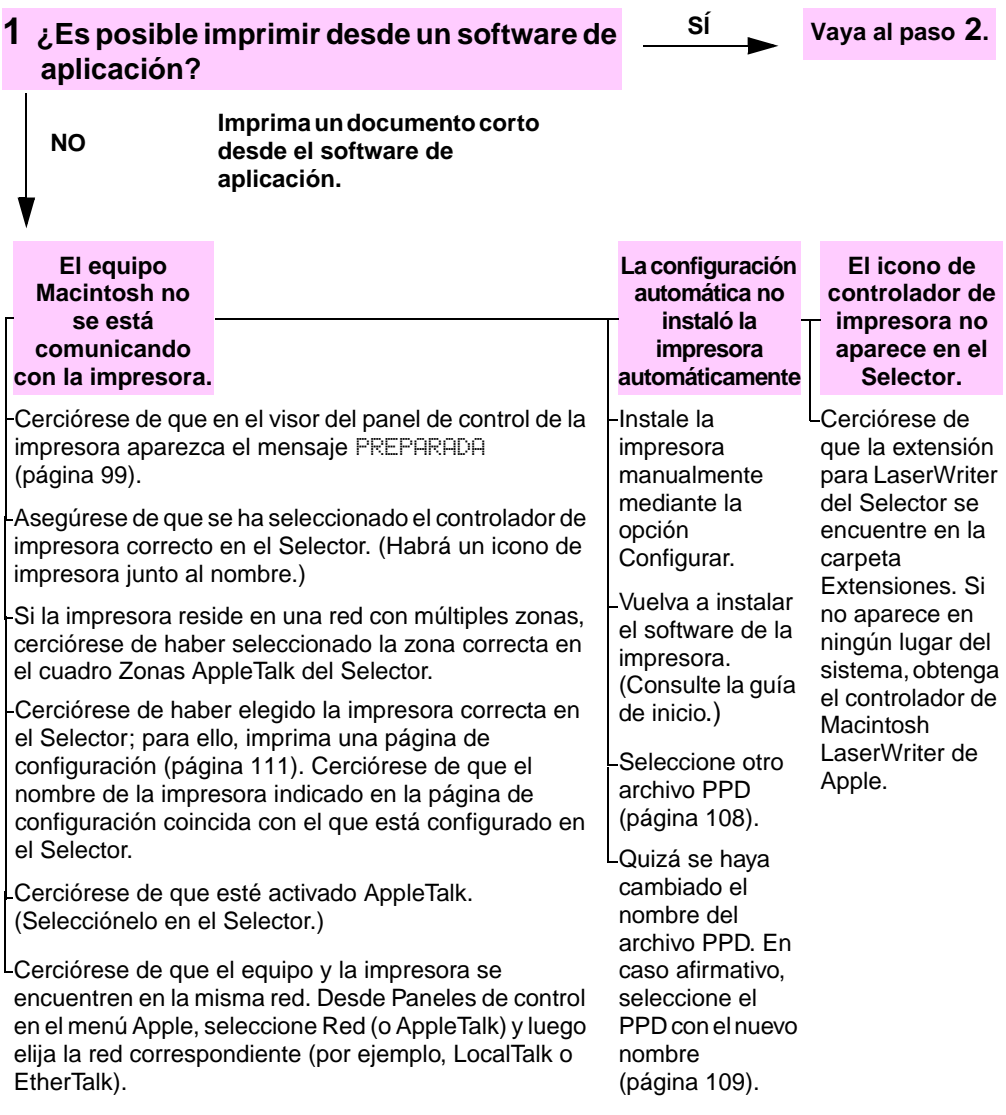

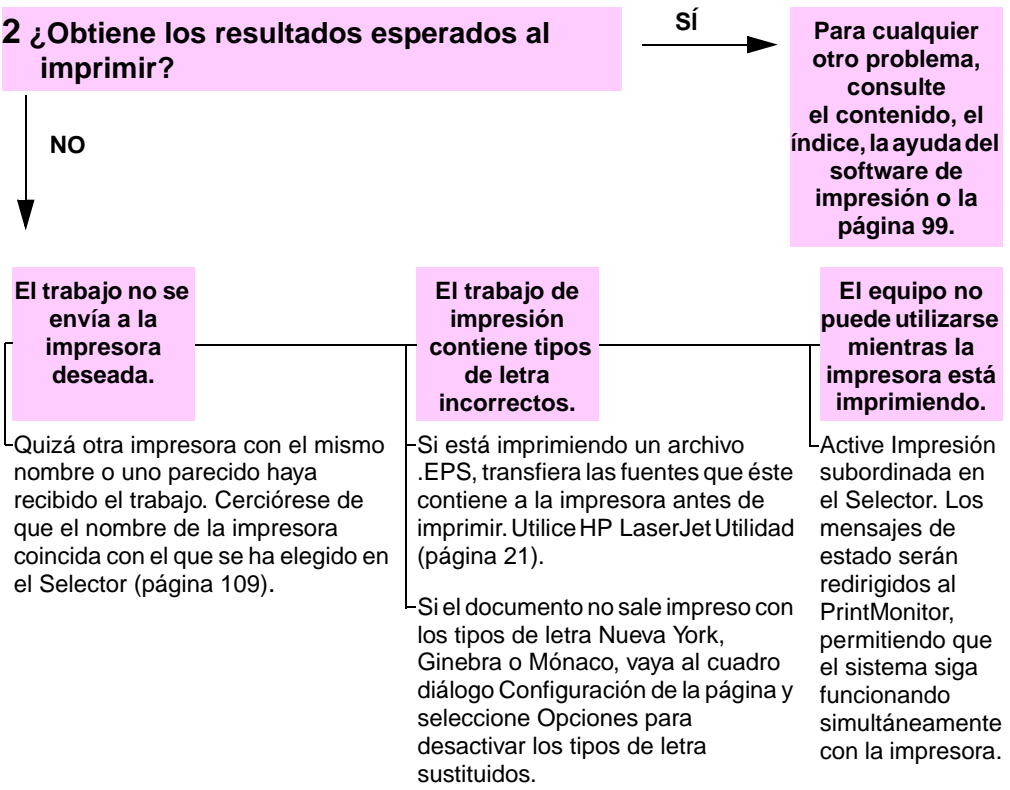

## <span id="page-115-0"></span>**Selección de un archivo PPD alternativo**

#### **De Mac OS 8.6 a Mac OS 9.2**

- **1** Abra el **Selector** en el menú **Apple**.
- **2** Seleccione el icono **LaserWriter**.
- **3** Si la red en la que trabaja dispone de varias zonas, seleccione la zona en la que se encuentra la impresora en el cuadro **Zonas AppleTalk**.
- **4** Seleccione el nombre de la impresora deseada, en el cuadro **Seleccione una impresora PostScript**. (Si efectúa una doble selección, se realizarán inmediatamente los pasos siguientes.)
- **5** Seleccione **Configurar...** (Este botón debe indicar **Crear** para la primera configuración.)
- **6** Seleccione **Seleccionar PPD...**
- **7** Encuentre el archivo PPD en la lista y pulse **Seleccionar**. Si no aparece el archivo PPD que desea, elija una de las opciones siguientes:
	- **•** Seleccione el archivo PPD de una impresora con características similares.
	- **•** Seleccione un archivo PPD de otra carpeta.
	- **•** Seleccione el archivo PPD genérico, seleccionando **Usar genérico**. El PPD genérico permite imprimir, pero limita el acceso a las características de la impresora.
- **8** En el cuadro de diálogo **Configurar**, efectúe una selección en **Seleccionar** y, a continuación, pulse **Aceptar** para volver al **Selector**.
- **Nota** Si selecciona el archivo PPD manualmente, puede que no aparezca un icono al lado de la impresora elegida en el cuadro **Seleccione una impresora PostScript**. En el **Selector**, seleccione **Configuración**, **Información de la impresora** y, a continuación, **Actualizar información** para invocar el icono.

**9** Cierre el **Selector**.

#### **Mac OS X**

**1** Abra el Print Center (Centro de impresión) y seleccione **Add Printer... (Agregar impresora...)**. [El Print Center (Centro de impresión) se encuentra en la carpeta **Utilidades**, en la carpeta **Aplicaciones** de la unidad de disco duro.]

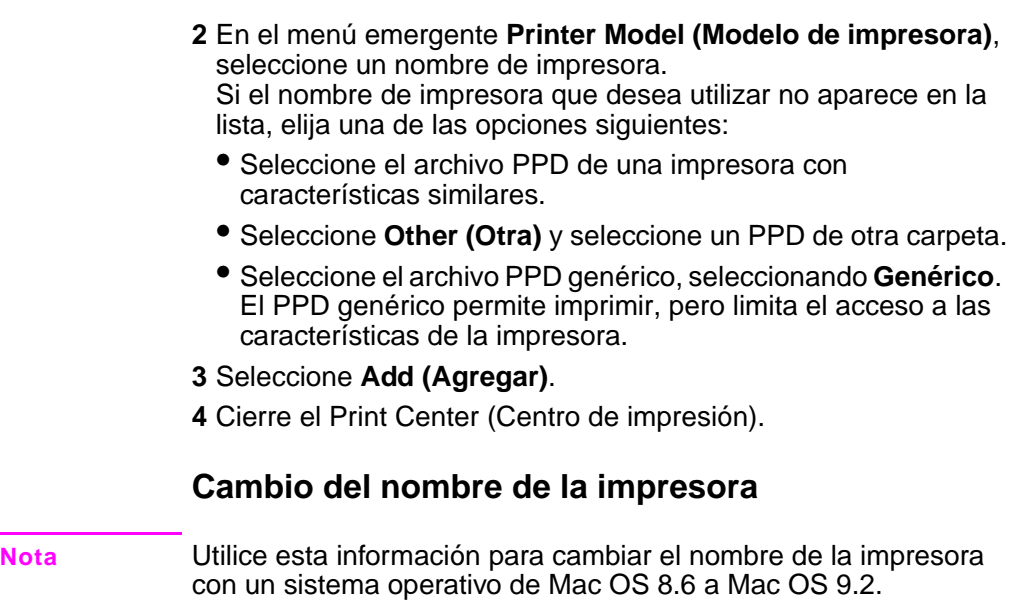

<span id="page-116-0"></span>Si decide cambiar el nombre de la impresora, hágalo antes de elegirla en el **Selector**. Si cambia el nombre de la impresora tras seleccionarla en el **Selector**, deberá regresar al **Selector** y volver a seleccionarla.

Para cambiar el nombre de la impresora, utilice la característica **Definir nombre de impresora** de **HP LaserJet Utilidad**.

# **Resolución de problemas para Linux**

Si desea obtener información sobre la solución de problemas para Linux, consulte la página principal de asistencia de HP Linux: <http://hp.sourceforge.net/>.

# **Verificación de la configuración de la impresora**

Mediante el panel de control es posible imprimir páginas que contienen información detallada sobre la impresora y su configuración actual. A continuación, se describen las siguientes páginas informativas:

- Mapa de menús
- Página de configuración
- Lista de fuentes PCL o PS

Si desea ver una lista completa con las páginas informativas de la impresora, abra el menú Información en el panel de control de la impresora [\(página B-3\).](#page-144-0)

# **Mapa de menús**

Para ver la configuración actual de los menús y elementos disponibles en el panel de control, imprima un mapa de menús del panel de control:

- **1** Pulse **[Menú]** hasta que aparezca MENÚ INFORMACIÓN
- **2** Pulse **[Elemento]** hasta que aparezca IMPRIM DIAGRAMA DE MENÚS.
- **3** Pulse **[Seleccionar]** para imprimir el diagrama de menús.

Puede conservar el diagrama de menús cerca de la impresora para fines de consulta. El contenido de este diagrama depende de las opciones instaladas en la impresora en ese momento. Se pueden anular muchos de estos valores desde el controlador de impresora o software de aplicación.

Para obtener una lista completa de los elementos del panel de contro[l, consulte la página B-1.](#page-142-0) Para cambiar un valor del panel de contro[l, consulte la página 14.](#page-21-0)

# <span id="page-118-0"></span>**Página de configuración**

Utilice la página de configuración para averiguar los valores de la impresora, conseguir ayuda para resolver problemas con la impresora o verificar la instalación de accesorios opcionales, tales como módulos de memoria DIMM, bandejas para papel y lenguajes de impresora.

#### **Nota** Si se instala una tarjeta de servidor de impresión HP Jetdirect, también se imprimirá la página de configuración de éste.

Para imprimir una página de configuración:

- **1** Pulse **[Menú]** hasta que aparezca MENÚ INFORMACIÓN
- **2** Pulse **[Elemento]** hasta que aparezca IMPRIMIR CONFIGURACIÓN.
- **3** Pulse **[Seleccionar]** para imprimir el diagrama de menús.

La [Figura 23](#page-119-0) muestra un ejemplo de la página de configuración. Los números en el ejemplo coinciden con los indicados en la tabla. El contenido de la página de configuración depende de las opciones instaladas en la impresora.

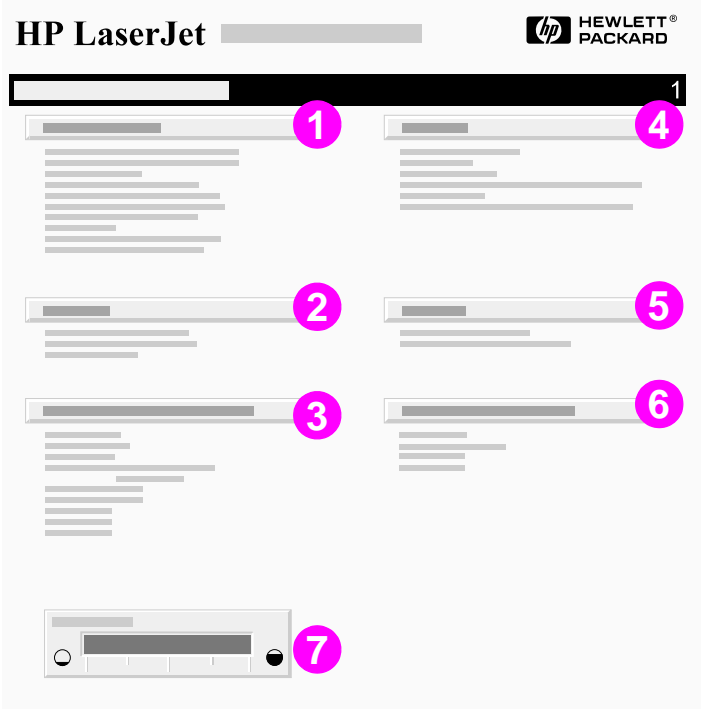

<span id="page-119-0"></span>**Figura 23 Ejemplo de página de configuración**

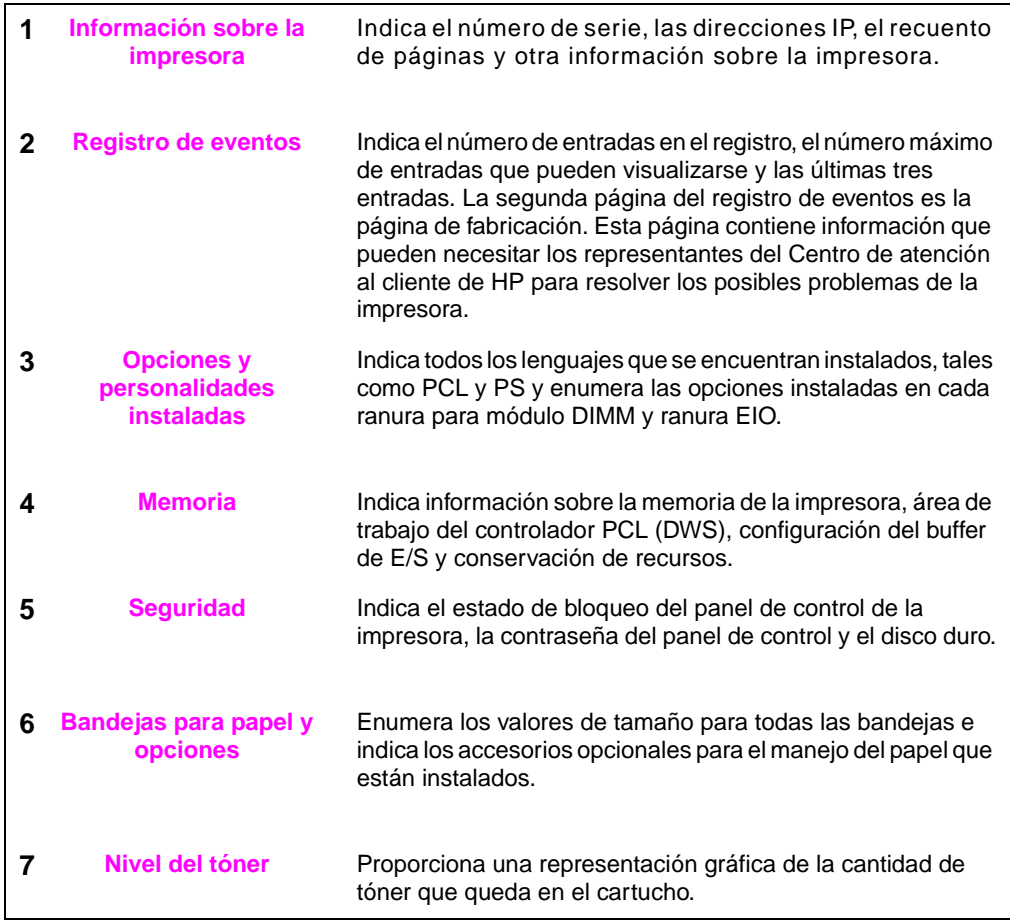

# **Lista de fuentes PCL o PS**

Utilice las listas para averiguar los tipos de letras que se encuentran instalados en la impresora. La lista contiene además las fuentes residentes en el disco duro o módulo DIMM de memoria flash (opcionales).

#### **Para imprimir una lista de fuentes PCL o PS:**

- **1** Pulse **[Menú]** hasta que aparezca MENÓ INFORMACIÓN
- **2** Pulse **[Elemento]** hasta que aparezca IMPRIMIR LISTA DE FUENTES PCL o IMPRIMIR LISTA DE FUENTES PS.
- **3** Pulse **[Seleccionar]** para imprimir la lista de fuentes.

Además de las fuentes instaladas, la lista PS contiene una muestra de cada fuente. A continuación se describe la información contenida en la lista de fuentes PCL:

- **Fuente** proporciona los nombres y muestras de los tipos de letra.
- **Paso/Tamaño** indica el paso o el tamaño en puntos del tipo de letra.
- **Secuencia de escape** (comando de programación PCL) se utiliza para seleccionar el tipo de letra designado. (Consulte la leyenda en la parte inferior de la página de la lista de tipos de letra.)
- **Nota** Si desea obtener instrucciones pormenorizadas sobre el uso de comandos de impresora para seleccionar una fuente con aplicaciones DO[S, consulte la página D-8.](#page-185-0)
	- **Fuente n.º** es la cifra utilizada para seleccionar fuentes desde el panel de control de la impresora (no se aplica al software de aplicación). No confunda el número de fuente con su identificador, que se describe a continuación. El número indica la ranura del módulo DIMM en la que reside la fuente.
		- **•** EN DISCO: Fuentes transferidas por vía electrónica que permanecen en la impresora hasta que se las sustituya por otras o se apague la impresora.
		- **•** INTERNA: Fuentes que residen permanentemente en la impresora.
	- **ID de fuente** representa el número asignado a los tipos de letra en disco cuando se transfieren mediante el software.

# **Especificaciones**

# **Descripción general**

Este apéndice trata sobre:

- Especificaciones del papel
- Especificaciones de la impresora
- Especificaciones de los cables

# **Características del papel**

Las impresoras HP LaserJet proporcionan una excelente calidad de impresión. Esta impresora acepta una amplia variedad de soportes de impresión, tales como hojas sueltas (incluyendo papel reciclado), sobres, etiquetas, transparencias y papel de tamaño personalizado. Propiedades tales como el peso, el grano y la humedad son factores importantes que afectan al rendimiento de la impresora y a la calidad del resultado.

La impresora puede utilizar papel y otros soportes de impresión de varios tamaños, los cuales deben ajustarse a las recomendaciones indicadas en esta guía. Si el papel no cumple con estos requisitos, es posible que tenga problemas tales como:

- mala calidad de impresión
- más atascos de papel
- desgaste prematuro de la impresora, lo cual puede implicar reparaciones
- **Nota** Para obtener los mejores resultados, utilice sólo papel y material de impresión de la marca HP. Hewlett-Packard Company no puede recomendar la utilización de otras marcas. Al tratarse de productos que no son de HP, HP no puede influenciar en su calidad ni controlarla.

Es posible que, a pesar de que cumpla con todas las recomendaciones indicadas en esta guía, el papel no produzca los resultados de impresión esperados. Esto puede ser el resultado de una manipulación inadecuada, niveles de temperatura o humedad inaceptables u otras variables sobre las que Hewlett-Packard no tiene ningún control.

Antes de adquirir papel en grandes cantidades, cerciórese de que cumpla con los requisitos especificados en esta guía del usuario y en HP LaserJet Printer Family Print Media Guide (Guía de tipos de soportes de impresión para impresoras HP LaserJet). (Para obtener información sobre cómo pedir dicha guía[, consulte la](#page-16-0)  [página 9.\)](#page-16-0) Recomendamos que siempre pruebe el papel antes de comprarlo en grandes cantidades.

**Cuidado** El uso de papel que no cumpla con estas características puede causar problemas con la impresora lo suficientemente graves como para requerir reparaciones o asistencia técnica. La garantía o los contratos de servicio de Hewlett-Packard no cubren estas reparaciones.

# **Soportes de impresión de poliéster**

El uso de soportes de impresión de poliéster en la impresora para aplicaciones de impresión offset no afectará a las garantías existentes de la impresora.

No obstante, se pueden producir atascos y defectos en la calidad de impresión si se utilizan soportes de impresión de poliéster. Las hojas se deben introducir una a una en la bandeja 1.

Póngase en contacto con el proveedor de los soportes de impresión para resolver cualquier problema de rendimiento relacionado con el uso de soportes de poliéster. Si desea más información, consulte la declaración de compatibilidad de los soportes de impresión de poliéster en [http://www.hp.com/cposupport/printers/support\\_doc/](http://www.hp.com/cposupport/printers/support_doc/bpl07088.html) [bpl07088.html](http://www.hp.com/cposupport/printers/support_doc/bpl07088.html).

# **Tamaños y pesos admitidos de papel**

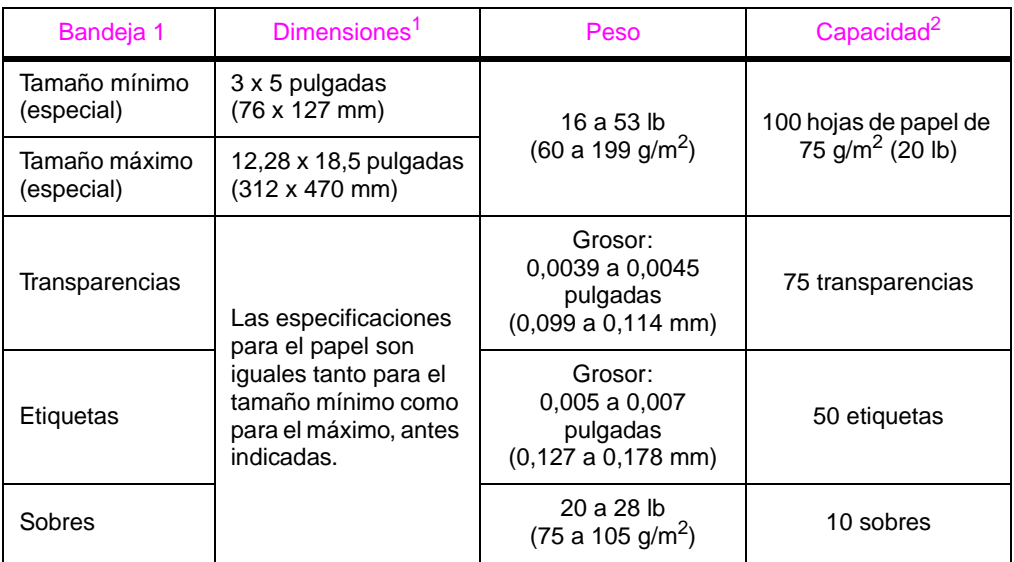

1. La impresora admite una amplia gama de tamaños de papel. Fíjese en el software de la impresora para saber qué tamaños se pueden utilizar. Para imprimir en papel de tamaño especial[, consulte la página 48.](#page-55-0)

2. La capacidad puede variar según el peso y grosor del papel y según las condiciones ambientales.

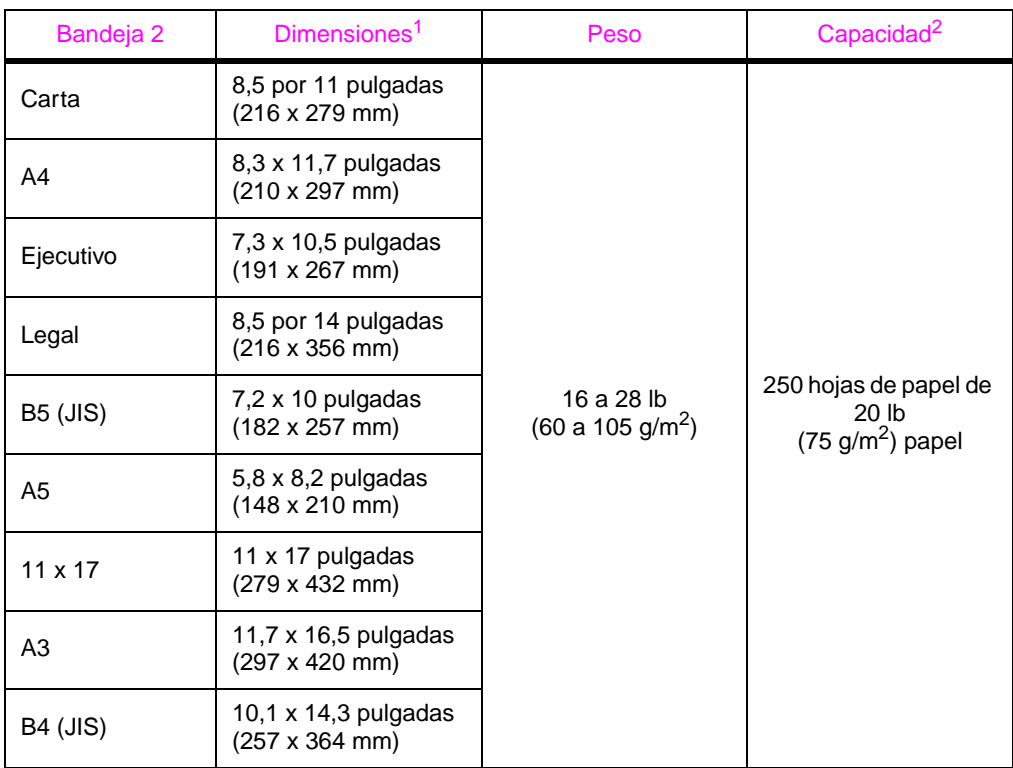

1. La impresora admite una amplia gama de tamaños de soportes de impresión. Fíjese en el software de la

impresora para saber qué tamaños se pueden utilizar. 2. La capacidad puede variar según el peso y grosor de los soportes de impresión y según las condiciones ambientales.

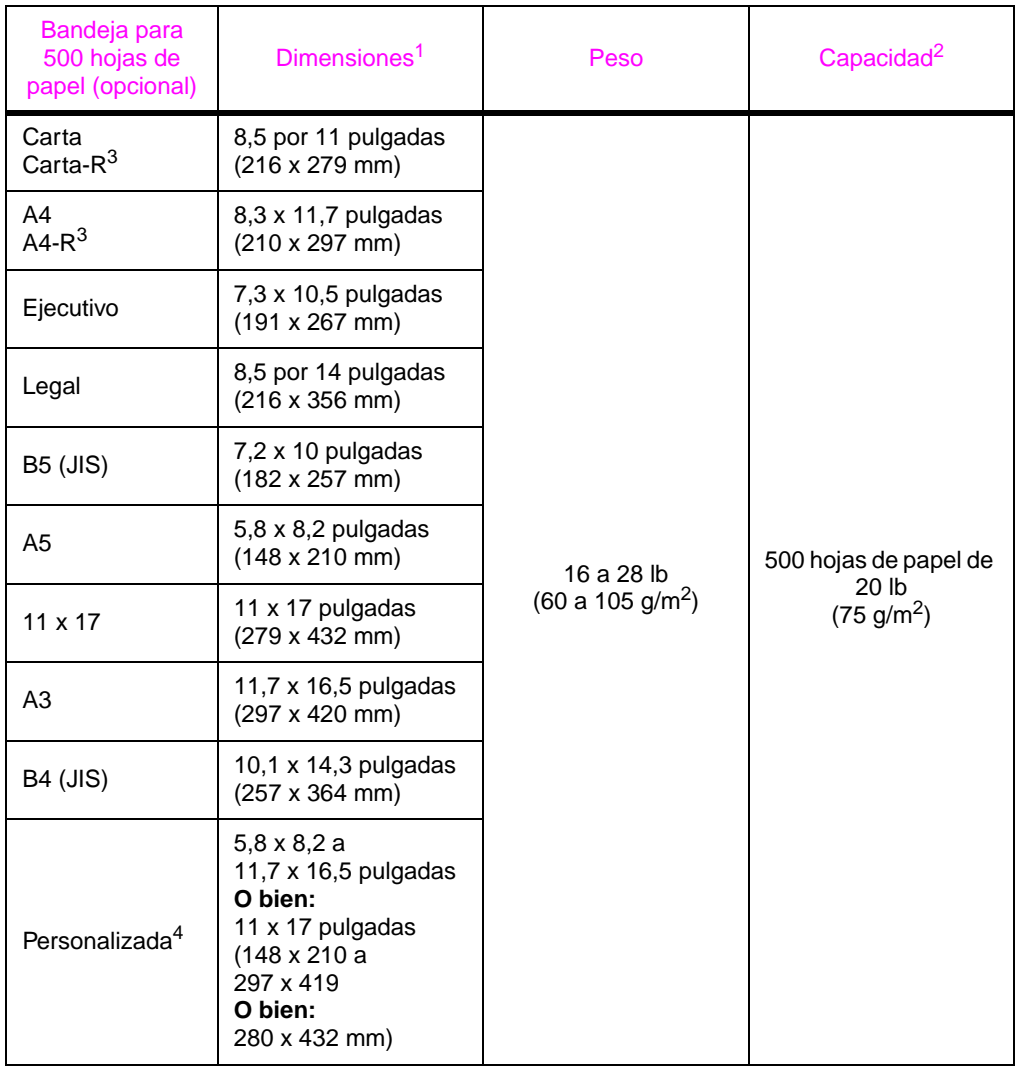

1. La impresora admite una amplia gama de tamaños de soportes de impresión. Fíjese en el software de la impresora para saber qué tamaños se pueden utilizar.

2. La capacidad puede variar según el peso y grosor de los soportes de impresión, y según las condiciones ambientales.

3. Para imprimir papel rotativo[, consulte la página 45.](#page-52-0)

4. Para imprimir en papel de tamaño especial[, consulte la página 48.](#page-55-0)

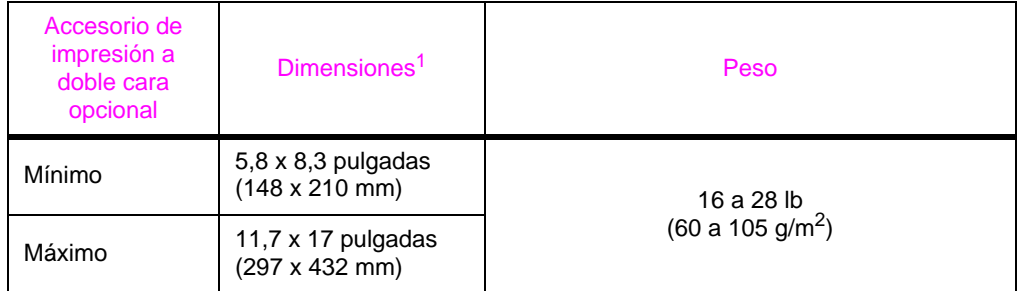

1. La impresora admite una amplia gama de tamaños de soportes de impresión. Fíjese en el software de la impresora para saber qué tamaños se pueden utilizar.

# **Tipos de papel admitidos**

La impresora admite los siguientes tipos de papel:

- 
- 
- preperforado etiquetas
- 
- 
- 
- normal preimpreso
- membrete transparencia
	-
- bond reciclado
- color tarjetas
- rugoso papel tipo pergamino
- definido por el usuario (si utiliza la utilidad HP Web Jetadmin o HP LaserJet)

### **Recomendaciones de uso del papel**

Para obtener los mejores resultados, utilice el papel convencional de 75 g/m<sup>2</sup>. Asegúrese de que sea de buena calidad y que no esté cortado, roto, desgarrado, manchado o arrugado, que no esté cubierto de materiales sueltos o polvo, que no presente huecos y que los bordes no estén abarquillados ni doblados.

Si no sabe a ciencia cierta qué tipo de papel está cargando en la impresora (por ejemplo, si se trata de bond o reciclado), fíjese en la etiqueta de la envoltura.

Algunos papeles producen problemas de calidad de impresión, atascos o daños en la impresora.

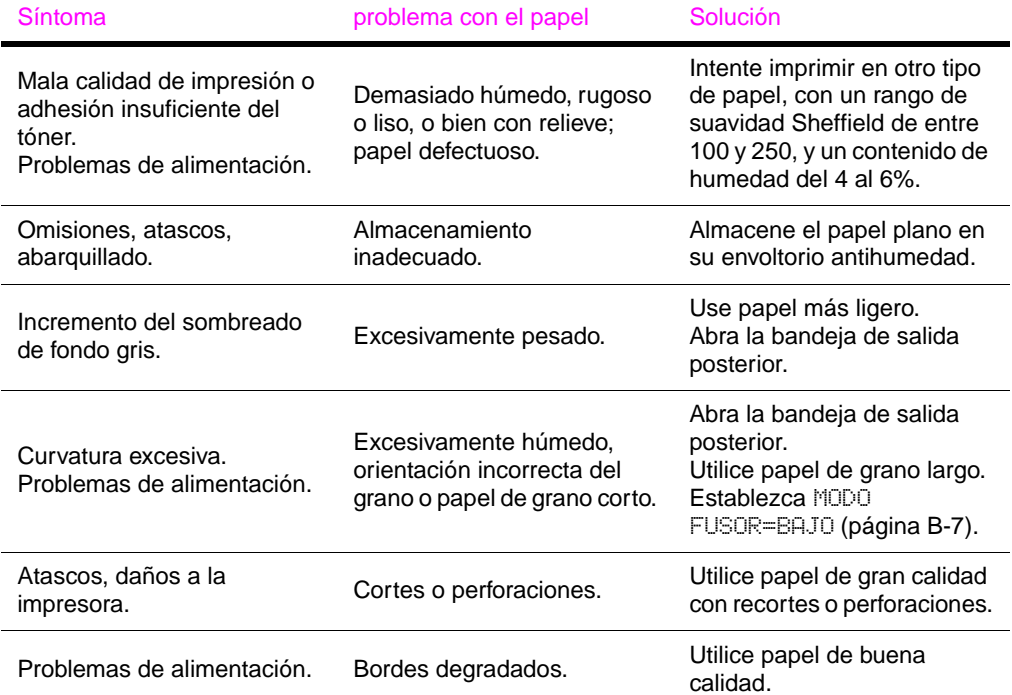

**Nota** No utilice papel con membrete impreso con tintas de baja temperatura, como las que se utilizan para algunos tipos de termografía. No utilice papel de membrete con relieves. Los soportes de impresión de baja calidad con recortes o perforaciones y los soportes preperforados aumentan el riesgo de atascos. La impresora utiliza el calor y la presión para fundir el tóner en el papel. Cerciórese de que el papel en color y los formularios preimpresos hayan sido elaborados a base de tintas compatibles

durante 0,1 segundos).

con las temperaturas que genera la impresora (205 °C o 400 °F

## **Tabla de equivalencias de peso de papel**

Utilice esta tabla para determinar de manera aproximada los puntos equivalentes para las especificaciones de peso distintas de Bond EE.UU. Por ejemplo, para determinar el equivalente de papel de 20 libras Bond EE.UU. en papel Cubierta EE.UU., busque el peso para papel Bond (en este caso, está en la fila 3, columna 2) y luego recorra la fila hasta encontrar el peso del papel Cubierta (está en la columna 4). El equivalente es 28 lb.

Las áreas sombreadas indican un peso normalizado para esa calidad de papel.

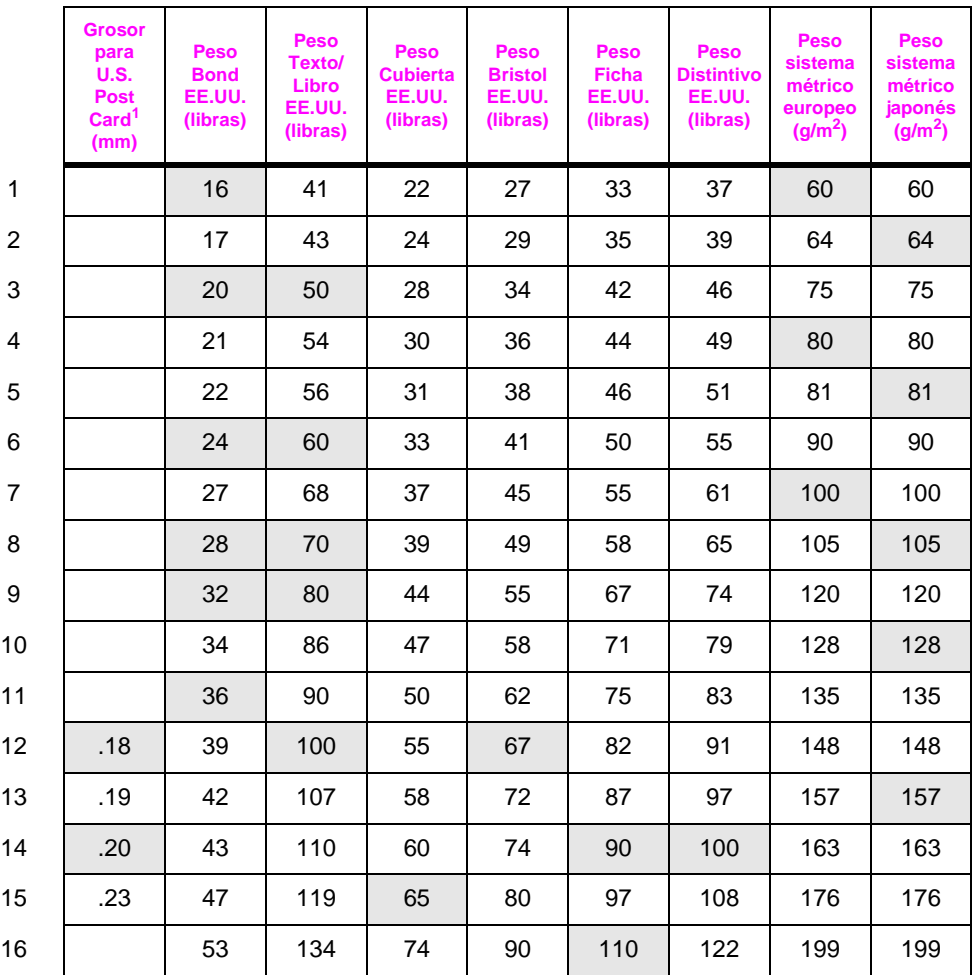

1. Los grosores indicados para Postal EE.UU. son aproximados y se ofrecen sólo como referencia. Se ofrecen sólo como referencia.

# **Etiquetas**

**Cuidado** Para no dañar la impresora, utilice solamente etiquetas recomendadas para impresoras láser.

> Si experimenta problemas al imprimir en etiquetas, utilice la bandeja 1 con la bandeja de salida posterior abierta.

No imprima nunca en la misma hoja de etiquetas más de una vez.

#### **Estructura de las etiquetas**

En el momento de seleccionar las etiquetas, tenga en cuenta la calidad de todas sus características:

- **Material adhesivo:** El material adhesivo debe permanecer estable al ser sometido a 205 °C (400 °F), la temperatura máxima de la impresora.
- **Disposición:** Utilice solamente etiquetas que no tengan la hoja de protección posterior al descubierto entre ellas. Las etiquetas podrían despegarse si la hoja está incompleta y provocar graves atascos.
- **Curvatura:** Antes de imprimirlas, las etiquetas deben estar planas y presentar un enrollamiento inferior a los 13 mm en cualquier dirección.
- **Estado:** No utilice etiquetas con arrugas, burbujas u otros indicios de deslaminación.

Para imprimir en hojas de etiqueta[s, consulte la página 42.](#page-49-0)

## **Transparencias**

Las transparencias utilizadas en la impresora deben poder tolerar una temperatura de 205 °C (400 °F), la temperatura máxima de la impresora, durante 0,1 segundos. Para que las transparencias se depositen en la bandeja de salida superior, cierre la bandeja de salida posterior.

**Cuidado** Para no dañar la impresora, utilice solamente transparencias recomendadas para impresoras láser.

> Si experimenta problemas al imprimir en transparencias, use la bandeja 1.

Para imprimir en transparencias[, consulte la página 44.](#page-51-0)

# **Papel tipo pergamino**

El papel tipo pergamino es un papel ligero especial. Para imprimir en papel tipo pergamino utilice sólo la bandeja 1 y abra la bandeja de salida posterior. No imprima en los dos lados del papel tipo pergamino.

El papel tipo pergamino utilizado en la impresora debe poder tolerar una temperatura de 205 °C (400 °F), la temperatura máxima de la impresora, durante 0,1 segundos. Para imprimir en papel tipo pergamin[o, consulte la página 54.](#page-61-0)

# **Sobres**

### **Estructura de los sobres**

La estructura del sobre es esencial. Las líneas de los pliegues de un sobre pueden variar considerablemente, no sólo entre fabricantes, sino también en una caja del mismo fabricante. La impresión correcta de los sobres depende de la calidad de los mismos. Al seleccionar sobres, tenga en cuenta los componentes siguientes:

- **Peso:** El peso del papel del sobre no debe ser superior a los 105 g/m<sup>2</sup> (28 lb) o de lo contrario podrían producirse atascos.
- **Estructura:** Antes de imprimir, los sobres deben estar planos con una curvatura inferior a 6 mm y no deben contener aire. (El aire atrapado en un sobre puede causar problemas.)
- **Estado:** Asegúrese de que los sobres no estén arrugados, cortados o dañados de ninguna otra manera.
- **Tamaños para la bandeja 1:** Entre 76 x 127 mm y 216 x 356 mm hasta 312 x 470 mm.
- **Tamaños para el alimentador de sobres opcional:** Entre 90 mm x 160 mm y 178 x 254 mm.

Para imprimir los sobres utilice siempre la bandeja 1 [\(página 40\)](#page-47-0). Para que los sobres no se arruguen ni se atasquen, abra la bandeja de salida posterior.

### **Sobres con dobleces en los dos extremos**

En lugar de tener dobleces diagonales, los sobres de este tipo tienen dobleces verticales en los dos extremos. Es más probable que estos sobres queden arrugados. Cerciórese de que los dobleces se extiendan hasta la esquina del sobre, tal como se muestra a continuación.

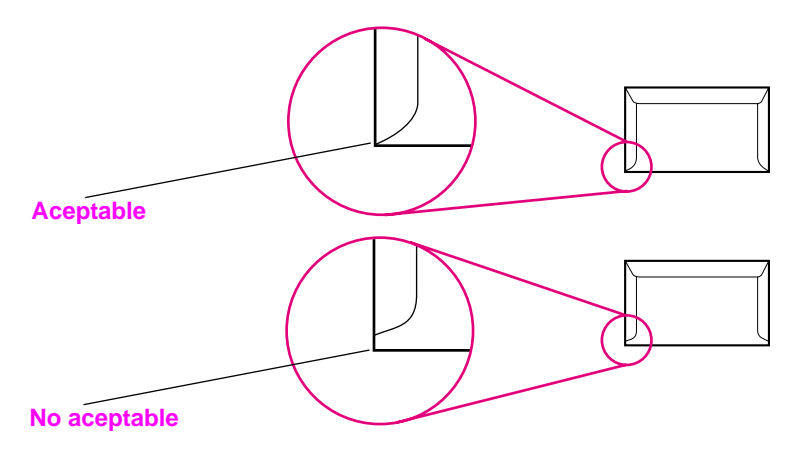

#### **Figura A-1 Sobres con dobleces en los dos extremos**

#### **Sobres con tiras o solapas adhesivas**

Los sobres que tienen una tira adhesiva o más de una solapa que se dobla para cerrarlo deben emplear adhesivos que aguanten el calor y la presión generados en la impresora. Las solapas y tiras adicionales pueden causar arrugas, pliegues o atascos.

### **Márgenes en los sobres**

La tabla siguiente indica los márgenes que se suelen dejar en un sobre de formato Comercial 10 o DL.

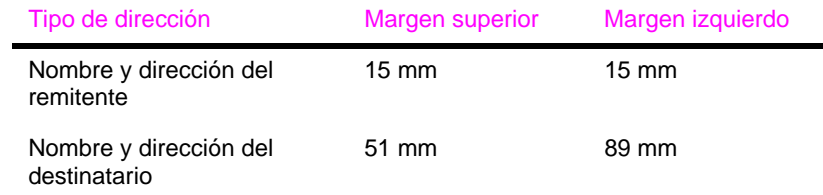

**Nota** Para obtener los mejores resultados de impresión, ajuste los márgenes de modo que queden a una distancia mínima de 15 mm de los bordes del sobre.

#### **Almacenamiento de los sobres**

Un almacenamiento adecuado de los sobres contribuye a la buena calidad de la impresión. Los sobres se deben almacenar planos. Si queda atrapado aire dentro de un sobre, formando una burbuja, es posible que el sobre quede arrugado cuando se imprima.

# **Cartulina y papel grueso**

Desde la bandeja 1 es posible imprimir en muchos tipos de cartulina, incluyendo fichas y tarjetas postales. Hay cartulinas que proporcionan un mejor rendimiento que otras porque su estructura es más adecuada para insertarse en una impresora láser.

Para conseguir el rendimiento óptimo de la impresora, no utilice papel con un grosor mayor de 199 g/m<sup>2</sup> (53 lb) en la bandeja 1 o 105 g/m<sup>2</sup> (28 lb) en otras bandejas. Un papel demasiado pesado puede causar una mala alimentación de la bandeja, problemas de apilamiento, atascos de papel, mala fusión del tóner, mala calidad de la impresión o un desgaste excesivo de las piezas mecánicas.

**Nota** Es posible imprimir en papel más pesado si no llena la bandeja por completo y utiliza un papel con un rango de suavidad Sheffield de entre 100 y 180.

#### **Estructura de la cartulina**

- **Finura:** Una cartulina de 135-199 g/m2 debería tener una finura de 100-180 (Sheffield). Una cartulina de 60-135 g/m<sup>2</sup> debería tener una finura de 100-250 (Sheffield).
- **Diseño:** La cartulina debe estar plana y presentar un enrollamiento máximo de 5 mm.
- **Estado:** Asegúrese de que las tarjetas no estén arrugadas, cortadas ni dañadas de manera alguna.
- **Tamaños:** Utilice solamente cartulina que se ajuste a los siguientes tamaños:
	- **•** Mínimo: 76 por 127 mm
	- **•** Máximo: 312 x 470 mm

**Nota** Antes de poner la cartulina en la bandeja 1, cerciórese de que no esté deformada y que no presente desperfectos. Cerciórese además de que las tarjetas no estén pegadas unas a otras.

#### **Recomendaciones para cartulina**

- Si las fichas se enrollan o quedan atascadas, intente imprimir desde la bandeja 1, dejando la bandeja de salida posterior abierta.
- Establezca los márgenes a una distancia mínima de 2 mm del borde del papel.

# **Especificaciones de la impresora**

# **Dimensiones físicas**

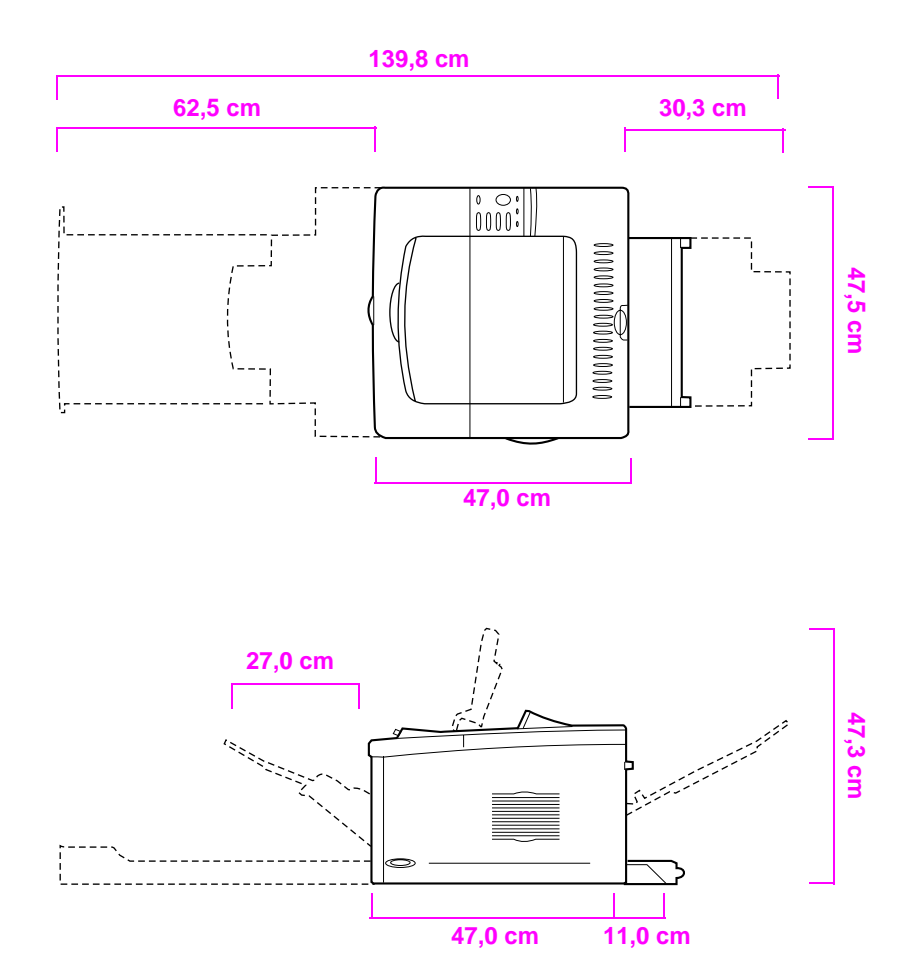

**Figura A-2 Dimensiones de la impresora HP LaserJet 5100 (vistas lateral y superior)**

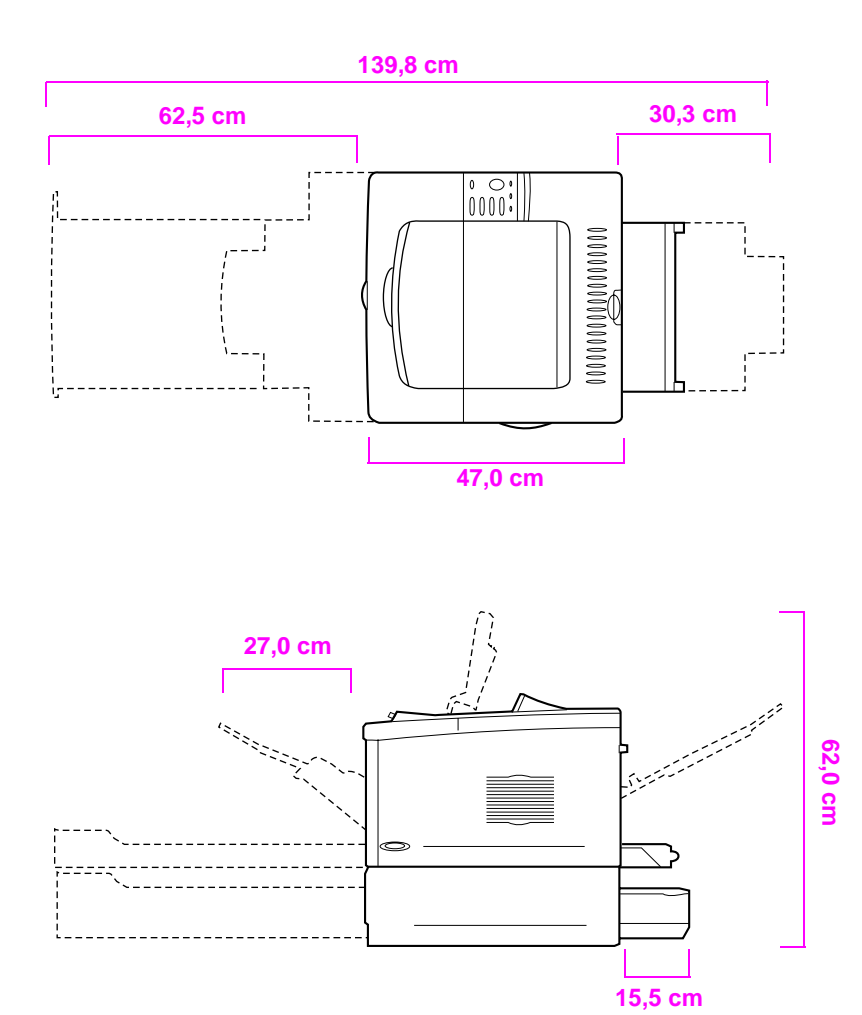

**Figura A-3 Dimensiones de la impresora HP LaserJet 5100tn/5100dtn (vistas lateral y superior)**

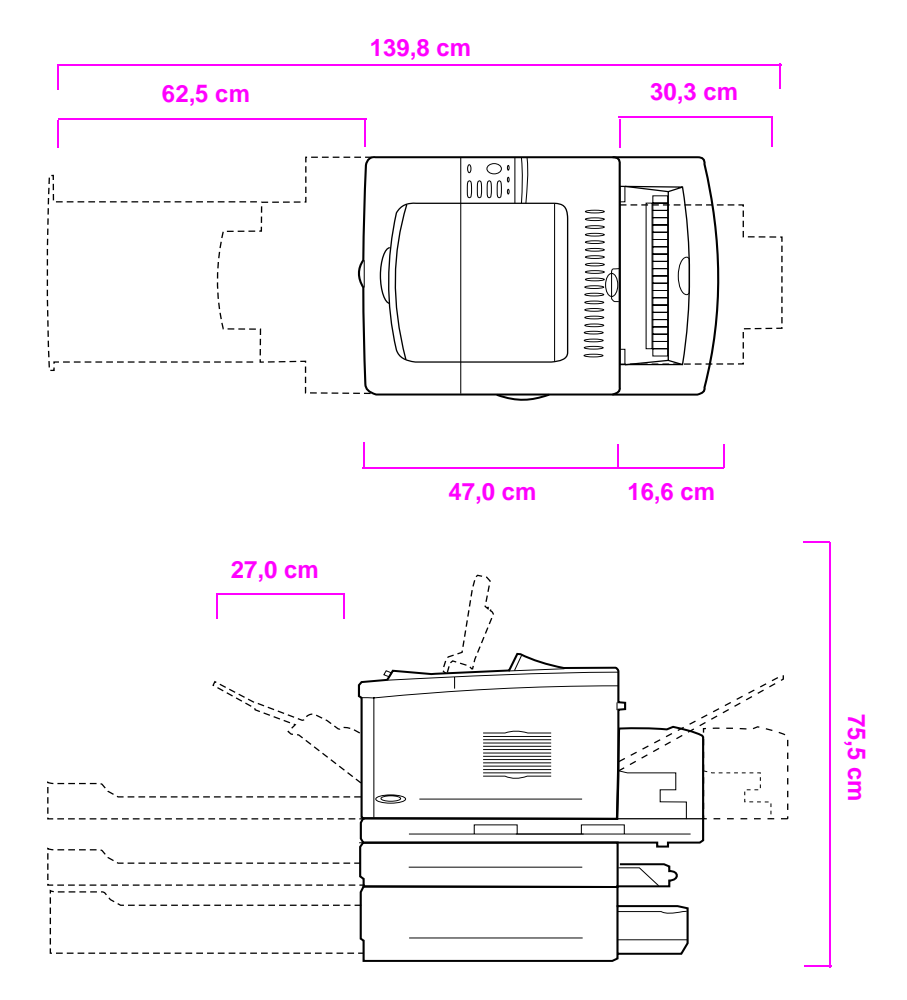

**Figura A-4 Configuración máxima de accesorios (vistas superior y lateral)**

#### **Peso de la impresora (sin cartucho de impresión)**

- Impresora HP LaserJet 5100: 23 kg
- Impresora HP LaserJet 5100tn con alimentador opcional de 500 hojas: 34 kg
- Impresora HP LaserJet 5100dtn con unidad de impresión dúplex y alimentador opcional de 500 hojas: 52 kg

# **Especificaciones ambientales**

## <span id="page-140-0"></span>**Especificaciones eléctricas**

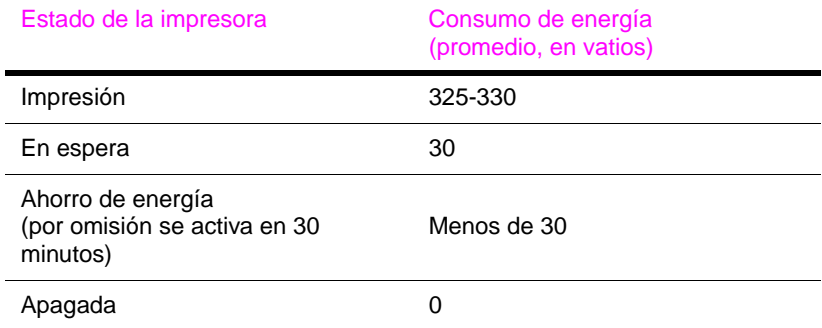

#### Capacidad mínima recomendada para el circuito

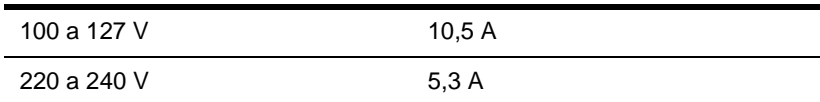

#### Requisitos de energía (tensión de línea aceptable)

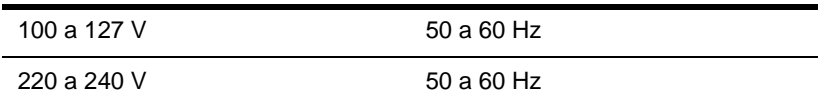

## **Emisiones acústicas (de acuerdo con ISO 9296)**

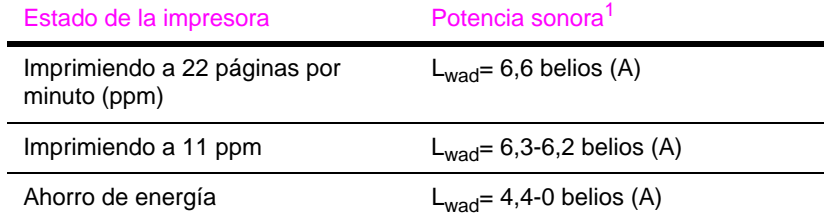

1. Considere la posibilidad de instalar las impresoras que producen un nivel de sonido superior a Lwad>=6,3 belios (A) en una sala o cubículo separado.

### **Especificaciones generales**

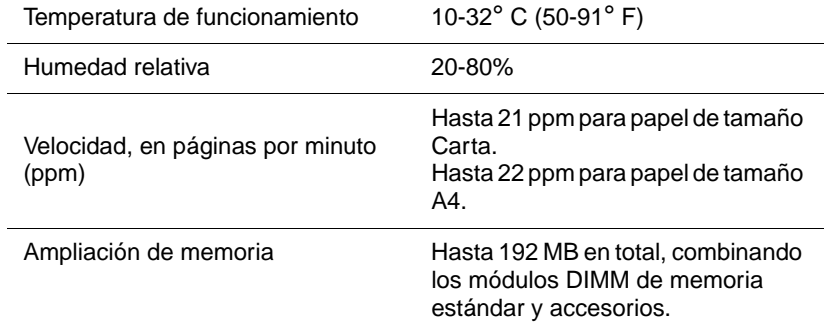

# **Menús del panel de control**

# <span id="page-142-0"></span>**Descripción general**

La mayoría de las tareas de impresión de rutina se pueden realizar desde el PC mediante el controlador de impresora o el software de aplicación. Es la forma más cómoda de controlar la impresora y anulará las configuraciones establecidas en el panel de control de ésta. Consulte los archivos de ayuda asociados con el software o, para obtener información adicional acerca de cómo tener acceso al controlador de impresor[a, consulte la página 19.](#page-26-0)

La impresora se puede también controlar cambiando los valores desde el panel de control. Utilice el panel de control para tener acceso a las características de la impresora no aceptadas por el controlador o el software de aplicación.

**Nota** Los comandos introducidos en el controlador de impresora o en el software anulan las configuraciones del panel de control de la impresora.

> Desde el panel de control se puede imprimir un diagrama de los menús que muestra la configuración **actual** de la impresora [\(página 14\).](#page-21-1) En este apéndice se describen los elementos y los valores de ajuste de la impresora **posibles**. Los valores predeterminados se indican en la columna "Elemento".

Algunos menús presentan elementos adicionales en el panel de control según las opciones que estén instaladas en la impresora.

# **Menú Trabajos privados/almacenados**

Este menú proporciona una lista de trabajos privados, trabajos almacenados, copias rápidas y trabajos de prueba y espera que hay en el disco duro de la impresora o en la memoria RAM. El usuario puede imprimir o eliminar estos trabajos desde el panel de control. Para más información[, consulte la página 61.](#page-68-0)

**Nota** Si no hay trabajos privados, trabajos almacenados, copias rápidas o trabajos de prueba y espera en el disco duro opcional de la impresora o en la memoria RAM, este menú no aparecerá en el panel de control.

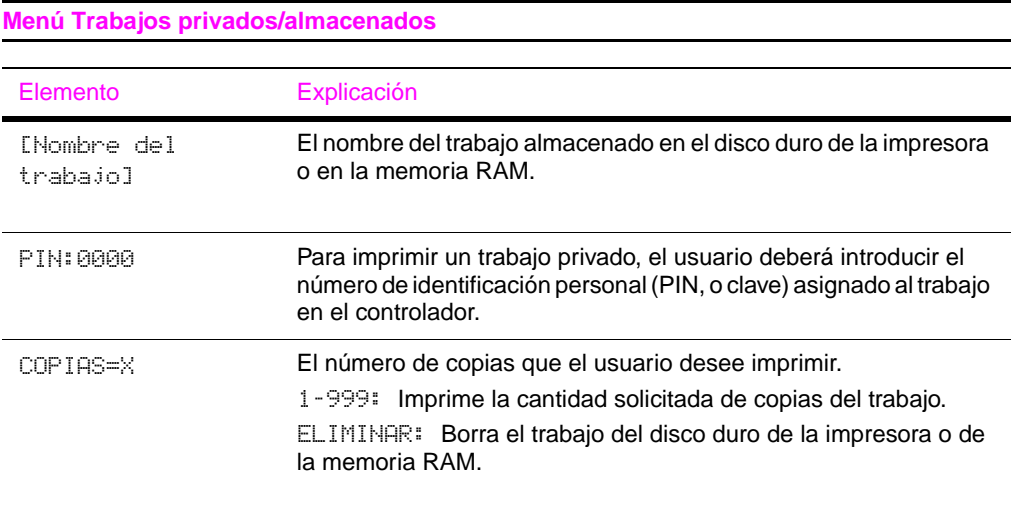
## **Menú Información**

Este menú brinda acceso a las páginas de información que muestran los detalles de la impresora y su configuración. Para imprimir una página de información, recorra los elementos del menú hasta encontrarla y luego pulse el botón **[Seleccionar]**.

<span id="page-144-0"></span>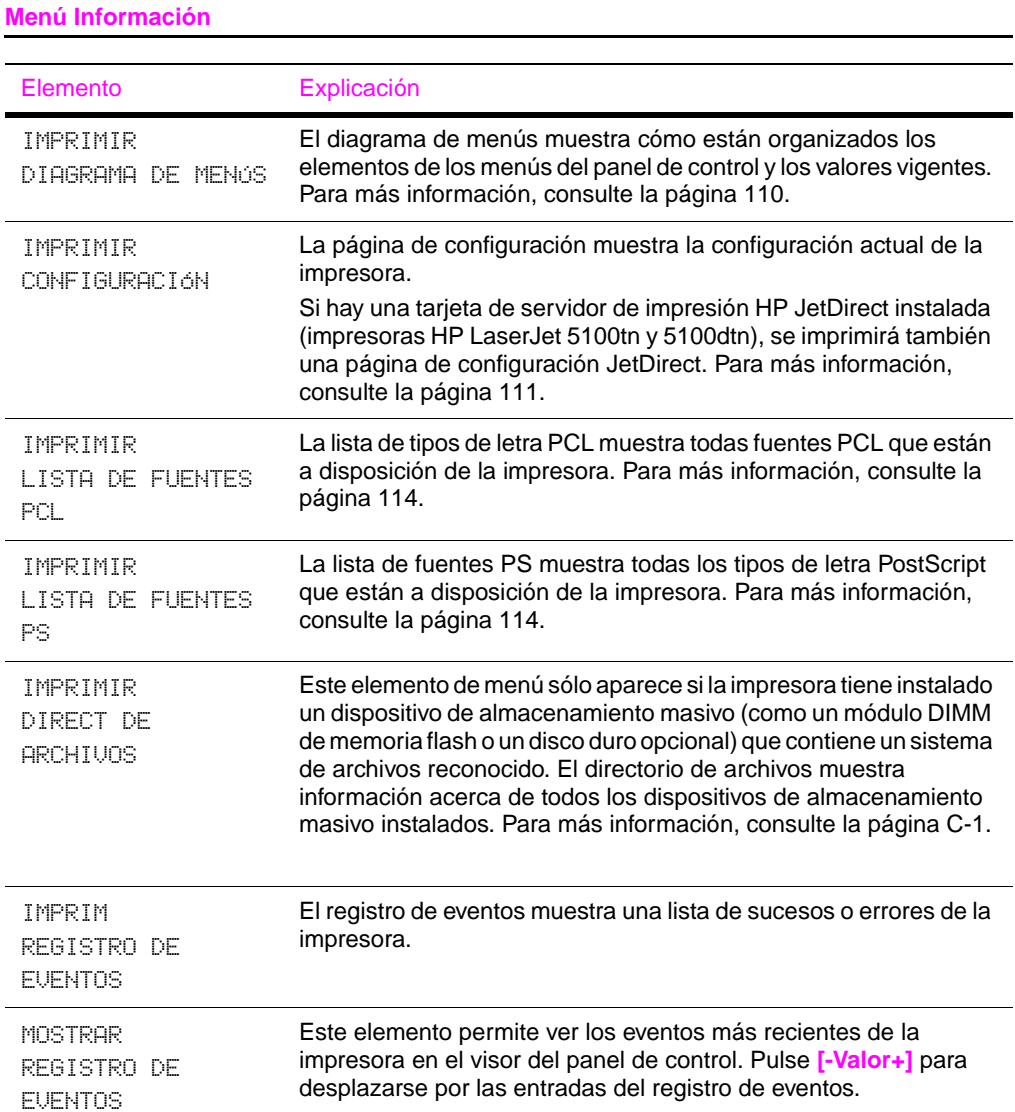

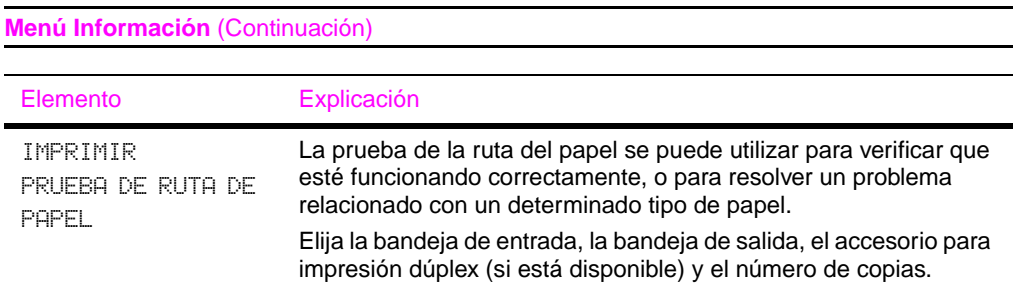

### **Menú Manejo del papel**

Si los valores de manejo del papel han sido configurados correctamente desde el panel de control, podrá imprimir eligiendo el tipo y tamaño del papel desde el controlador de impresora o el software de aplicación. Para más información[, consulte la](#page-66-0)  [página 59.](#page-66-0)

Es posible tener acceso a algunos de los elementos de este menú desde el software de aplicación o el controlador de impresora (si está instalado el controlador adecuado). Las configuraciones introducidas en el controlador de la impresora o el software de aplicación anulan las establecidas mediante el panel de control. Para más información[, consulte la página 55.](#page-62-0)

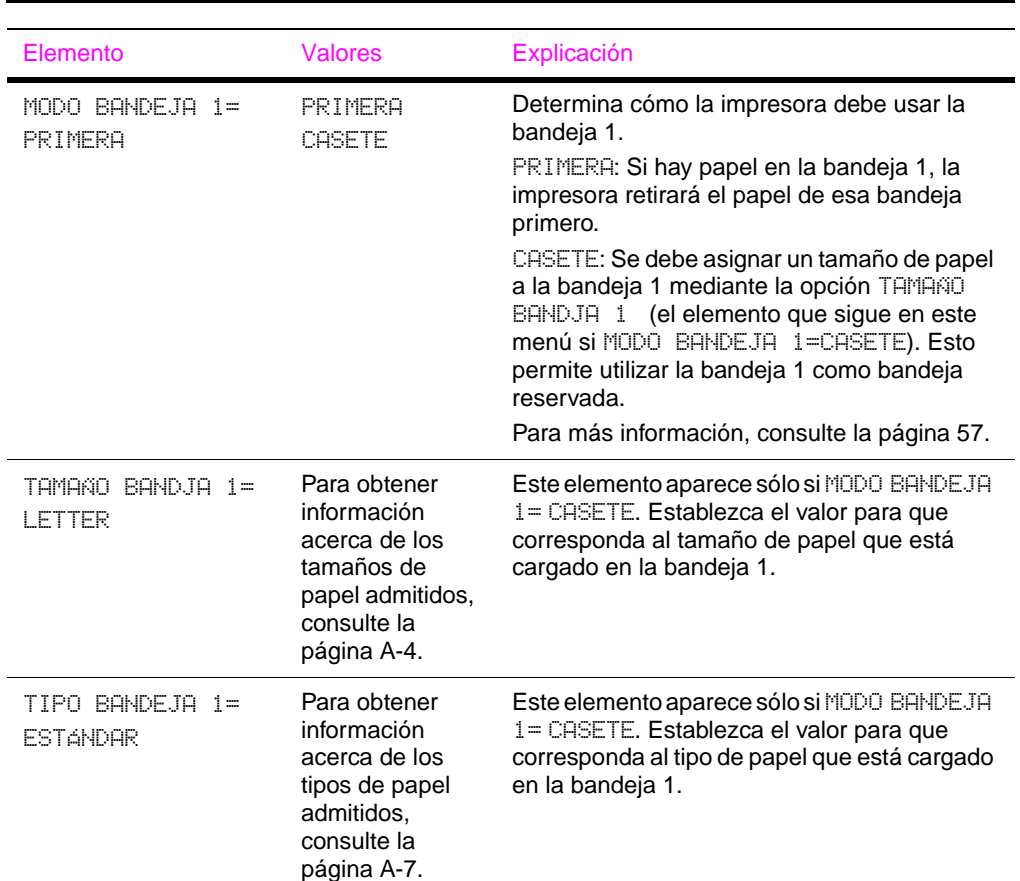

#### **Menú Manejo del papel**

### **Menú Manejo del papel (Continuación)**

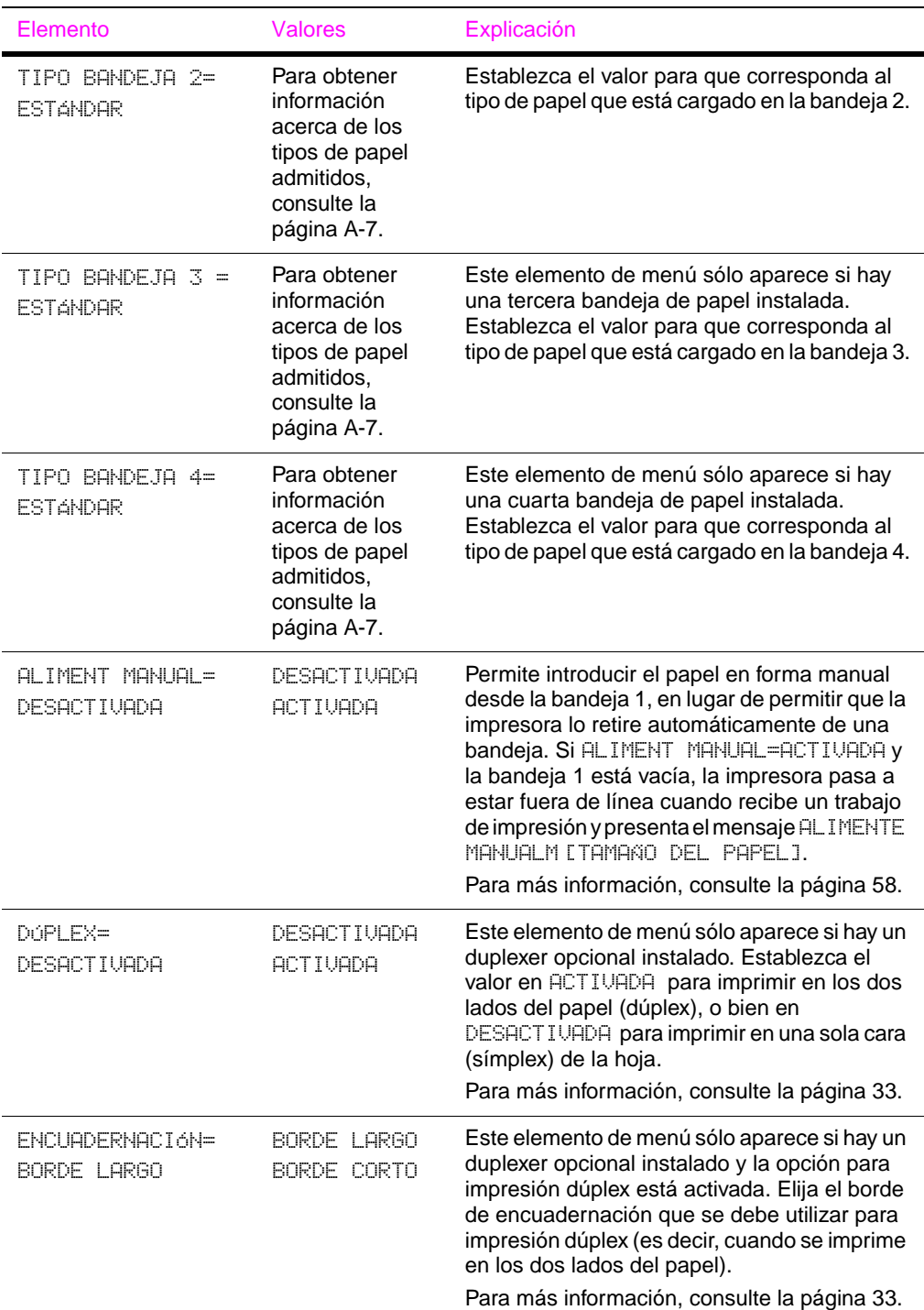

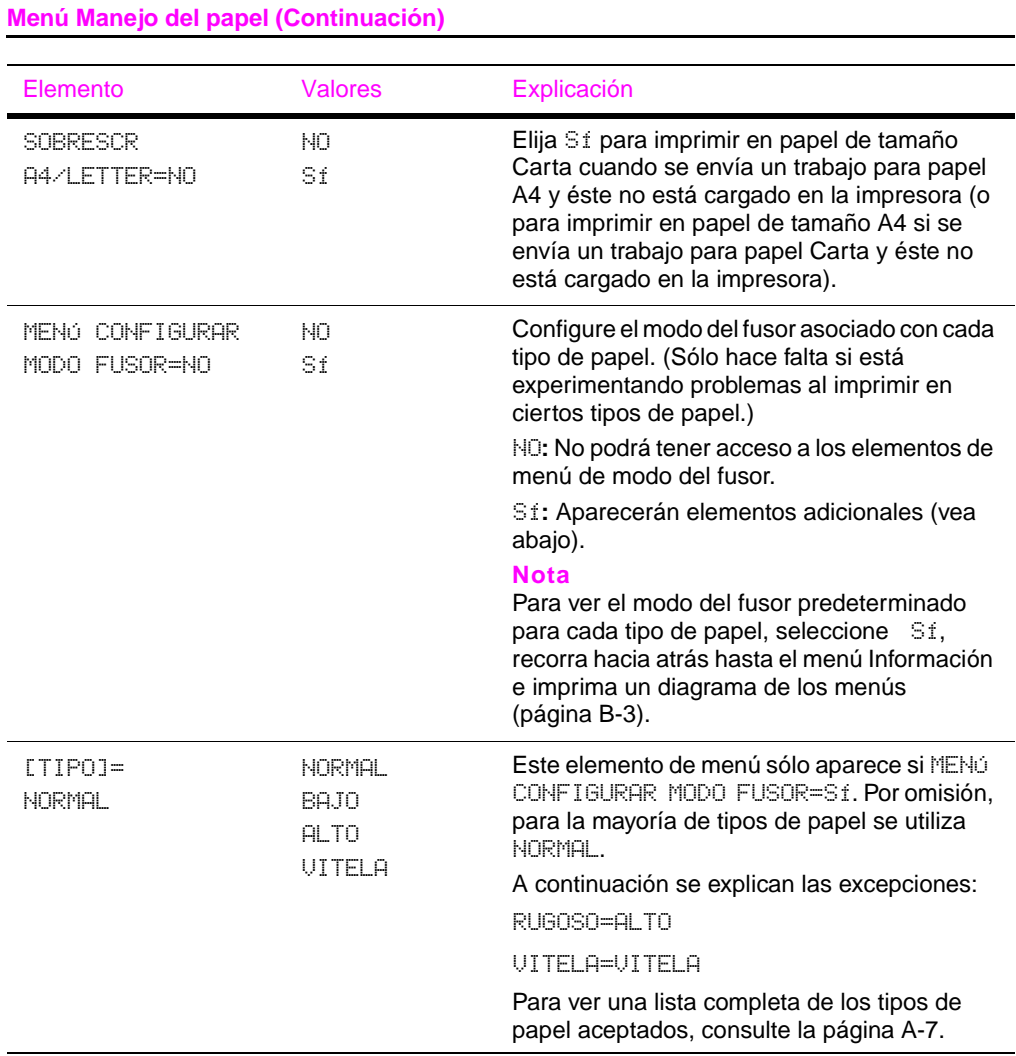

## **Menú Calidad de impresión**

Es posible tener acceso a algunos de los elementos de este menú desde el software de aplicación o el controlador de impresora (si está instalado el controlador adecuado). Las configuraciones introducidas en el controlador de la impresora o el software de aplicación anulan las establecidas mediante el panel de control. Para más informació[n, consulte la página 55.](#page-62-0)

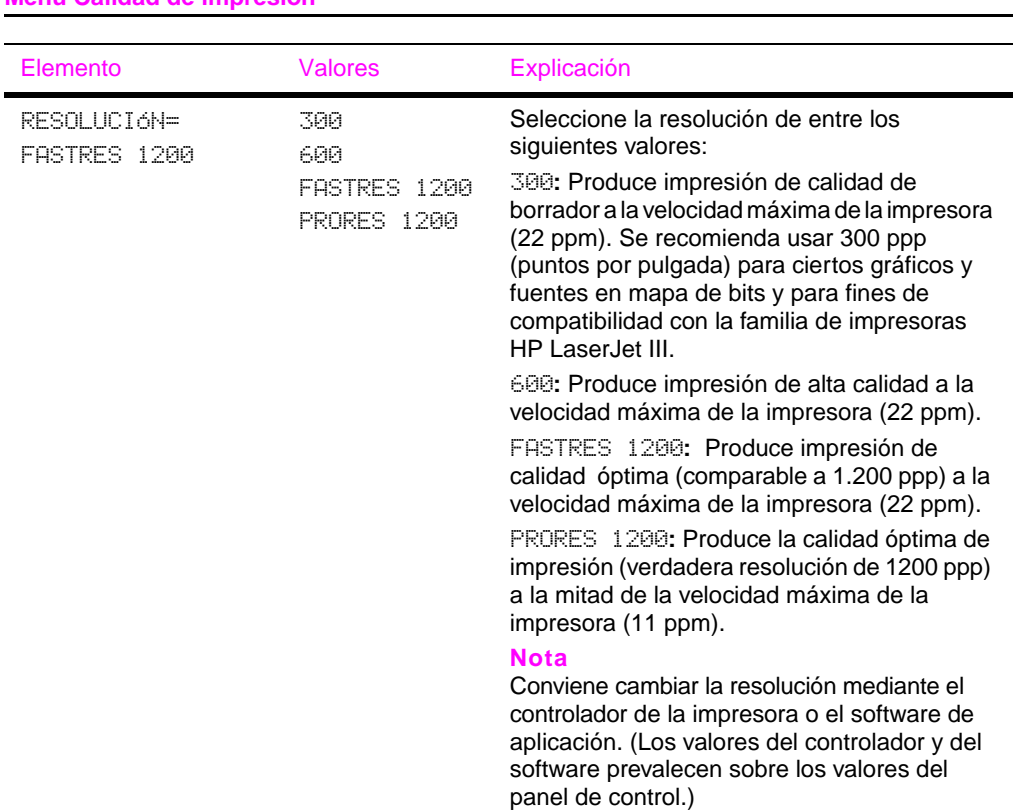

### **Menú Calidad de impresión**

### **Menú Calidad de impresión (Continuación)**

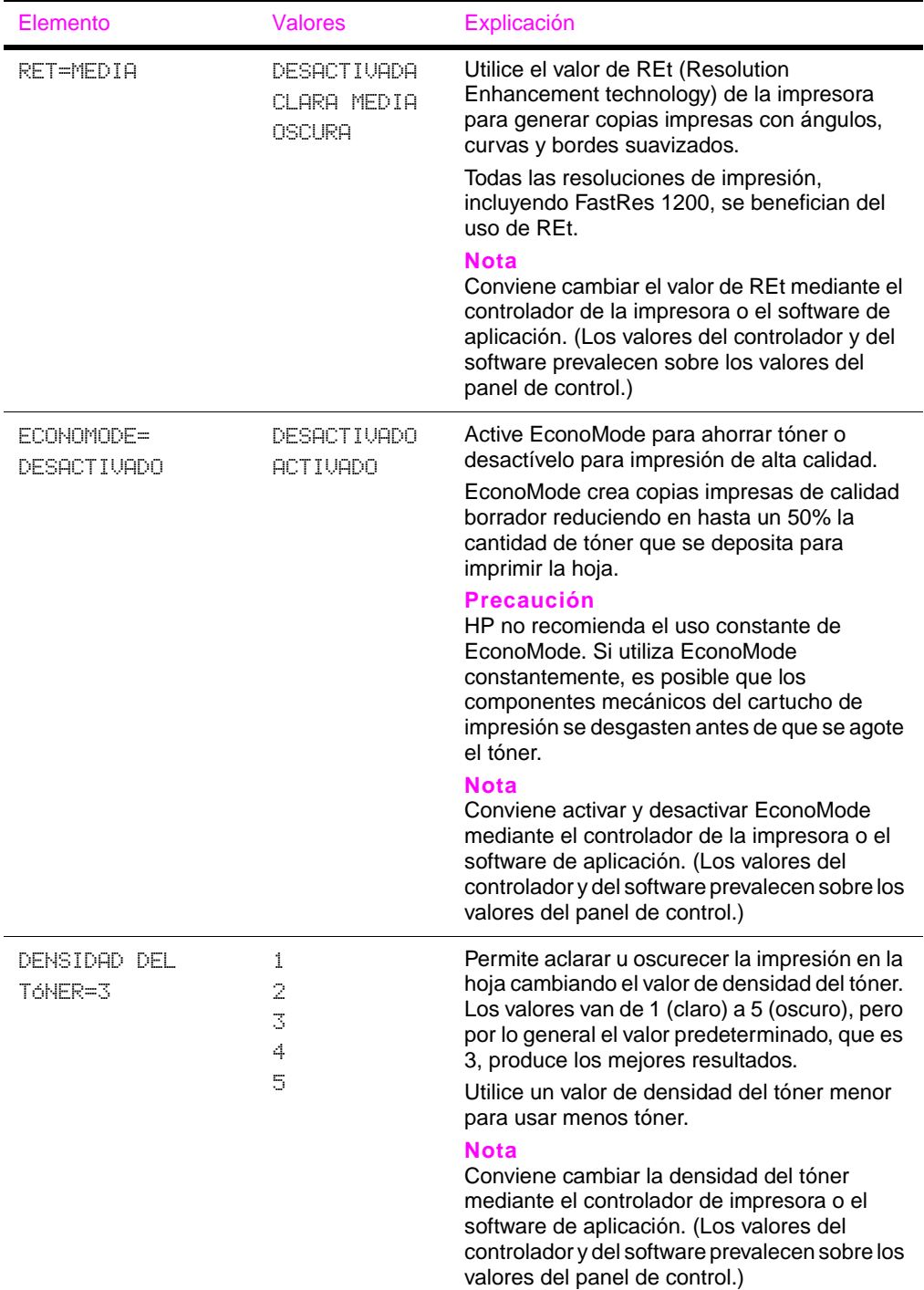

### **Menú Calidad de impresión (Continuación)**

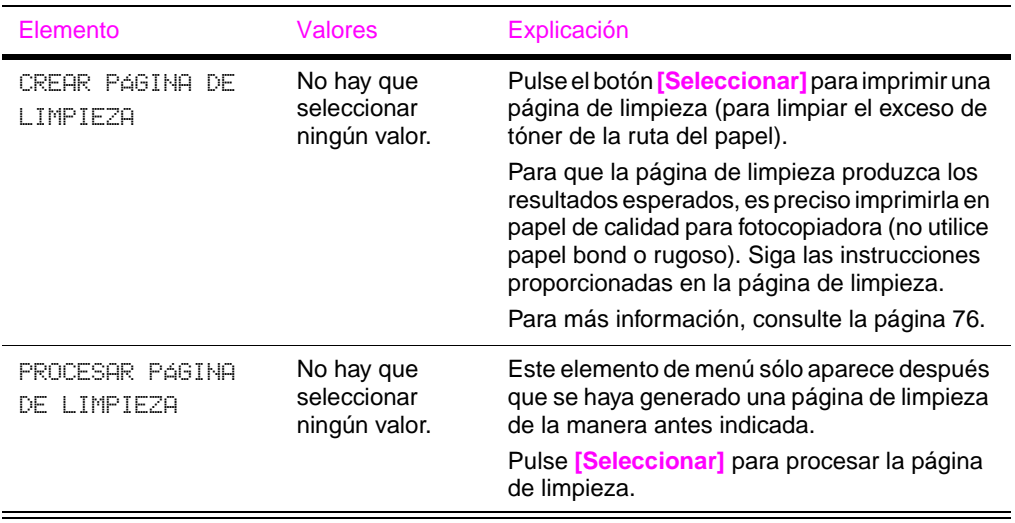

### **Menú Impresión**

Es posible tener acceso a algunos de los elementos de este menú desde el software de aplicación o el controlador de impresora (si está instalado el controlador adecuado). Las configuraciones introducidas en el controlador de la impresora o el software de aplicación anulan las establecidas mediante el panel de control. Para más información[, consulte la página 55.](#page-62-0)

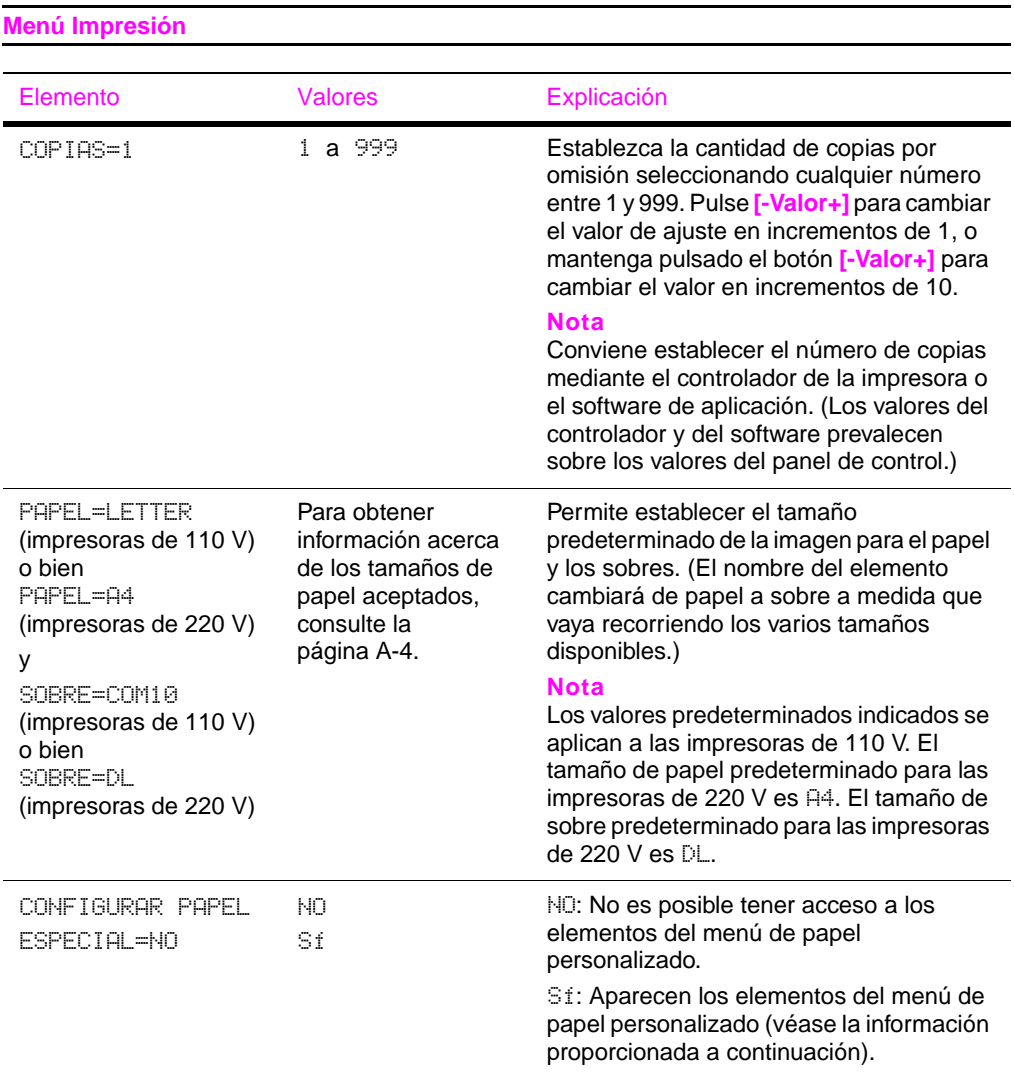

#### **Menú Impresión (Continuación)**

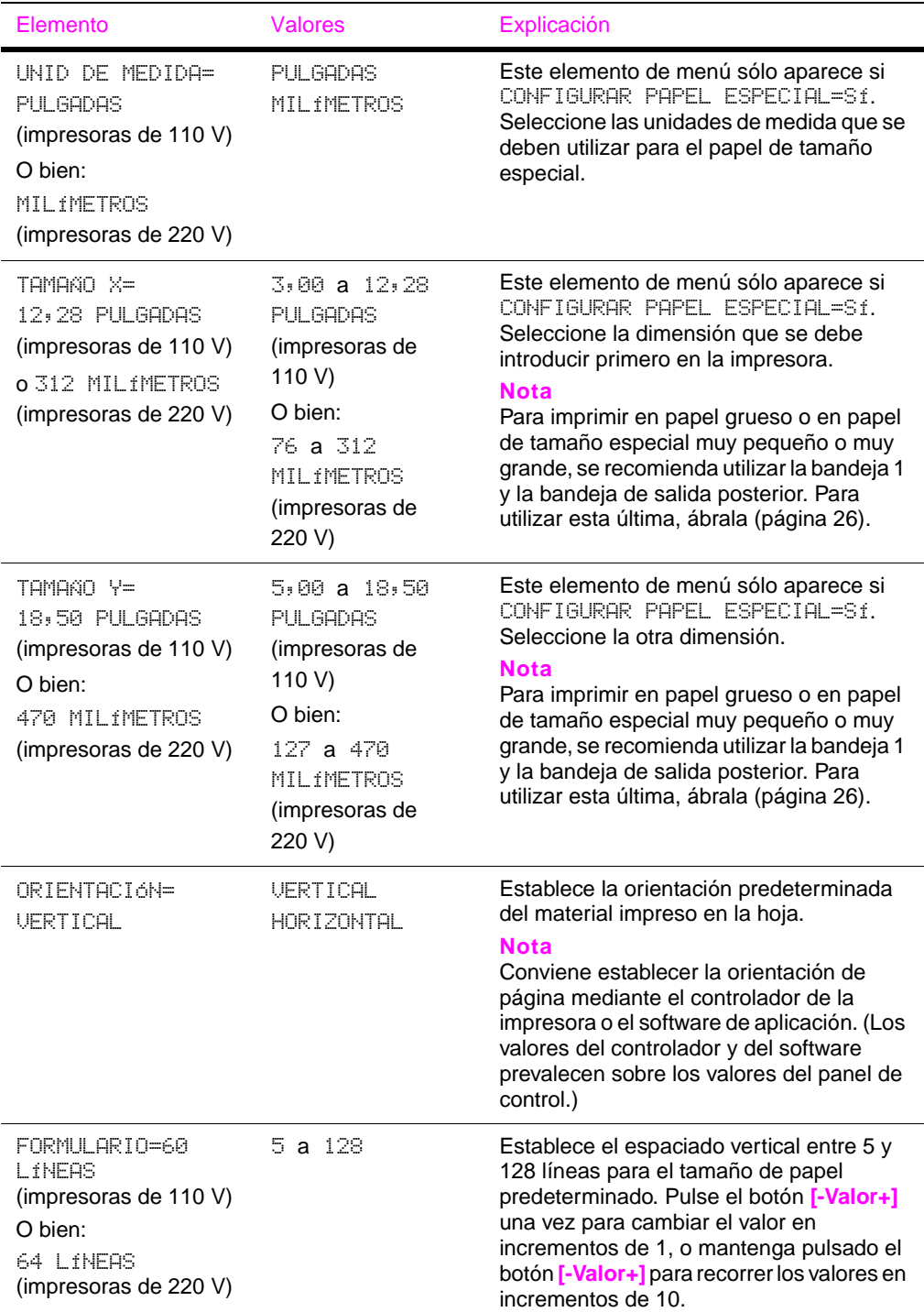

#### **Menú Impresión (Continuación)**

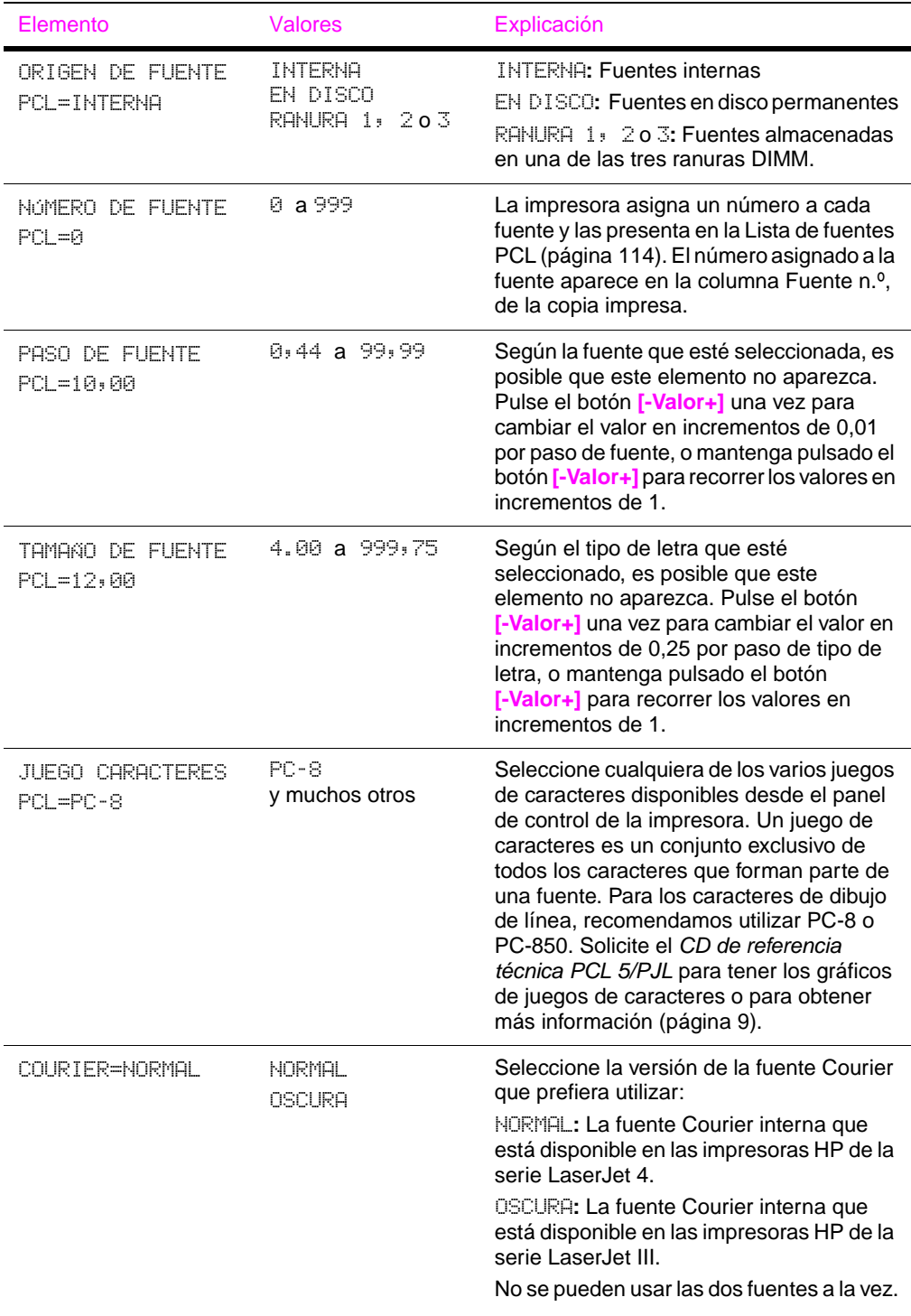

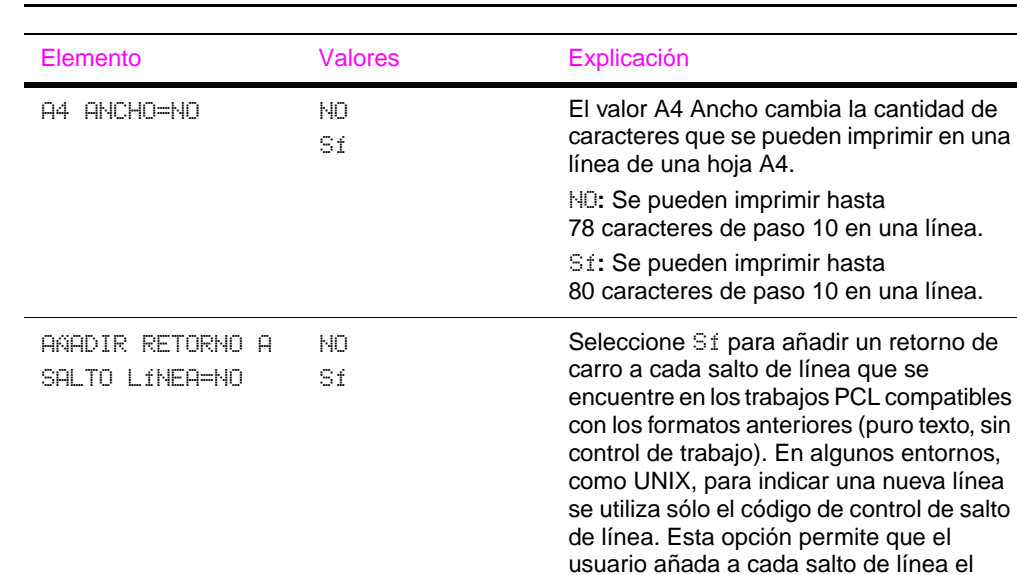

**Menú Impresión (Continuación)**

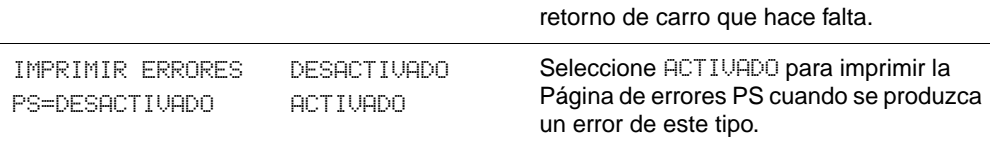

una nueva línea

## **Menú Configuración**

Los elementos que aparecen en este menú afectan la manera de actuar de la impresora. Configure la impresora de acuerdo con sus necesidades de impresión.

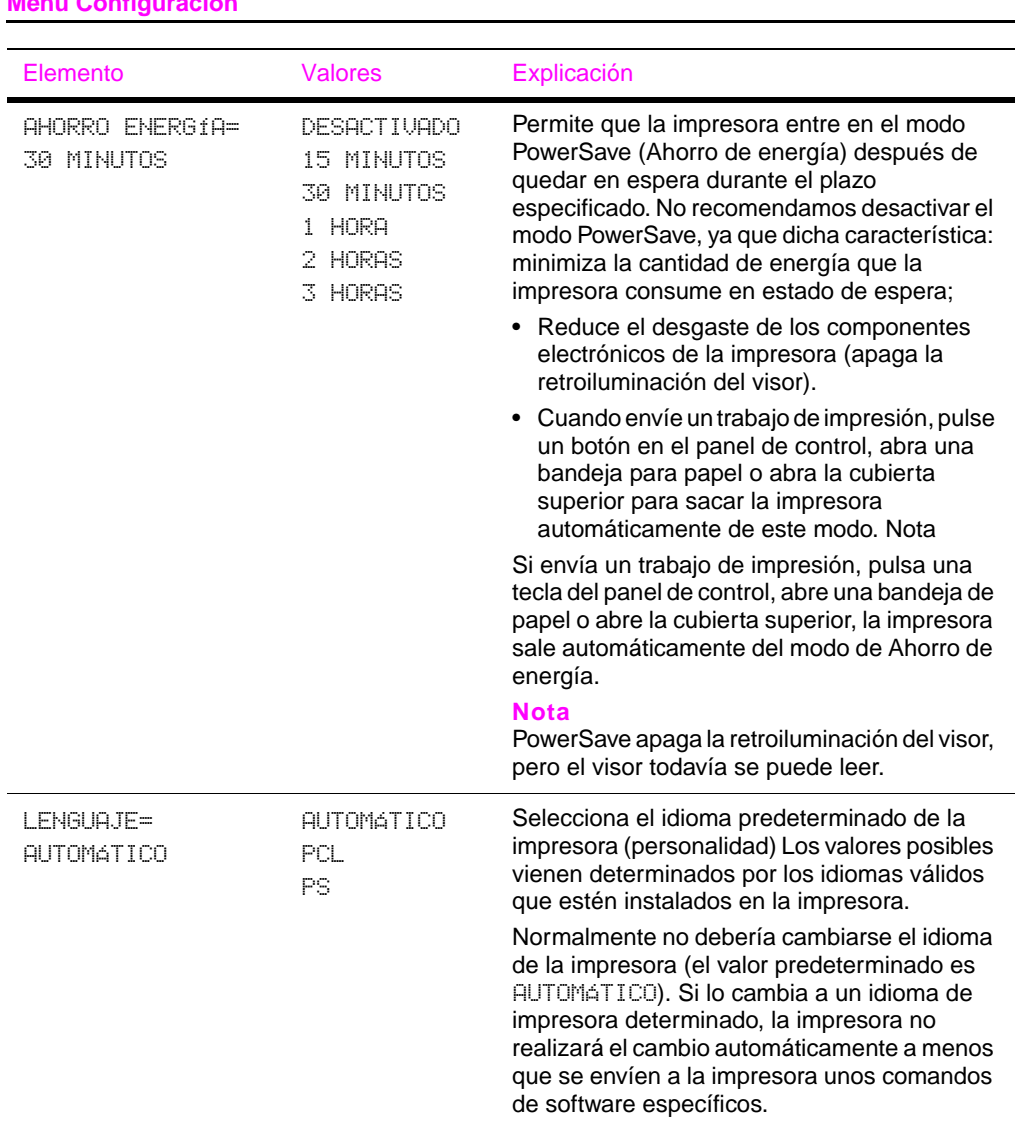

### **Menú Configuración**

<span id="page-157-0"></span>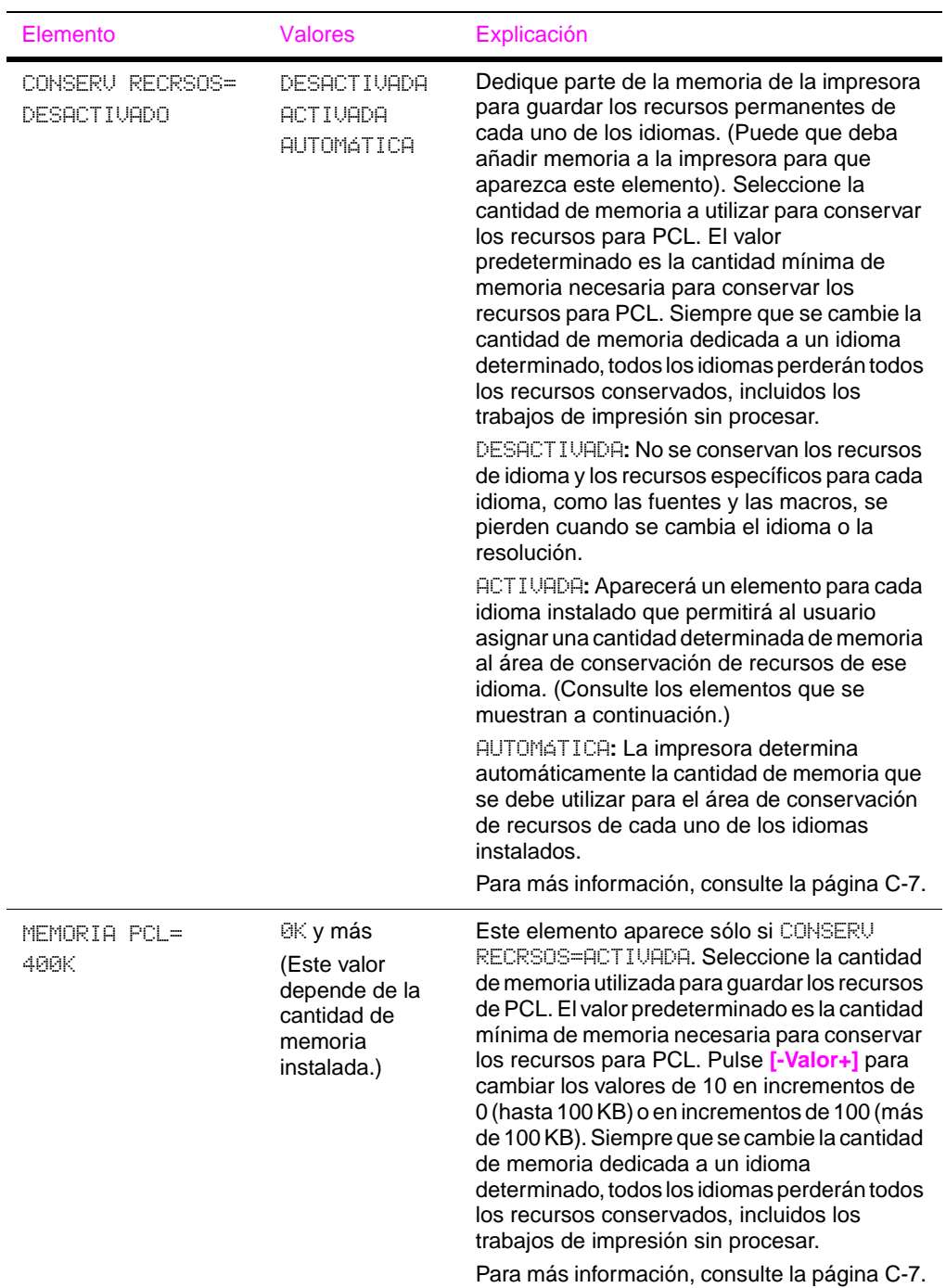

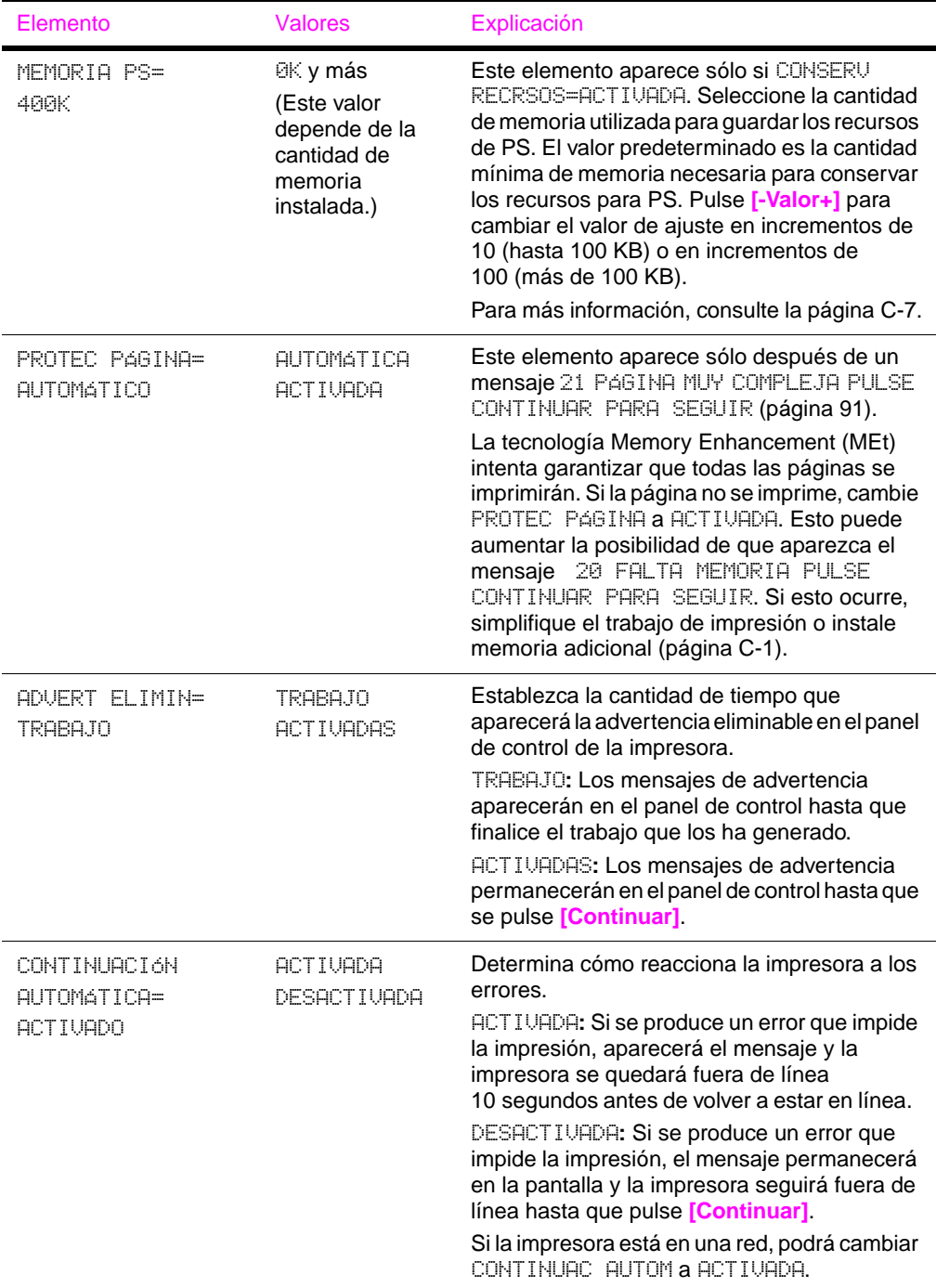

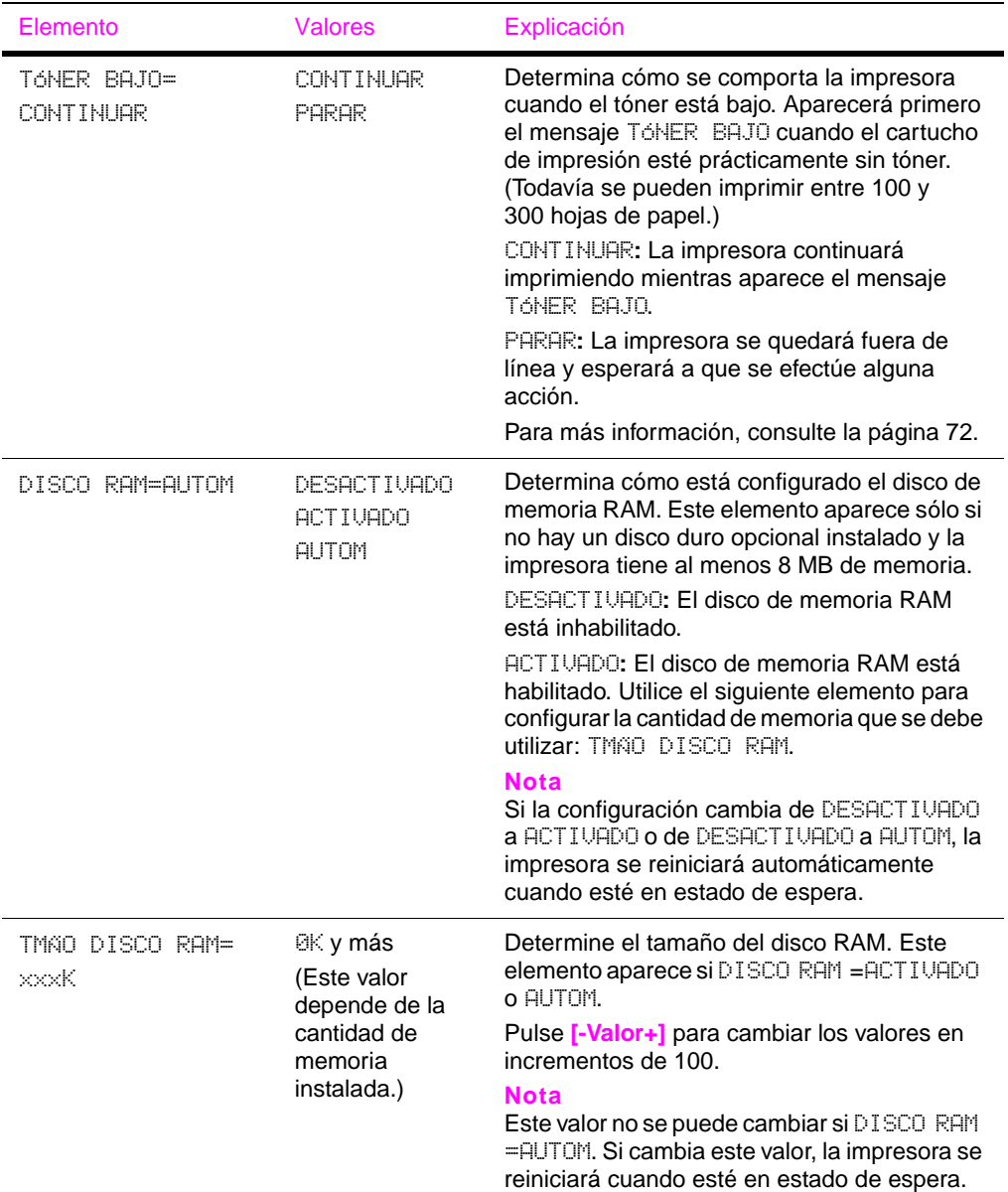

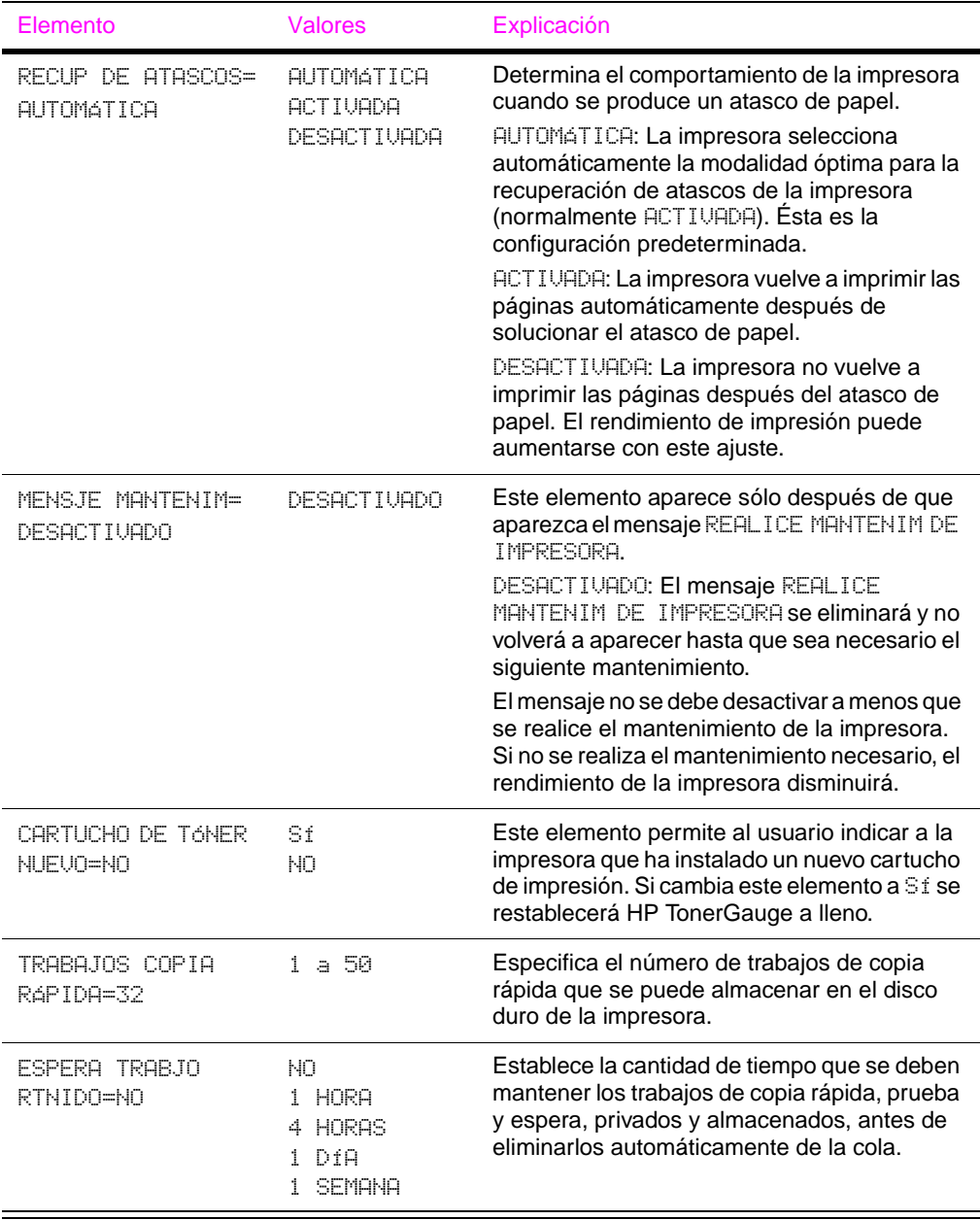

## **Menú E/S**

Los elementos en el Menú E/S (entrada/salida) afectan a la comunicación entre la impresora y el PC.

**Menú E/S**

<span id="page-161-0"></span>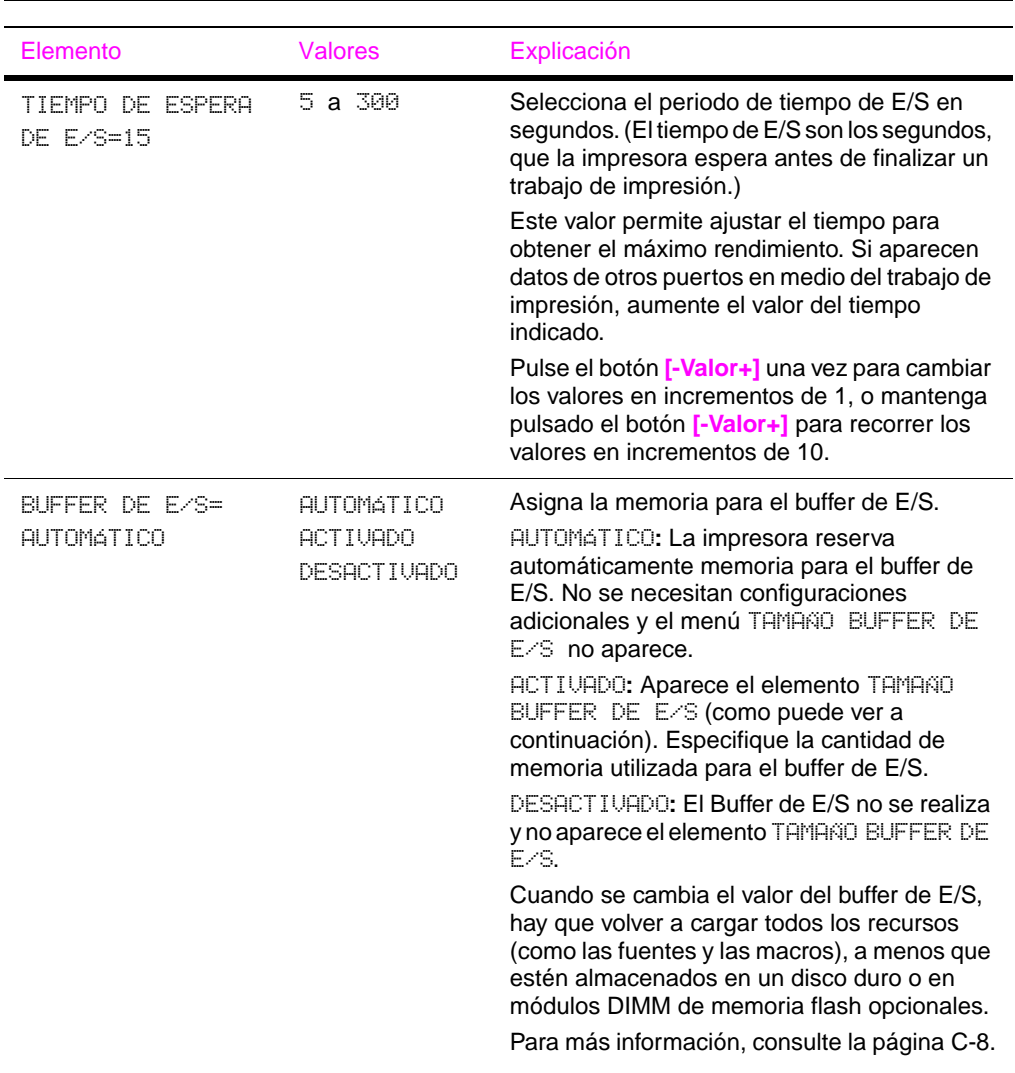

#### **Menú E/S (Continuación)**

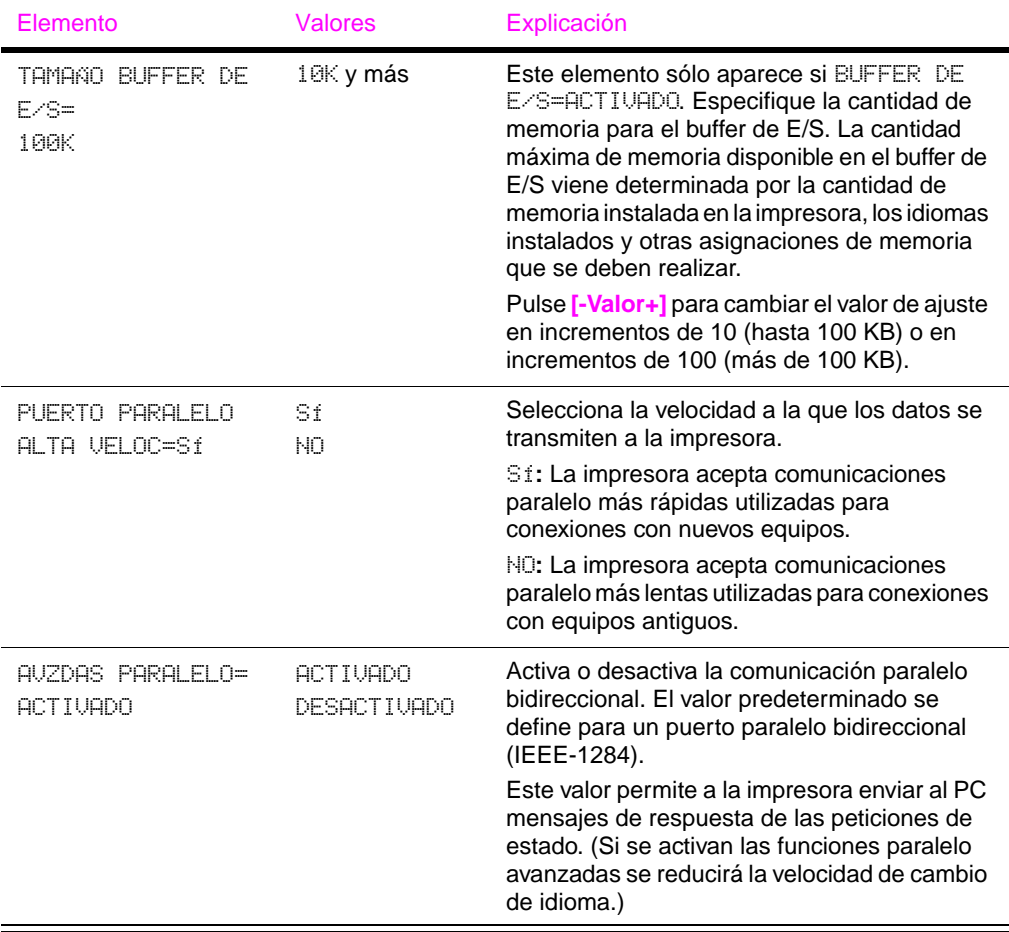

## **Menú EIO (5100tn/5100dtn)**

El menú EIO (entrada/salida mejorada) depende del accesorio instalado en la ranura EIO de la impresora. Si la impresora contiene una tarjeta EIO de servidor de impresión HP JetDirect, pueden configurarse parámetros de red básicos con el menú EIO. Estos y otros parámetros pueden también configurarse mediante HP Web Jetadmin.

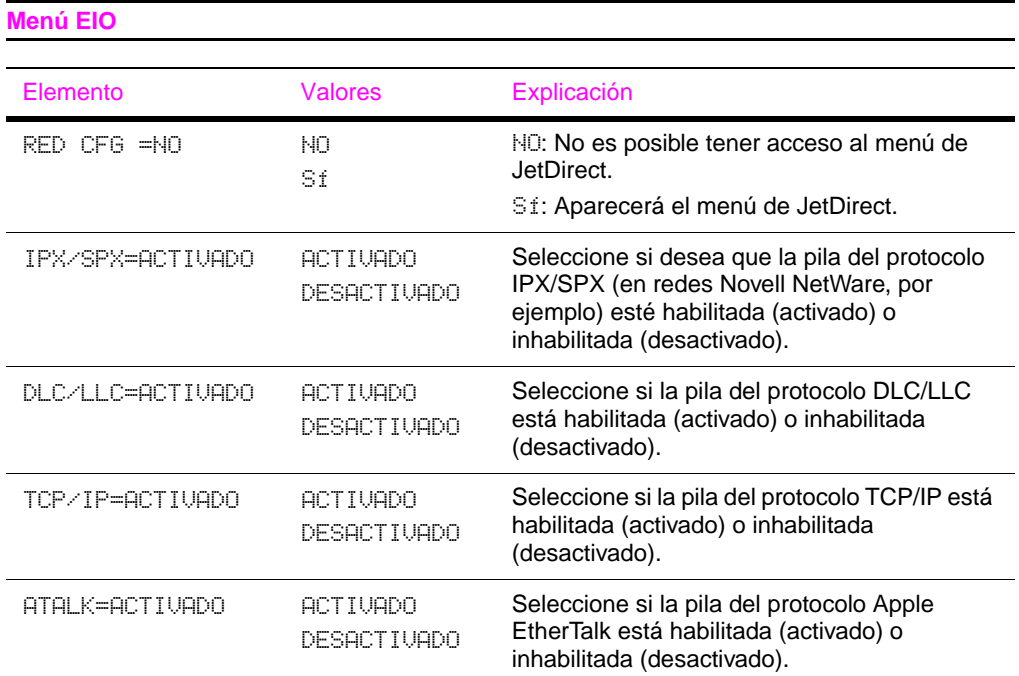

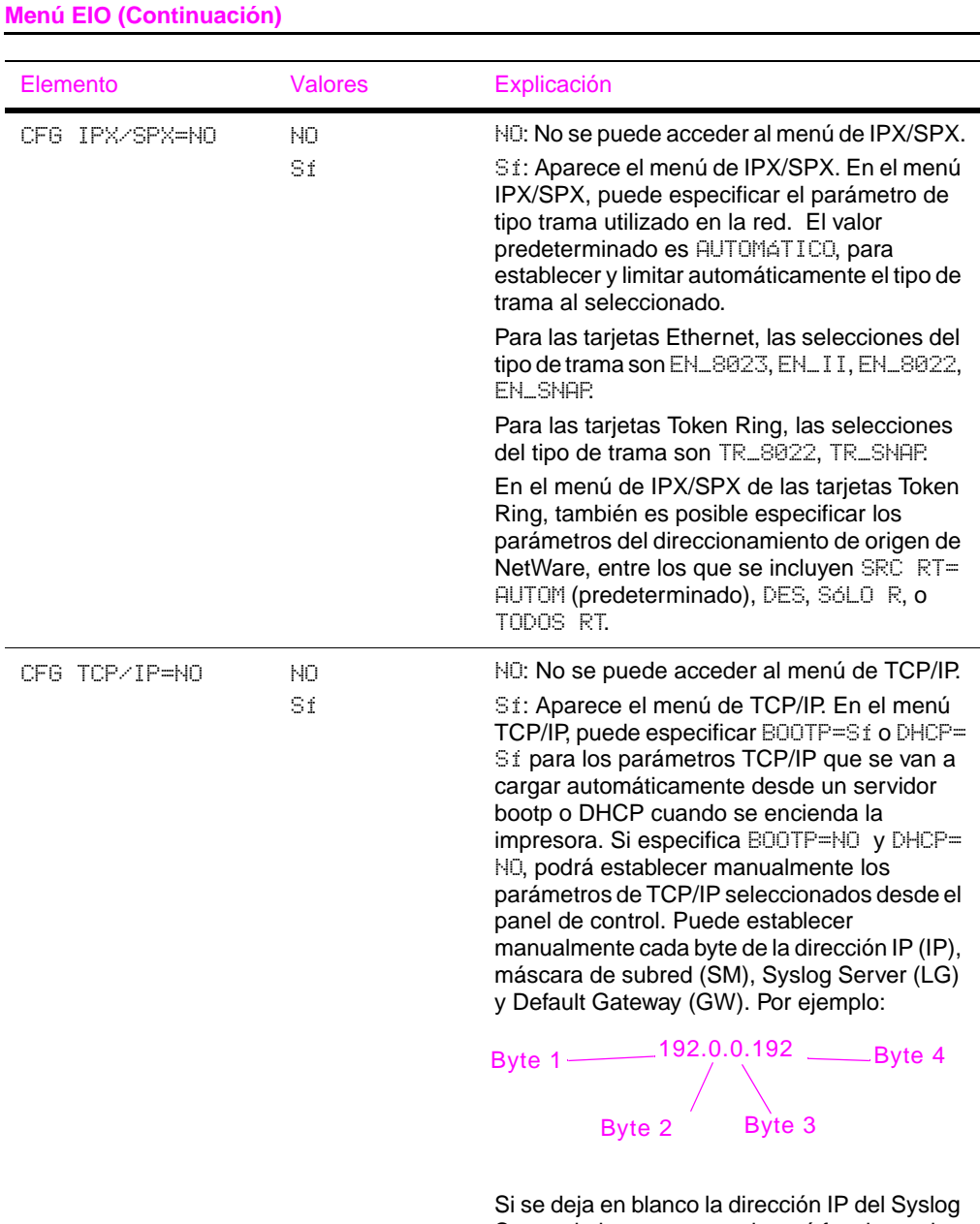

Server, la impresora continuará funcionando. Asimismo, también puede establecer manualmente el periodo de Tiempo de espera.

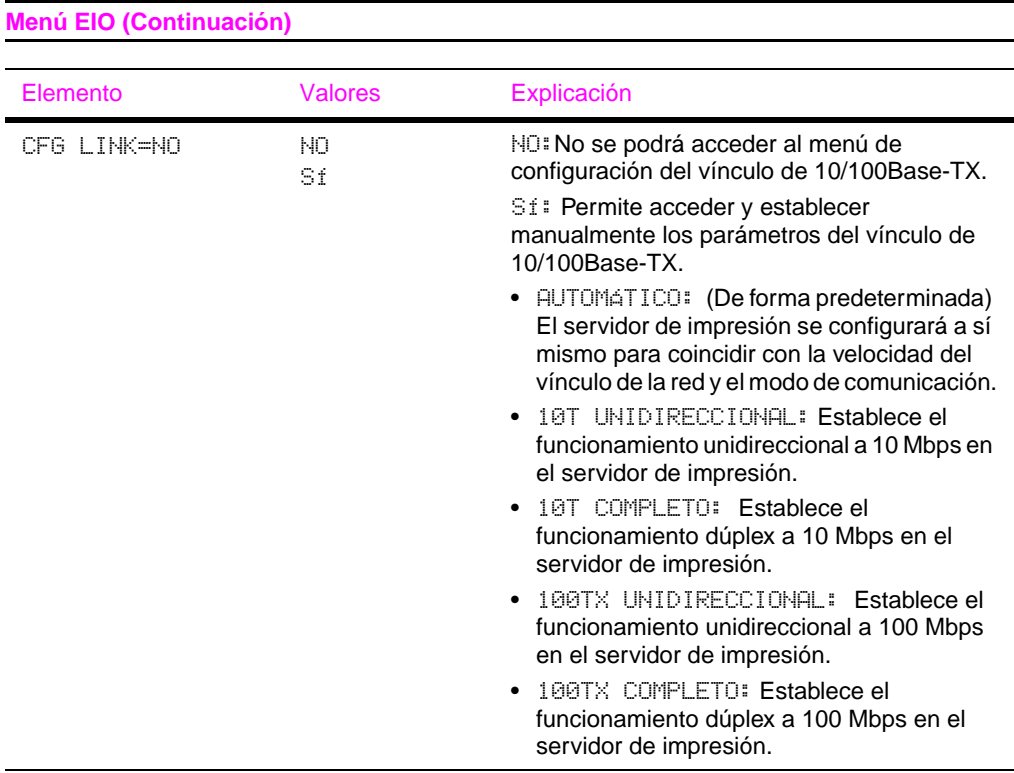

### **Menú Restablecer**

Utilice este menú con precaución. Cuando se seleccionan estos elementos, se pueden perder los datos de página que están en el buffer o los valores de configuración de la impresora. Restablezca la impresora sólo por los siguientes motivos:

- Para restaurar los valores predeterminados de la impresora.
- Si se ha interrumpido la comunicación entre la impresora y el sistema.

Los elementos del menú Restablecer borran por completo la memoria de la impresora, mientras que el botón **[Cancelar trabajo]** se limita a borrar el trabajo en curso.

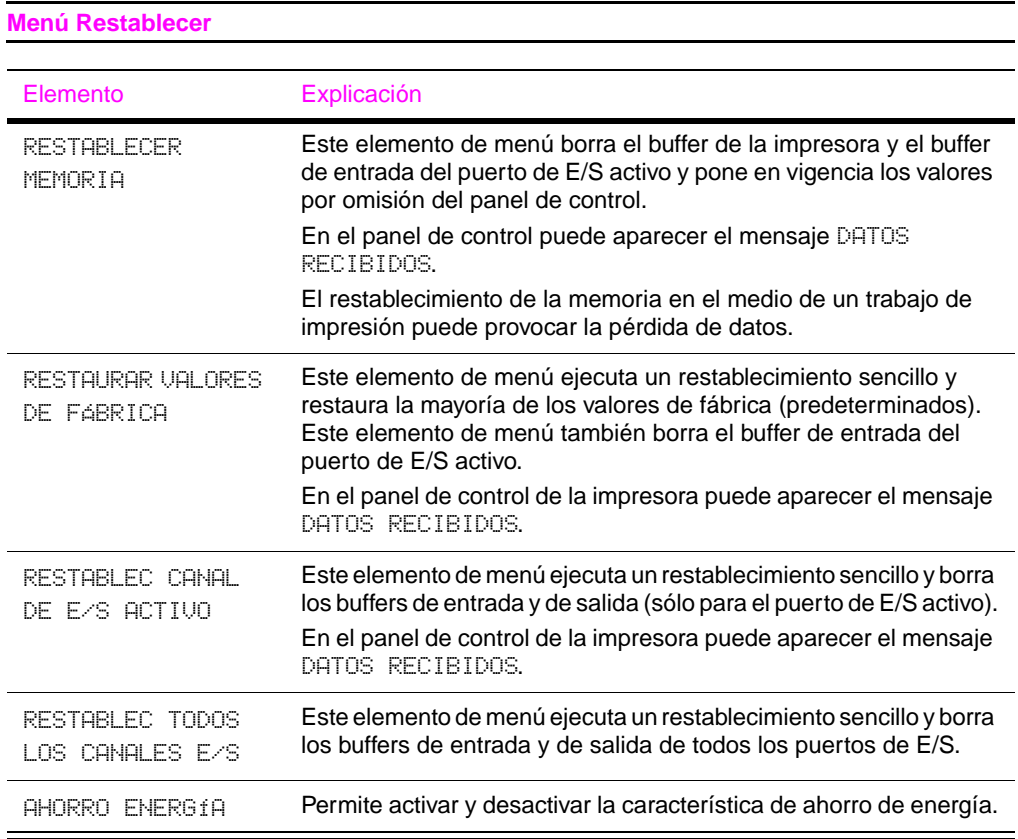

# **Memoria de la impresora y su ampliación**

<span id="page-168-0"></span>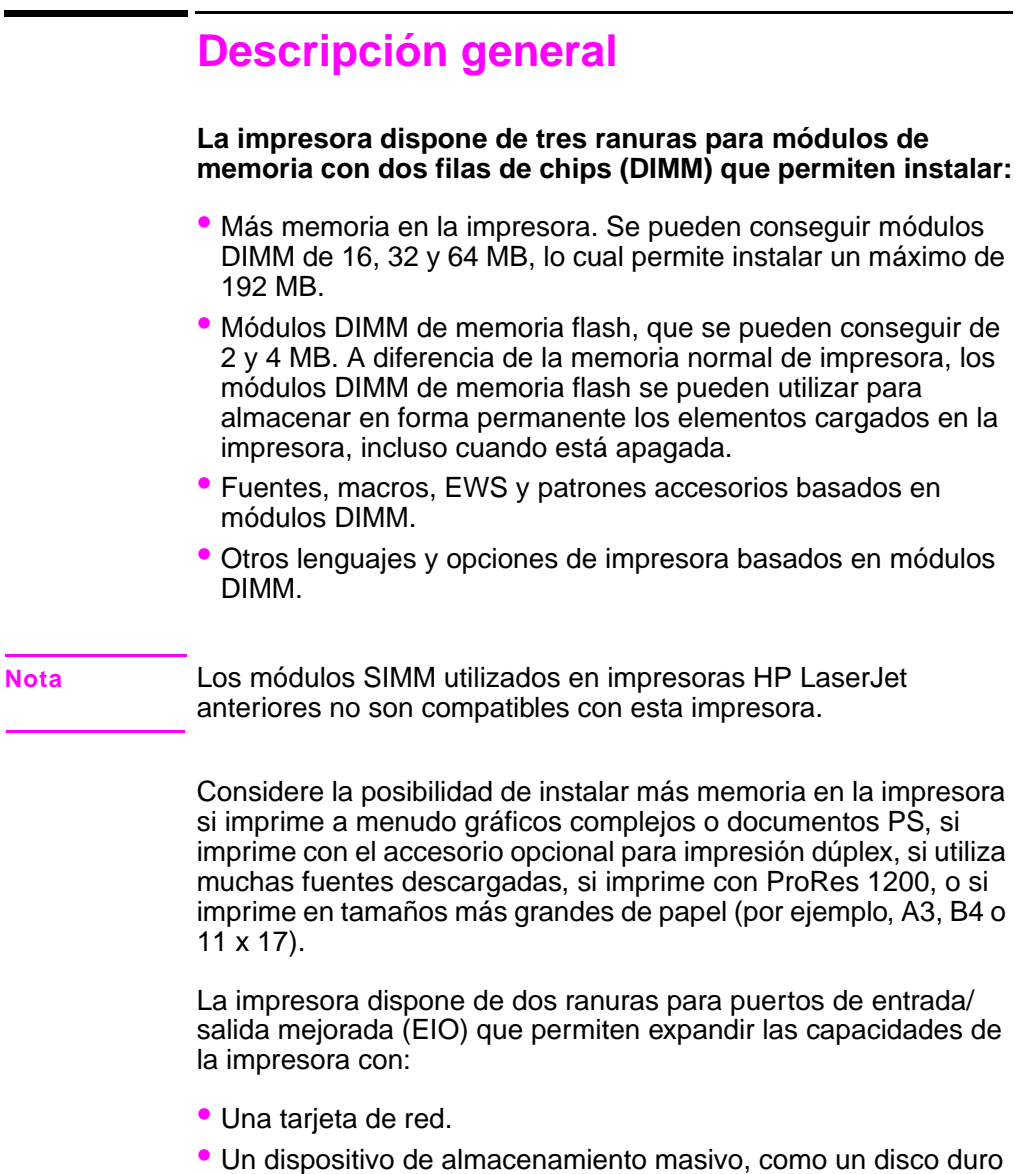

opcional.

Para obtener información sobre pedidos[, consulte la página 10.](#page-17-0)

Para ver cuánta memoria está instalada en la impresora, o para saber qué hay instalado en las ranuras de EIO, imprima una página de configuración [\(página 111\)](#page-118-0).

### **Instalación de un DIMM**

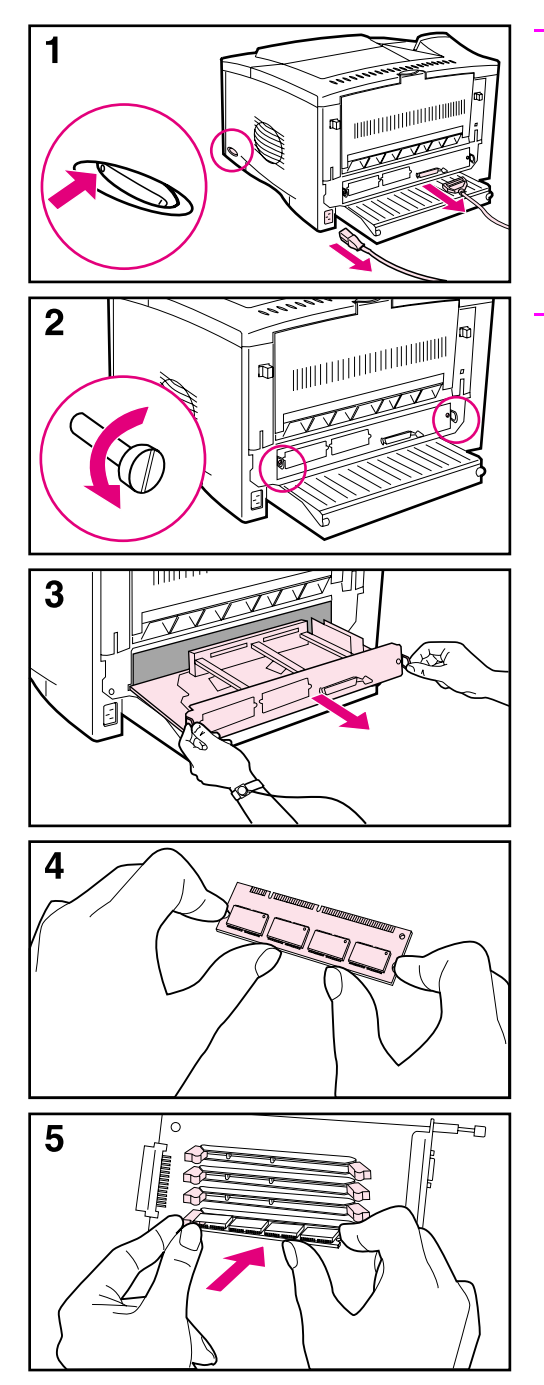

#### **Precaución**

La electricidad estática puede dañar los módulos de memoria DIMM. Cuando trabaje con un módulo DIMM, póngase una pulsera antiestática o toque con frecuencia la superficie de la bolsa antiestática del módulo DIMM y luego algún componente metálico no pintado de la impresora.

Si todavía no lo ha hecho, imprima una página de configuración para ver cuánta memoria hay en la impresora antes de instalar más [\(página 111\)](#page-118-0).

- **1** Apague la impresora. Desenchufe el cable de alimentación eléctrica y desconecte los demás cables. (Si se instala un accesorio para impresión dúplex, retire primero la sección posterior y la bandeja de cables. [Vaya a la página C-5.\)](#page-172-0)
- <span id="page-170-0"></span>**2** Extraiga los dos tornillos de la parte posterior de la impresora.
- **3** Sujete las lengüetas y extraiga la placa del formateador de la impresora. Colóquela en una superficie lisa no conductora.
- **4** Retire el módulo DIMM de la bolsa antiestática. La manera correcta de sujetar el módulo DIMM consiste en poner los pulgares apoyados en el borde posterior del módulo y los otros dedos a los lados. Alinee las muescas del módulo DIMM con la ranura de éste. (Compruebe que las pestañas de cada lado de la ranura del módulo DIMM están abiertas u orientadas hacia fuera.)
- **5** Introduzca el módulo DIMM en la ranura y apriételo firmemente. Cerciórese de que las pestañas de los lados del módulo DIMM hayan saltado a la posición de traba, hacia

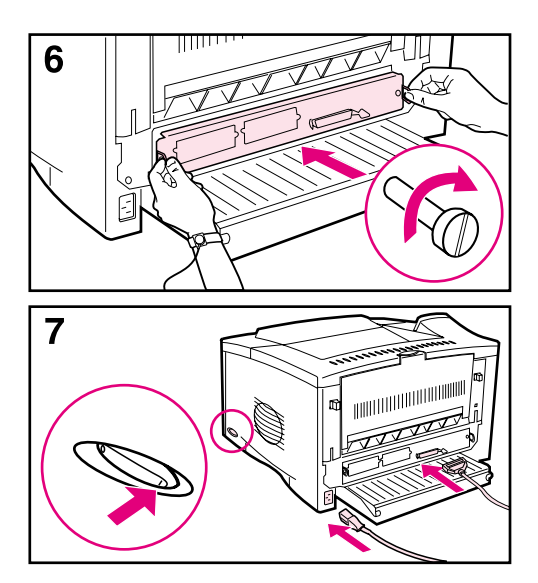

dentro. (Para quitar un módulo DIMM, se deben soltar las trabas.) Coloque un módulo DIMM de firmware en la ranura 1, tal y como se muestra. Se puede colocar un módulo DIMM de memoria en otra ranura que no sea la ranura 1.

- **6** Vuelva a colocar la placa del formateador en la impresora y apriete los dos tornillos.
- **7** Si se instala un accesorio para impresión dúplex, vuelva a colocar la bandeja de cables y la sección posterior del accesorio. Conecte de nuevo los cables de interfaz y el cable de alimentación eléctrica. Encienda la impresora y compruebe el módulo DIMM. ([Vaya a la](#page-173-0)  [página C-6.](#page-173-0))

<span id="page-172-0"></span>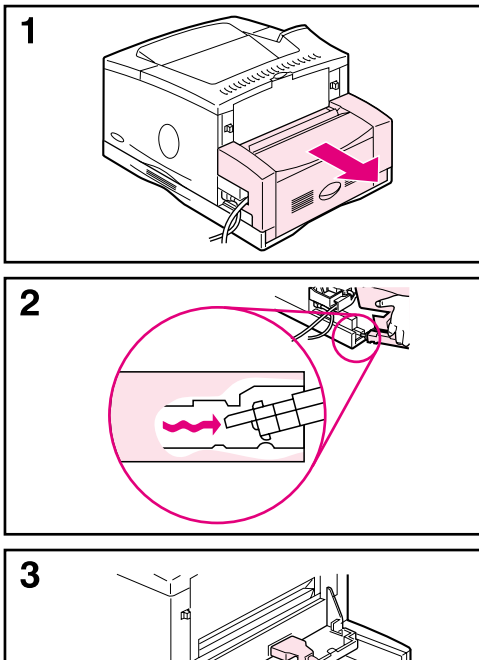

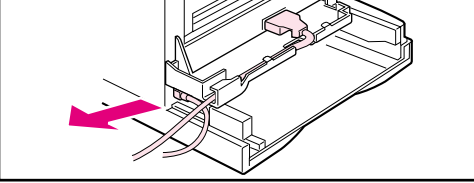

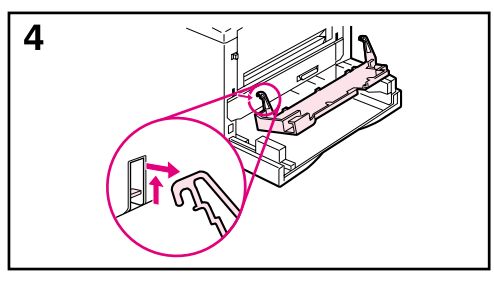

#### **Si se instala un accesorio para impresión dúplex:**

- **1** Extraiga la sección posterior del accesorio para impresión dúplex de la impresora.
- **2** Para retirar la sección posterior del accesorio para impresión dúplex, levante y gire la sección posterior para liberar todas las lengüetas de las ranuras, tal y como se muestra.
- **3** Desenchufe el cable de alimentación eléctrica y desconecte los demás cables.
- **4** Para extraer la bandeja de cables, levántela hacia fuera, como se ilustra en la figura.

Vaya al paso 2, [en la página C-3.](#page-170-0)

### **Nota**

Invierta estos pasos para instalar la bandeja de cables y la sección posterior del accesorio para impresión dúplex. Asegúrese de que la bandeja de cables esté correctamente instalada y que los cables se dirijan hacia la izquierda.

### <span id="page-173-0"></span>**Comprobación de la instalación de la memoria**

Para verificar si ha instalado los módulos DIMM correctamente, siga este procedimiento:

- **1** Fíjese que la impresora esté encendida y que en el panel control aparezca el mensaje PREPARADA. Si aparece un mensaje de error, es posible que uno de los módulos DIMM no esté instalado correctamente. Fíjese en los mensajes de la impresora [\(página 85\).](#page-92-0)
- **2** Imprima otra página de configuración [\(página 111\).](#page-118-0)
- **3** Fíjese en la información de la sección de memoria de la página de configuración y compárela con la de la página de configuración que imprimió antes de instalar los módulos DIMM. Si la cantidad de memoria no ha aumentado, quizá el módulo DIMM no esté instalado correctamente y deberá repetir la instalación, o quizá el módulo sea defectuoso, en cuyo caso puede tratar de instalar otro.
- **Nota** Si ha instalado un idioma de impresora (personalizado), compruebe la sección Personalización y opciones instaladas en la página de configuración. Esta área mostrará el nuevo idioma de la impresora.

### <span id="page-174-0"></span>**Ajuste de los valores de memoria**

### **Guardar recursos**

Mediante la conservación de recursos, la impresora puede guardar los recursos cargados (fuentes, macros y patrones permanentes) en memoria cuando se cambia su lenguaje o resolución.

Si no dispone de un disco duro opcional o de un módulo DIMM de memoria flash para almacenar los recursos cargados, debería considerar cambiar la cantidad de memoria asignada a cada lenguaje cuando cargue muchas fuentes en la impresora o si ésta se encuentra en un entorno compartido.

La cantidad mínima de memoria que se puede asignar a la conservación de recursos es 400 KB para PCL y otros tantos para PS.

#### **Para determinar cuánta memoria hay que asignar a un lenguaje:**

- **1** En el menú Configuración, establezca CONSERV RECRSOS=ACTIVADA [\(página B-16\).](#page-157-0) Es posible que tenga que instalar más memoria en la impresora para que esta opción aparezca en el panel de control.
- **2** En el mismo menú, elija MEMORIA PCL o MEMORIA PS y cambie el valor al máximo que se le ofrezca. Esta cantidad puede variar de acuerdo con la cantidad de memoria instalada en la impresora.
- **3** Mediante algún software de aplicación, cargue todas las fuentes que desee utilizar con el lenguaje que seleccionó.
- **4** Imprima una página de configuración [\(página 111\).](#page-118-0) La cantidad de memoria utilizada por las fuentes aparecerá al lado del lenguaje. Redondee esta cantidad a los próximos 100 KB. Por ejemplo, si aparece 475 KB, reserve 500 KB.
- **5** En el menú Configuración, establezca MEMORIA PCL o MEMORIA PS en el valor que determinó en el paso 4.
- **6** Repita el paso 3. (Tendrá que volver a cargar todas las fuentes. Vea la nota que sigue.)
- **Nota** Cuando se cambia el valor de ahorro de recursos, hay que volver a cargar todos los recursos (como las fuentes y las macros), a menos que estén almacenados en un disco duro o en módulos DIMM de memoria flash opcionales.

### <span id="page-175-0"></span>**Buffer de E/S**

Para permitir que el sistema siga trabajando sin que tenga que esperar a que se termine de enviar el trabajo a la cola de impresión, la impresora utiliza parte de su memoria (un buffer de E/S) para almacenar los trabajos en curso. (Si no hay un buffer de E/S configurado, no se reserva memoria para esta función.)

En la mayoría de los casos, es mejor dejar que la impresora reserve automáticamente la memoria para el buffer de E/S. (Por cada megabyte de memoria que se añada a la impresora, se reservan 100 KB.)

Para agilizar la impresión en la red, quizás deba aumentar la cantidad de memoria reservada para el buffer de E/S.

#### **Para cambiar la configuración del buffer de E/S:**

- **1** En el menú E/S, establezca BUFFER DE E/S=ACTIVADO [\(página B-20\)](#page-161-0).
- **2** En el mismo menú, establezca TAMAÑO BUFFER DE E/S en el valor deseado.
- **Nota** Cuando se cambia el valor del buffer de E/S, hay que volver a cargar todos los recursos (como las fuentes y las macros), a menos que estén almacenados en un disco duro o en módulos DIMM de memoria flash opcionales.

### **Instalación de tarjetas EIO y dispositivos de almacenamiento masivo**

Apague la impresora antes de instalar la tarjeta EIO o el dispositivo de almacenamiento masivo.

La [Figura 24](#page-176-0) muestra la orientación y la posición de la tarjeta EIO o el dispositivo opcional de almacenamiento masivo, como un disco duro opcional.

Utilice HP Web Jetadmin para eliminar archivos de un dispositivo de almacenamiento masivo. Encontrará más información en la ayuda del software de la impresora.

<span id="page-176-0"></span>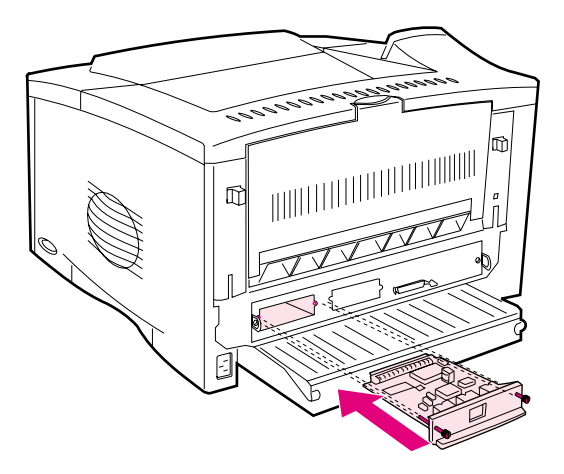

**Figura 24 Instalación de tarjetas EIO o dispositivos de almacenamiento masivo**

# **Comandos de la impresora**

## **Descripción general**

La mayoría de los tipos de software de aplicación no requieren la introducción de comandos de impresora. Si necesita determinar la manera de introducir los comandos de impresora, consulte la documentación de su PC o del software.

**PCL** Los comandos de impresora en lenguaje PCL indican a la impresora qué tareas debe llevar a cabo o qué tipos de letra debe utilizar. Este apéndice ofrece una referencia rápida para aquellos usuarios que ya estén familiarizados con la estructura de los comandos en lenguaje PCL.

#### **Nota**

A menos que se necesite compatibilidad con versiones anteriores de PCL 5e, HP recomienda utilizar controladores de impresora PCL 6 para aprovechar al máximo todas las funciones de la impresora. El controlador de impresora PCL 5e de esta impresora no es compatible con versiones anteriores de impresoras antiguas que utilicen controladores de impresora PCL 5e.

- **HP-GL/2** La impresora puede imprimir gráficos vectoriales mediante el lenguaje HP-GL/2 para gráficos. Para imprimir con el lenguaje HP-GL/2, la impresora debe salir del lenguaje PCL y entrar en el modo HP-GL/2, lo cual se logra enviando a la impresora un código PCL. Algunas aplicaciones de software conmutan entre lenguajes a través de sus controladores.
	- **PJL** El lenguaje PJL (Printer Job Language) de HP brinda control por encima de PCL y los demás lenguajes de impresora. Las cuatro funciones principales que ofrece PJL son: conmutación de lenguajes de impresora, separación de trabajos, configuración de la impresora y respuestas a las peticiones de estado enviadas por la impresora. Los comandos PJL se pueden utilizar para cambiar los valores predeterminados de la impresora.

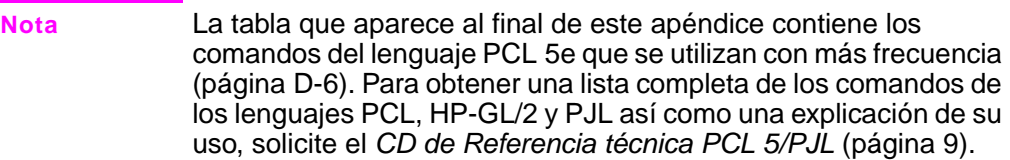
## <span id="page-180-1"></span>**Explicación de la sintaxis de los comandos de impresora en el lenguaje PCL**

Antes de utilizar los comandos de impresora, fíjese en la diferencia entre estos caracteres:

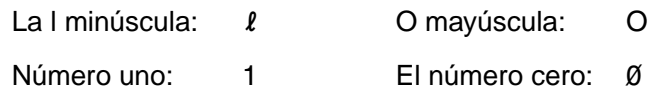

Muchos de los comandos de la impresora utilizan letra l minúscula  $(l)$  y el número uno (1), o la O mayúscula (O) y el número cero (Ø). Es posible que estos caracteres no aparezcan en su pantalla exactamente como se muestran aquí. Debe utilizar el carácter exacto, respetando las mayúsculas y minúsculas, que se especifica para los comandos de impresora en lenguaje PCL.

[Figura D-1](#page-180-0) muestra los elementos que constituyen un comando de impresora típico (en este caso, se trata de un comando que establece la orientación de página).

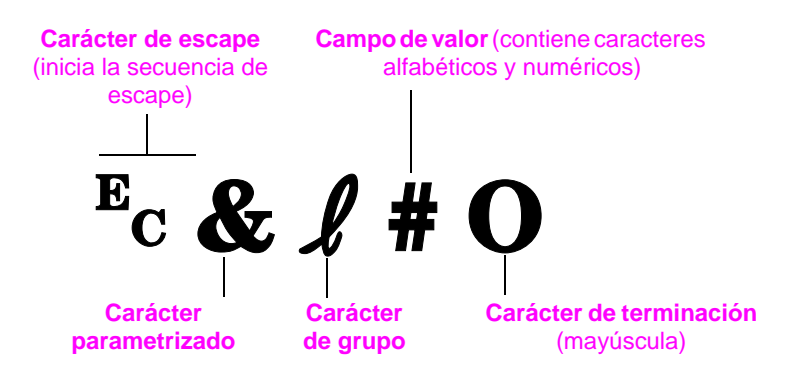

<span id="page-180-0"></span>**Figura D-1 Elementos de los comandos de impresora**

# <span id="page-181-0"></span>**Combinación de secuencias de escape**

Las secuencias de escape se pueden combinar para formar una sola cadena de secuencias de escape. Cuando se combinan varios códigos, hay que tener en cuenta tres reglas importantes:

- **1** Los dos primeros caracteres después del carácter <sup>E</sup>c (los caracteres parametrizados y de grupo; vea la [Figura D-1](#page-180-0)) deben ser los mismos en todos los comandos que se combinen.
- **2** Cuando se combinan varias secuencias de escape, se debe cambiar a minúscula el carácter en mayúscula (terminación) de cada secuencia de escape individual.
- **3** El carácter final de la secuencia de escape combinada debe ser una mayúscula.

La cadena de secuencias de escape que aparece a continuación se enviaría a la impresora para seleccionar papel Legal, con orientación horizontal y 8 líneas por pulgada:

?&l3A?&l1O?&l8D

La siguiente secuencia de escape envía los mismos comandos de impresora combinándolos en una secuencia más corta:

 $E<sub>C</sub> & 13a1o8D$ 

# <span id="page-182-0"></span>**Selección de fuentes PCL**

Los comandos de impresora en lenguaje PCL empleados para seleccionar las fuentes aparecen en la lista de fuentes PCL [\(página 114\)](#page-121-0). A continuación se presenta un ejemplo de una sección de dicha lista. Observe los cuadros para variables correspondientes al juego de caracteres y al tamaño.

Univers Medium  $101$ Scale  $\epsilon$ esc> $\sqrt{\sqrt{S}}$  <esc> $\sqrt{S}$ s1p $\sqrt{S}$  v0s0b4148T

> Si no se especifican estas variables, la impresora utilizará los valores predeterminados. Por ejemplo, si desea un juego de caracteres que contenga caracteres de dibujo de línea, seleccione el juego de caracteres 10U (PC-8) o 12U (PC-850). Encontrará el código que corresponde a otros juegos de caracteres en la tabla de la [en la página D-8.](#page-185-0)

**Nota** El espaciado de las fuentes es "fijo" o "proporcional". La impresora contiene fuentes de espaciado fijo (Courier, Letter Gothic y Lineprinter) y fuentes de espaciado proporcional (CG Times, Arial®, Times New Roman y otras).

> Normalmente, las fuentes de espaciado fijo se utilizan en programas como hojas de cálculo y bases de datos, donde es importante que las columnas queden alineadas en sentido vertical. Las fuentes de espaciado proporcional se utilizan con mayor frecuencia para aplicaciones de texto y procesamiento de textos.

# <span id="page-183-0"></span>**Comandos de impresora comunes en lenguaje PCL**

### **Comandos de impresora comunes en lenguaje PCL**

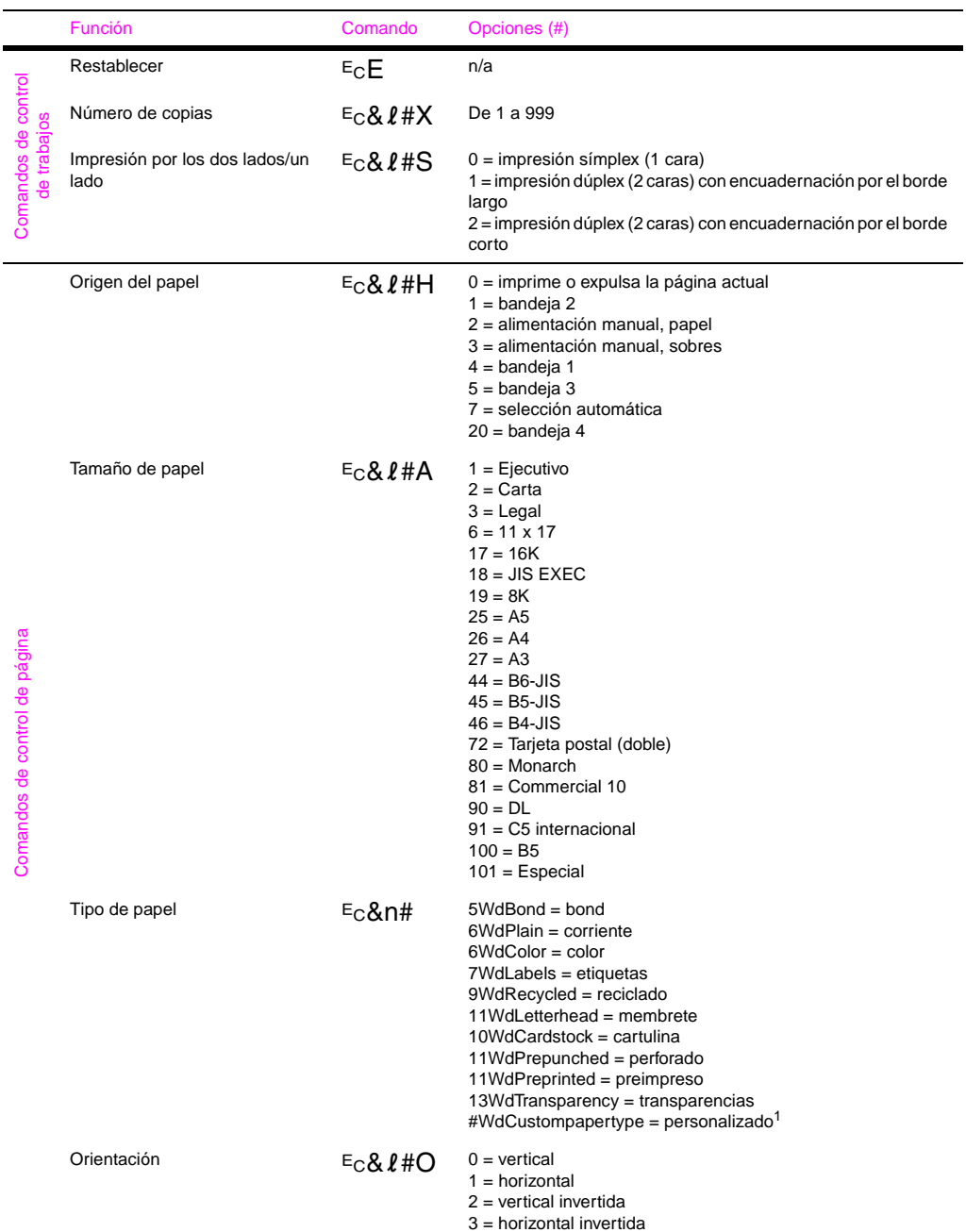

### **Comandos de impresora comunes en lenguaje PCL (Continuación)**

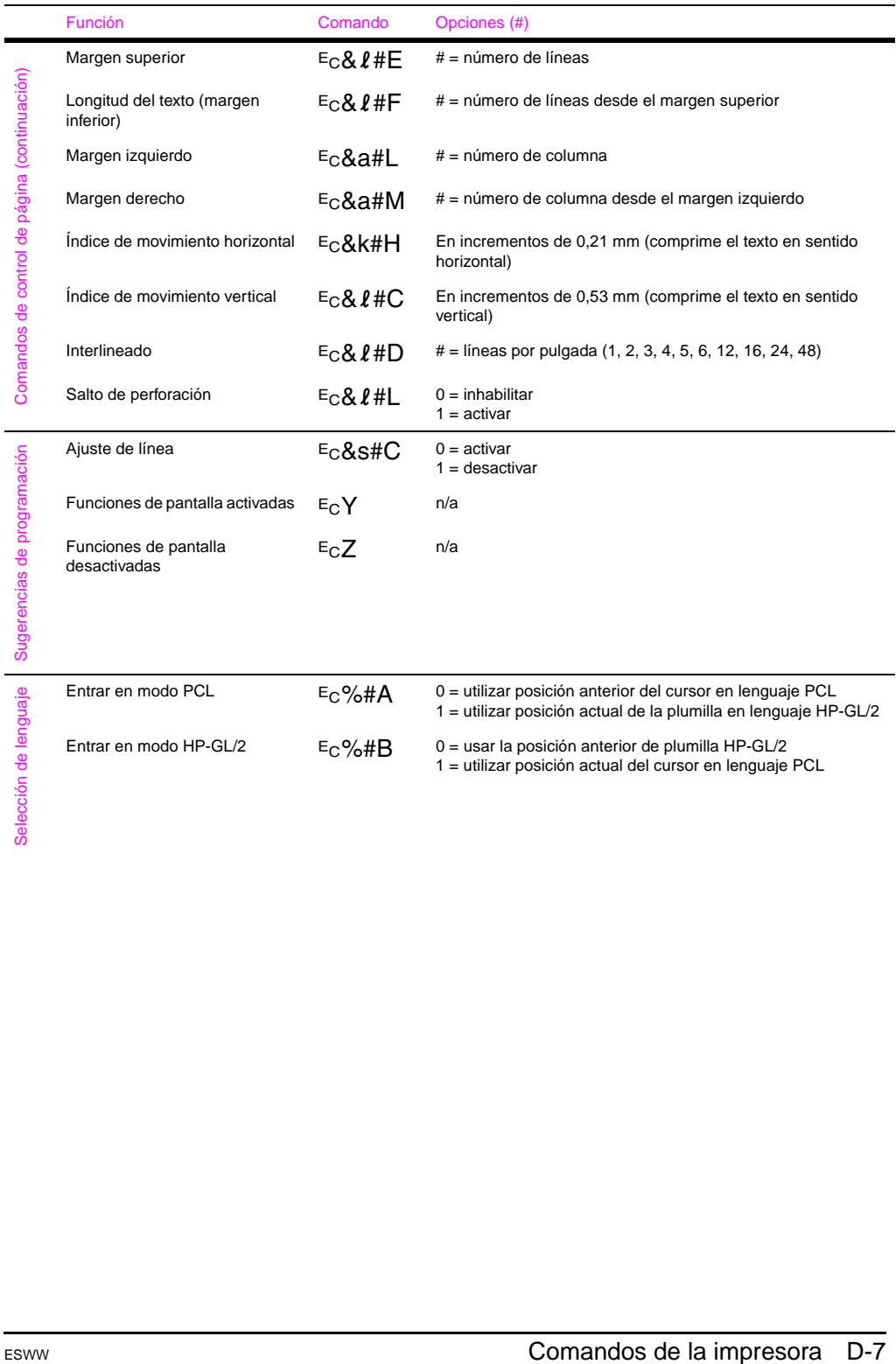

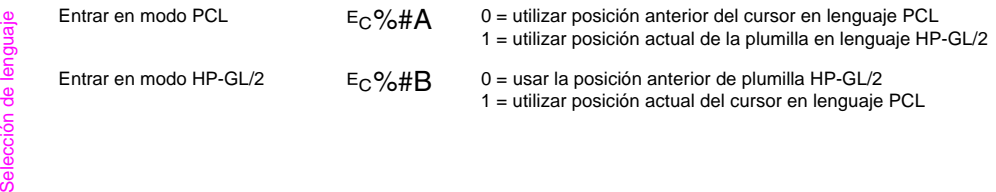

#### **Comandos de impresora comunes en lenguaje PCL (Continuación)**

<span id="page-185-1"></span>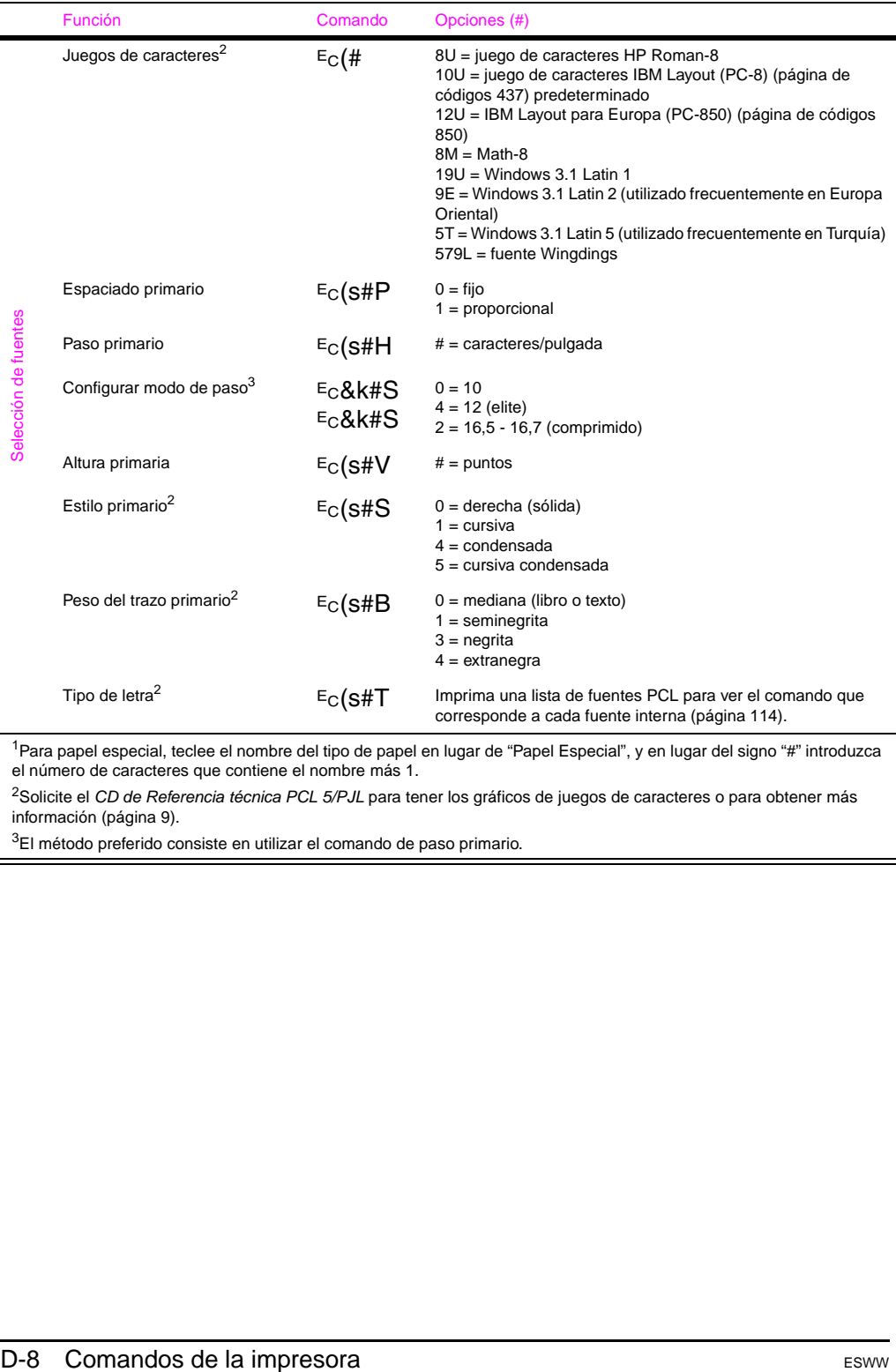

<span id="page-185-0"></span> $1$ Para papel especial, teclee el nombre del tipo de papel en lugar de "Papel Especial", y en lugar del signo "#" introduzca el número de caracteres que contiene el nombre más 1.

<sup>2</sup>Solicite el CD de Referencia técnica PCL 5/PJL para tener los gráficos de juegos de caracteres o para obtener más información [\(página 9\)](#page-16-0).

<sup>3</sup>El método preferido consiste en utilizar el comando de paso primario.

# <span id="page-186-2"></span>**Servidor web incorporado**

<span id="page-186-1"></span>El servidor web incorporado (EWS) es una característica estándar en el modelo HP LaserJet 5100dtn y es un accesorio opcional para los modelos HP LaserJet 5100 y HP LaserJet 5100tn. Para obtener información sobre pedidos[, consulte la página 9.](#page-16-0)

Utilice el servidor web incorporado para ver el estado de la impresora y de la red y gestionar las funciones de impresión desde el sistema, en lugar de utilizando el panel de control de la impresora o el software de administración de la impresora. A continuación se proporcionan algunos ejemplos de cómo puede utilizar el servidor web incorporado:

- <span id="page-186-4"></span>• ver mensajes del panel de control de la impresora
- determinar la duración de todos los suministros de la impresora
- <span id="page-186-3"></span>• acceder a un vínculo que permita solicitar suministros para la impresora
- ver y cambiar la configuración de las bandejas de entrada
- ver y cambiar la configuración del menú del panel de control de la impresora
- imprimir páginas internas o ver la información desde el navegador web
- ver y cambiar la configuración de la red

Debe tener una red basada en IP y un navegador web. El servidor web incorporado no admite conexiones a impresora basadas en IPX. El servidor web incorporado se puede utilizar con Microsoft Internet Explorer 5.0 o versiones posteriores, y con Netscape Navigator 4.7 y versiones posteriores.

### <span id="page-186-0"></span>**Para acceder al servidor web incorporado**

- **1** Abra el navegador web.
- **2** Escriba la dirección IP asignada a la impresora (http://ip\_address) en el campo Dirección o Ubicación en el navegador web.

Si no conoce la dirección IP de la impresora, puede encontrarla en la página de configuración de la impresora. Para obtener más información sobre cómo imprimir una página de configuración en la secció[n, consulte la página 111.](#page-118-0)

# <span id="page-187-3"></span>**Páginas iniciales**

Las páginas iniciales del servidor web incorporado contienen información sobre la impresora. Estas son:

### • **Página de estado de la impresora**

<span id="page-187-6"></span>Esta página muestra el panel de control de la impresora y los mensajes actuales. También se muestran los botones y las luces de estado del panel de control, para que pueda cambiar los valores del menú del panel de control de la impresora desde esta página. Asimismo, aparecen los niveles de vida fungible y la configuración de los soportes de impresión de la bandeja de entrada.

### • **Página de configuración**

<span id="page-187-8"></span><span id="page-187-5"></span><span id="page-187-4"></span><span id="page-187-2"></span>La página de configuración de la impresora se puede visualizar en este sitio del servidor web incorporado.

- **Página de registro de eventos** Esta página muestra el registro de eventos de la impresora.
- **Página de suministros** Esta página muestra los niveles de los fungibles de la impresora.
- **Página de uso**

<span id="page-187-7"></span><span id="page-187-1"></span><span id="page-187-0"></span>Esta página muestra la cantidad de cada tipo de soporte de impresión que ha utilizado la impresora.

• **Página de identificación de dispositivos** 

Esta página permite especificar los dispositivos para las necesidades de administración de la red y muestra la dirección IP y el servidor de la impresora.

## <span id="page-188-11"></span>**Páginas de dispositivos**

Las páginas de dispositivos del servidor web incorporado permiten configurar la impresora desde el PC. Estas páginas se pueden proteger con contraseña. Consulte siempre al administrador de red antes de cambiar la configuración de la impresora.

### • **Página para configurar impresora**

<span id="page-188-10"></span><span id="page-188-0"></span>Esta página permite configurar todos los valores de la impresora.

### • **Página de alertas**

<span id="page-188-5"></span>Esta página permite configurar los destinatarios de las notificaciones de los distintos eventos de la impresora.

### • **Página de correo electrónico**

<span id="page-188-2"></span>En esta página se especifican las direcciones de correo electrónico de los destinatarios de las notificaciones de los eventos de la impresora.

### • **Página de pedido de suministros**

<span id="page-188-7"></span>En esta página se muestra la vida útil restante de los distintos fungibles y los enlaces a los sitios web de HP para solicitar suministros.

### • **Página de información de contacto**

En esta página se escriben el nombre y la dirección de correo electrónico del principal punto de contacto para recibir información acerca de la impresora. El principal punto de contacto es normalmente el administrador de red.

### • **Página de seguridad**

<span id="page-188-9"></span><span id="page-188-4"></span>Esta página configura la información de contraseñas para el servidor web incorporado. La información de contraseñas sólo debe ser configurada por el administrador de red.

### • **Página de otros enlaces**

<span id="page-188-8"></span>Esta página se utiliza para introducir otros sitios web en el servidor web incorporado. Estos sitios aparecen en la barra de navegación en todas las páginas del servidor web incorporado.

### • **Página de intervalo de actualización**

<span id="page-188-3"></span>Esta página configura la frecuencia con la que el servidor web incorporado obtiene información de la impresora referente al estado de la misma.

### • **Página de idioma**

<span id="page-188-6"></span>En esta página se configura el idioma en el que aparece el servidor web incorporado.

### • **Página de identificación de dispositivos**

<span id="page-188-1"></span>Esta página permite especificar los dispositivos para las necesidades de administración de la red y muestra la dirección IP y el servidor de la impresora.

# <span id="page-189-0"></span>**Páginas de conexión en red**

Las páginas de red del servidor web incorporado proporcionan acceso a la red del servidor de impresión HP Jetdirect. Estas páginas incluyen:

### • **Página de valores de red**

<span id="page-189-4"></span><span id="page-189-3"></span><span id="page-189-1"></span>Esta página proporciona acceso a los parámetros de configuración del protocolo de red y otros valores.

- **Página de valores de asistencia** Esta página permite configurar los vínculos de asistencia.
- **Página de contraseña de Admin** Esta página permite limitar el acceso del usuario a los parámetros de configuración de red de la impresora.
- <span id="page-189-2"></span>• **Página de control de acceso** Esta página permite al administrador limitar el acceso de los sistemas cliente a la impresora.

### • **Páginas de diagnóstico**

<span id="page-189-5"></span>Esta página proporciona acceso a las estadísticas de la red y a los valores de la página de configuración que se utilizan en la solución de problemas.

# **Glosario**

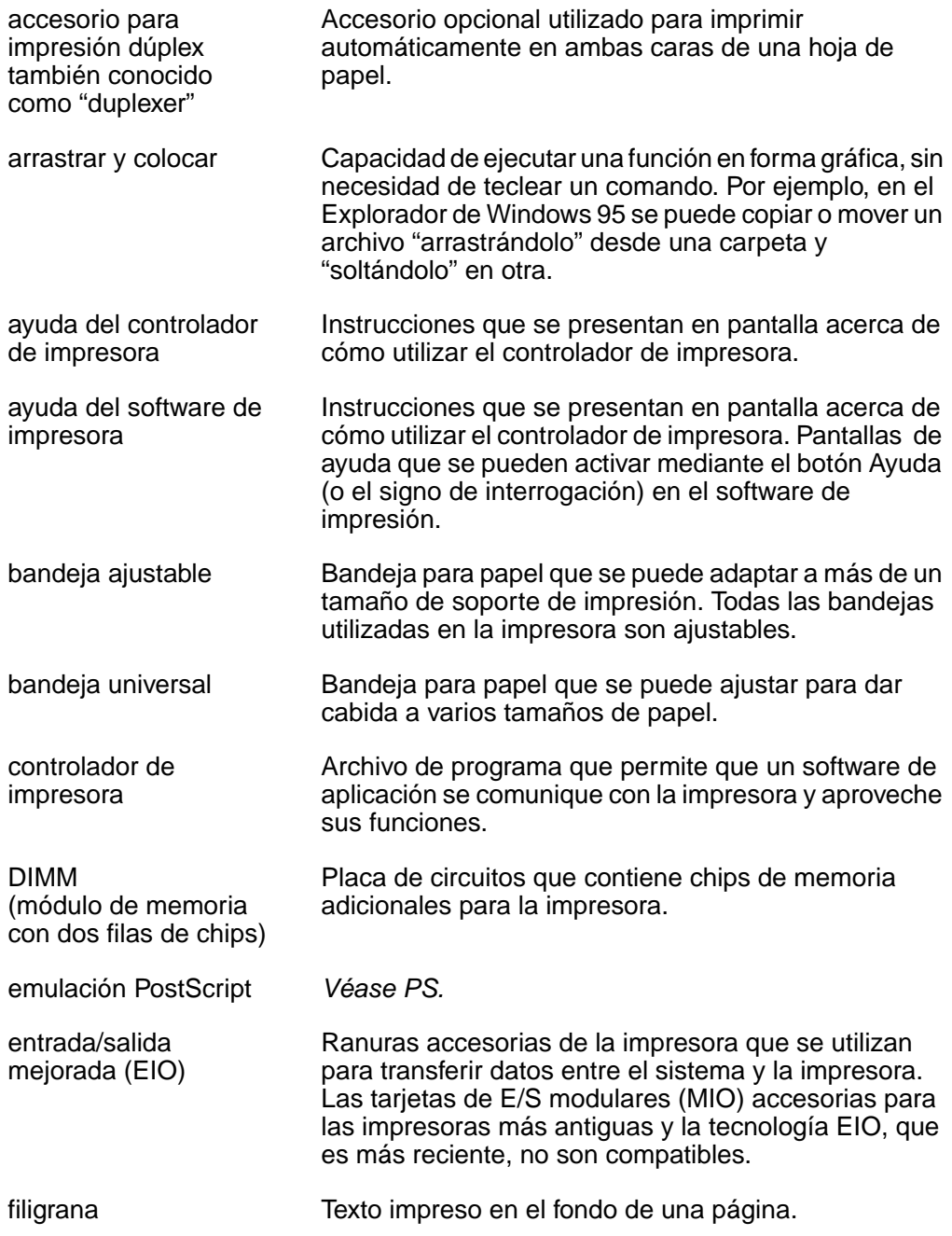

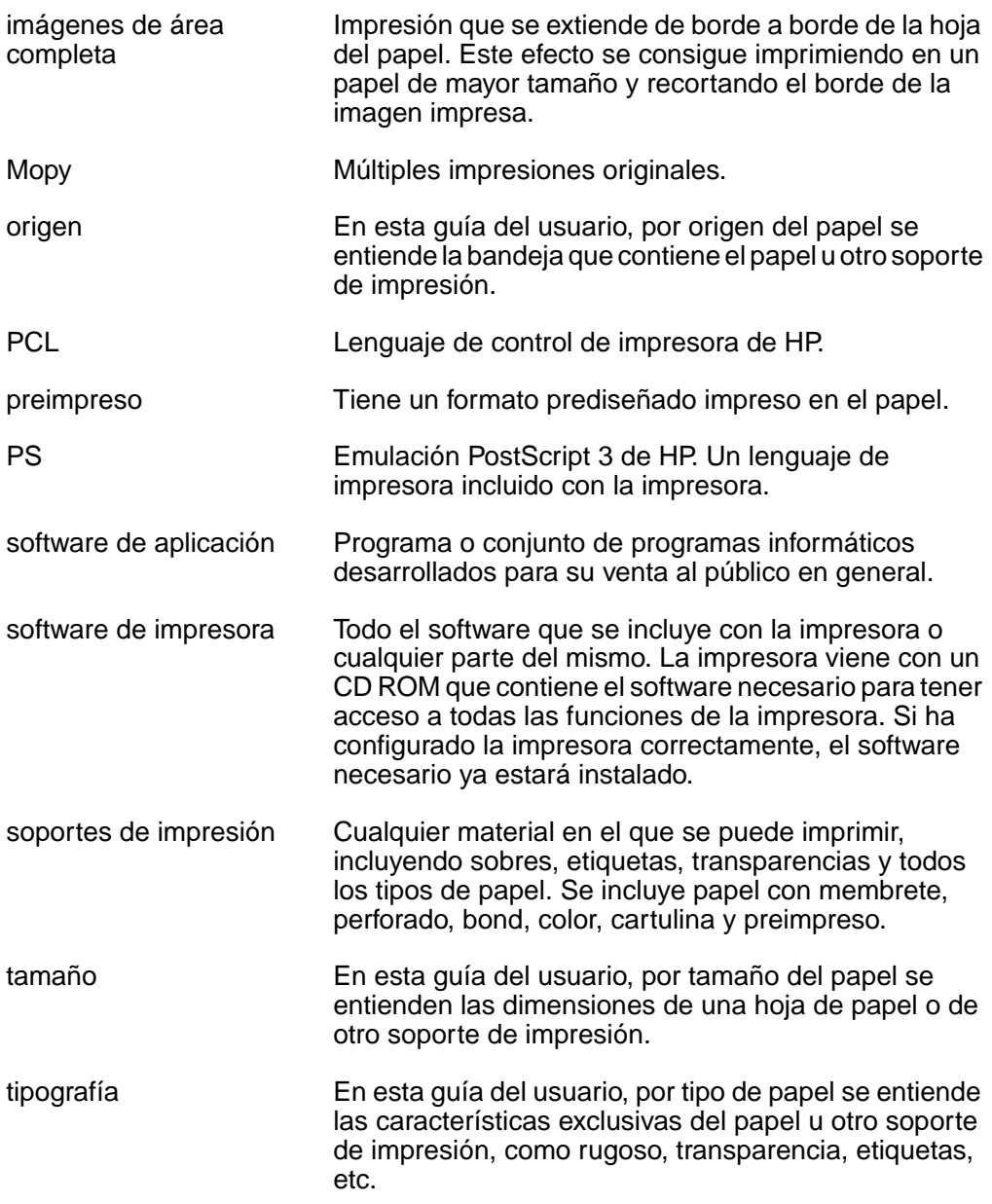

# **Adice**

### **Numéricos**

1.200 ppp [B-8](#page-149-0) 300 ppp [B-8](#page-149-0) 600 ppp [B-8](#page-149-0)

### **A**

A4 ancho, configurar [B-14](#page-155-0) acceso controlador [de impresora de](#page-26-0)  Windows 19 red de servidor [de impresión](#page-189-0)  HP JetDirect E-4 servidor web incorporado [E-1](#page-186-0) Acceso denegado menús bloqueados, mensaje [14](#page-21-0) accesorio para impresión dúplex desinstalación [35](#page-42-0), [C-5](#page-172-0) eliminar [atascos de](#page-89-0)  papel 82 especific[aciones del](#page-128-0)  papel A-7 imprimir con [33](#page-40-0) opciones de co[nfiguración](#page-44-0)  de impresión 37 orientaci[ón del papel](#page-16-1) [36](#page-43-0) pedidos 9 resolución de prob[lemas](#page-15-0) [105](#page-112-0) ubicar 8 accesorios pedidos [9](#page-16-1) resolución de pr[oblemas](#page-15-1) [105](#page-112-1) tipos 8 ubicar [8](#page-15-0) verificar la instalación [111](#page-118-1) actualizar memoria de la impresora [C-1](#page-168-0) acústicas, emisiones [A-20](#page-141-0) adhesivo [en sobres, imprimir](#page-134-0)  con A-13 administración de productos emisiones acústicas [A-20](#page-141-0) [emisiones de ruido,](#page-141-1) vea emisiones acústicas suministro de piezas [10](#page-17-0) admitidos tamaños y peso[s admitidos](#page-125-0)  para el papel A-4 tipos de papel [A-7](#page-128-1) Advertencias eliminables, configurar [B-17](#page-158-0) ahorrar recurs[os, asignar](#page-174-0)  memoria C-7

Ahorro de energía, configurar [4,](#page-11-0) [B-15,](#page-156-0)<br>B-25 ajustar tiempo de E/S [B-20](#page-161-0) tope del papel [27](#page-34-0) valores de memoria [C-7](#page-174-0) alimentación cambiar [7](#page-14-0) conector [7](#page-14-1) consumo [A-19](#page-140-0) Alimentación manual configurar [B-6](#page-147-0) alimentador de sobres [A-12](#page-133-0) alimentar papel manualmente [58](#page-65-0) alimentar papel[, problemas](#page-129-0)  con [104](#page-111-0), A-8 almacenamiento cartuch[os de impresión](#page-135-0) [71](#page-78-0) sobres A-14 trabaios [67](#page-74-0) Añadir retorno [a salto de línea,](#page-155-1)  configurar B-14 [árbol de menús,](#page-21-1) vea mapa de menús [Archivos de descripción de](#page-28-0)  página de impresora, véase PPD Archivos PPD Macintosh [17](#page-24-0), [21](#page-28-0) selección alternativa [108](#page-115-0) áreas de salida, eliminar atascos de papel [81](#page-88-0) asignar memori[a a lenguaje de](#page-174-0)  impresora C-7 ATALK, configurar [B-22](#page-163-0) atascos de papel corregir [A-8](#page-129-0) descripción [78](#page-85-0) eliminar de la unidad de impresión dúplex [82](#page-89-0) eliminar [de las áreas de](#page-88-0)  salida 81 frecue[ntes, eliminar](#page-85-1) [84](#page-91-0) ubicar 78 vaciar de las áreas de la bandeja de entrada [79](#page-86-0) atascos de p[apel frecuentes,](#page-91-1)  eliminar 84 [atascos,](#page-29-0) véase atascos de papel avisos de correo electrónico, configurar [E-3](#page-188-0) eliminables [B-17](#page-158-0) ayuda en línea [20](#page-27-0)

Ayuda, botón, en el [controlador](#page-27-0)  de impresora 20

### **B**

bandeja 1 colocar [28](#page-35-0) configuración [del modo](#page-112-0) [57](#page-64-0) deseleccionar 105 eliminar [atascos de](#page-86-0)  papel 79 especificaciones de sobres [A-12](#page-133-1) especific[aciones del](#page-125-0)  papel A-4 impresión de etiquetas [43](#page-50-0) imprimir según el tipo y tamaño del papel [59](#page-66-0) orientación del papel [39](#page-46-0) orientación del papel para imprimir a dos [caras](#page-46-1) [36](#page-43-1) papel A4, colocar 39 personalizar funcionamiento [57](#page-64-0) sobres, colocar [41](#page-48-0) tamañ[os de papel](#page-14-0) [A-4](#page-125-1) ubicar 7 bandeja 2 colocar [29](#page-36-0) especific[aciones del](#page-126-0)  papel A-5 imprimir según el tipo y tamaño del papel [59](#page-66-1) orientación del papel para impr[imir a dos caras](#page-14-2) [36](#page-43-1) ubicar 7 bandeja de [salida boca](#page-31-0)  abajo 24 bandeja de [salida boca](#page-33-0)  arriba 26 bandeja de sa[lida posterior](#page-31-0) descripción 24 eliminar [atascos de](#page-88-0)  papel 81 imprim[ir en](#page-14-3) [26](#page-33-0) ubicar 7 bandeja de sa[lida superior](#page-31-0) descripción 24 imprimir en [25](#page-32-0) recom[endaciones de](#page-31-0)  uso 24 ubicar [7](#page-14-0) bandeja equivocada, resolución de problemas [105](#page-112-1) [bandeja multipropósito,](#page-35-0) véase bandeja 1

bandeja para 250 hojas de papel especific[aciones del](#page-126-1)  papel A-5 imprimir según el tipo y tama[ño del papel](#page-16-1) [60](#page-67-0) pedidos 9 ubicar [7](#page-14-2) bandeja para 500 hojas de papel [\(opcional\)](#page-38-0) colocar 31 colocar pa[pel de tamaño](#page-56-0)  especial 49 especific[aciones del](#page-127-0)  papel A-6 imprimir papel girado [46](#page-53-0) imprimir según el tipo y tamaño del papel [60](#page-67-1) orientaci[ón del papel](#page-16-1) [39](#page-46-2) pedidos 9 [bandejas de entrada,](#page-29-0) véase bandejas de papel; bandeja 1; bandeja 2 bandejas de salida descripción [24](#page-31-0) recom[endaciones de](#page-31-0)  uso 24 selección [24](#page-31-0) [véase también](#page-29-0) bandeja de salida posterior; bandeja de salida superior bandejas para [papel](#page-10-0) capacidades 3 cargar la bandeja [para 500](#page-38-1)  hojas de papel 31 configurac[ión actual de](#page-119-0)  tamaño 112 configurar desde el servidor web incorporado [E-1](#page-186-1) eliminar [atascos de](#page-85-0)  papel 78 eliminar atascos frecuentes [84](#page-91-0) extensión [28](#page-35-0) lista de opciones instaladas [112](#page-119-1) multipropósito [28](#page-35-0) orientación p[ara imprimir a](#page-43-1)  dos c[aras 36](#page-16-1) pedidos 9 personalizar la bandeja 1 [57](#page-64-0) poner en la bandeja 1 [28](#page-35-0) poner en la bandeja 2 [29](#page-36-0) resolución de problemas [105](#page-112-0) seleccionar desde la bandeja incorrecta [105](#page-112-1) tamaño incompatible [90](#page-97-0) [bandejas,](#page-29-0) véase bandejas de papel

[bandejas,](#page-29-0) véase bandejas de salida beneficios, impresora [2](#page-9-0) bloqueo panel de control [21](#page-28-1) borrar memoria en la impresora [B-25](#page-166-1) trabajo actual [B-25](#page-166-1) buffer cambiar de tamaño [C-8](#page-175-0) desbordamiento [91](#page-98-0) imprimir datos en [13](#page-20-0) buffer de E/S, cambiar tamaño de buffer de memoria [C-8](#page-175-0) Buffer de E/S, configurar [B-20](#page-161-1) buffer, desbordamiento del [91](#page-98-0)

### **C**

cables, resolución de problemas [102,](#page-109-0) [105](#page-112-0) calidad de impresión con tóner bajo [72](#page-79-0) corrección de proble[mas](#page-129-1) [77](#page-84-0)[,](#page-129-1) [96](#page-103-0)[,](#page-129-1) [A-8](#page-129-0) mejoras A-8 muestras [96](#page-103-0) Calidad de [impresión,](#page-149-1)  menú B-8 cambiar el nombre a la impresora desde el servidor web incorporado [E-2](#page-187-0) desde la utilidad HP LaserJet [108](#page-115-0) cambiar lenguaje de impresión [20](#page-27-1) cambio configura[ción del panel de](#page-21-0)  control 14 tam[año de buffer de E/](#page-175-0) S C-8 capacidad de [ampliación](#page-10-1) descripción 3 memoria [A-20](#page-141-2) capacidades accesorio [para impresión](#page-128-0)  dúplex A-7 bandeja 1 [A-4](#page-125-1) bandeja 2 [A-5](#page-126-0) bandeja [para 250 hojas de](#page-126-1)  papel A-5 bandeja [para 500 hojas de](#page-127-0)  papel A-6 caracteres escape [D-4](#page-181-0) mal formados [97](#page-104-0) caracteres de escape ejemplos [D-3](#page-180-1) introducir en DOS [D-4](#page-181-0)

caracteres mal formados, resolución de problemas [97](#page-104-0) características, impresora [2](#page-9-0) cartuchos de impresión almacena[miento](#page-78-1) [71](#page-78-0) instalación 71 reciclaje [71](#page-78-1) cartuchos de impresión. establecer HP Toner[Gauge](#page-16-1) [B-19](#page-160-0) pedidos 9 vida útil [71](#page-78-1) [cartuchos de tóner,](#page-78-1) véase cartuchos de impresión [cartuchos,](#page-78-1) véase cartuchos de impresión cartulinas [vea también](#page-135-1) [papel especial](#page-136-0) directrices A-15 especificaciones [A-14](#page-135-2) [imprimir](#page-55-0) CFG IPX/SPX, configurar [B-23](#page-164-0) CFG Link, configurar [B-24](#page-165-0) CFG TCP/IP, configurar [B-23](#page-164-1) colocar bandeja 1 [28](#page-35-0) bandeja 2 [29](#page-36-0) bandeja [para 500 hojas de](#page-38-1)  papel 31 papel de tamaño especial en la ban[deja para 500](#page-56-0)  hojas 49 sobres en bandeja 1 [41](#page-48-0) comando[s en lenguaje](#page-178-0)  PJL D-1 comandos HP-GL/2 [D-1](#page-178-1) [comando](#page-185-1)s[, impresora](#page-186-2) [D-1](#page-178-2)[,](#page-186-2) [D-8,](#page-185-1) [E-1](#page-186-2) combinar se[cuencias de](#page-181-0)  escape D-4 compartir impresoras [2](#page-9-1) comprobar ruta de papel [B-4](#page-145-0) comunicación paralelo bidireccional, configur[ar](#page-9-1) [B-21](#page-162-0) conectividad 2 conector de l[a interfaz](#page-14-3)  paralelo 7 conectores alimentación [7](#page-14-3) interfaz paralelo [7](#page-14-3) conexiones de la interfaz resolución de prob[lemas](#page-14-3) [102](#page-109-1) ubicar 7 configuración accesorio [para impresión](#page-40-0)  dúplex 33 cambiar e[l panel de](#page-21-1)  control 14

controlador de la impresora [19](#page-26-0) densidad del tóner [B-9](#page-150-0) desde el servidor web incorporado [E-1](#page-186-1) imprimir actual [14](#page-21-2) opcione[s de impresión a dos](#page-44-0)  caras 37 sobrescribir [14](#page-21-1) valores de tamaño y tipo de papel con [HP Web](#page-67-2)  Jetadmin 60 configuración de notificaciones, servidor web incorporado [E-3](#page-188-0) configuración de tipos de letra transferibles [B-13](#page-154-0) configuraciones impresora [B-1](#page-142-0) impresora, comprobar [110](#page-117-0) configuraciones actuales de impresora impresión [14](#page-21-2) verificar [111](#page-118-1) Configuraciones rápidas [55](#page-62-0) configurar tamaños de papel especiales [52](#page-59-0) Configurar papel especial, configurar [B-11](#page-152-0) configurar protocolo Ethertalk [B-22](#page-163-0) configurar tamaño [57](#page-64-0) configurar tipo [57](#page-64-0) Conservación de recursos, configurar [B-16](#page-157-0) conteo de páginas, obtener [112](#page-119-1) Continuación automática, configurar [B-17](#page-158-1) continuar con la impresión [13](#page-20-0) continuar impri[miendo con](#page-79-0)  tóner bajo 72 contraseña [para el panel de](#page-119-1)  control 112 controlador de [impresora de](#page-25-0)  AutoCAD 18 controlador de impresora de WordPerfect 5.1 [18](#page-25-1) controlador de i[mpresora](#page-28-1)  LaserWriter 21 controladore[s adicionales,](#page-23-0)  obtener 16 controladores de impresión acceder a Windows [19](#page-26-0) cambiar lenguajes [20](#page-27-1) configuración [19](#page-26-0) descripción [17](#page-24-1) icono no aparece [106](#page-113-0) incluidos con la impresora [17](#page-24-1) instalación [17](#page-24-1)

más reciente, obtener [18](#page-25-1) opciones de instalación [17](#page-24-2) resolución de problemas [102](#page-109-1) selección [18](#page-25-1)[,](#page-26-0) [20](#page-27-1) software 19 software de ayuda [20](#page-27-0) utilizar funciones [55](#page-62-1) controlad[ores de impresora de](#page-25-1)  IBM 18 controladores más actualizados, obtener [16](#page-23-0) controladores PCL comandos [D-1,](#page-178-3) [D-6](#page-183-0) imprimir lista de fuentes [114](#page-121-1) seleccionar fuentes [D-5](#page-182-0) controladores PCL 5e compatibilidad con versi[ones anteriores](#page-27-1) [D-1](#page-178-4) función 20 funciones [55](#page-62-1) incluidos con la impresora [17](#page-24-1) controlad[ores PCL 6](#page-27-1) función 20 funciones [55](#page-62-1) incluidos con la impresora [17](#page-24-1) controladores PS configurar página de error[es](#page-27-1) [B-14](#page-155-2) función 20 funciones [55](#page-62-1) imprimir lista de fuentes [114](#page-121-1) incluidos con la impresora [17](#page-24-1) convertir pesos de papel [A-10](#page-131-0) Copias, configurar [B-11](#page-152-1) Courier, configurar [B-13](#page-154-1) Crear página de limpieza, configurar [B-10](#page-151-0) cubierta superior, ubicar [7](#page-14-0)

### **D**

datos, velocidad de transmisión [B-21](#page-162-1) denominar la impresora desde el servidor web incorporado [E-2](#page-187-1) desde la utilidad HP LaserJet [108](#page-115-0) Densidad de tóner, configurar [B-9](#page-150-0) desbordamiento [del buffer de](#page-99-0)  E/S paralelo 92 desinstalación accesorio para impresión dúplex [35,](#page-42-0) [C-5](#page-172-0) trabajos almacenados [67](#page-74-0) trabajos en espera [64](#page-71-0)

trabajos privados [65](#page-72-0) trabajos rápidos almacenados [62](#page-69-0) desprendimiento de tóner, resolución de problemas [97](#page-104-1) desprendimiento de tóner, solución de problemas [A-8](#page-129-2) diagrama de menús [B-3](#page-144-0) Dimensión Y, configurar [B-12](#page-153-0) dimensiones de la impresora [A-16](#page-137-0) dimensiones del papel accesorio [para impresión](#page-128-0)  dúplex A-7 bandeja 1 [A-4](#page-125-1) bandeja 2 [A-5](#page-126-0) bandeja [para 250 hojas de](#page-126-1)  papel A-5 bandeja [para 500 hojas de](#page-127-0)  papel A-6 dimensiones físicas, impresora [A-16](#page-137-0) dimensiones, configurar [B-12](#page-153-1) DIMM accesorios [8](#page-15-0) actualización de memoria [C-1](#page-168-0) comprobación de la instalación de la memoria [C-6](#page-173-0) ubicación d[e la memoria](#page-14-3)  adici[onal 7](#page-15-0) ubicar 8 DIMM, instalar [C-3](#page-170-0) DIMM, m[ódulos de fuentes](#page-15-0) ubicar 8 dirección, IP localizar E-1 visualiza[r](#page-186-0) [E-2](#page-187-1)[,](#page-186-0) [E-3](#page-188-1) directorio de [archivos,](#page-144-1)  imprimir B-3 directrices calidad del papel [A-2](#page-123-0) cartulinas [A-15](#page-136-0) etiquetas [42,](#page-49-0) [43](#page-50-0) impresión a dos caras [34](#page-41-0) impresión en papel de tam[año especial](#page-129-2) [51](#page-58-0) papel A-8 papel de tamaño especial [51](#page-58-0) sobres [40](#page-47-0) transparencias [44](#page-51-0) disco configur[ar para memoria](#page-159-0)  RAM B-18 error [86](#page-93-0), [89,](#page-96-0) [90](#page-97-1) lleno [86](#page-93-1), [89](#page-96-1) protegidos contra escrit[ura 86](#page-21-1)

disco compacto [16](#page-23-0) disco de memoria RAM configuración [B-18](#page-159-0) error [89](#page-96-0)[,](#page-96-1) [90](#page-97-1) lleno 89 disco duro imprimir lista de fuentes [114](#page-121-2) instalación [C-9](#page-176-0) dispositivo de mem[oria flash](#page-94-0) error [o problema 87](#page-94-1) lleno 87 protegidos contra escritura [87](#page-94-2) dispositivos de almacen[amiento masivo](#page-176-0) instalación C-9 localizar [C-9](#page-176-0) DLC/LLO, configurar [B-22](#page-163-1) documentación, pedir [10](#page-17-0) DOS, introd[ucir caracteres de](#page-181-0)  escape D-4 Dúplex, configurar [34](#page-41-0) [duplexer,](#page-16-1) véase accesorio de impresión a dos caras DWS (Espacio d[e trabajo del](#page-119-1)  controlador) 112

### **E**

E/S, menú [B-20](#page-161-2) EconoMode, configurar [3,](#page-10-2) [B-9](#page-150-1) EIO desbord[amiento del](#page-98-0)  buffer 91 ranuras [C-1](#page-168-1) transmisión defectuosa [92](#page-99-1) ejemplos página de configuración [112](#page-119-1) problemas d[e calidad de](#page-103-0)  impresión 96 eléctricas, especificaciones [A-19](#page-140-1) eliminar atascos de papel [78](#page-85-0) trabajos almacenados [67](#page-74-0) trabajos en espera [64](#page-71-0) trabajos privados [65](#page-72-0) trabajos rápidos almacenados [62](#page-69-0) emisiones acústicas, especificaciones [A-20](#page-141-0) [emulación PostScript,](#page-121-1) véase PS en blanco página de configuración, resolución de problemas [101](#page-108-0) pantalla, reso[lución de](#page-106-0)  problemas 99

en disco [fuentes,](#page-29-1) véase fuentes en disco en línea, devolver la impresora [13](#page-20-0) enrollamiento del papel, resolución de problemas [97](#page-104-1) enrollamiento del papel, solución de problemas [A-8](#page-129-2) equipo número [7](#page-14-3) equivalencia de [peso al papel](#page-131-0)  de EE.UU. A-10 error de disp[ositivo de](#page-101-0)  entrada 94 errores, resolución de problemas [77](#page-84-1) espaciado para el tamaño de papel predeterminado [B-12](#page-153-2) Espacio de trabajo del controlador (DWS) [112](#page-119-1) especificaciones alimentador de sobres [A-12](#page-133-0) cartulina especificaciones [A-14](#page-135-1) eléctricas [A-19](#page-140-1) emisione[s acústicas](#page-132-0) [A-20](#page-141-0) etiquetas A-11 generales [A-20](#page-141-2) impresora [A-16](#page-137-0) memo[ria ampliada](#page-123-0) [A-20](#page-141-2) papel A-2 papel grueso [A-14](#page-135-1) papel ti[po pergamino](#page-133-1) [A-12](#page-133-2) sobres A-12 transparencias [A-11](#page-132-1) especificaciones ambientales [A-19](#page-140-1) [estado,](#page-84-2) véase mensajes etiquetas calidad [A-11](#page-132-0) directrices [42](#page-49-0), [43](#page-50-0) eliminar atascos frecuentes [84](#page-91-2) especificaciones [A-11](#page-132-0) imprimir [26](#page-33-0)[,](#page-170-0) [42](#page-49-0)[,](#page-170-0) [43](#page-50-0) EWS, instalar C-3 extensión de bandeja [28](#page-35-0)

### **F**

FastR[es 1200](#page-136-0) [2](#page-9-2)[,](#page-136-0) [B-8](#page-149-0) fichas A-15 [véase también](#page-55-0) papel especial filigrana, imprimir [55](#page-62-0) fondo gris, resol[ución de](#page-104-1)  problemas 97

fondo gris, solución de problemas [A-8](#page-129-0) Formulario, configurar [B-12](#page-153-2) frecuentes defectos, res[olución de](#page-104-0)  problemas 97 eliminar [atascos de](#page-91-1)  papel 84 fuentes espaciado proporcional [D-5](#page-182-0) espacio fijo [D-5](#page-182-0) imprimir lista [114](#page-121-1) informac[ión sobre 114](#page-121-1) internas 114 resolución de problemas [107](#page-114-0) seleccionar PCL [D-5](#page-182-0) símbolo del euro [3](#page-10-2) ubicar la m[emoria](#page-14-3)  adicional 7 fuentes de espacio fijo [D-5](#page-182-0) fuentes de espacio proporcional [D-5](#page-182-0) fuentes en disco descargadas [114](#page-121-1) descripción [114](#page-121-3) permanentes [B-13](#page-154-2) fuentes incorrectas [104,](#page-111-0) [107](#page-114-0) fuentes internas [114](#page-121-1), [B-13](#page-154-0) fuentes permanentes configurar [B-13](#page-154-2) descargadas [114](#page-121-1) fuera de línea, [colocar la](#page-20-0)  impresora 13 funcionamiento dúplex, configurar [B-24](#page-165-0) funcionamiento [unidireccional,](#page-165-0)  configurar B-24 Funciones avanzadas paralelo, configurar [B-21](#page-162-0) elementos fungibles [Véase](#page-15-0) suministros fungibles pedidos [E-1,](#page-186-3) [E-3](#page-188-2) ver niveles [E-2](#page-187-2) fusor configurar [modo](#page-100-0) [B-7](#page-148-0) impresora 93 página[s impresas en modo](#page-119-1)  alto 112 problema [97](#page-104-2)

### **G**

gráficos de vector [D-1](#page-178-1) guardar configuración de impresora [55](#page-62-0) tóner [B-9](#page-150-1) guía del usuario, pedir [10](#page-17-0)

### **H**

herramientas de administración de red en el servidor web incorporado [E-2](#page-187-3) HP JetDirect, tarjeta de servidor de impresión config[urar los parámetros de](#page-163-2)  red B-22 configur[ar opción de](#page-163-3)  menú B-22 descripción [2](#page-9-1) instalación [C-9](#page-176-0) pedidos [10](#page-17-1) HP-UX, software admitido de HP WebJetadmin [22](#page-29-2) humedad relativa [A-20](#page-141-2)

### **I**

idiomas cambiar [B-21](#page-162-0) configurar [para el panel de](#page-22-0)  control 15 dedicar memoria a [B-16](#page-157-0) para servidor web incorporado [E-3](#page-188-3) seleccionar predeterminado [B-15](#page-156-1) idiomas de impresora dedicar memoria a [B-16](#page-157-0) seleccionar predeterminado [B-15](#page-156-1) imágenes de [área completa,](#page-54-0)  imprimir 47 impresión directorio de arc[hivos](#page-21-1) [B-3](#page-144-1) mapa de menús 14 recomendaciones sobre la calidad del papel [A-8](#page-129-1) registro de eventos [B-3](#page-144-2) sobres con dobleces en los dos extremos [A-13](#page-134-1) sobres con s[olapas o tiras](#page-134-0)  adhesivas A-13 sobres de la bandeia 1 [A-12](#page-133-0) velocidad [A-20](#page-141-2) impresión a dos caras [33](#page-40-0) con accesorio para impresión dúplex [33](#page-40-0) con cubierta accesoria opcion[al para impresión](#page-40-0)  dúplex 33 directrices [34](#page-41-0) opciones de co[nfiguración](#page-44-0)  de impresión 37 impresión a dos caras[, con el](#page-40-0)  accesorio dúplex 33 impresión atenuada, resolución de problemas [97](#page-104-1)

impresión clara establec[er densidad de](#page-150-0)  tóner B-9 resolución de problemas [97](#page-104-1) impresión c[on formato](#page-9-3)  ancho 2 [impresión de borde a borde,](#page-54-1)  véase imágenes de área completa Impresión de fondo, configurar [107](#page-114-0) impresión detenida[, resolución](#page-111-0)  de problemas 104 impresión incomprensible, resolución de problemas [104](#page-111-0) impresión oscura, establecer densidad de tóner [B-9](#page-150-0) impresión p[ara grupos de](#page-10-1)  trabajo 3 [impresión, calidad,](#page-29-1) véase calidad de impresión impresora actualización de memoria [C-1](#page-168-0) bandejas de salida [26](#page-33-0) cambiar de nombre [108](#page-115-0), [E-2](#page-187-0) cambiar las configuraciones del panel de control [14](#page-21-0) comandos [D-1,](#page-178-2) [D-8,](#page-185-1) [E-1](#page-186-2) comandos en lenguaje PCL [D-6](#page-183-0), [D-8](#page-185-1) comprobar configuración [110](#page-117-0) comprobar valores actuales [111](#page-118-1) configura[ción del panel de](#page-19-0)  control 12 controladores, Macintosh [21](#page-28-1) dimensiones [A-16](#page-137-0) dimensiones físicas [A-16](#page-137-0) especificaciones [A-16](#page-137-0) [estado,](#page-84-2) véase [mensajes](#page-9-0) funciones 2 guardar configuración [55](#page-62-0) humed[ad relativa](#page-81-0) [A-20](#page-141-2) limpiar 74 mantenimiento [69](#page-76-0) mapa de menús [14](#page-21-1) memoria [C-1](#page-168-2) modelos 5 páginas de información [110](#page-117-0) pedidos de suministros al proveedor de [servicios o](#page-16-2)  de asistencia 9 piezas y ubicación [7](#page-14-0)

prevalecer sobre la configurac[ión del panel](#page-26-0)  de control 19 selecció[n de bandejas de](#page-31-0)  salida 24 software [16](#page-23-0) software de ayuda [20](#page-27-0) solicitar suministros desde el servidor web incorporado [E-1](#page-186-3) temperatura de funcionamiento [A-20](#page-141-2) ubicar marc[ador del tamaño](#page-38-0)  de papel 31 ubicar piezas [7](#page-14-0) impresora equivocada, resolución de problemas [107](#page-114-0) [impresora, controladores,](#page-29-0)  véase controladores de impresora impresora, mensajes, [véase](#page-29-3) mensajes imprimir alimentar papel manualmente [58](#page-65-0) bandejas de salida [24](#page-31-0) [borde a borde,](#page-54-0) véase imágenes de área completa con tóner bajo [72](#page-79-0) configurar [24](#page-31-0), [26](#page-33-0) copias rápidas [61](#page-68-0) etiqueta[s](#page-62-0) [42](#page-49-0)[,](#page-62-0) [43](#page-50-0) filigrana 55 imágenes de área completa [47](#page-54-0) impresión a dos caras [33](#page-40-0) lista de fuentes [114](#page-121-1) mapa de menús [110](#page-117-0) página de configuración [111](#page-118-1) [papel de tamaño](#page-55-0)  [especial](#page-55-0) [52](#page-59-1) papel especial [38](#page-45-0) papel girado [45](#page-52-0) [papel grueso](#page-55-0) papel tipo pergamino [54](#page-61-0) primera hoj[a en página](#page-63-0)  diferente 56 problemas, resolución de [102](#page-109-2)[,](#page-47-0) [103](#page-110-0) sobres 40 sobres de la bandeia 1 [41](#page-48-0) tareas avanzadas 55 tareas básicas [23](#page-30-0) trabajo en espe[ra, copias](#page-70-0)  restantes del 63 trabajos almacen[ados](#page-72-0)[67](#page-74-0) trabajos privados 65 transparencias [44](#page-51-0)

varias [páginas en una](#page-63-0)  hoja 56 imprimir 2 [páginas por](#page-63-0)  hoja 56 imprimir borrador [B-9](#page-150-1) Imprimir errores PS, configurar [102](#page-109-1), [B-14](#page-155-2) imprimir n [páginas por](#page-63-0)  hoja 56 indicador del nivel de papel [7](#page-14-3) indicadores [en el panel de](#page-19-0)  control 12 información de seguridad presentada en el servidor web incorporado [E-3](#page-188-4) presentada en la página de configuración [112](#page-119-0) información sobre la impresora, presentada en la página de configuración [113](#page-120-0) informació[n sobre paso/](#page-121-1) punto 114 informes, visualización desde el servidor web incorporado [E-2](#page-187-4) instalación cartuchos de i[mpresión](#page-24-1) [71](#page-78-1) controladores 17 dispositivos de almacenamiento masivo [C-9](#page-176-0) tarjetas EIO [C-9](#page-176-0) Instalación normal, opción [18](#page-25-1) instalar contr[oladores y](#page-24-2)  utilidades 17 instalar soft[ware de HP](#page-170-0) [19](#page-26-0) instalar, DIMM C-3 IP, dirección localizar E-1 visualiza[r](#page-186-0) [E-2](#page-187-1)[,](#page-186-0) [E-3](#page-188-1) IPX/SPX, configurar [B-22](#page-163-4)

### **J**

juego de caracteres PCL, configurar [B-13](#page-154-3) juegos de caracteres, configurar [B-13](#page-154-3)

### **K**

kit para mantenimiento de la impresora descripción [70](#page-77-0) garantía [70](#page-77-1) pedidos [11](#page-18-0)

### **L**

lenguajes asignar [memoria](#page-27-1) [C-7](#page-174-1) cambiar 20 corregir [99](#page-106-0) instalados, lista [112](#page-119-1)

no disponible pa[ra el trabajo](#page-93-3)  de impresión 86 lenguajes de impresora [20](#page-27-1) asignar memoria [C-7](#page-174-1) lenguajes y opciones instalados, mostrados en la página de configuración [113](#page-120-1) limpiar impresora [74](#page-81-0) recorrido del papel [76](#page-83-0) líneas, resolución de p[roblemas](#page-116-0) [97](#page-104-1) Linux 109 Linux, resolución de problemas [109](#page-116-0) lista de tipos de letra PCL [B-3](#page-144-3) lista de tipos de letra PS [B-3](#page-144-4) lleno disco [86](#page-93-1), [89](#page-96-1) dispositi[vo de memoria](#page-94-1)  flash 87 memoria [88](#page-95-0) NVRAM [94](#page-101-1) luces cierre [B-15](#page-156-0) panel de c[ontrol](#page-19-1) [12](#page-19-0) luz Atención 12 luz Datos [12](#page-19-2) luz Preparada [12](#page-19-3)

### **M**

Macintosh Archivos PPD [17](#page-24-1) Controladores de impresión [21](#page-28-1), [55](#page-62-1) controladores de impresión [17](#page-24-1) organigrama de [resolución](#page-113-0)  de problemas 106 problemas de impresión [106](#page-113-1) Retención de trabajos [61](#page-68-1) selección de [un archivo PPD](#page-115-0)  alternativo 108 software para [21](#page-28-1) mantenimiento de la impresora [69](#page-76-0) mantenimiento, configurar [B-19](#page-160-1) manuales, pedir [10](#page-17-0) mapa de menús, imprimir [14,](#page-21-1) [110](#page-117-0) marcador d[el tamaño de papel,](#page-38-0)  ubicar 31 marcador, [del tamaño de](#page-38-0)  papel 31 márgenes papel de tamaño especial [51](#page-58-0) sobres [40,](#page-47-0) [A-14](#page-135-0)

máscara de subred, configurar [B-23](#page-164-2) medidas, configurar para tamaño de papel especial [B-12](#page-153-3) memoria actualización de la impresora [C-1](#page-168-0) ajustes cambiados [88](#page-95-1) asignada a los lenguajes [C-7](#page-174-1) borrar en impresora [B-25](#page-166-1) cambiar ahorro de recursos [C-7](#page-174-1) cambi[ar tamaño de buffer de](#page-175-0)  E/S C-8 comprobar instalación [C-6](#page-173-0) configurar cantidad para buffer de E/S [B-20](#page-161-1) dedicar a idiomas de impresora [B-16](#page-157-0) DIMM de me[moria flash,](#page-168-0)  ac[tualizar C-1](#page-98-1) falta 91 información sobre una página de configuración [112](#page-119-0) instalación de dispositivos de alma[cenamiento](#page-176-0)  masivo C-9 instalados, l[ista](#page-95-2) [112](#page-119-1) insufi[ciente 88](#page-95-0) lleno 88 problema de NVRAM [94](#page-101-2) restablecer [B-25](#page-166-2) situaci[ón de la instalación](#page-15-0) [7](#page-14-0) ubicar 8 memoria flash, actual[izar](#page-98-1) [C-1](#page-168-0) memoria insuficiente 91 memoria PCL, configurar [B-16](#page-157-1) Memoria PS, conf[igurar](#page-170-0) [B-17](#page-158-2) memoria, instalar C-3 Memory Enhan[cement \(MEt\),](#page-158-3)  tecnología B-17 mensaje Conf[igurar papel](#page-59-2)  especial 52 mensaje Cre[ar página de](#page-83-0)  limpieza 76 mensaje de Ahorro de recursos [C-7](#page-174-0) mensaje d[e atasco de](#page-98-2)  papel 91 mensaje de buffer de E/S [C-8](#page-175-0) mensaje [de Memoria](#page-174-0)  PCL C-7 mensaje de Memoria PS [C-7](#page-174-0) mensaje [de tamaño de](#page-175-0)  E/S C-8

mensaje efectuar mantenimiento de la impresora configuració[n](#page-96-2) [B-19](#page-160-1) descripción 89 mensaje Imprimir configuración [111](#page-118-1) mensaje Imprimir lista de fuentes PCL [114](#page-121-1) mensaje Imprimir lista de fuentes PS [114](#page-121-1) mensaje Im[primir mapa de](#page-117-0)  menús 110 Mensajes eliminar persistentes [85](#page-92-0) visualización desde el servidor web incorporado [E-1](#page-186-4) mensajes afectados por los valores del menú Configura[ción](#page-92-0) [85](#page-92-1) lista y explicación 85 [mensajes de error,](#page-29-1) véase mensajes [mensajes de impresora,](#page-29-3) véase mensajes mensajes de respuesta de las peticiones de estado [B-21](#page-162-0) menú Configuración descripción [B-15](#page-156-2) valores que influyen en los mensajes de la impresora [85](#page-92-1) menú Configur[ar modo fusor,](#page-148-0)  configurar B-7 menú EIO [B-22](#page-163-2) menú Información [B-3](#page-144-5) menú Manejo del papel [B-5](#page-146-0) menú Trabajos privados/ almacenados [B-2](#page-143-0) menús Calidad de impresión [B-8](#page-149-1) Con[figuración](#page-161-2) [B-15](#page-156-2) E/S B-20 EIO [B-22](#page-163-2) Impresión [B-11](#page-152-2) Información [B-3](#page-144-5) IPX/SPX [B-23](#page-164-0) JetDirect [B-22](#page-163-3) Manejo de papel [B-5](#page-146-0) mensaje de bloq[ueados](#page-142-0) [85](#page-92-2) panel de control B-1 para configuración del vínculo de 10/ 100Base-TX [B-24](#page-165-0) Restablecer [B-25](#page-166-1) TCP/IP [B-23](#page-164-3) Trabajos privados/ almacenados [B-2](#page-143-0) menús bloqueados, mensaje [85](#page-92-2)

menús del panel de control Calidad de impresión [B-8](#page-149-1) Configuración [B-15](#page-156-2) descripción [B-1](#page-142-0) E/S [B-20](#page-161-2) EIO [B-22](#page-163-2) Impresión [B-11](#page-152-2) Información [B-3](#page-144-5) Manejo de papel [B-5](#page-146-0) Restablecer [B-25](#page-166-1) Trabajos privados/ almacenados [B-2](#page-143-0) MEt (tecnología Memory Enhancement) [B-17](#page-158-3) modelos de impresora [5](#page-12-0) Modo bandeja 1, configurar [B-5](#page-146-1) Modo bandeja 1=Casete [57](#page-64-0) Modo bandeja 1=Primera [57](#page-64-0) modo horizontal, imprimir [38](#page-45-1) modo vertical, imprimir [38](#page-45-1) módulos DIMM de memoria flash accesorio [8](#page-15-0) fuentes residentes [114](#page-121-1) imprimi[r lista de fuentes](#page-121-2)  PCL 114 pedidos [10](#page-17-2) ubicar [7,](#page-14-3) [8](#page-15-0) MS Wind[ows 3.1, 95 o NT](#page-27-0) ayuda 20 controladores de impresión [17](#page-24-1) software [19](#page-26-0) muestras página de configuración [112](#page-119-1) problemas d[e calidad de](#page-103-0)  impresión 96

### **N**

Netware, configurar [B-22](#page-163-4) nivel de papel, ind[icador](#page-187-2) [7](#page-14-3) niveles, fungibles E-2 no se imprime ningún trabajo, resolución de problemas [102,](#page-109-2) [103](#page-110-0) Novell NetWare, configurar [B-22](#page-163-4) Nueva línea, configurar [B-14](#page-155-1) Nuevo cartucho de tóner, configurar [B-19](#page-160-0) Número de fuente PCL, configurar [B-13](#page-154-4) número de serie [7,](#page-14-3) [112](#page-119-1) números [de referencia y](#page-14-3)  serie 7 NVRAM lleno [94](#page-101-1) problema [94](#page-101-2)

### **O**

omitidos, resolu[ción de](#page-104-1)  problemas 97 omitidos, solución de problemas [A-8](#page-129-0) ondulaciones, r[esolución de](#page-104-1)  problemas 97 opción Imprimir configuración [B-3](#page-144-6) opción Impri[mir directorio de](#page-144-1)  archivos B-3 opción Imprimir Li[sta de tipos](#page-144-3)  de letra PCL B-3 opción Imprimir [Lista de tipos](#page-144-4)  de letra PS B-3 opción Impri[mir mapa de](#page-144-0)  menús B-3 opción Imprim[ir prueba de ruta](#page-145-0)  de papel B-4 opción Impri[mir registro de](#page-144-2)  eventos B-3 opción Instalación mínima, instalar controlador [17](#page-24-2) opción Instalación personalizada instalar software de HP [19](#page-26-0) preferencias de instalación [17](#page-24-2) opción Mostr[ar registro de](#page-144-7)  eventos B-3 opciones de configuración impresión a dos caras [37](#page-44-0) imprimir var[ias páginas en](#page-63-0)  una hoja 56 organigrama, resolución de problemas errores de impresora [99](#page-106-1) para Macintosh [106](#page-113-0) Orientación, configurar [B-12](#page-153-4) Origen de fuente PCL, configurar [B-13](#page-154-0) origen de fuente, configurar [B-13](#page-154-0) OS/2 controladores de impresión [18](#page-25-1) software admitido [de HP](#page-29-2)  Web Jetadmin 22

### **P**

página de alertas, servidor web incorporado [E-3](#page-188-0) página de c[onfiguración](#page-144-6) impresión B-3 imprimir [111](#page-118-1) muestra [112](#page-119-1) resolución de problemas [101](#page-108-0) utiliza[r para solucionar](#page-175-0)  problemas [111](#page-118-2)

visualización desde el servidor web incorporado [E-2](#page-187-5) página de contraseña de Admin, servidor web incorporado [E-4](#page-189-1) página de contraseña, servidor web incorporado [E-4](#page-189-1) página de control de acceso, servidor web incorporado [E-4](#page-189-2) página de correo electrónico, servidor web incorporado [E-3](#page-188-5) página de estado de la impresora, s[ervidor web](#page-187-6)  incorporado E-2 página de estado, servidor web incorporado [E-2](#page-187-6) página de identificación de dispositivos, servidor web incorporado [E-2](#page-187-1), [E-3](#page-188-6) página de idioma, servidor web incorporado [E-3](#page-188-3) página de información de contacto, ser[vidor web](#page-188-7)  incorporado E-3 página de intervalo de actualización, servidor web incorporado [E-3](#page-188-8) página de limpieza men[saje](#page-83-0) [B-10](#page-151-0) usar 76 página de limpieza de la impresora, utilización [76](#page-83-0) página de otros enlaces, servidor web incorporado [E-3](#page-188-9) página de pedido de suministros, [servidor web](#page-188-2)  incorporado E-3 página de seguridad, servidor web incorporado [E-3](#page-188-4) página de suministros, servidor web incorporado [E-2](#page-187-2) página de uso visualización desde el servidor web incorporado [E-2](#page-187-7) página de valores de asistencia, s[ervidor web](#page-189-3)  incorporado E-4 página de valores de red, servidor web incorporado [E-4](#page-189-4) página muy compleja [91](#page-98-3) página para configurar impresora, s[ervidor web](#page-188-10)  incorporado E-3

páginas de diagnóstico, servidor web incorporado [E-4](#page-189-5) páginas de dispositivos, servidor web incorporado [E-3](#page-188-11) páginas de información imprimir d[esde el panel de](#page-20-1)  control 13 utilización para la [resolución](#page-117-0)  de problemas 110 visualización desde el servidor web incorporado [E-2](#page-187-5) páginas de red, s[ervidor web](#page-189-0)  incorporado E-4 páginas inclinadas, [resolución](#page-104-0)  de problemas 97 páginas principales, servidor web incorporado [E-2](#page-187-3) panel de control bloqueo [21](#page-28-1) cambiar valores [14](#page-21-0) configurar i[dioma de](#page-22-0)  pantalla 15 contraseña [112](#page-119-1) estado [112](#page-119-1) imprimir co[nfiguraciones](#page-21-2)  actuales 14 imprimir mapa de menús [14](#page-21-1)[,](#page-19-0) [110](#page-117-0) indica[dores 12](#page-19-0) luces 12 mensajes [85](#page-92-0) prevalecer sobre configuraciones [14](#page-21-2) resolución de pro[blemas](#page-20-2) [99](#page-106-0) teclas 13 ubicar [7](#page-14-0) pantalla panel de control [12](#page-19-0) retroiluminación, apagar [B-15](#page-156-0) pantallas de ayuda [20](#page-27-0) Pape, configurar [B-11](#page-152-3) papel A4, colocar [39](#page-46-1) abarquillado, [solución de](#page-129-0)  problemas A-8 admitido[s, tamaños y](#page-125-0)  pesos A-4 alimentar manualmente [58](#page-65-0) bandej[a 1, especificaciones](#page-125-0)  para A-4 bandeja para 500 hojas de pape[l, especificaciones](#page-127-1)  para A-6 cambiar tipo y tamaño [59](#page-66-2) convertir pesos de papel [A-10](#page-131-0) eliminar atascos [78](#page-85-0)

especificaciones [A-2](#page-123-0) especificaciones de cartulinas [A-14](#page-135-1) especifi[caciones de](#page-125-1)  peso A-4 grueso [A-14](#page-135-3) instrucciones para impri[mir](#page-10-0) [A-8](#page-129-1) manejo 3 marca HP [9](#page-16-1) orientación [39](#page-46-2) orientación p[ara imprimir a](#page-43-2)  dos caras 36 orientación [para papel](#page-45-2)  especial 38 papel tip[o pergamino](#page-16-1) [54](#page-61-0) pedidos 9 pliegues, corregir [A-8](#page-129-0) problemas con [A-8](#page-129-1) recomendaciones para [A-8](#page-129-2) tabla de [equivalencia de](#page-131-0)  pesos A-10 tamaños especiales, directrices de impresión [51](#page-58-0) tipos admitidos [A-7](#page-128-2) tipos especiales, orientación [38](#page-45-3) papel A4 colocar [39](#page-46-1) configur[ación](#page-52-1) [B-14](#page-155-0) imprimir 45 sobrescr con Carta, configurar [B-7](#page-148-1) papel A4-R [45](#page-52-0) papel A5 [45](#page-52-1) papel arrugado, [resolución de](#page-104-0)  problemas 97 papel arrugado, solución de problemas [A-12](#page-133-3) papel B5 (JIS) [45](#page-52-1) papel Carta-R [45](#page-52-0) papel con membrete impresión a [dos caras](#page-45-3) [36](#page-43-0) orientación 38 papel de tamaño especial colocar en la bandeja para 500 hojas de papel [49](#page-56-0) configur[ar el tamaño del](#page-59-0)  papel 52 [imprimir](#page-55-0) [26](#page-33-0), [52](#page-59-1) márgenes [51](#page-58-0) orientación [38](#page-45-3) recomenda[ciones para](#page-58-0)  imprimir 51 papel de tamaño personalizado cartulina, tipos de [A-14](#page-135-3) especific[aciones del](#page-127-2)  papel A-6 papel Ejecutivo [45](#page-52-1)

papel especial alimentar ma[nualmente](#page-45-0) [58](#page-65-0) imprimir con 38 papel girado, imprimir [45](#page-52-0) papel grueso especificaciones [A-14](#page-135-2) especificaciones de peso [A-14](#page-135-3) [imprimir](#page-55-0) [26](#page-33-0) problemas [con](#page-52-1) [A-14](#page-135-2) papel JB5-R 45 papel JIS [45](#page-52-1) papel LaserJet, pedidos [9](#page-16-1) papel ligero, imprimir con [26](#page-33-0) papel multifuncional, pedir [9](#page-16-1) papel pequeño, imprimir [26](#page-33-0) papel perforado con 3 agujeros impresión a [dos caras](#page-45-0) [36](#page-43-0) orientación 38 papel preimpreso impresión a [dos caras](#page-45-0) [36](#page-43-0) orientación 38 papel preperforado, orientación [38](#page-45-0) papel tipo pergamino eliminar atascos frecuentes [84](#page-91-2) especific[aciones](#page-61-0) [A-12](#page-133-2) imprimir 54 Papel, configurar [B-11](#page-152-4) papel, orientación del [36](#page-43-0) para impresión dúplex [36](#page-43-2) para papel especial [38](#page-45-2) tipos de papel especial [38](#page-45-0) Pasarela, configurar [B-23](#page-164-2) Paso de fuente PCL [B-13](#page-154-5) pedidos suministros del proveedor de servicio[s o de](#page-16-1)  asistencia 9 suministros desde el servidor web incorporado [E-1](#page-186-3), [E-3](#page-188-2) [Personalidad, configurar](#page-156-1) [102](#page-109-1)[, B-15](#page-156-1) personalizar la bandeja 1, funcionamiento [57](#page-64-0) peso del papel accesorio [para impresión](#page-128-0)  dúplex A-7 bandeja 1 [A-4](#page-125-1) bandeja 2 [A-5](#page-126-0) bandeja [para 250 hojas de](#page-126-1)  papel A-5 bandeja [para 500 hojas de](#page-127-0)  papel A-6 peso, tabla [de equivalencia de](#page-131-0)  papel A-10 piezas, ubicar [7](#page-14-0) pliegues, resolu[ción de](#page-104-0)  problemas 97 postales

especificaciones [A-14](#page-135-3) [véase también](#page-55-0) papel especial ppp (puntos por pulgada) [2](#page-9-4) problemas, res[olución de](#page-84-1)  problemas 77 Procesar págin[a de limpieza,](#page-151-1)  configurar B-10 ProRes 1200 [2,](#page-9-4) [B-8](#page-149-0) Protección de página, configurar [B-17](#page-158-3) protegid[os contra escritura](#page-93-2) disco 86 dispositi[vo de memoria](#page-94-2)  flash 87 protocolo Apple EtherTalk, configurar [B-22](#page-163-0) Puerto paralelo de alta velocidad, configurar [B-21](#page-162-1) puertos, resolución de problemas [102](#page-109-1) puntos por pulgada (ppp) [2](#page-9-4)

### **R**

ranuras de E/S [7](#page-14-1) ranuras EIO [7](#page-14-1) reciclar cartuchos de impresión usados [71](#page-78-1) recorrido del papel compr[obación](#page-83-0) [B-4](#page-145-0) limpiar 76 paso directo [26](#page-33-0) Red CFG, configurar [B-22](#page-163-3) red de servidor de impresión HP JetDirect, acceder [E-4](#page-189-0) redes resolución de problemas para M[acintosh](#page-23-0) [106](#page-113-0) software 16 redistribuir el tóner [72](#page-79-0) [registro de errores,](#page-120-2) véase registro de eventos registro de eventos descripción [B-3](#page-144-2) en la página de configur[ación](#page-144-2) [113](#page-120-2) impresión B-3 visualizados en la página del servidor web incorpo[rado](#page-144-2) [E-2](#page-187-8) visualizar B-3 resolución de impresión, información sobre la página de configuración [112](#page-119-0) resolución de problemas atascos de papel [78](#page-85-0) atascos de papel continuos [84](#page-91-1) errores de impresora [77](#page-84-1)

mensajes [77](#page-84-2) organi[grama](#page-104-1) [99](#page-106-1) pasos 97 utilizar página de configuración [111](#page-118-2) resolución [de problemas para](#page-116-0)  Linux 109 Resolución, configurar [B-8](#page-149-0) Restablecer canal de E/S activo, configurar [B-25](#page-166-3) restablece[r HP TonerGauge a](#page-160-0)  lleno B-19 Restablecer memoria, configurar [B-25](#page-166-2) Restablecer todos los canales E/S, configurar [B-25](#page-166-4) Restablecer, menú [B-25](#page-166-1) restaurar ajustes predeterminados [B-25](#page-166-1) Restaurar valores de fábrica [B-25](#page-166-5) Ret, configurar [B-9](#page-150-2) Retención de tra[bajos](#page-70-1) [61](#page-68-1) retener trabajos 63 retorno de carro, configurar [B-14](#page-155-1) retroiluminación, apagar [B-15](#page-156-0) revisar configuración de la impresora [110](#page-117-1) memoria instalada [C-6](#page-173-0) rodillo de transferencia [74](#page-81-1) ruta de papel directa [26](#page-33-0)

### **S**

salto de línea, configurar [B-14](#page-155-1) secuencias de escape combinar [D-4](#page-181-0) información sob[re la lista de](#page-121-1)  fuentes PCL 114 selección controlador de la impresora [18](#page-25-1) idioma de impresora predeterminado [B-15](#page-156-1) PPD alternativo 108 ubicación de sali[da](#page-115-0) [24](#page-31-0)[,](#page-27-1) [26](#page-33-0) seleccionar controlador 20 selecciones de tipo de trama tarjetas Ethernet [B-23](#page-164-4) Token Ring [B-23](#page-164-5) Selector, resolución de problemas [106](#page-113-0) servidor web incorporado [E-1](#page-186-2) [servidor web,](#page-186-2) vea servidor web incorporado símbolo del euro [3](#page-10-2) sintaxis de los [comandos de](#page-180-1)  impresora D-3 sistema de arc[hivos lleno](#page-52-1) [86](#page-93-1) sitios web símbolo del euro [3](#page-10-2)

sobre con doble costura lateral, imprimir en [A-13](#page-134-1) Sobre, configurar [B-11](#page-152-3) sobres almacenamiento [A-14](#page-135-0) arrugado, corregir [A-12](#page-133-3) arrugado, solución de probl[emas](#page-133-1) [40](#page-47-0)[,](#page-133-1) [A-12](#page-133-0) calidad A-12 directrices [40](#page-47-0) doble costura lateral, imprimir en [A-13](#page-134-1) especific[aciones](#page-33-0) [A-12](#page-133-1) imprimir 26 imprimir con solapas o tiras adhesivas [A-13](#page-134-0) imprimir desde bandeja 1 [41](#page-48-0) imprimir m[árgenes](#page-135-0) [40](#page-47-0) márgenes A-14 problemas con [40](#page-47-0) resolución [de problemas de](#page-133-3)  atascos A-12 sobrescribir A4 con papel Carta [B-7](#page-148-1) configuración de la impresora [19](#page-26-0) peticiones [de alimentación](#page-20-0)  manual 13 Sobrescribir A4 [con Carta,](#page-148-1)  configurar B-7 software ayuda de los controladores [20](#page-27-0) controladores [19](#page-26-0) controladore[s de impresora](#page-28-1)  Macintosh 21 HP Web Jetadmin [22,](#page-29-2) [60](#page-67-2) incluidos con la impresora [16](#page-23-0) Macintosh [21](#page-28-1) má[s reciente, obtener](#page-23-0) [18](#page-25-1) red 16 Resolución de problemas con la impresión [102](#page-109-2), [103](#page-110-0) utilidad HP L[aserJet para](#page-28-2)  Macintosh 21 Windows [19](#page-26-0) software HP [Jetadmin](#page-23-0) instalación 16 utilizar para eliminar archivos del almacenamiento masivo [C-9](#page-176-1) software HP Web Jetadmin configurar los valores de tamañ[o y tipo de](#page-67-2)  papel 60 descripción [22](#page-29-2) software admitido [22](#page-29-2)

[software Jetadmin,](#page-29-0) véase software HP Web **Jetadmin** [software Web Jetadmin,](#page-29-0) véase software HP Web Jetadmin solapas [en sobres, imprimir](#page-134-0)  con A-13 solución de problemas problemas d[e calidad de](#page-84-0)  impresión 77 solucionar mensajes persistentes [85](#page-92-0) [soporte de impresión,](#page-45-4) véase papel suministros pedidos al proveedor de servicios o de asistencia [9](#page-16-2) solicitar desde el servidor [web incorporado](#page-188-2) [E-1](#page-186-3),<br>E-3 Syslog Server, configurar [B-23](#page-164-2)

### **T**

Tamaño de buffer de E/S, configurar [B-21](#page-162-2) tamaño de disco RAM, configurar [B-18](#page-159-1) Tamaño fuente PCL, configurar [B-13](#page-154-6) tamaño inco[mpatible en la](#page-97-0)  bandeja 90 tamaño máxi[mo de papel](#page-125-1) bandeja 1 A-4 papel de tamaño especial [48](#page-55-0) sobres [A-12](#page-133-1) tamaño míni[mo de papel](#page-125-1) bandeja 1 A-4 papel de tamaño especial [48](#page-55-0) sobres [A-12](#page-133-1) Tamaño X, configurar [B-12](#page-153-1) tamaños de papel no esperados [92](#page-99-2) tareas avanzadas de impresión [23](#page-30-0), [55](#page-62-0) tareas básicas de impresión [23](#page-30-0) tarjetas de E/S instalaci[ón](#page-17-1) [C-9](#page-176-0) pedidos 10 tarjetas EIO descripción [2,](#page-9-1) [3](#page-10-1) instalación [C-9](#page-176-0) localizar [C-9](#page-176-0) tarjetas Ethernet pedidos [10](#page-17-1) seleccio[nes de tipo de](#page-164-4)  trama B-23

tarjetas Fa[st Ethernet,](#page-17-1)  pedir 10 tarietas To[ken Ring](#page-17-1) pedidos 10 seleccio[nes de tipo de](#page-164-5)  trama B-23 [TCP/IP, configurar](#page-164-1) [B-22](#page-163-5)[, B-23](#page-164-1) tecla Cancelar t[rabajo 13](#page-20-2) tecla Continuar 13 tecla Eleme[nto 13](#page-20-2) tecla Menú 13 tecla Selec[cionar 13](#page-20-2) tecla Valor 13 teclas, panel de control [13](#page-20-2) tecnología Resolution Enhancem[ent \(REt\),](#page-150-2)  configurar B-9 temperatura de funcionamiento [A-20](#page-141-2) tiempo de E/S [B-20](#page-161-0) Tiempo de E/S, configurar [B-20](#page-161-0) Tiempo de trab[ajo en espera,](#page-160-2)  configurar B-19 Tipo bandeja 1, configurar [B-5](#page-146-2) Tipo bandeja 2, configurar [B-6](#page-147-1) Tipo bandeja 3, configurar [B-6](#page-147-2) Tipo bandeja 4, configurar [B-6](#page-147-3) Tipo, configurar [B-7](#page-148-2) tóner desprendimiento [78](#page-85-2) problemas co[n el papel](#page-79-0) [A-8](#page-129-1) redistribución 72 resolución de problemas [97](#page-104-1) restablecer gauge [B-19](#page-160-0) Tóner bajo, configura[r](#page-79-0) [B-18](#page-159-2) Tóner bajo, mensaje 72 tope del papel ajustar [27](#page-34-0) objetiv[o](#page-14-3) [24](#page-31-1) ubicar 7 trabajos advertencias eliminables [B-17](#page-158-0) almacenamie[nto](#page-166-1) [67](#page-74-0)[,](#page-166-1) [B-2](#page-143-0) borrar ac[tual B-25](#page-20-3) cancelar 13 copia rápida [61](#page-68-0) eliminados debido a memoria insuficiente [88](#page-95-2) establecer el tiempo que se debe ma[ntener antes de](#page-160-2)  eliminar B-19 imprimir pr[ueba y](#page-70-1)  esperar 63

no se han podido almacenar [90](#page-97-2) privados [65](#page-72-0), [B-2](#page-143-0) resolución de probl[emas](#page-68-1) [103](#page-110-0) retener 61 trabajos almacenados establecer el tiempo que se debe ma[ntener antes de](#page-160-2)  eliminar B-19 impri[mir y eliminar](#page-143-0) [67](#page-74-0) menú B-2 Trabajos de copia rápida, configurar [B-19](#page-160-3) trabajos de pr[ueba y espera](#page-70-1) descripción 63 establecer el tiempo que se debe ma[ntener antes de](#page-160-2)  eliminar B-19 trabajos privados descripción [65](#page-72-0), [B-2](#page-143-0) establecer el tiempo que se debe ma[ntener antes de](#page-160-2)  eliminar B-19 trabajos, copia rápida configurar número que se pued[e almacenar en](#page-160-3)  disco B-19 eliminar almacenados [62](#page-69-0) establecer el tiempo que se debe ma[ntener antes de](#page-160-2)  elimin[ar B-19](#page-68-0) imprimir 61 transferencia, rodillo [74](#page-81-1) transparencias directrices [44](#page-51-0)

eliminar atascos frecuentes [84](#page-91-2) especific[aciones](#page-51-0) [A-11](#page-132-1) imprimir 44 papel perforado con 3 agujeros impresión a [dos caras](#page-45-0) [36](#page-43-0) orientación 38

### **U**

ubicación de salida[, resolución](#page-112-1)  de problemas 105 ubicar atascos de papel [78](#page-85-1) Unid de medida, configurar [B-12](#page-153-3) utilidad HP LaserJet [16](#page-23-1) [utilidad LaserJet,](#page-28-2) véase utilidad HP LaserJet

### **V**

valor de encuadernación para la im[presión a doble](#page-147-4)  cara B-6 valor de encuadernación para la imp[resión a dos](#page-41-0)  caras 34 valores de fábrica, restaurar [B-25](#page-166-5) valores de IP [B-22,](#page-163-5) [B-23](#page-164-1) valores predeterminados cuando la impresora está desactivada o restablecida [13](#page-20-1) descripción [B-1](#page-142-0) pasarela [B-23](#page-164-2) restablecer [B-25](#page-166-1)

vector, gráficos de [D-1](#page-178-1) velocidad configurar para transmisión [B-21](#page-162-1) impresión [2](#page-9-5), [A-20](#page-141-2) vínculo de 10/ 100Base-TX [B-24](#page-165-0) vínculos, servidor web incorporado [E-3](#page-188-9) visualizar dirección IP [E-2](#page-187-1) estado de la impresora y la red desde el [servidor web](#page-186-1)  incorporado E-1 informes, desde el servidor web incorporado [E-2](#page-187-4) niveles de fungibles [E-2](#page-187-2) página de uso desde el servidor web incorporado [E-2](#page-187-7) registro de eventos [B-3](#page-144-7)

### **W**

Windows ayuda [20](#page-27-0) Controladores de impresión [17](#page-24-1), [19](#page-26-1) Retenció[n de trabajos](#page-26-0) [61](#page-68-1) software 19 software admitid[o de HP](#page-29-2)  WebJetadmin 22 Windows NT 3.51 PCL 5e, controlador de impresora [17](#page-24-0)

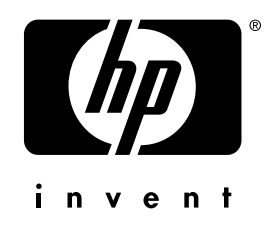

copyright © 2002 Hewlett-Packard Company

http://www.hp.com/support/lj5100